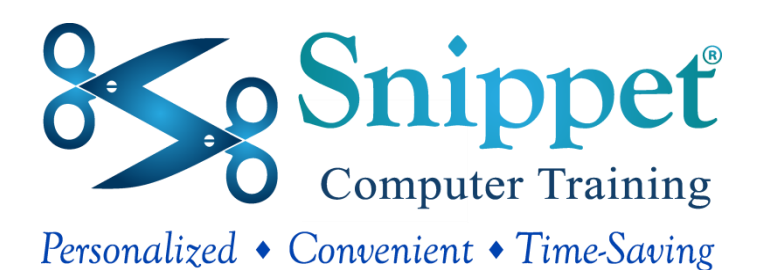

# **2016**

# Computer Training

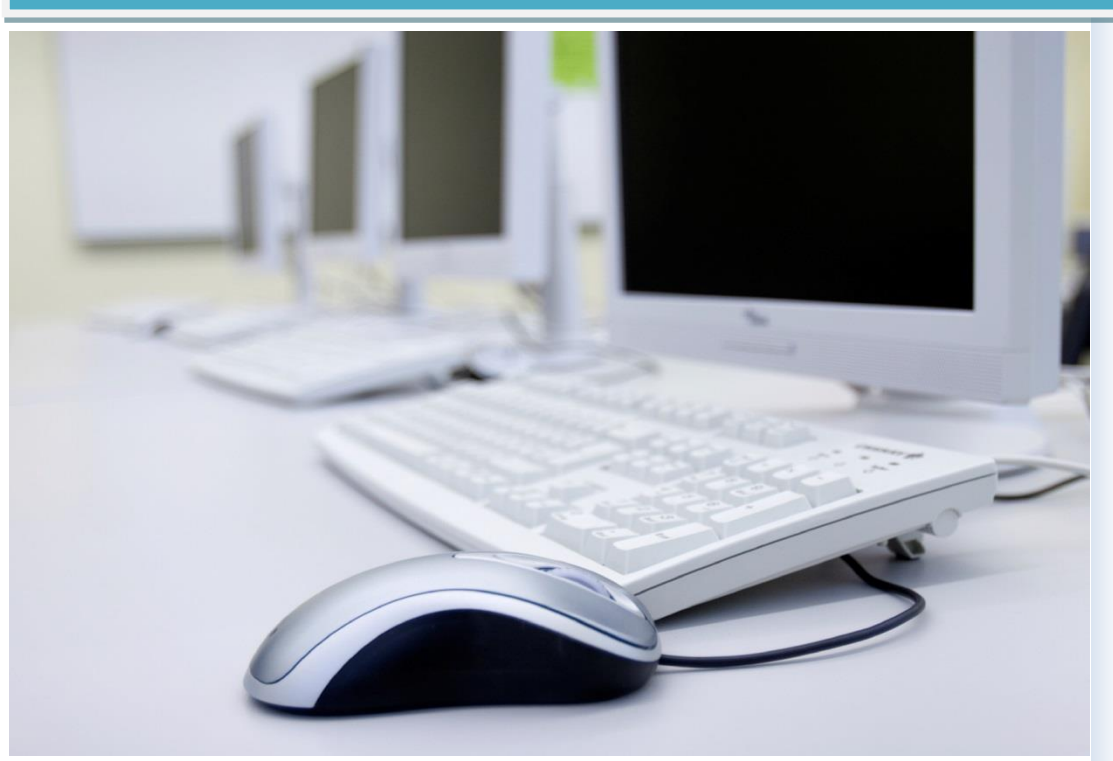

# Access

Level 2

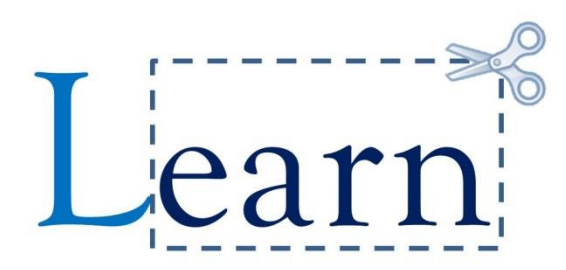

### *Snippet®* Training

www.*Snippe tTraining*.com

(408) 750-4542

 PCM Courseware, LLC. 6960 N. Ardara Ave., Glendale, WI 53209 Phone: 800-545-2729 http://www.pcmcourseware.com

#### **COPYRIGHT NOTICE AND LICENSE AGREEMENT**

PCM Courseware, LLC. 2013

ALL RIGHTS RESERVED. This material is copyrighted and all rights are reserved by PCM Courseware, LLC. When you purchase this product, you are entitled unlimited use of purchased product in perpetuity.

This product may be used by instructors only at a single site unless licenses were purchased for more than one site. However, instructors at a site may teach using the courseware at several locations; that is to say, instructors based out of a licensed physical location may travel and teach using the courseware at others locations. The number of sites eligible for use of the course materials will equal the number of site licenses purchased. You may copy and distribute the manual files, lesson files and lab files only within the confines of the specific site(s) of the license agreement. You may not under any circumstances, distribute, rent, sell or lease the manual, its documentation, the training files, or any copies thereof, to third parties. If the purchaser has more than one physical training location and wishes to use the courseware at these locations (branches in different cities, for example), then a licensed must be purchased for each additional location that contains instructors.

Courseware may be customized and modified as the purchaser sees fit as long as the copyright information is clearly displayed within all documents. The purchaser may add their own name and logo to the printed manuals as long as the copyright information is present on all printed versions of the courseware.

This courseware license may not be transferred, assigned, given, rented, leased or resold to any third party in any form.

Only printed copies of the courseware may be made available to students. Under no circumstances may the source Microsoft Word courseware files be made available on a network or the Internet that is accessible by the general public.

It is the responsibility of the Purchaser to print out copies of the courseware. PCM Courseware, LLC will in no way be held responsible for inadequate printing facilities at the Purchaser's site, resulting in the inability to print out the courseware. In such cases that the original source courseware files or training files are corrupted, PCM Courseware, LLC will replace any corrupted training files.

Passwords necessary to access the courseware or download courseware from the PCM Courseware, LLC Web site must not be disclosed to any third party in any form.

The purchaser may not make available any courseware to those who have not attended a training class at the purchaser's licensed site. **Under no circumstances may printed or electronic copies of our courseware be resold.** If purchaser wishes to recoup their costs for copying the manuals, they may increase the price of the course to include manual copying costs. However, students may not be individually charged for the printed manuals. Manuals may not be placed for sale in any public location such as a bookstore or any other retail establishment.

Passwords necessary to access the courseware or download courseware from the PCM Courseware, LLC Web site must not be disclosed to any third party in any form.

#### I N T R O D U C T I O N

Any student who has attended a training class in which PCM Courseware training materials were used may keep one copy of the printed training manual and any accompanying exercise and lab files for personal use only.

PCM Courseware, LLC. reserves the right to revise this manual and its files and make changes from time to time in their content without notice.

This license entitles the purchaser of the Entire Courseware Library to receive any new courseware or any updates to existing courseware produced within one (1) year of the purchase date via the PCM Courseware, LLC Web site. PCM Courseware, LLC will not be held responsible for an inadequate Internet Connection at the purchaser's location resulting in an inability of download any new courseware.

The purchaser's remedy for problems or inconveniences encountered from the use of the training manual or its related training files shall be limited to the refund of the price paid for this courseware. PCM Courseware, LLC. shall not be liable to the purchaser or any other person with respect to any liability, loss or damage caused, directly or indirectly, by use of this courseware or the related training files. Please inform PCM Courseware, LLC of any errors or omissions in any of the courseware materials.

While every genuine effort has been made to ensure the accuracy of the material, PCM Courseware, LLC. makes no warranty, express or implied, with respect to the correctness, reliability and freedom from error of the manual or the related training files. Data used in this manual and its training files are fictitious. Any reference to actual persons or companies is entirely coincidental.

## **Table of Contents**

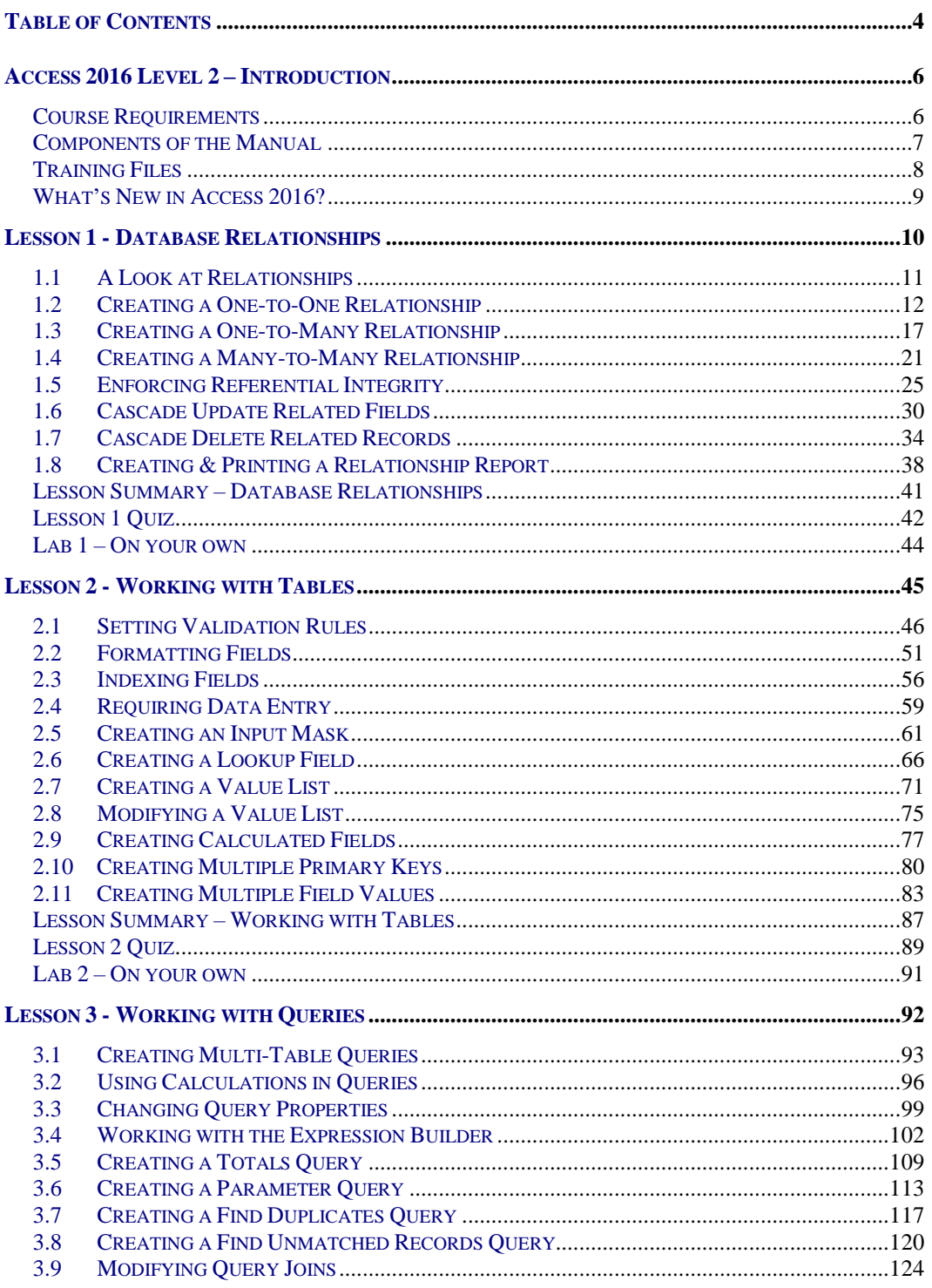

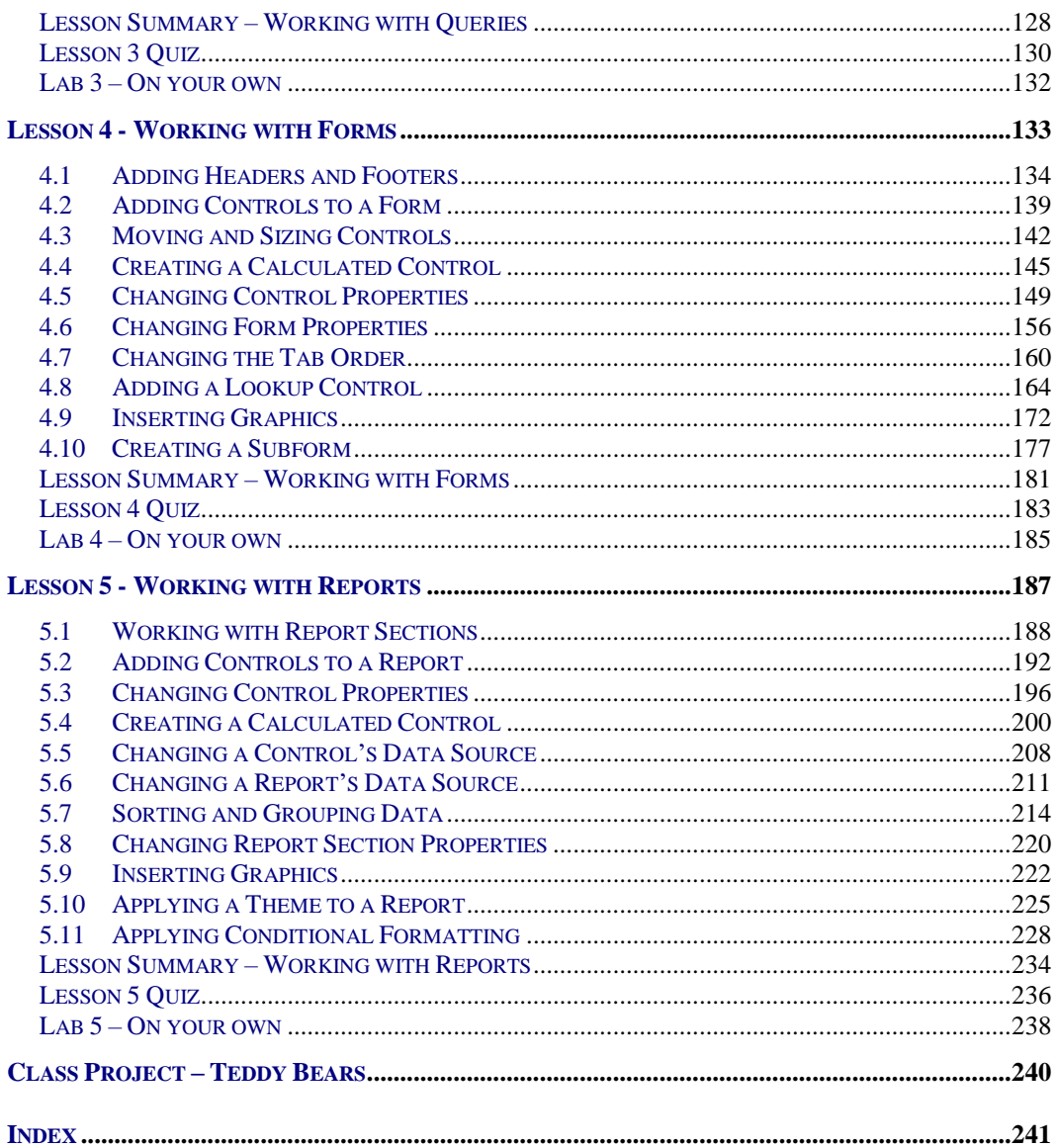

## Access 2016 Level 2 – Introduction

Welcome to PCM Courseware! PCM Courseware is a distinctive, flexible system for an instructor-led environment that facilitates learning via auditory, visual and handson experiences by each student. The manual is broken down into several lessons with each lesson subdivided into several sections. Each section covers a particular skill or concept related to the main lesson topic. In each section you will find:

- 1. A brief introduction to the section topic.
- 2. Step-by-step "how to" instructions.
- 3. A hands-on "Let's Try It" exercise which students perform with the instructor.
- 4. An independent "On Your Own" activity at the end of each lesson to identify any problem areas and to ensure that learning has taken place.
- 5. A chapter summary at the end of the lesson, reviewing major concepts and topics discussed in the chapter.
- 6. Chapter quiz to ensure that learning has taken place.

Rather than having to sift through blocks of paragraphs of written text, the introductions are brief and easy to understand, illustrated with diagrams, lists, tables and screen shots to aid in comprehension and retention. The step-by-step format of the manual enables for quick scanning by the instructor during teaching time and the ability to pull out the main points quickly without having to filter the desired information from chucks of text.

### Course Requirements

It is assumed that the student has a fundamental understanding of the Windows operating system and how to maneuver with a mouse. Students should be familiar with the concepts taught in the Access 2016 Level 1 course.

A full installation of Microsoft Access 2016 should be available on each desktop, with a fresh installation strongly encouraged.

### Components of the Manual

The Access 2016 manual consists of the following components:

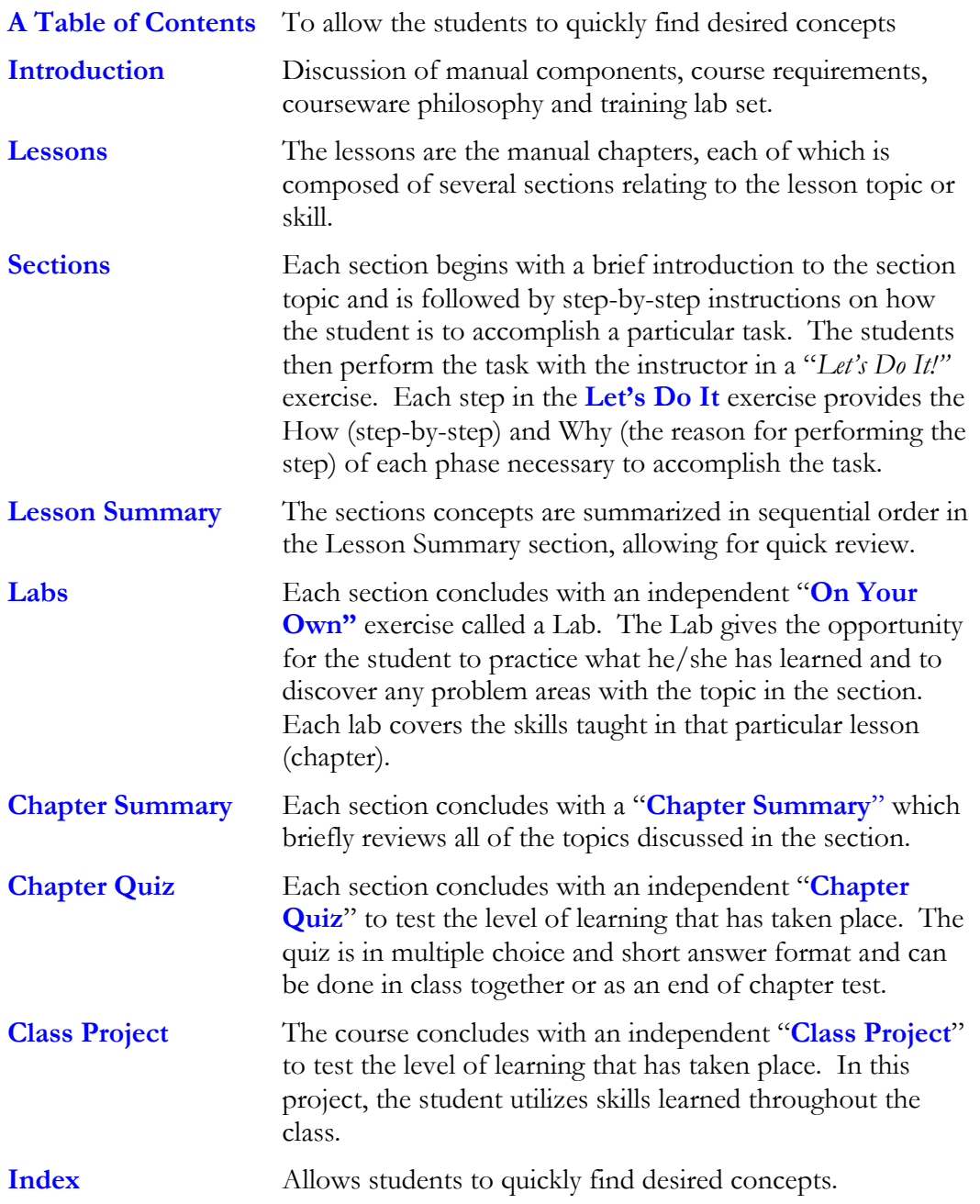

### Training Files

Each PCM Courseware course comes with a set of Lesson Files and Lab Files designed to employ real-world situations and examples. The Lesson Files are designed to be used in the *Let's Do It* exercises that the students perform with the instructor. The Lab Files are to be used for the *On Your Own* exercises at the end of each Lesson. Both the lesson files and lab files should be stored in the folder named: **Lesson Files** on each student's desktop.

### What's New in Access 2016?

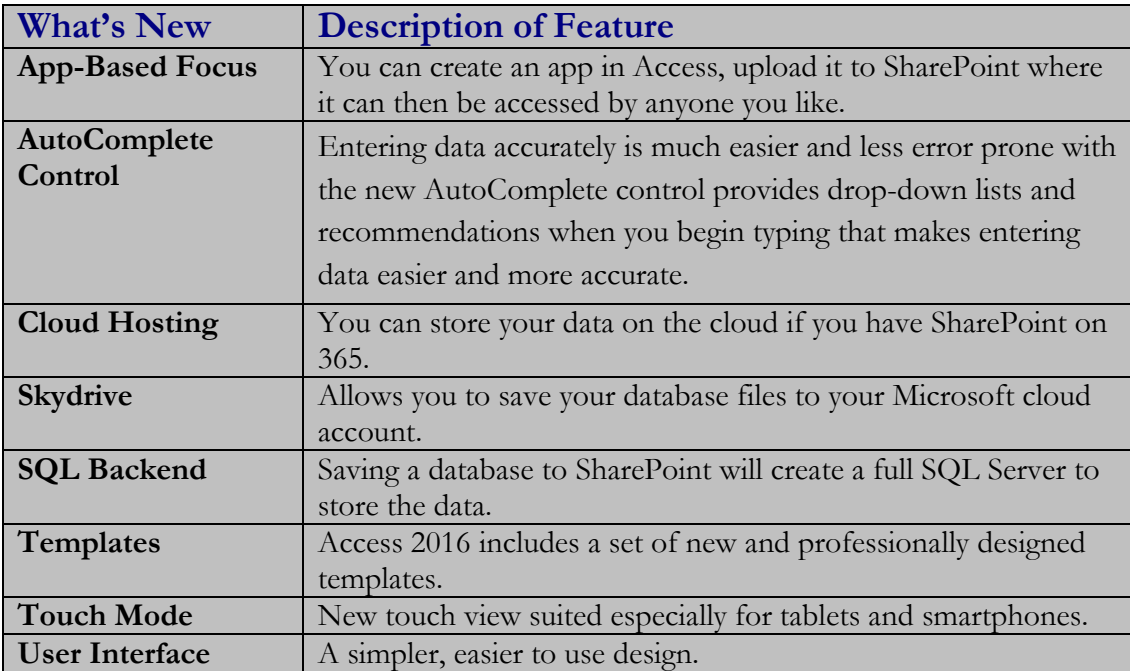

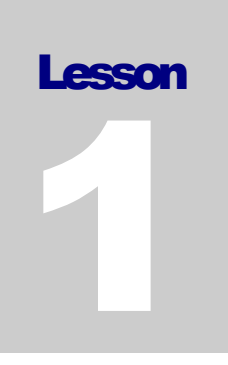

### Lesson 1 - Database Relationships

#### **Lesson Topics**:

- 1.1 A Look at Relationships
- 1.2 Creating a One-to-One Relationship
- 1.3 Creating a One-to-Many Relationship
- 1.4 Creating a Many-to-Many Relationship
- 1.5 Enforcing Referential Integrity
- 1.6 Cascade Update Related Fields
- 1.7 Cascade Delete Related Records
- 1.8 Creating and Printing a Relationship Report

#### **Access 2016 Level 2 10**

### 1.1 A Look at Relationships

*In lesson, you will learn about database relationships.*

he power of a relational database lies in its ability to relate records from one table to records in another table. You relate records between two tables by creating a **Relationship**. A relationship is a way of formally defining how two tables are related to each other by telling the database on which fields they are joined. Relationships allow you to bring data together from the related tables. A relationship works by matching data in **key fields** – usually, a field with the same name in both tables. These matching key fields consist of the **primary key** from the parent table (which provides that each record's value in that table must be unique) and the **foreign key** in the child table. **T**

In the example below, we have a customers table and an orders table. The two tables are joined on the CustomerID field. The CustomerID field in the customers table is set as the primary key**,** which is joined to the CustomerID field in the Orders table (the foreign key). Now, records for a customer with a particular CustomerID number will be related to any records in the order table where the CustomerID number is the same.

Imagine we had a customer named Jane Smith whose CustomerID was 45. When entering any orders for Jane Smith in the orders table, Jane would be identified by her CustomerID number. We can then bring the data together, such as in a query. We might want to view a customer's order information. To see this, we would use data from the customers and orders table.

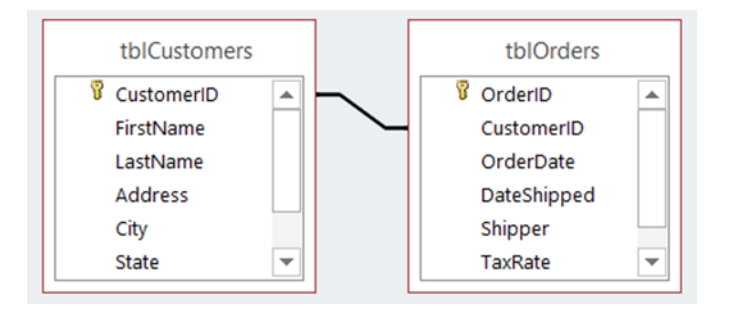

Database relationships fall into one of the three following categories:

- **One-to-one**. Each record has only one related record in the second table.
- **One-to-many***.* Each record has one or more related records in the second table.
- **Many-to-many**. Each record in one table may have many related records in the second table, and those related records may in turn have related records in the first table.

We will examine each relationship type in subsequent lessons.

## 1.2 Creating a One-to-One Relationship

*In lesson, you will learn how to create a one-to-one relationship.*

**One-to-One Relationship** is a relationship where each record in the first table has one – and only one – related record in the second table. This is not a very common type of relationship but does exist nonetheless. For example, we may have an employees table that is accessible by many people. We may not wish to have employee salary information easily available so we place it in a separate table with the Employee ID and Salary fields. We then create a one-to-one relationship between the two tables. By setting the EmployeeID field as a **primary key** in both tables, we have thus created a one-to-one relationship. Remember, a field that is designated as a primary key field will not allow any duplicates in that field. **A**

Relationships are created in the **Relationships Window**. To display the Relationships Window, click the Database Tools tab on the Ribbon and then click the **Relationships button** on the Ribbon.

In the example below, we have a customers table and a credit card table. For security reasons, we have decided to create a separate table to hold a customer's default credit card information. As each customer will have only one default credit card on file, we create a one-to-one relationship.

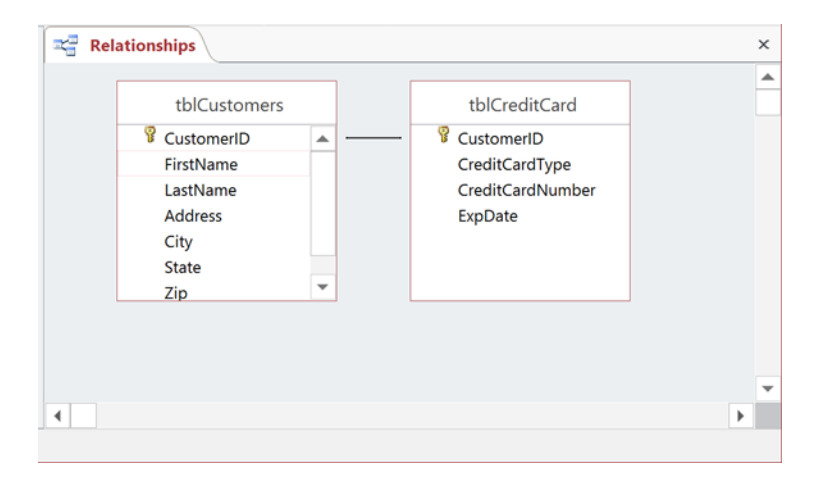

#### To Create a One-to-One Relationship

- 1. Click the **Database Tools** tab on the Ribbon.
- 2. Click the **Relationships button** on the Relationships group.
- 3. Click the **Tables** tab if necessary on the Show Table dialog box.
- 4. Select the first table to be added to the relationship.
- 5. Click **Add**.
- 6. Select the second table to be added to the relationship.
- 7. Click **Add**.
- 8. Click **Close** to close the Show Table dialog box.
- 9. Click the primary key field in the first table and then drag to the primary key in the second table.
- 10. Click **Create** in the Edit Relationship dialog box.

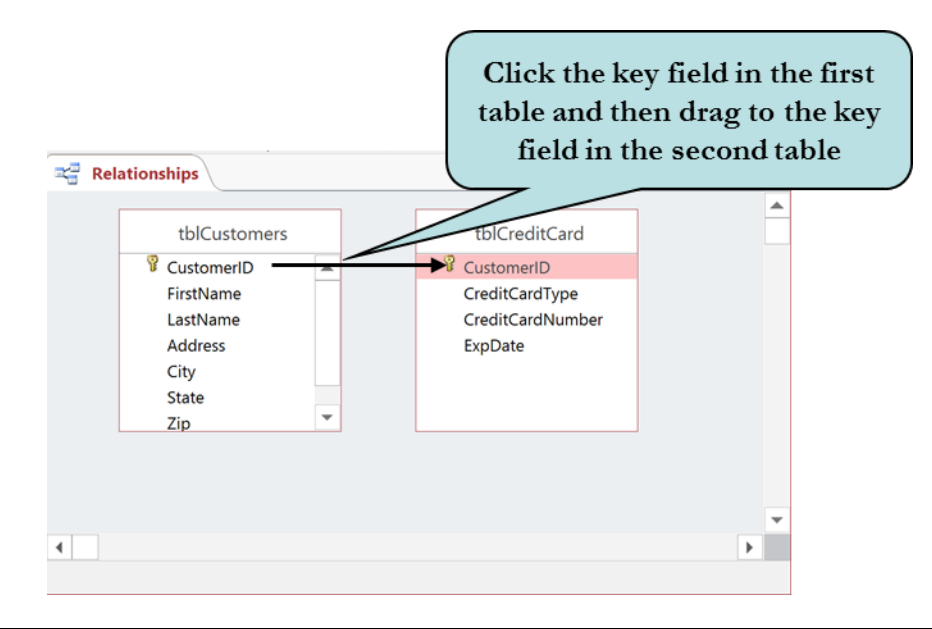

**Note**: If a previous relationship has already been created, the "Show Table" dialog box will not appear. Click the **Show Table** on the Data Tools Ribbon to display the Show Table dialog box.

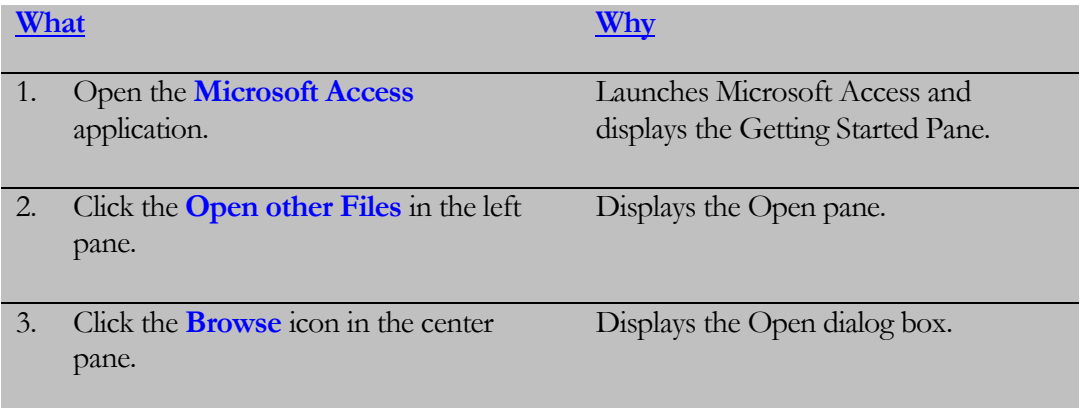

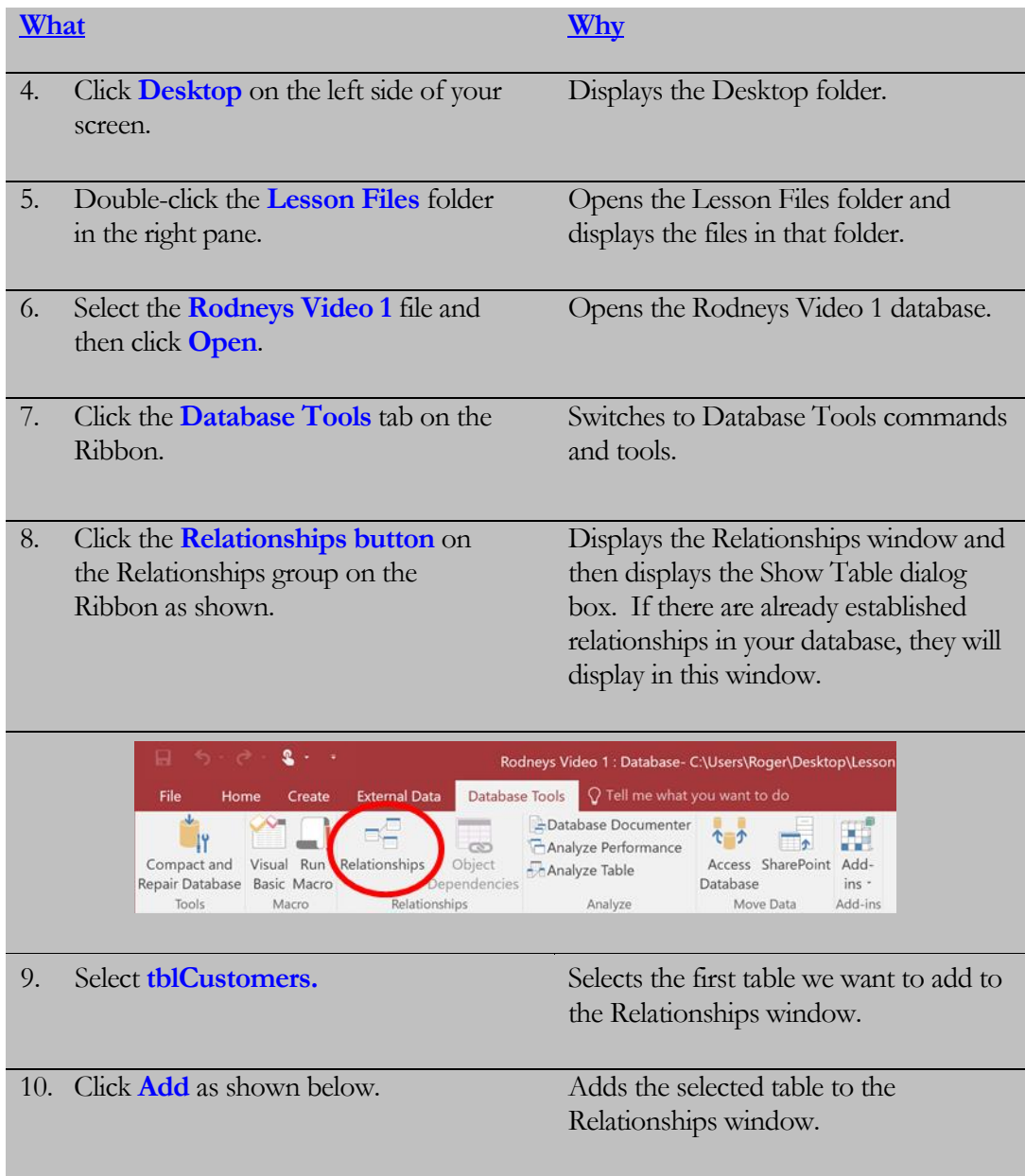

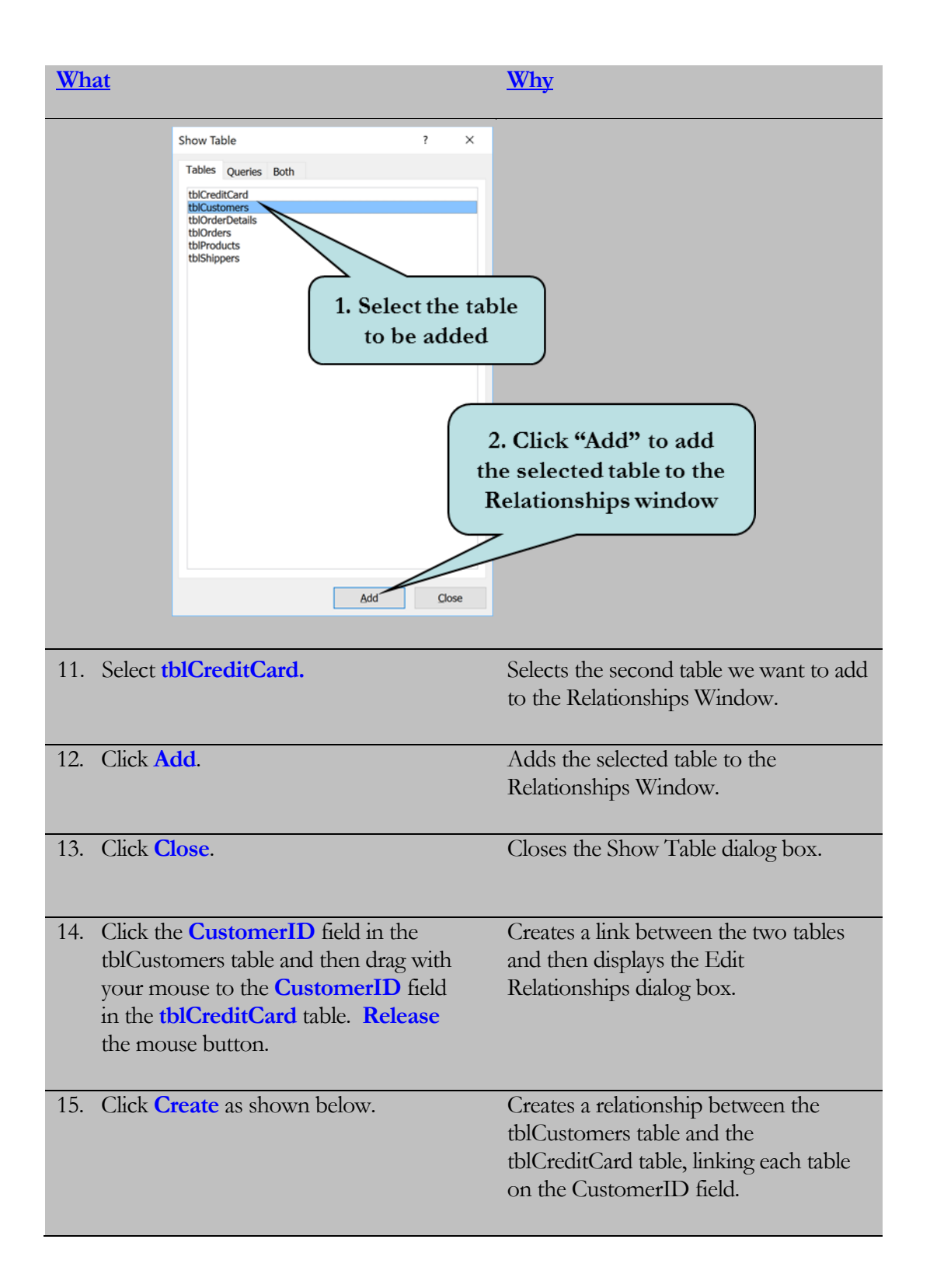

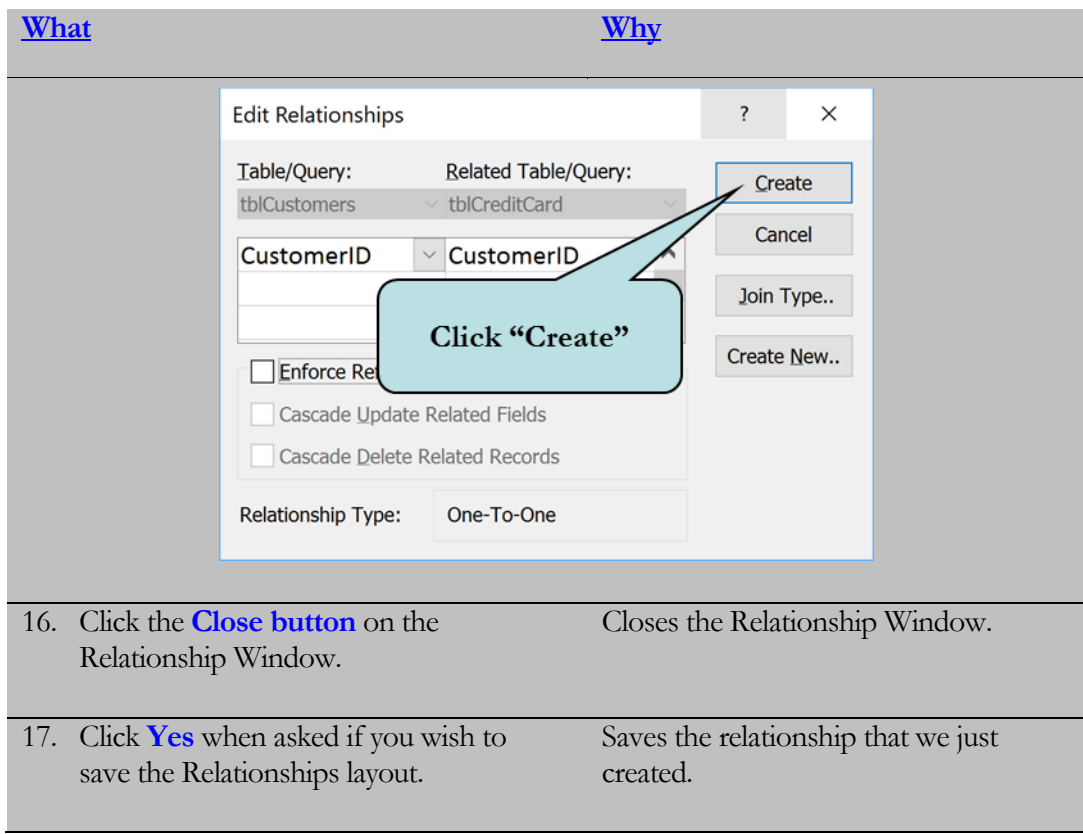

## 1.3 Creating a One-to-Many Relationship

*In lesson, you will learn how to create a one-to-many relationship.*

**One-to-Many Relationship** is a relationship where each record in the parent table has one or more related records in the child table. The one-to-many relationship is the most common type of relationship. A frequently used example is that of the Customer and Orders table. The Customer Table is the parent table and usually contains a Customer ID field which is set as a primary key. The Orders Table is the child table or the "many" side of the relationship. This table also contains a Customer ID field but it is not set as a primary key as a customer could place more than one order. This field is referred to as the **foreign key**. **A**

In the example below, the tblCustomers table is the "one" table as each customer is listed only once. The tblOrders table is the "many" table as a customer could place more than one order.

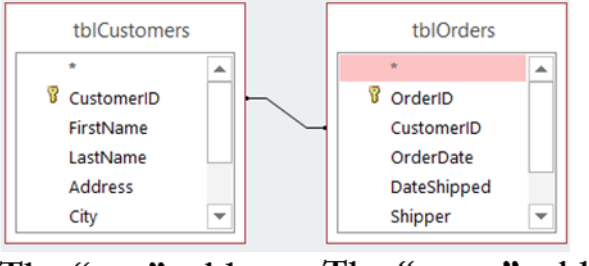

The "many" table The "one" table

#### To Create a One-to-Many Relationship

- 1. Click the **Database Tools** tab on the Ribbon.
- 2. Click the **Relationships button** on the Ribbon.
- 3. Click the **Tables** tab if necessary on the Show Table dialog box.
- 4. Select the first table to be added to the relationship.
- 5. Click **Add**.
- 6. Select the second table to be added to the relationship.
- 7. Click **Add**.
- 8. Click **Close** to close the Show Table dialog box.
- 9. If necessary, click the **primary key** field in the parent table and then drag with your mouse to the **foreign key** in the child table (Access will most often automatically do this for you).
- 10. Click **Create** in the Edit Relationship dialog box.

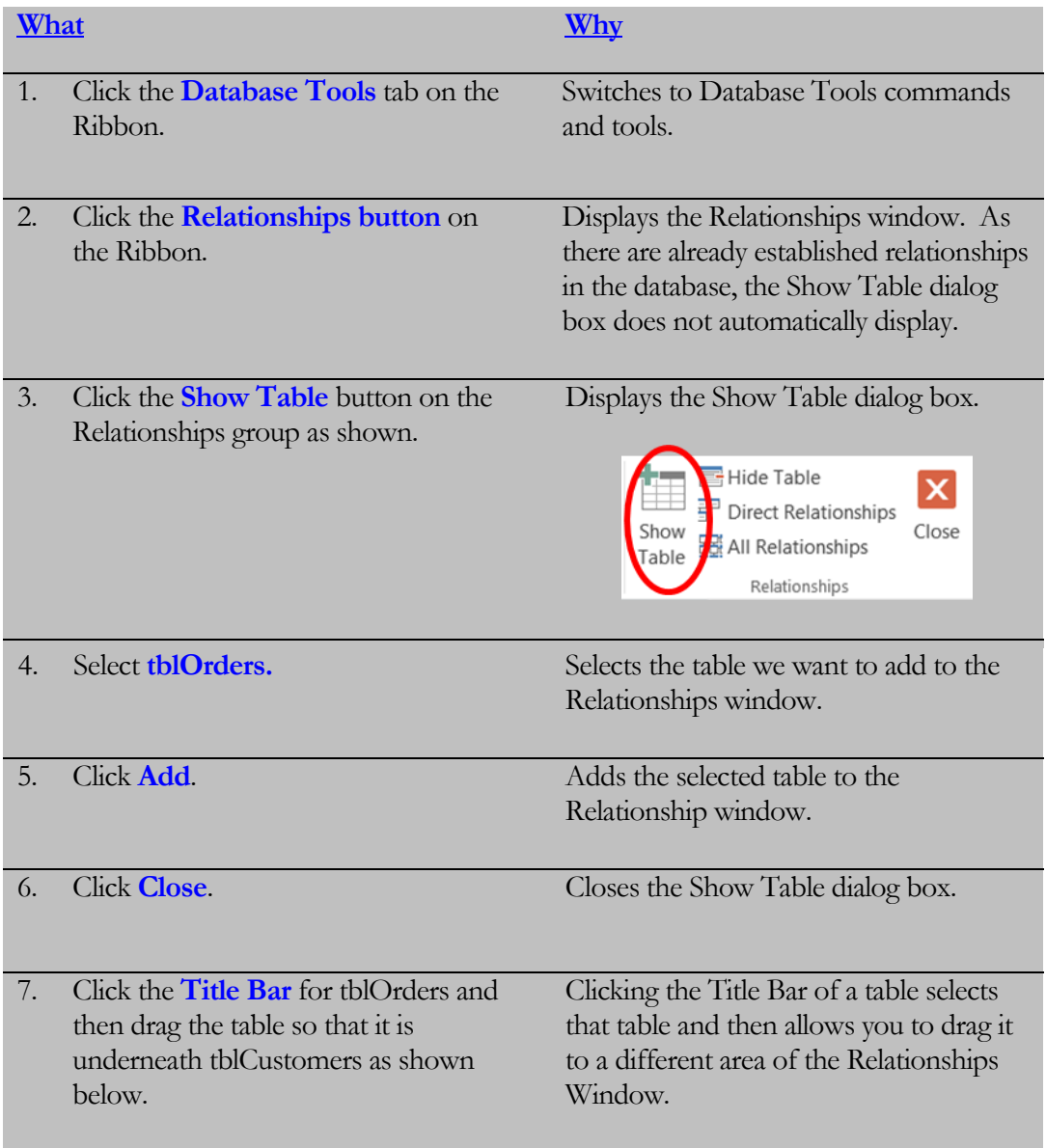

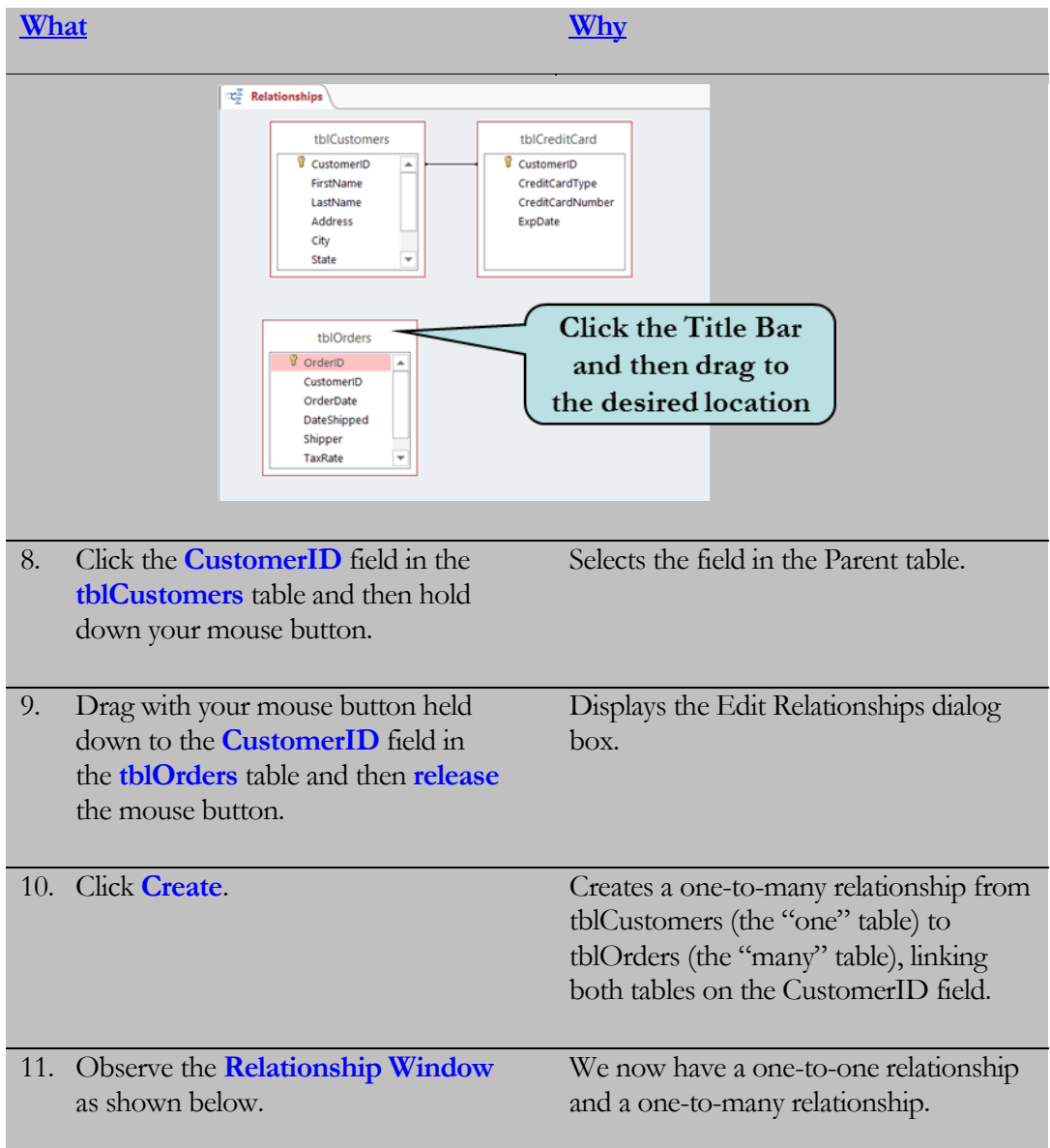

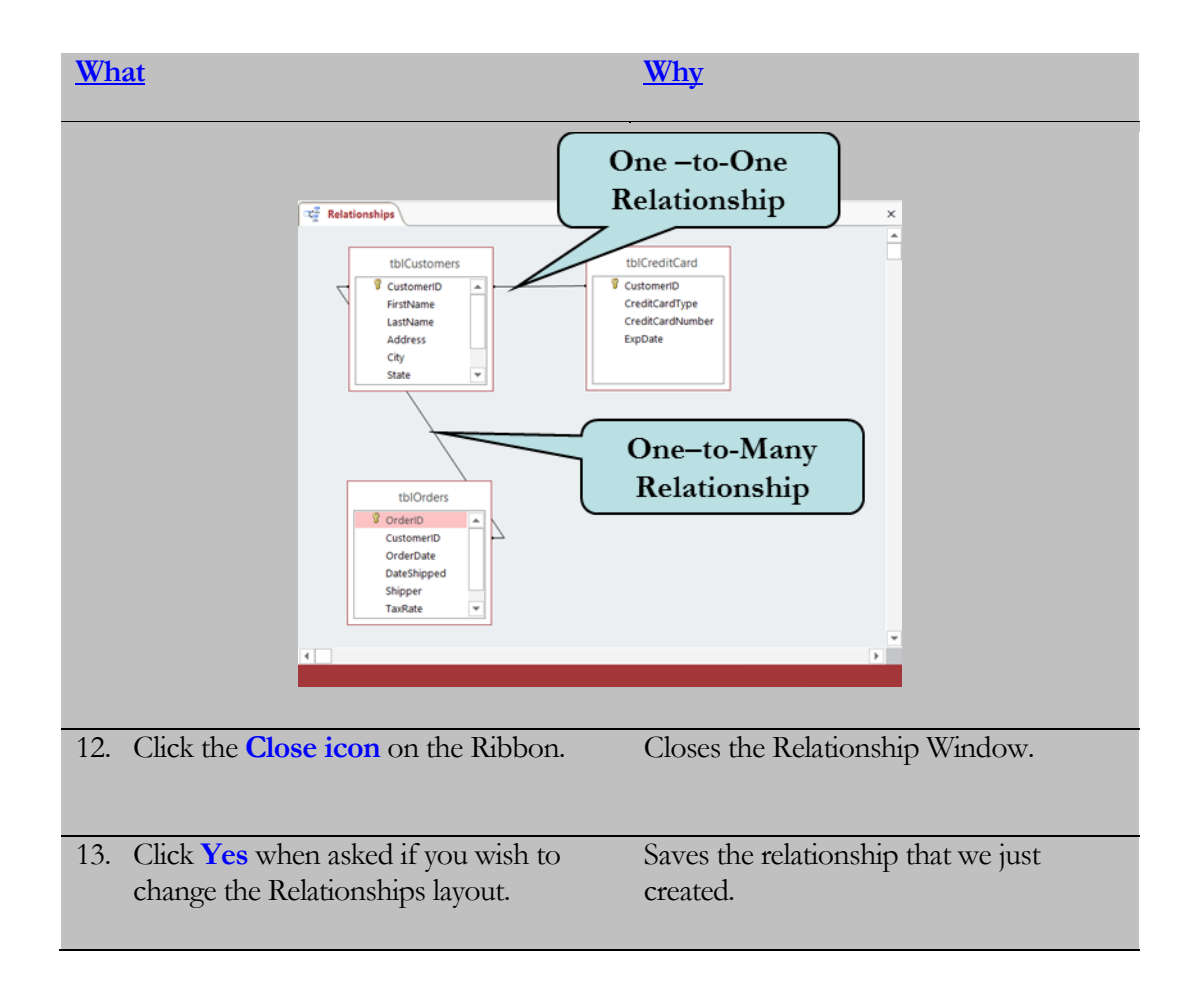

## 1.4 Creating a Many-to-Many Relationship

*In lesson, you will learn how to create a many-to-many relationship.*

**Many-to-Many Relationship** exists between a pair of tables if a single record in the first table can be related to one or more records in the second table, and a single record in the second table can be related to one or more records in the first table. The classic many-to-many example is the Students and Classes relationship – a student can take more than one class and a class is usually taken by more than one student. However, if you linked the Students and Classes table directly, you would receive a large amount of redundant data in your resultset. Inserting, Updating and Deleting data in this type of relationship can also be a problem. **A**

You solve the many-to-many relationship problem be creating an **intermediary table** (sometimes referred to as a junction table) that contains the primary keys from each of the two tables, thus creating a one-to-many relationship between each table and the intermediary table. For instance, in the Students and Classes example, we would create a linking table perhaps called StudentClasses, which would contain the **StudentID** field and the **ClassID** field as **foreign keys**. We would then create a one-to-many relationship between the Students table and StudentClasses table and another one-to-many relationship between the Classes table and the StudentClasses table.

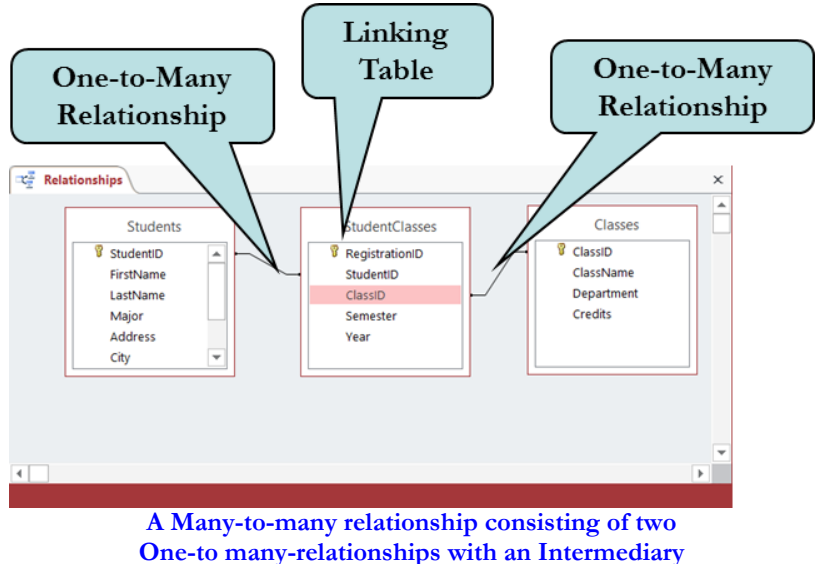

**table (or linking table)**

#### To Create a Many-to-Many Relationship

- 1. Click the **Database Tools** tab on the Ribbon.
- 2. Click the **Relationships button** on the Ribbon.
- 3. Click the **Tables** tab if necessary on the Show Table dialog box.
- 4. Select the **first** table to be added to the relationship.
- 5. Click **Add**.
- 6. Select the **second** table to be added to the relationship.
- 7 Click **Add**.
- 8. Select the **Linking table** (or intermediary table) to be added to the relationship (the linking table contains the primary key fields (as foreign keys) from the first and second tables).
- 9. Click **Close** to close the Show Table dialog box.
- 10. Click the **primary key** field in the first table and then drag with your mouse to the matching **foreign key** in the linking table.
- 11. Click **Create** in the Edit Relationship dialog box.
- 12. Click the **primary key** field in the second table and then drag with your mouse to the matching **foreign key** in the linking table.
- 13. Click **Create** in the Edit Relationships dialog box.

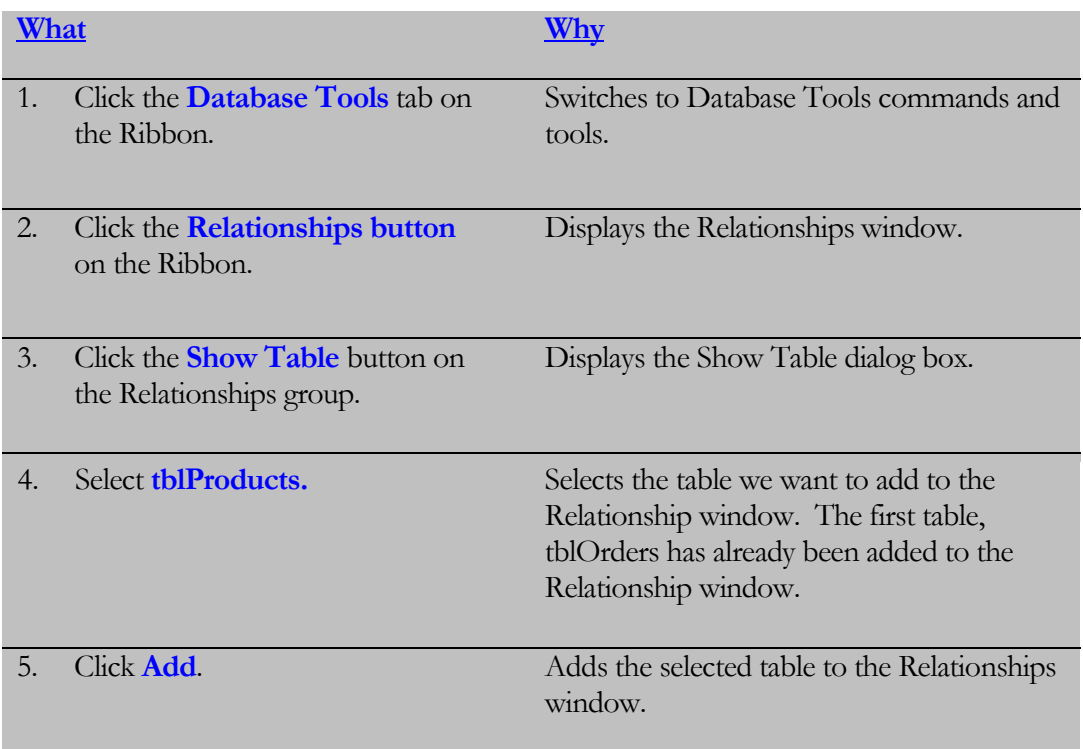

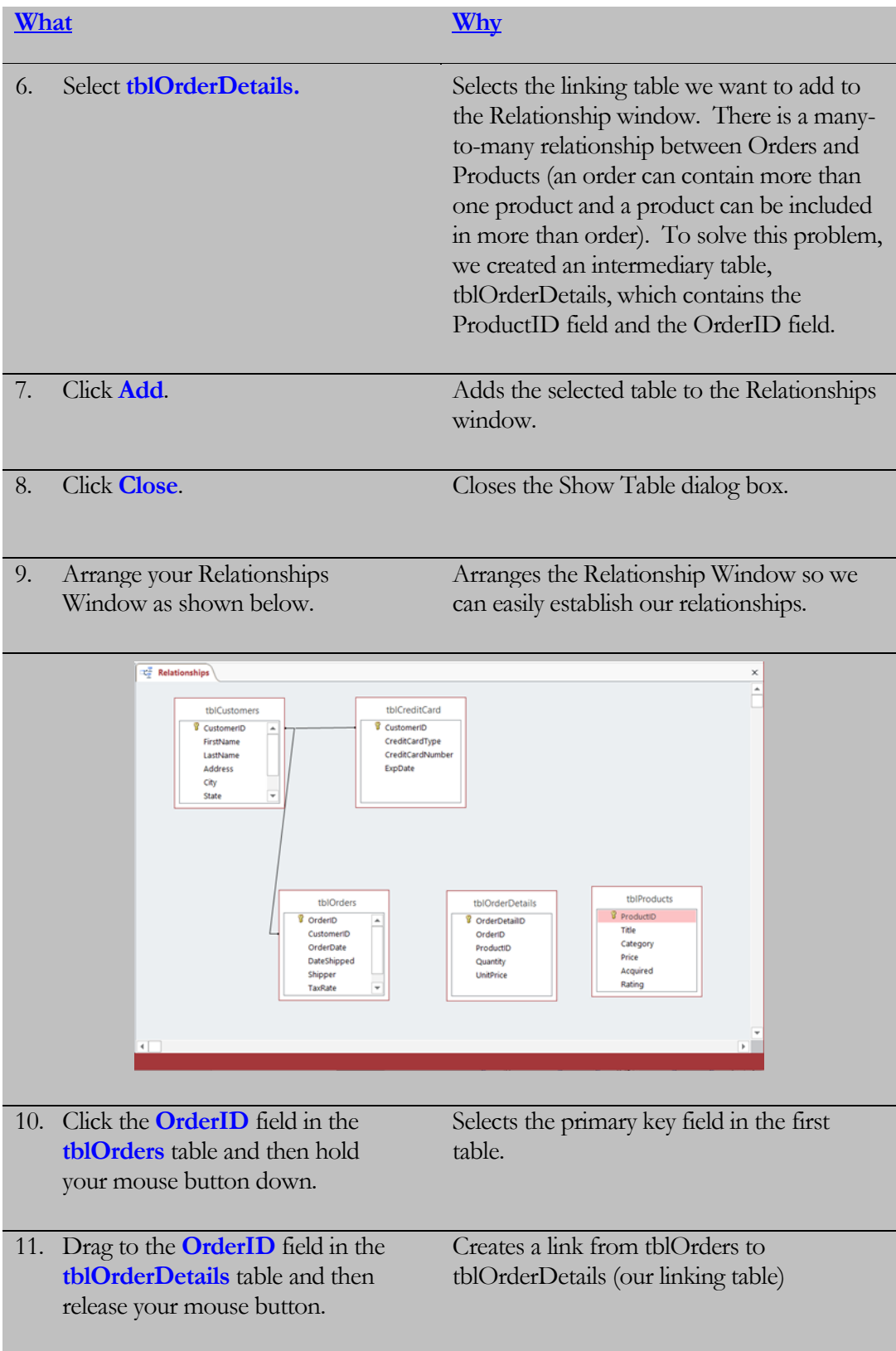

#### LESSON 1 - DATABASE RELATIONSHIPS

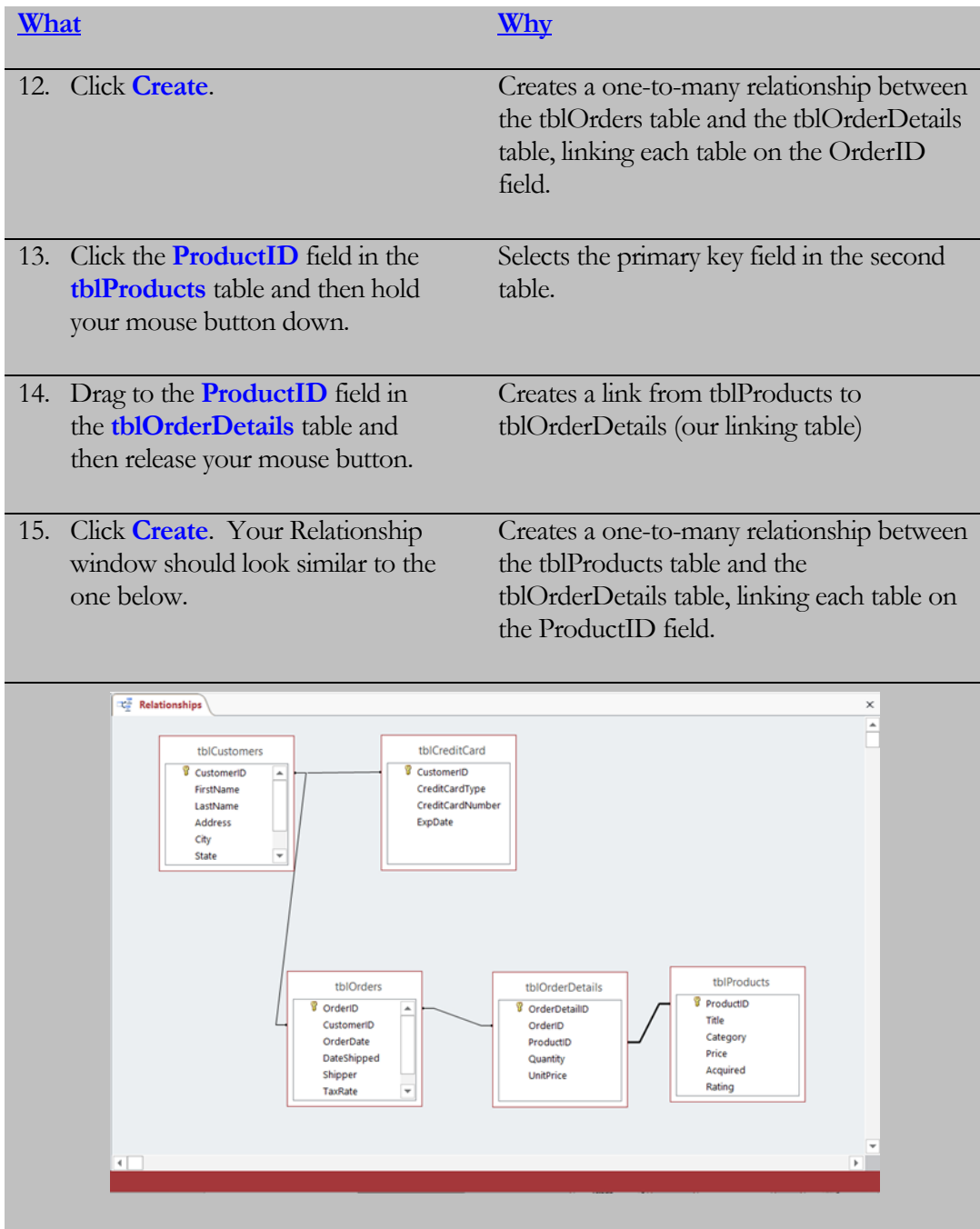

### 1.5 Enforcing Referential Integrity

*In lesson, you will learn how to enforce referential integrity in a relationship.*

**eferential Integrity** is a system of rules that Access uses to ensure that relationships between records in related tables are valid, and that you don't accidentally delete or change data in one table and not in the other. For example, referential integrity ensures that you cannot enter a record into the Orders table for a customer that does not exist in the Customers table. **R**

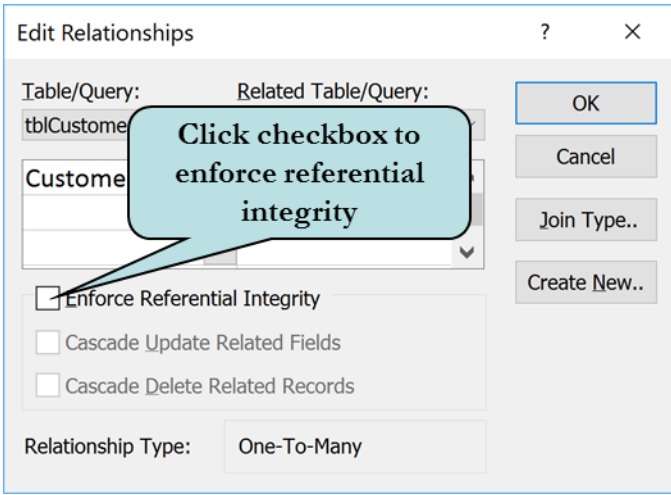

Once you have chosen to enforce referential integrity in your tables, your data is protected in the following ways:

- You cannot enter a value in a foreign key field of a relationship if there is no matching value in the primary (or parent) table. For example, you cannot enter a record in the Orders table for a customer that does not exist in the Customers table.
- You cannot delete a record in the primary table if a related record exists in a matching table (unless you have checked the Cascade Delete Related Records option). For instance, you cannot delete a record for a customer in the Customers table if that customer has orders in the Orders table.
- You cannot change the value of the primary key field in the primary table if there are matching records in the related table (unless you have checked the Cascade Update Related Fields option).

**However, before you can enforce referential integrity, there are certain conditions that must be met. These are:**

- The matching field in the parent table must be a primary key or have a unique index.
- The related fields must have the same data type.
- The tables must reside in the same Access database

#### To Enforce Referential Integrity

- 1. After creating the relationship link, check **Enforce Referential Integrity** in the Edit Relationships dialog box.
- 2. If the relationship has already been created, **double-click** on the relationship link to display the Edit Relationships dialog box and then check the Enforce Referential Integrity checkbox.

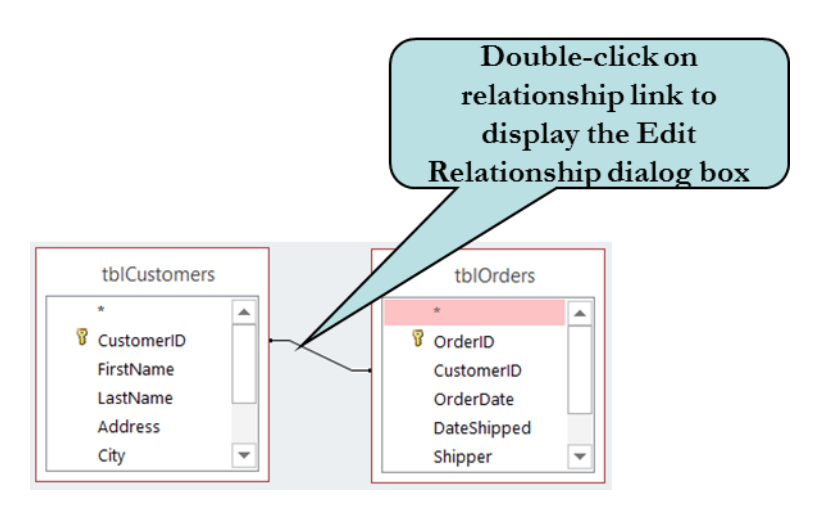

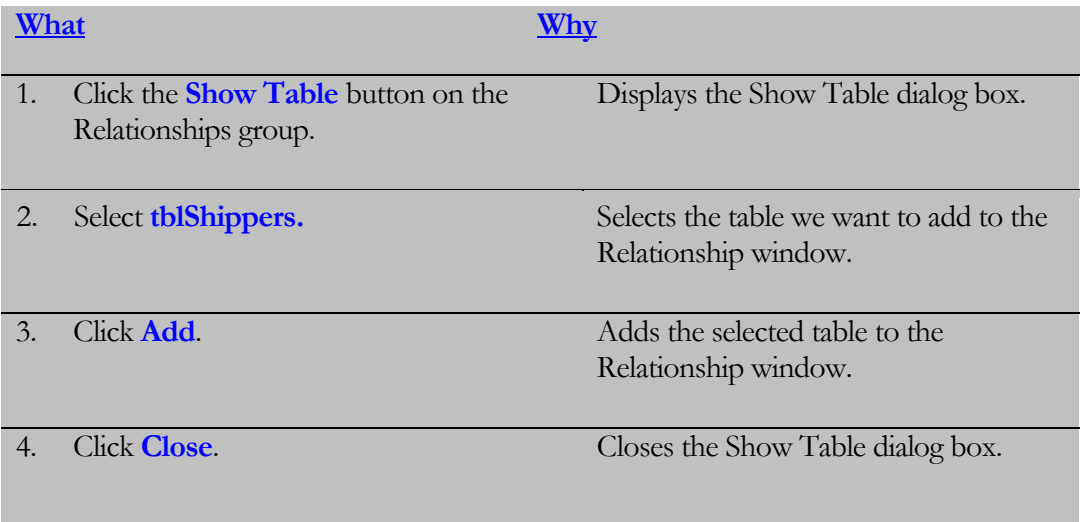

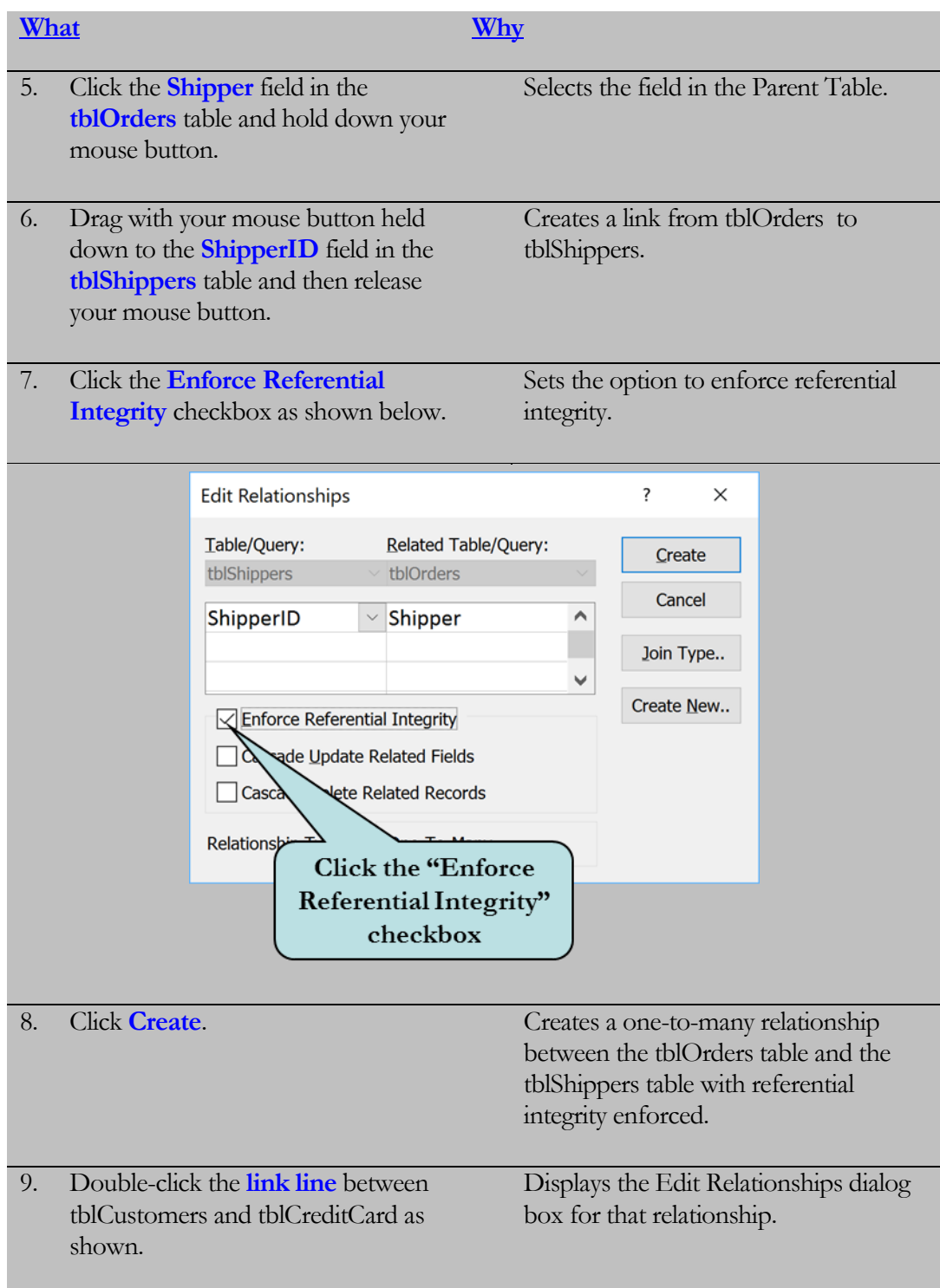

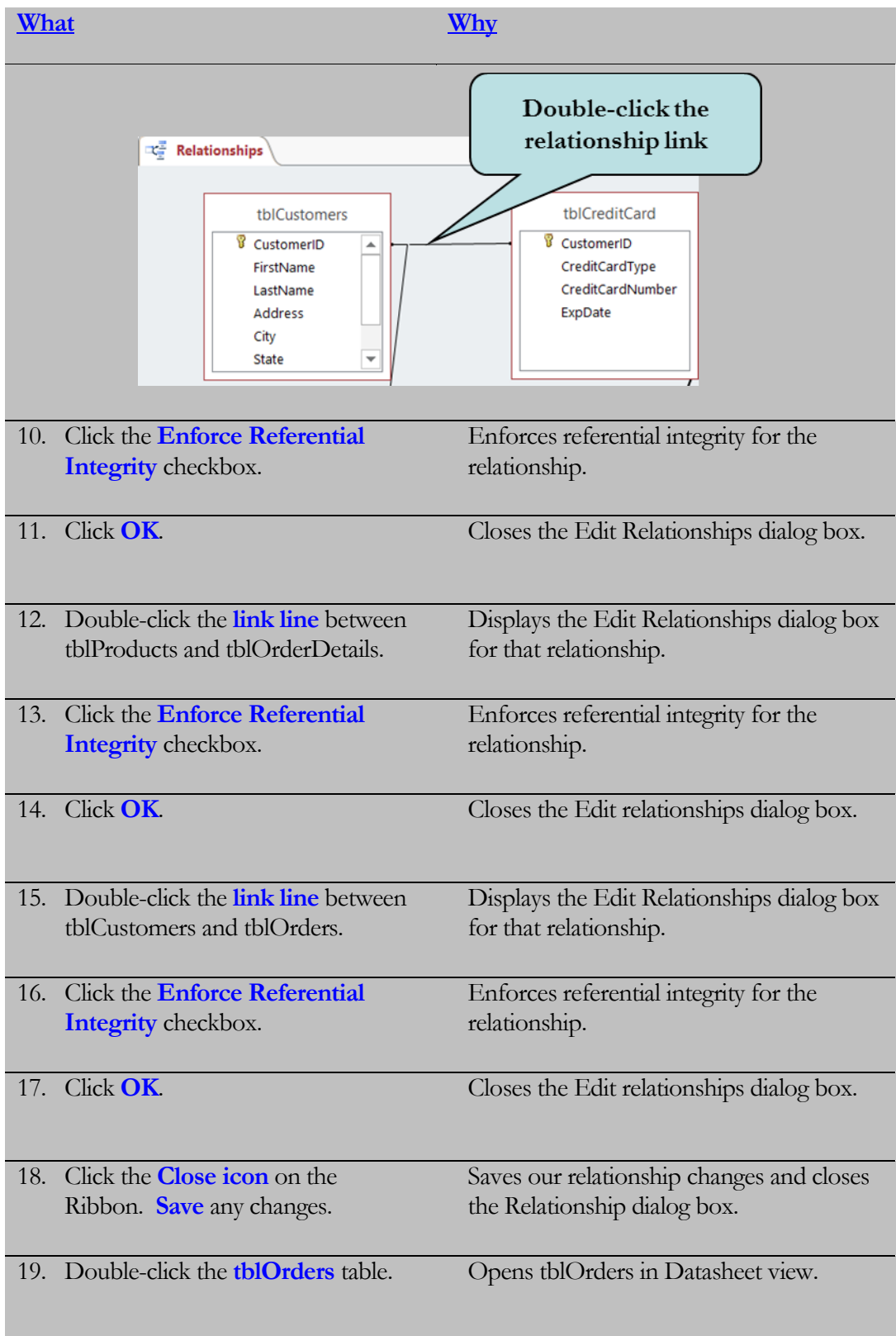

#### LESSON 1 - DATABASE RELATIONSHIPS

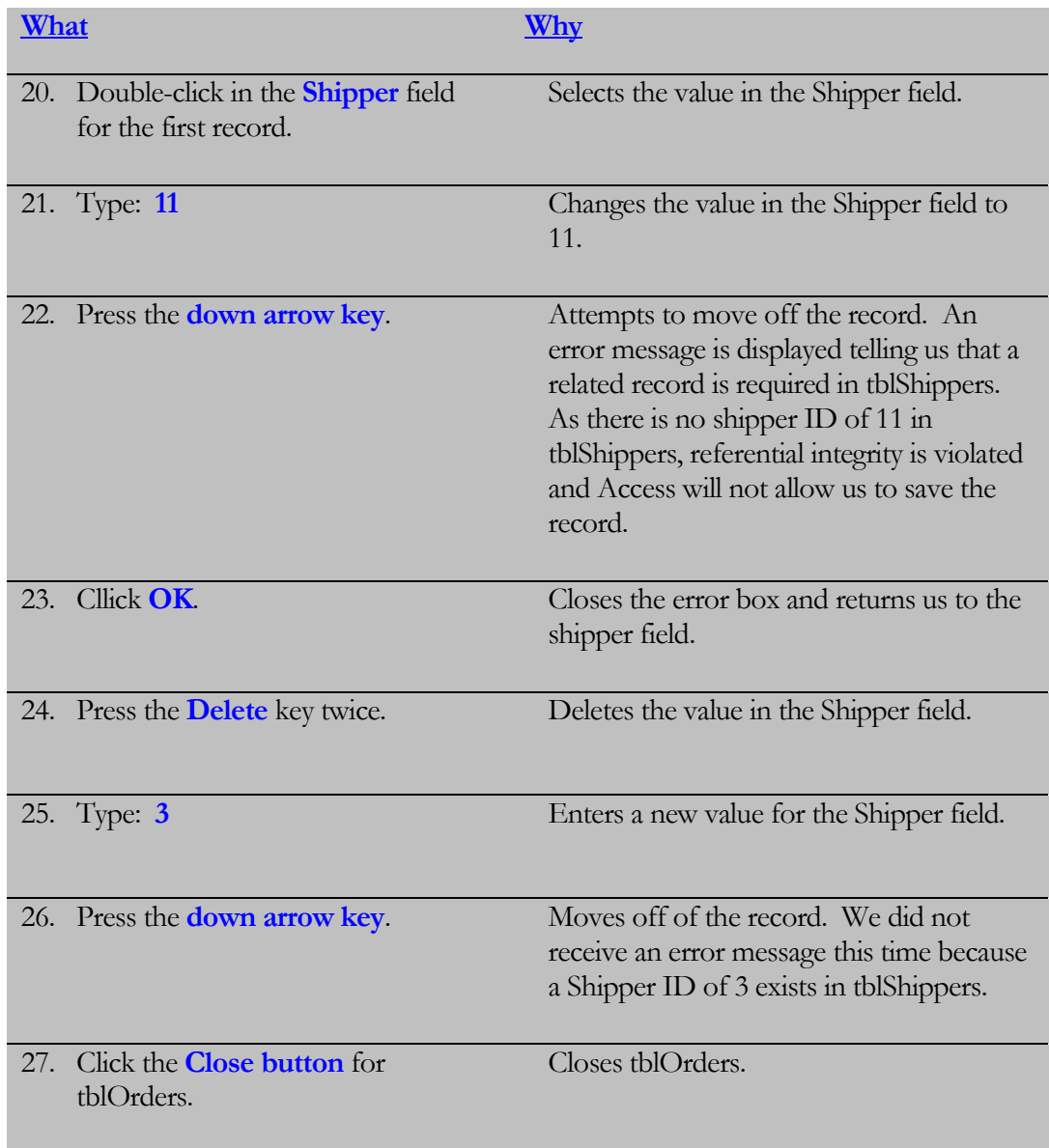

### 1.6 Cascade Update Related Fields

*In lesson, you will learn how to set the Cascade Update Related Fields option.*

nce referential integrity is enforced, you may wish to set the **Cascade Update Related Fields** option in the Edit Relationships dialog box. With this option set, update options that would normally be prevented by referential integrity rules are allowed. **O**

Setting the Cascade Update Related Fields option specifies that any time you change the primary key of a record in the primary (or parent) table, Access will automatically update the primary key to the new value in all related records. For example, if you change a customer's ID in the Customers table, the CustomerID field in the Orders table is automatically updated for every one of the customer's orders. This prevents the relationship from being broken and the creation of orphaned records.

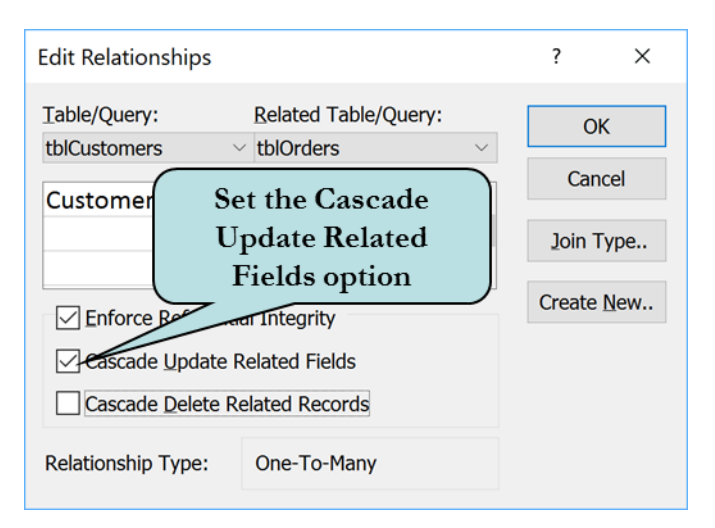

#### To Set the Cascade Update Related Fields Option

- 1. After creating the relationship link, check the **Cascade Update Related Fields** checkbox in the Edit Relationships dialog box.
- 2. If the relationship has already been created, **double-click** the relationship link to display the Edit Relationships dialog box.

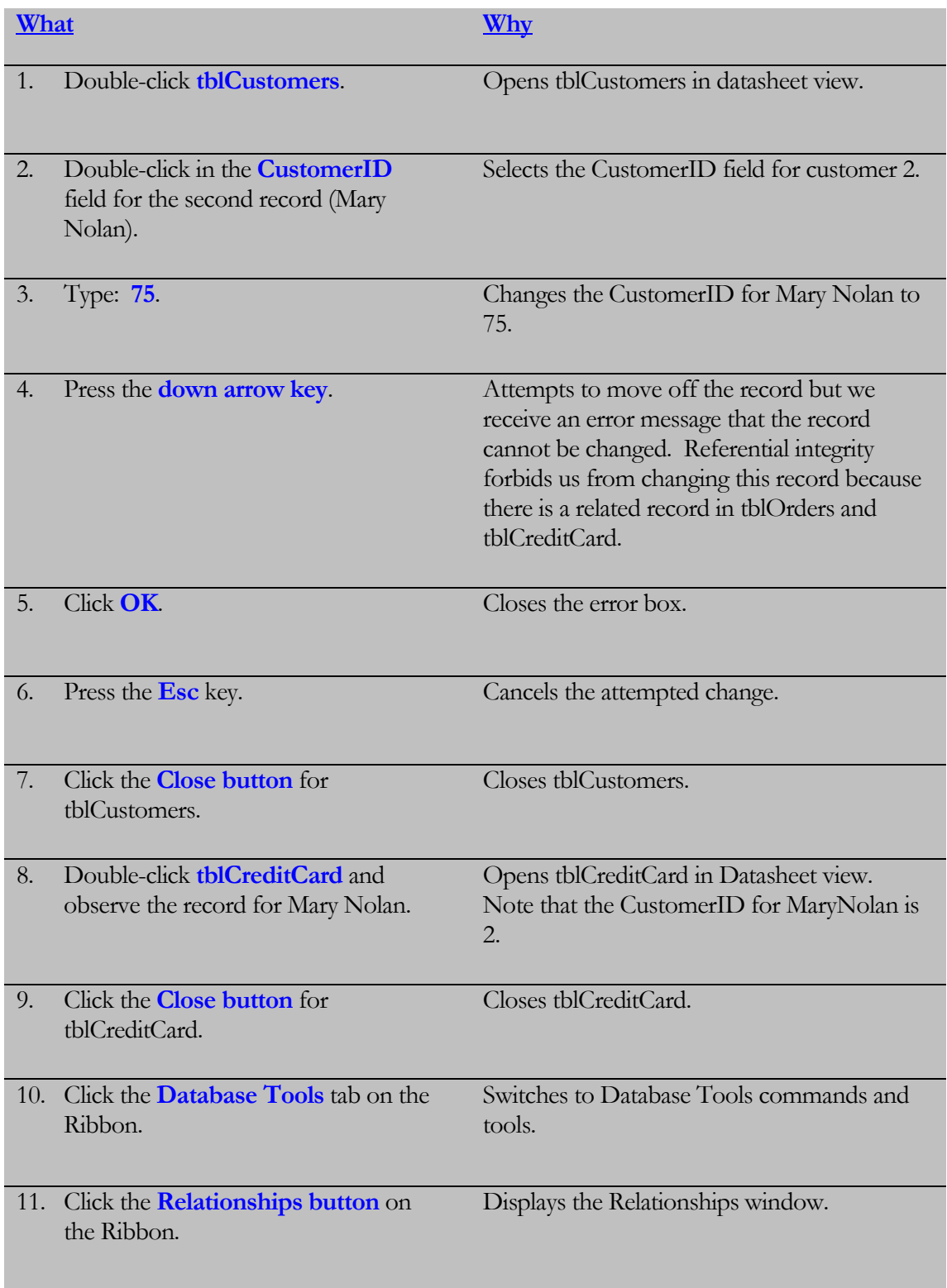

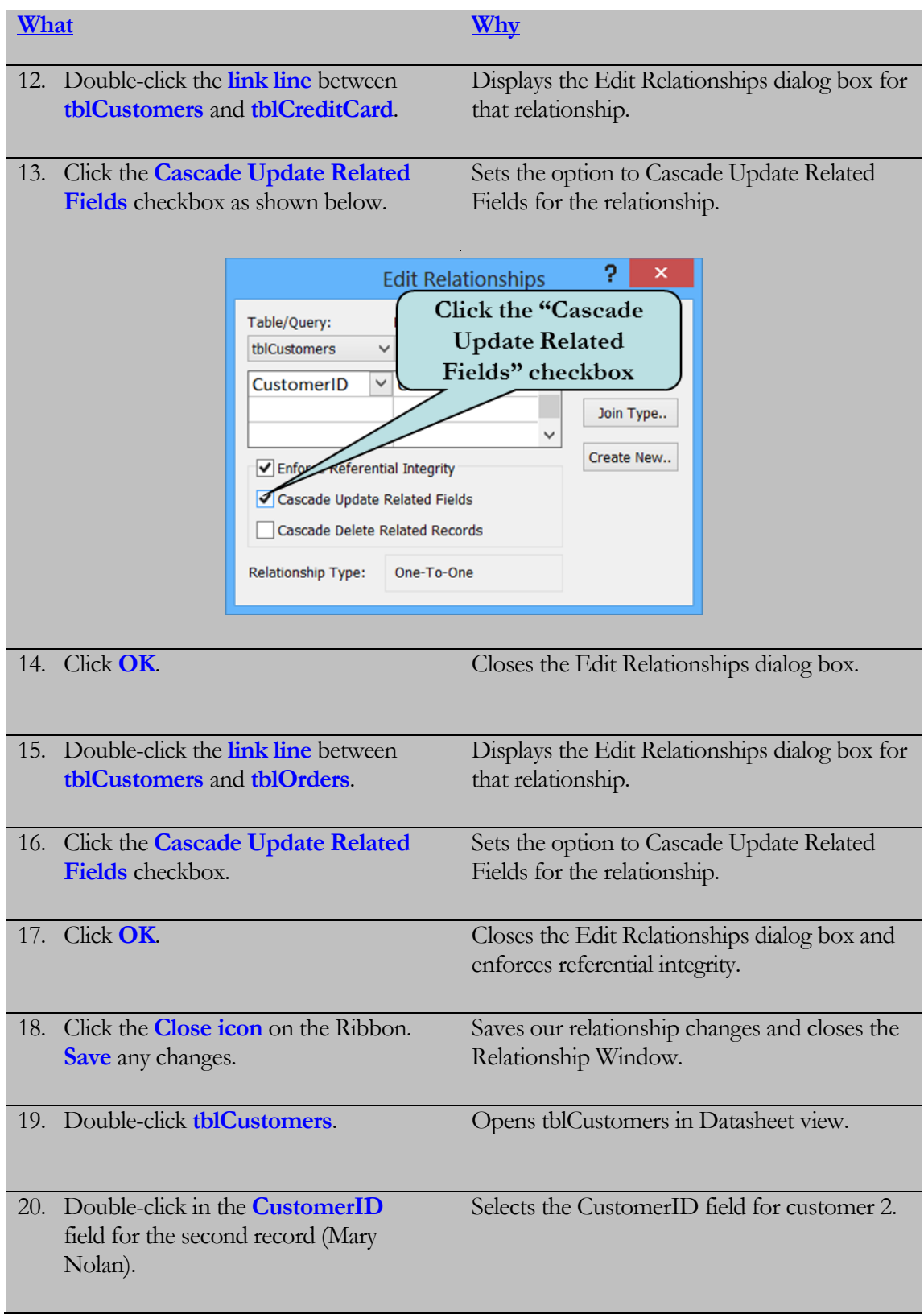

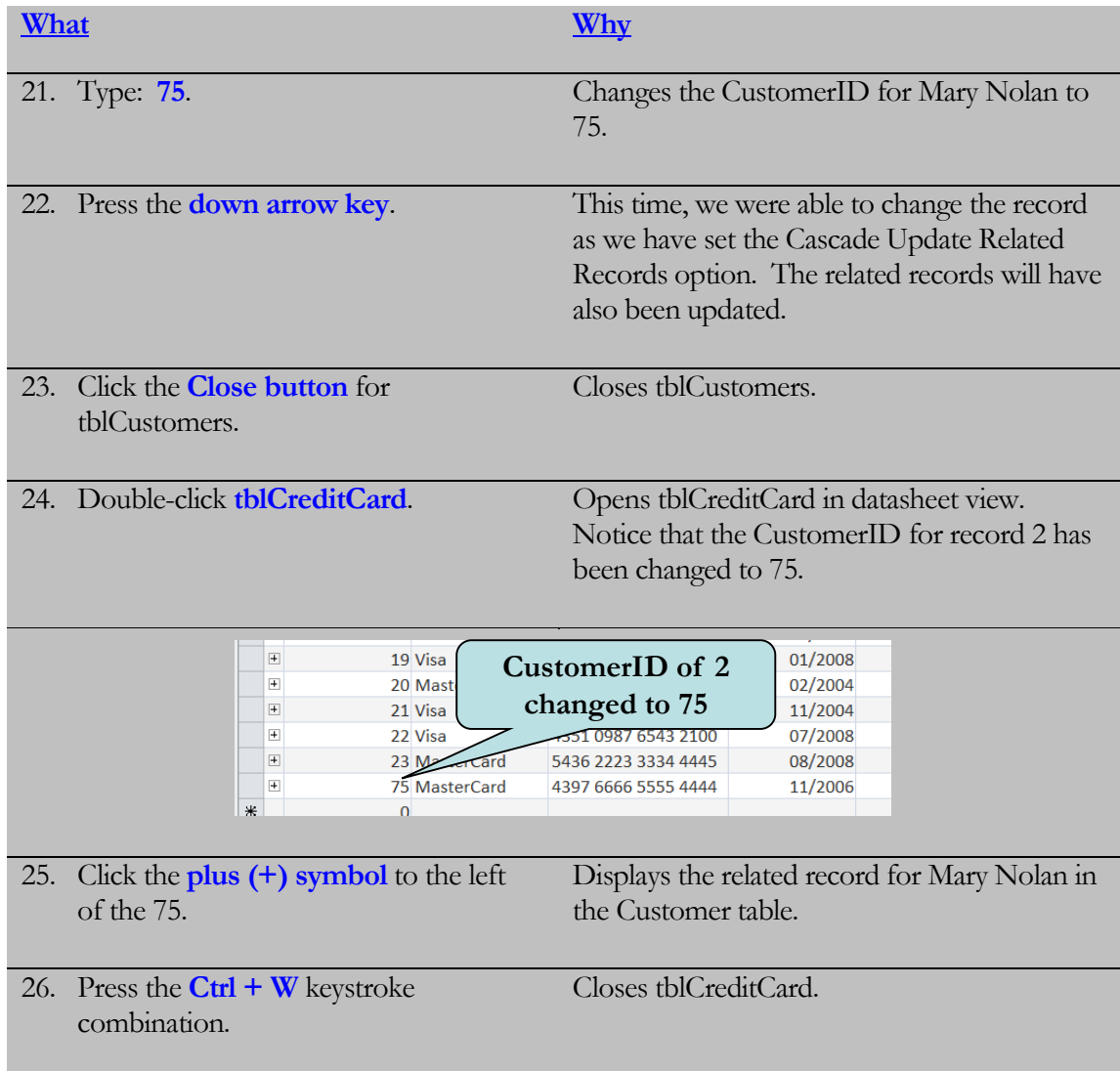

### 1.7 Cascade Delete Related Records

*In lesson, you will learn how to set the Cascade Delete Related Records option.*

nce referential integrity is enforced, you may wish to set the **Cascade Delete Related Records** option in the Edit Relationships dialog box. With this option set, delete options that would normally be prevented by referential integrity rules are allowed. **O**

Setting the Cascade Delete Related Records option specifies that when you delete a record in the primary (or parent) table, all of the related records will be deleted as well. For example, if you delete a customer in the Customers table, all orders for that customer in the Orders table will automatically be deleted. This prevents the relationship from being broken and the creation of orphaned records.

If this option is not set and you wished to delete a customer along with his or her orders, you would first need to delete all records from the orders table before being able to delete the customer.

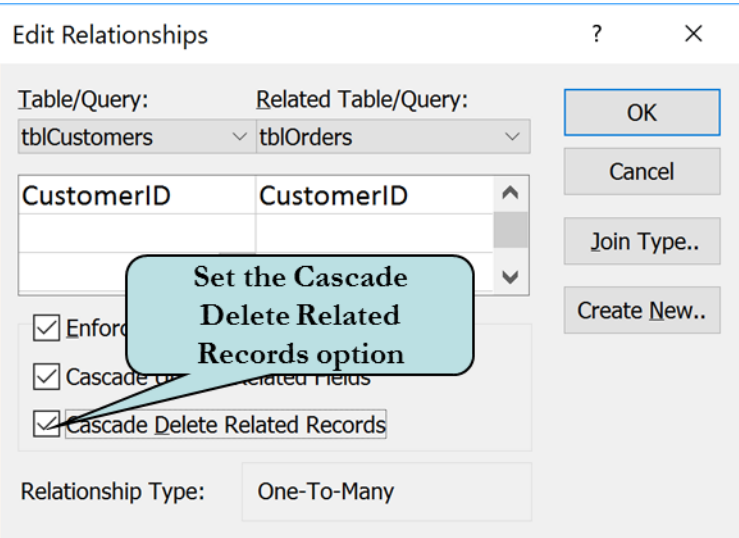

#### To Set the Cascade Delete Related Records Option

- 1. After creating the relationship link, check the **Cascade Delete Related Records** checkbox in the Edit Relationships dialog box.
- 2. If the relationship has already been created, **double-click** the relationship link to display the Edit Relationships dialog box. Then, check the **Cascade Delete Related Records** checkbox in the Edit Relationships dialog box.

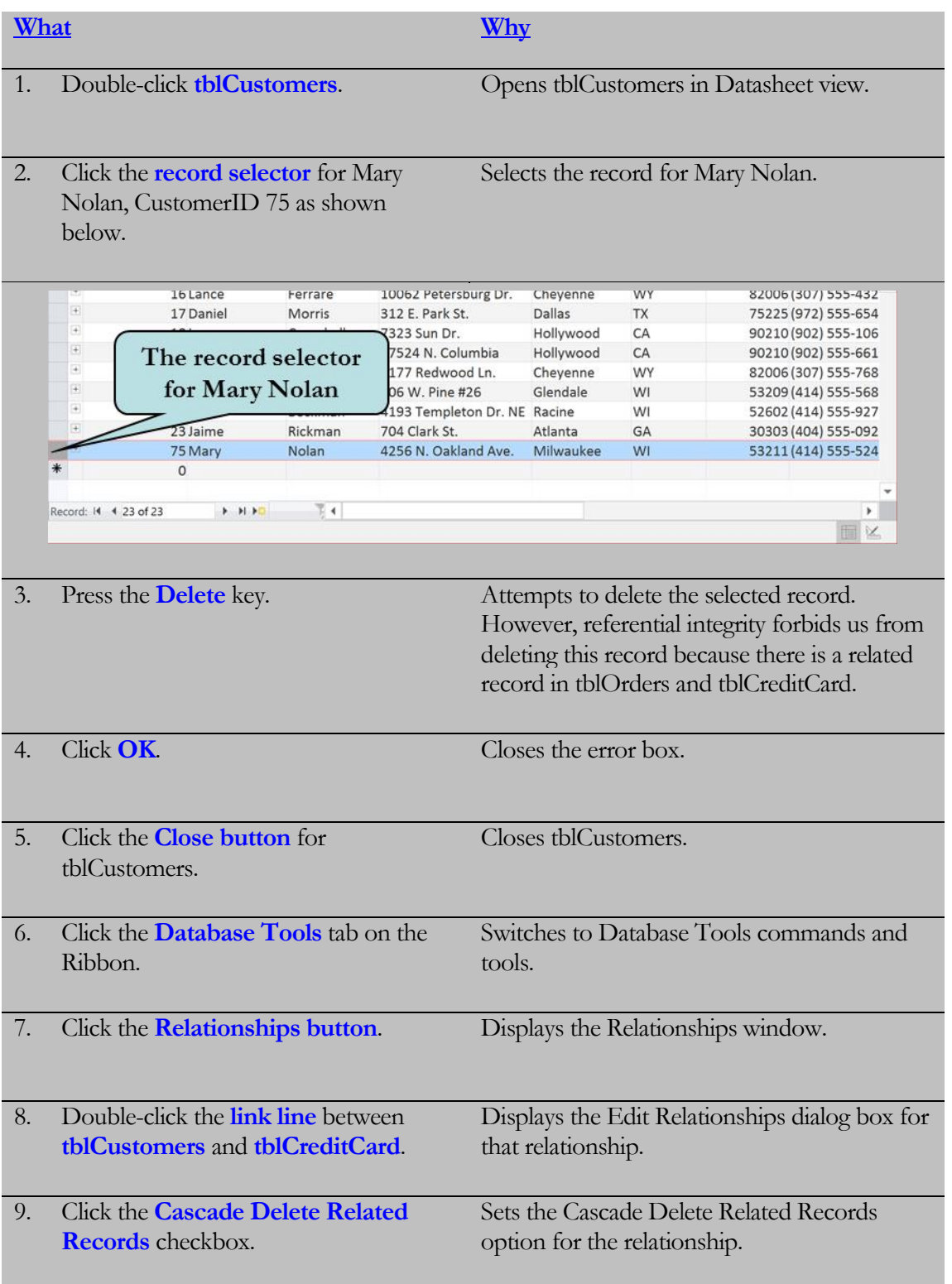

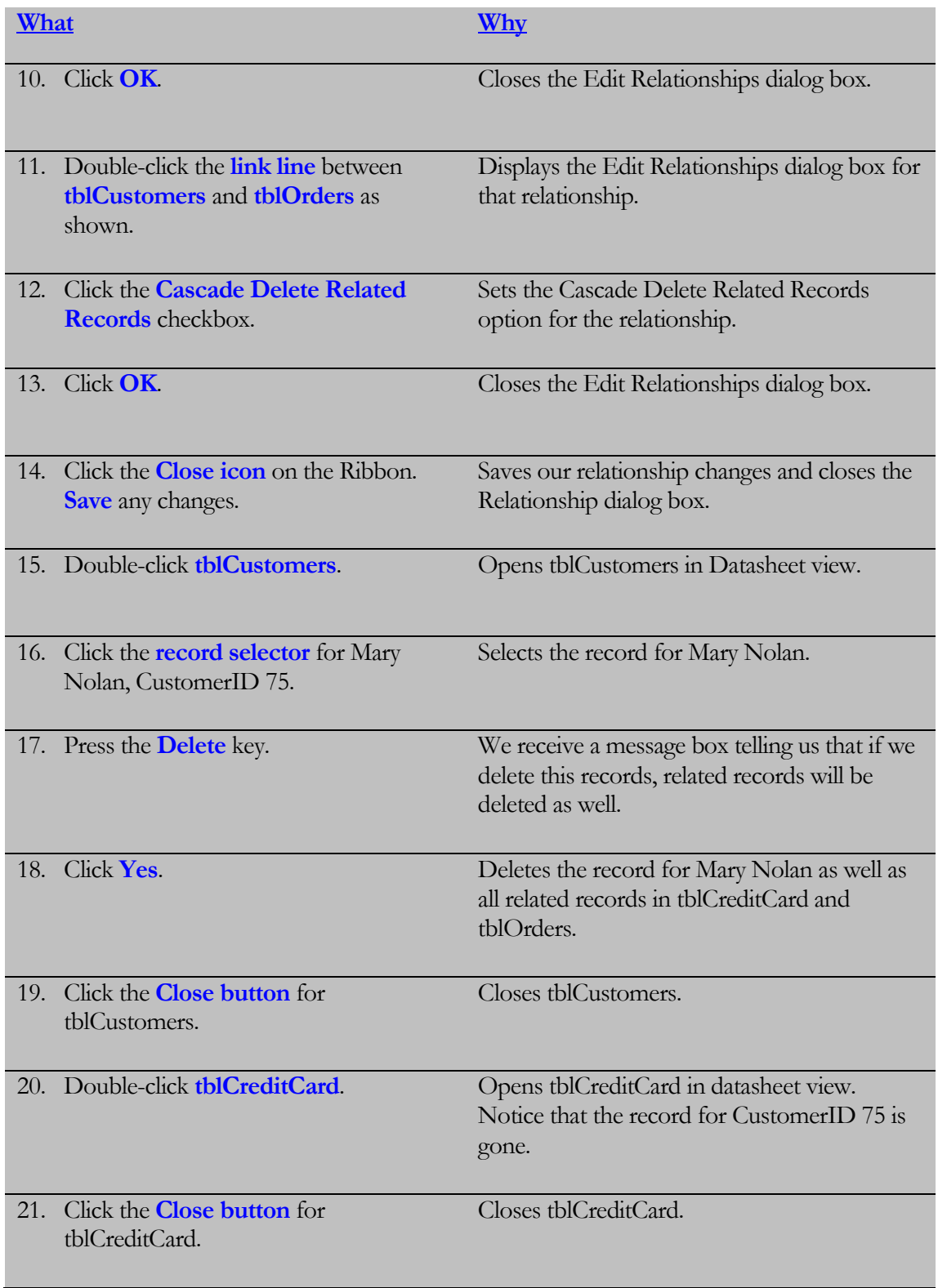
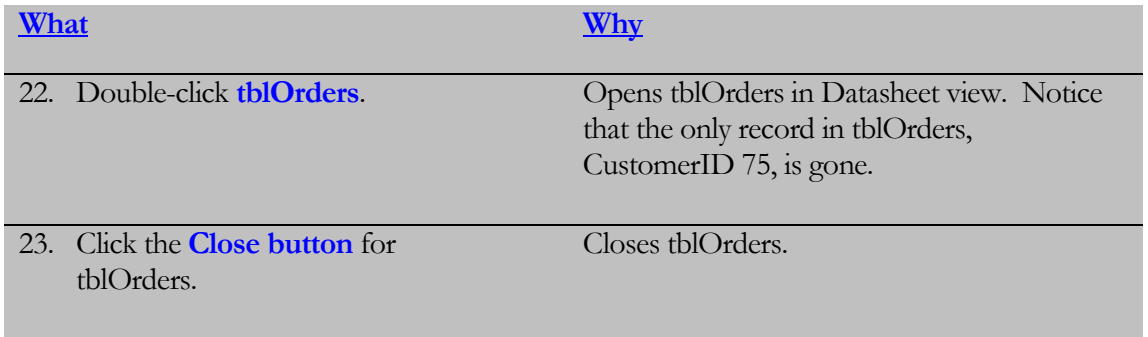

# 1.8 Creating & Printing a Relationship Report

*In lesson, you will learn how to create and print a relationship report.*

nce your relationships are established, you can **create and print a report** which illustrates the relationships in your database. The report is displayed in Print Preview, allowing you then to either send a copy to the printer or save the report as a PDF, XPS, Word, text or HTML document. When in Print Preview, you can also make additional changes to your report by using the tools on the contextual Print Preview Ribbon. For instance, you can change the paper size, paper orientation, and change the page margins. **O**

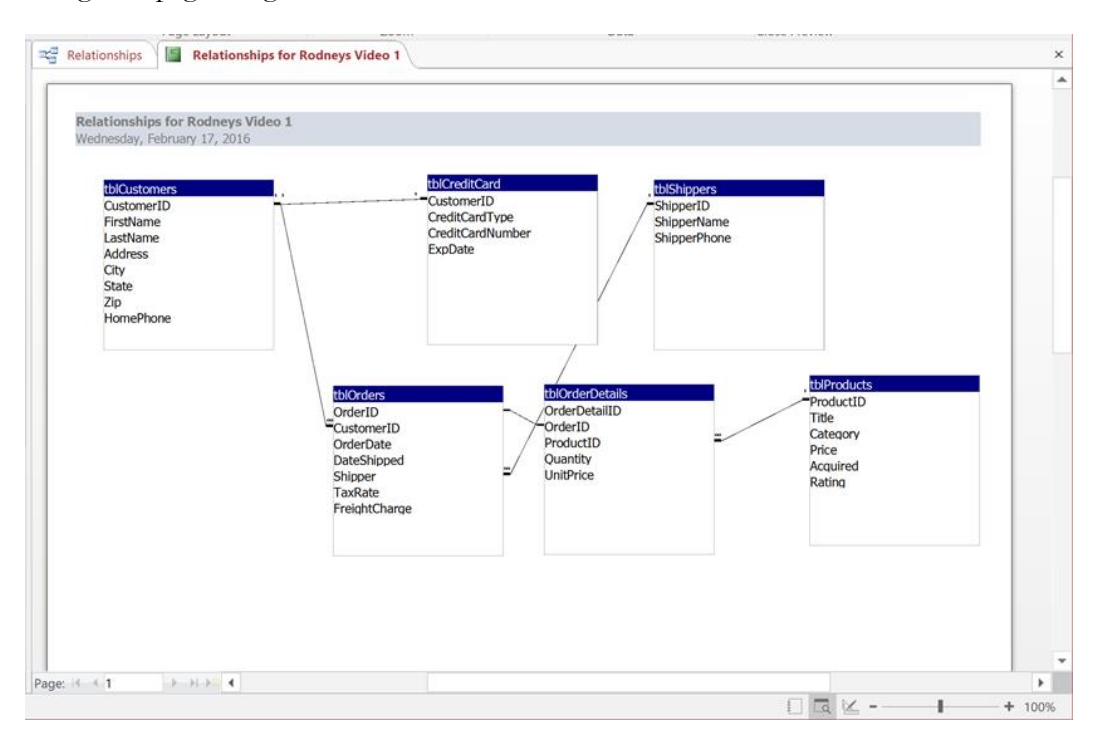

### To Create and Print a Relationship Report

- 1. Click the **Database Tools** tab on the Ribbon.
- 2. Click the **Relationships button** on the Ribbon.
- 3. Click the **Relationship Report button** on the Tools group of the contextual Design Ribbon. The relationship report will display in Print Preview mode.
- 4. To send your relationship report to the printer, click the **Print button** and specify any desired settings.
- 5. To modify any additional relationship report options, make your selections on the Print Preview Ribbon.
- 6. Click the **Close Print Preview** button to display the relationship report in Design View.
- 7. To save your relationship report, click the **Save button** on the Quick Access toolbar and enter a name for your report.
- 8. Click **OK**.

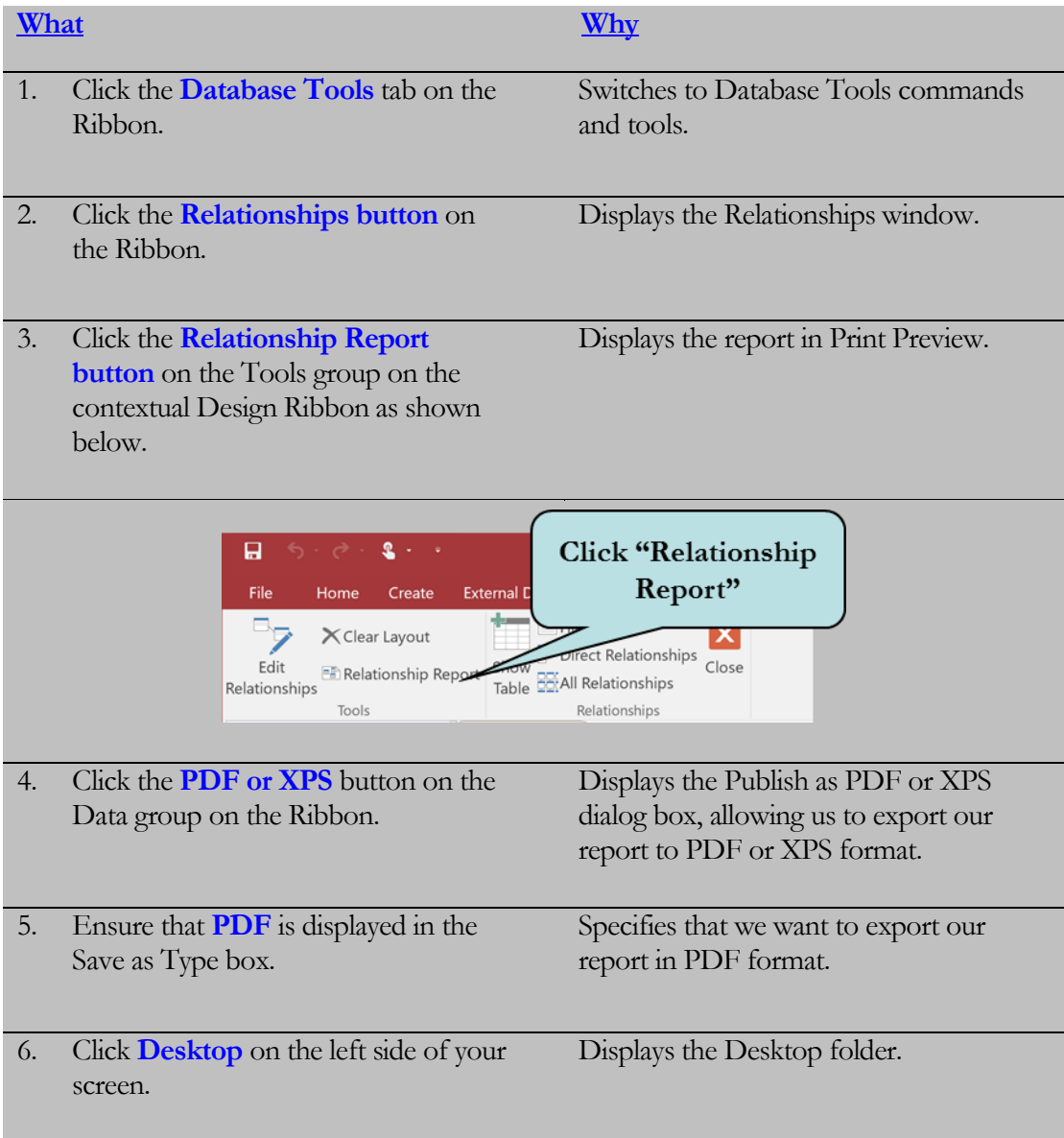

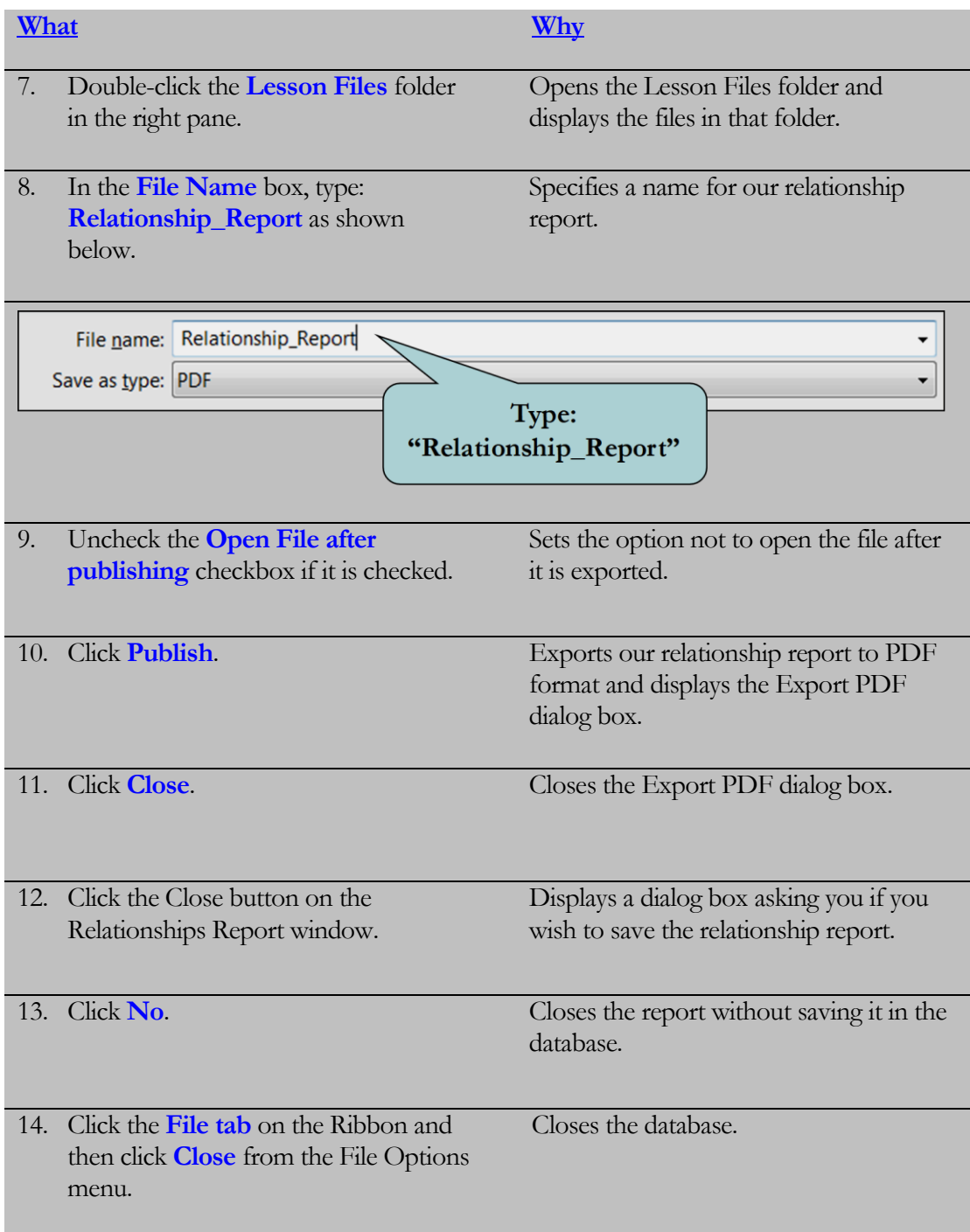

### Lesson Summary – Database Relationships

- $\triangleright$  In this Lesson, you learned that a relationship is a way of formally defining how tables are related to each other. You learned that there are three categories of relationships: One-to-one, One-to-many and Many-to-many.
- $\triangleright$  Then, you learned how to create a One-to-one relationship where each table has only one related record by clicking the Relationships button on the Database Tools Ribbon and dragging from the key field of the first table to the key field of the second table.
- $\triangleright$  Next, you learned how to create a One-to-many relationship, where each record in the parent table has one or more related records in the child table. Drag from the key field of the parent table to the common "many" field (the foreign key) in the child table.
- $\triangleright$  Next, you learned how to create a Many-to-many relationship, where a single record in the first table can be related to one or more records in the second table, and a single record in the second table can be related to one or more records in the first table. You learned that in order to create a Many-to-many relationship, you need to add an intermediary table which contains the primary keys from each of the two tables.
- $\triangleright$  Next, you learned that Referential Integrity is a system of rules that Access uses to ensure that relationships between records in related tables are valid, and that you don't accidentally delete or change data in one table and not in the other. To enforce Referential Integrity, double-click the Relationship line between the tables and click the Enforce Referential Integrity checkbox.
- Next, you learned how to set the Cascade Update Related Fields option, which specifies that any time you change the primary key of a record in the primary (or parent) table, Access will automatically update the primary key to the new value in all related records. To set this option, double-click the Relationship line between the tables and click the Cascade Update Related Fields checkbox.
- Next, you learned how to set the Cascade Delete Related Records option, which specifies that when you delete a record in the primary (or parent) table, all of the related records will be deleted as well. To set this option, doubleclick the Relationship line between the tables and click the Cascade Delete Related Records checkbox.
- $\triangleright$  Lastly, you learned how to create and print a relationship report, which illustrates the relationships in your database. Click the Relationship Report button on the Tools group of the contextual Design Ribbon to display the relationship report in Print Preview.

## Lesson 1 Quiz

- 1. In a One-to-Many Relationship,
	- A. Each record in the first table has only one related record in the second table.
	- B. Each record in the second table has many related records in the first table.
	- C. Each record in the first table has one or more related records in the second table.
	- D. Each record in one table may have many related records in the second table, and those related records may in turn have related records in the first table.
- 2. You have one table that contains a list of employees and another table that contains a list of the employees' social security numbers. What type of relationship would you create?
- 3. The Relationships button can be found under what Ribbon tab?
	- A. Relationships
	- B. Database Tools
	- C. Create
	- D. Home
- 4. You want to add a new table to an existing relationship. How do you accomplish this?
	- A. Click the Add Table button on the contextual Design Ribbon, click the table you want to add and then click Add.
	- B. Click the Insert Table button on the contextual Design Ribbon, click the table you want to add and then click Add.
	- C. Click the Show Table button on the contextual Design Ribbon, click the table you want to add and then click Add.
	- D. Double-click the table you want to add in the Navigation Bar and then click the Add button on the Home Ribbon.
- 5. A frequent example of a \_\_\_\_\_\_\_\_\_\_\_\_\_\_\_\_\_\_\_\_\_\_\_\_\_\_\_\_ (fill in the blank) relationship is the Customers and Orders table.
- 6. A set of rules that Access uses to ensure that the relationships between records and related tables is valid is called:
	- A. Referential Integrity
	- B. Cascading Records
	- C. Primary Key Criteria
	- D. Foreign Key Integrity
- 7. A Primary Key can have duplicate values but a foreign key cannot.
	- A. True
	- B. False
- 8. You want to be able to change the customer number in a Primary Key field and have the customer number in all related fields update as well. What option would you have to set to be able to do this?
	- A. Referential Integrity
	- B. Cascade Delete Related Records
	- C. Cascade Update Integrity
	- D. Cascade Update Related Fields
- 9. When creating a Many-to-Many relationship between two tables, you need to add a(n) \_\_\_\_\_\_\_\_\_\_\_\_\_\_\_\_\_ table that contains the Primary key fields from both tables. (fill in the blank)
- 10. How can you display the Edit Relationships dialog box?
- 11. You have a customer and orders table with the Cascade Delete Related Records option set. What will occur if you delete a customer from the Customers table?
	- A. Access will not allow you to delete a customer if there are orders.
	- B. The records in the orders table will then be orphaned and you will need to delete them manually.
	- C. The related records in the orders table will be deleted as well.
	- D. The related records in the orders table will be assigned a new customer number.
- 12. Which is NOT a format to which you can export a Relationship Report?
	- A. Word
	- B. PDF
	- C. Text File
	- D. PowerPoint

# LAB 1 – ON YOUR OWN

- 1. Open the **Lab1** database in the Lesson Files folder.
- 2. Create a relationship between the **Students** table and the **StudentClasses** table. Link the two tables on the **StudentID** field. Close the Edit Relationships dialog box.
- 3. Add the **Classes** table to the Relationship window.
- 4. If necessary, create a relationship between the **Classes** table and **StudentClasses** table (Access may have automatically done this for you). Link the two tables on the **ClassID** field. Enforce referential integrity and check the Cascade Update Related Fields and Cascade Delete Related Records checkboxes. Click **OK**.
- 5. Double-click the relationship link between the **Students** table and the **StudentClasses** table. Enforce referential integrity and check the Cascade Update Related Fields and Cascade Delete Related Records checkboxes.
- 6. Close the Relationships Window and save any changes.
- 7. Open the **Students** table. Change the **StudentID** of **Monica Fielen** to **80000005**. Close the Students table.
- 8. Open the StudentClasses table. Can you find the record for Monica Fielen? Close the StudentClasses table.
- 9. Create a relationship report and export it in PDF format to the Lesson Files folder. Name the report: **My\_Lab\_1**
- 10. Close the Lab1 database.

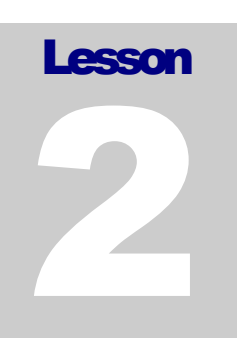

# Lesson 2 - Working with Tables

### **Lesson Topic**

- 2.1 Setting Validation Rules
- 2.2 Formatting Fields
- 2.3 Indexing Fields
- 2.4 Requiring Data Entry
- 2.5 Creating an Input Mask
- 2.6 Creating a Lookup Field
- 2.7 Creating a Value List
- 2.8 Modifying a Value List
- 2.9 Creating a Calculated Field
- 2.10 Creating Multiple Primary Keys
- 2.11 Creating Multiple Field Values

#### **© 2016 PCM Courseware, LLC 45**

# 2.1 Setting Validation Rules

*In this lesson, you will learn how to set validation rules for your data.*

o ensure that users enter valid data in a field, you can set a **validation rule** for data entry. A validation rule is a property that defines valid input entries for a field in a table. For example, if you started your business on February 15, 2013, you could set a validation rule for the order date field to be >=2/15/2013. If the data entered does not meet the requirements of the validation rule, the user receives an error message. You can even customize the error message the user receives by typing in the desired error message in the **validation text** box in Table Design view. **T**

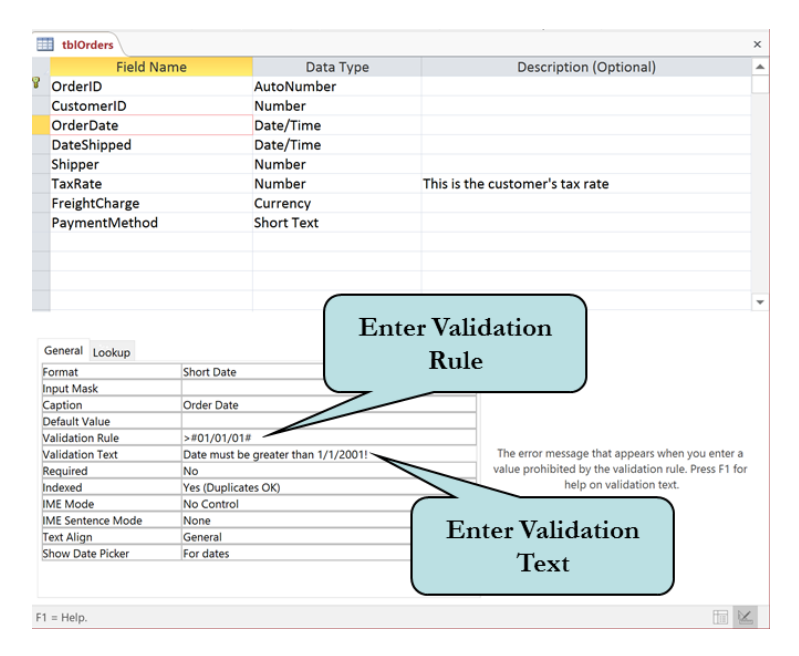

You can either type the validation rule directly in the Validation Rule box under field properties or click the build button to the right of the property. The build button launches the **expression builder**, an Access tool that allows you to create an expression by selecting common functions, constants and operators from the expression window.

#### To Set a Validation Rule

- 1. Open the table in Design View that contains the field you want to restrict.
- 2. Click anywhere in the row of the field for which you want to set a validation rule.
- 3. Type in the expression in the **Validation Rule** box under Field Properties.
- 4. If desired, type in a custom error message in the **Validation Text** box under Field Properties.

#### **Validation Rule Examples**

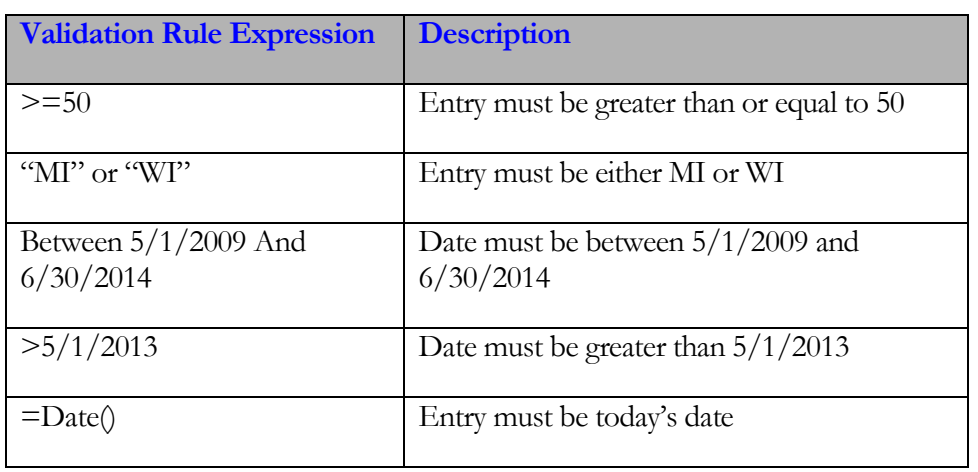

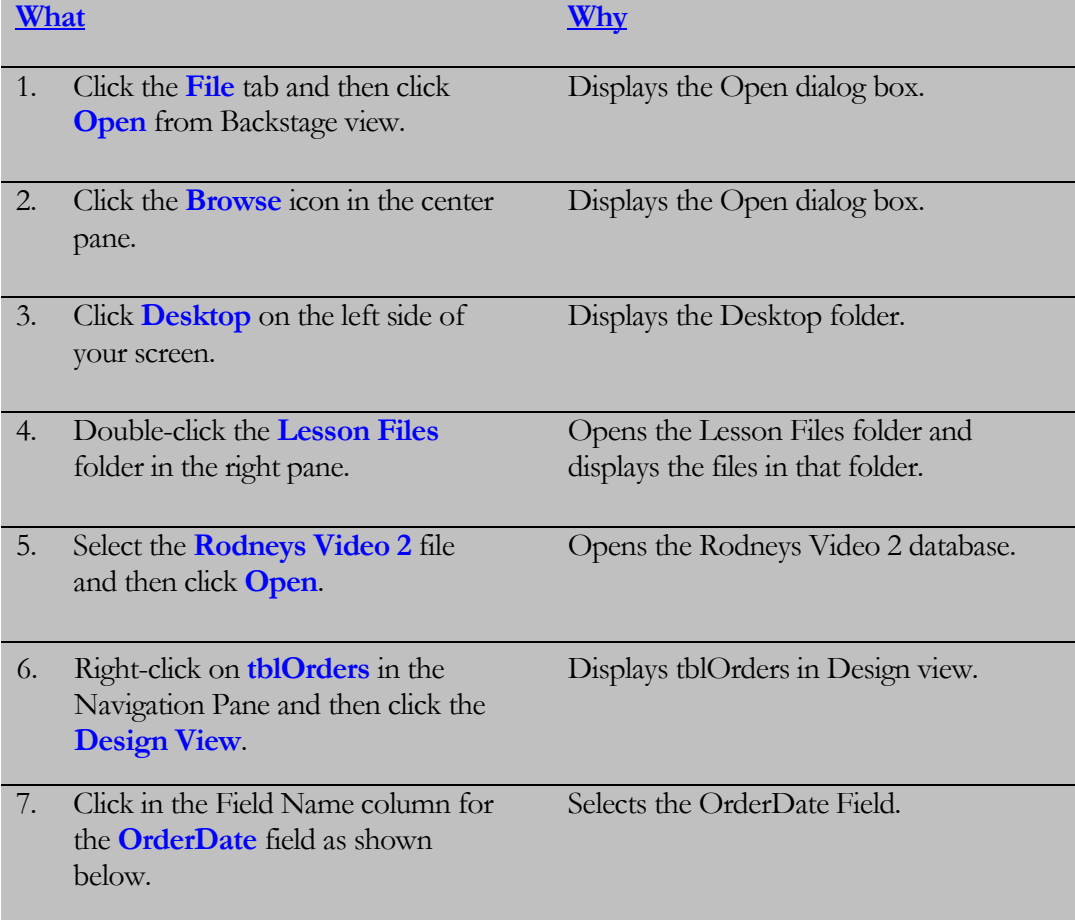

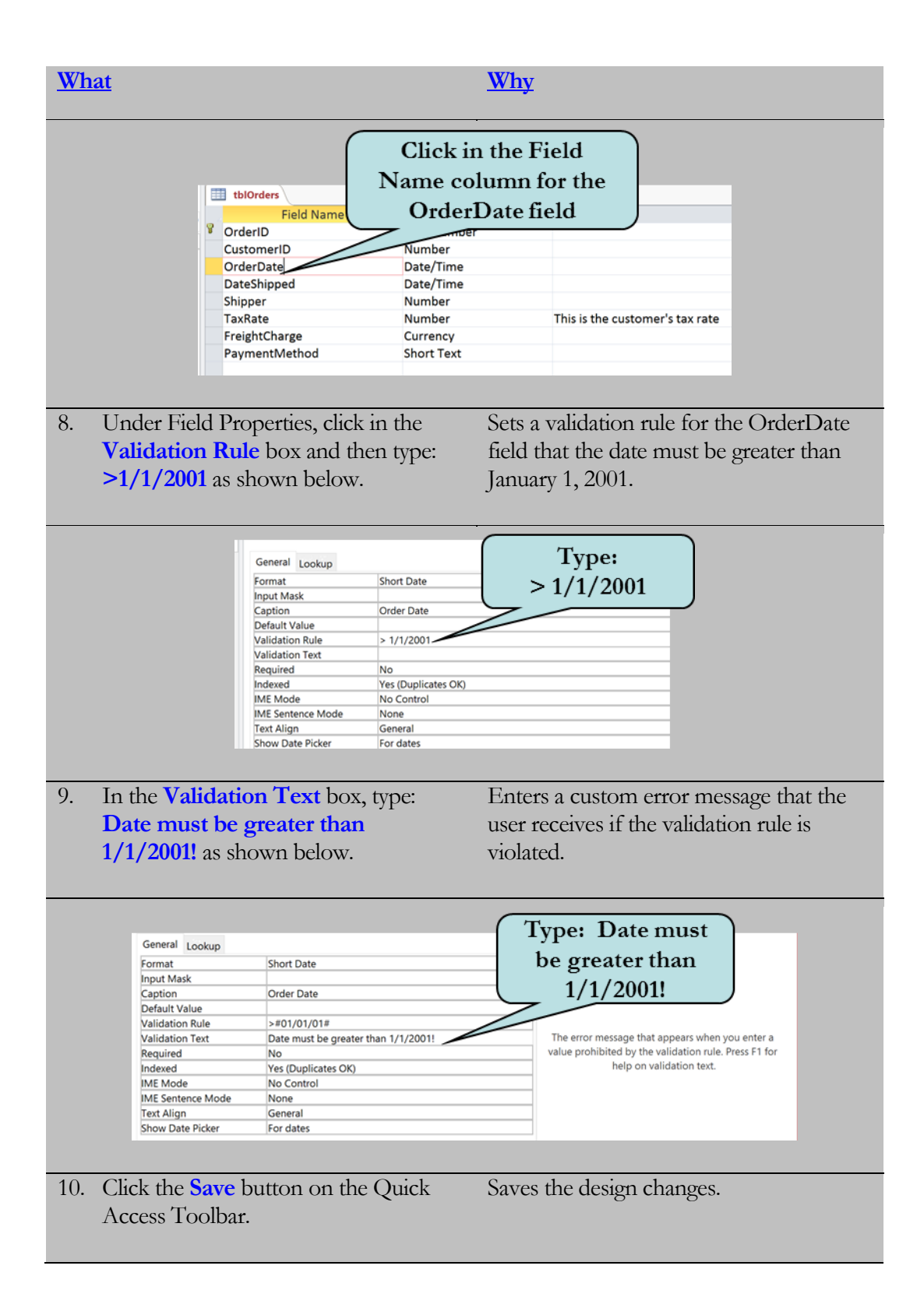

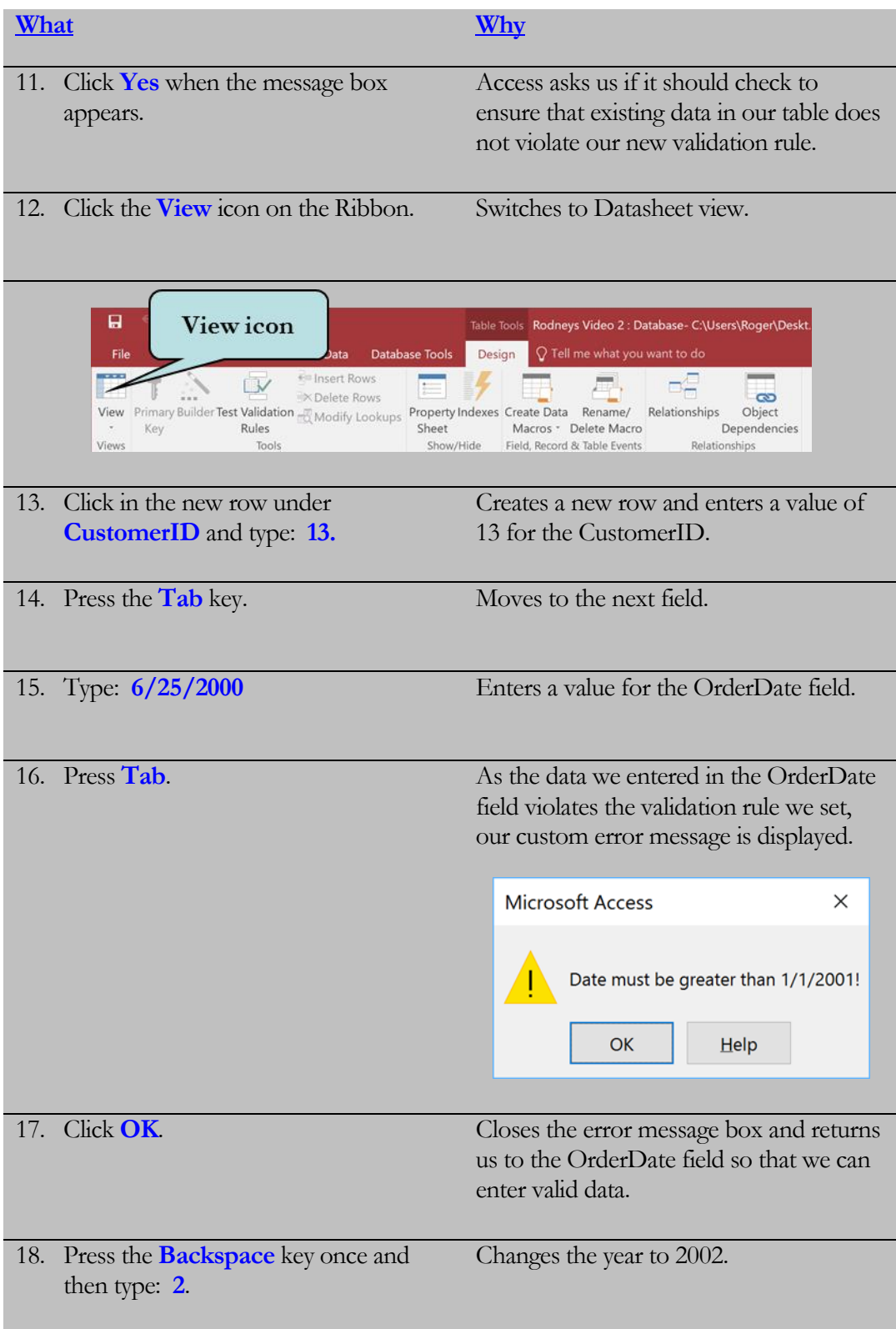

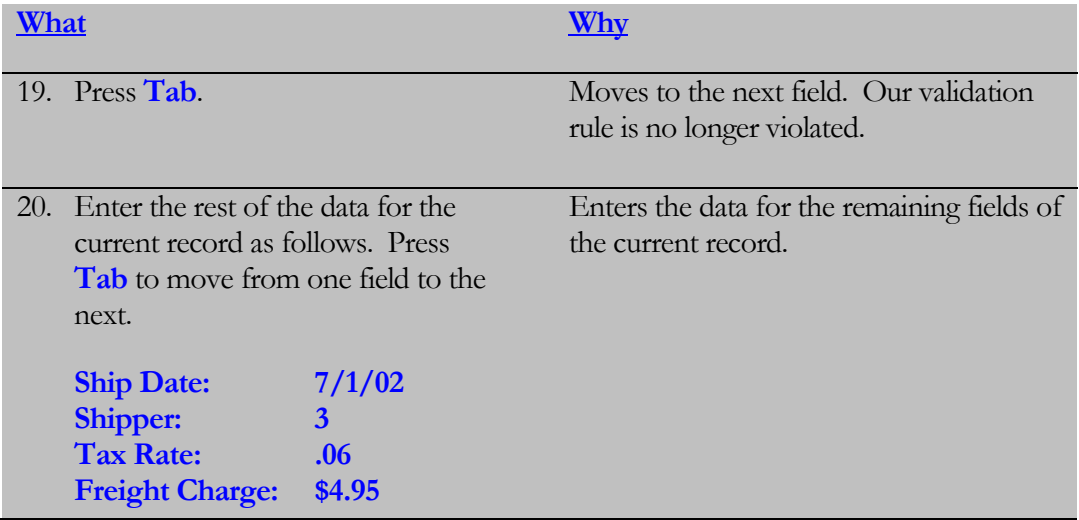

# 2.2 Formatting Fields

*In this lesson, you will learn how to modify the Format property of a field.*

nother field property that you will find useful is the **Format** property. The format property is used to change how the data is displayed on your screen and in printed form. Access has several pre-defined formats that you can use to change the appearance of your data. Each data type in Access has its own set of format property settings. For example, you can format a date/time field so that it displays the date as Thursday, August 28, 2015 or as 8/28/2015. **A**

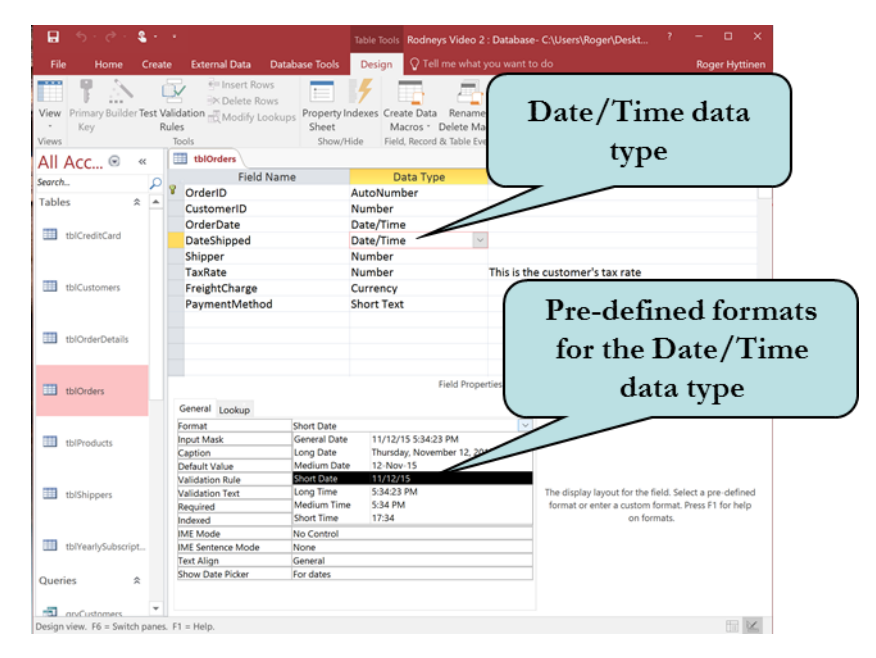

There may be times when the pre-defined formats are not sufficient for your needs. Luckily, there are a wide variety of **custom formats** that you can use. Custom formats are formatting symbols that are entered manually in the format field rather than choosing a pre-defined format from a list. For instance, you may want a date field to be displayed as Wed May 01. To accomplish this, you would enter: **ddd mmm dd** in the format field. Or to display your date in European format with the month preceding the date, enter: **dd/mm/yyyy**.

#### To Change the Formatting of Fields

- 1. Open the table in Design View that contains the field you wish to format.
- 2. Click anywhere in the row of the field to be formatted.
- 3. To use a pre-defined format, click in the **Format** box under Field Properties, click the arrow on the right of the box and then select a pre-defined format from the drop-down list.
- 4. To use a custom format, type the desired formatting characters directly into the Format box.

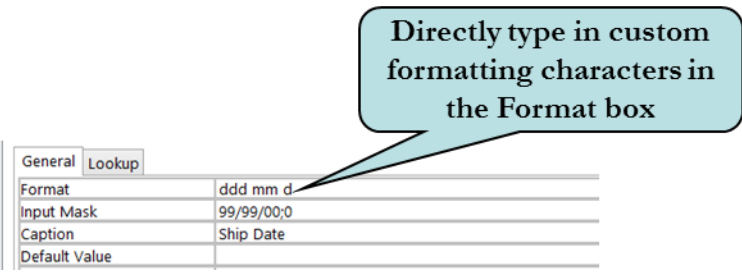

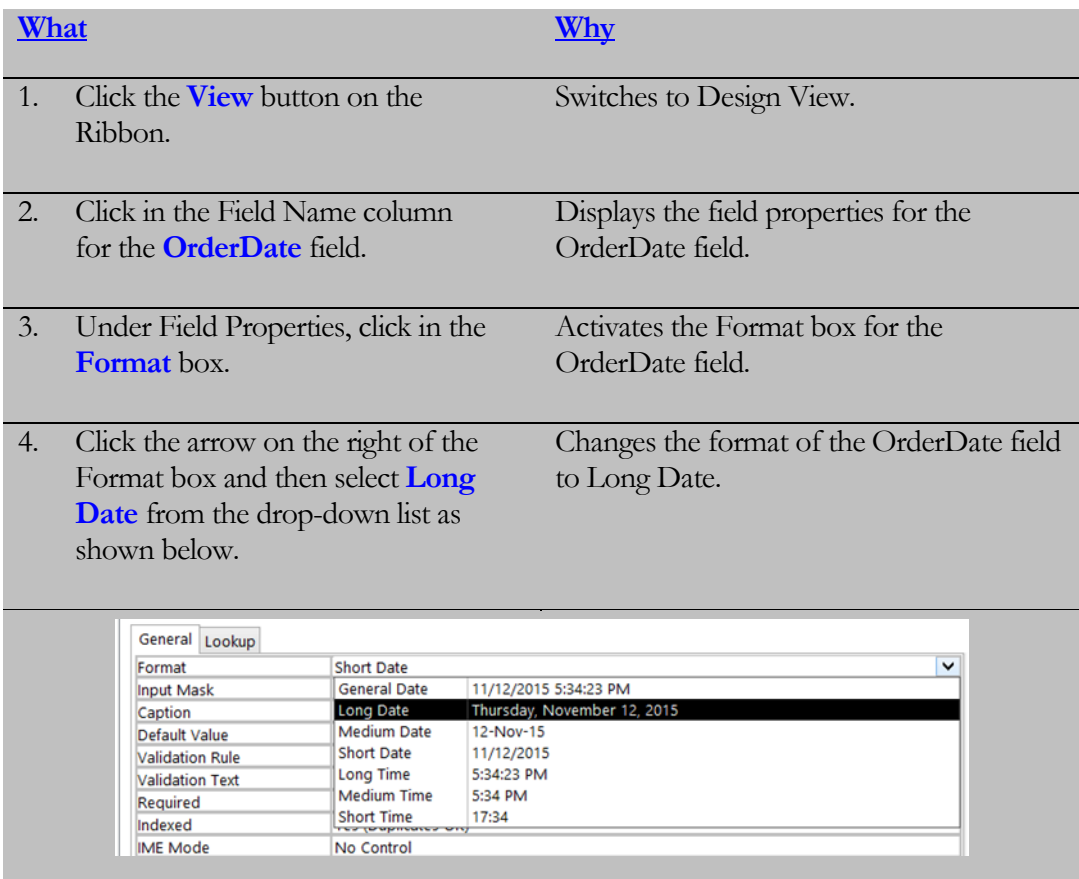

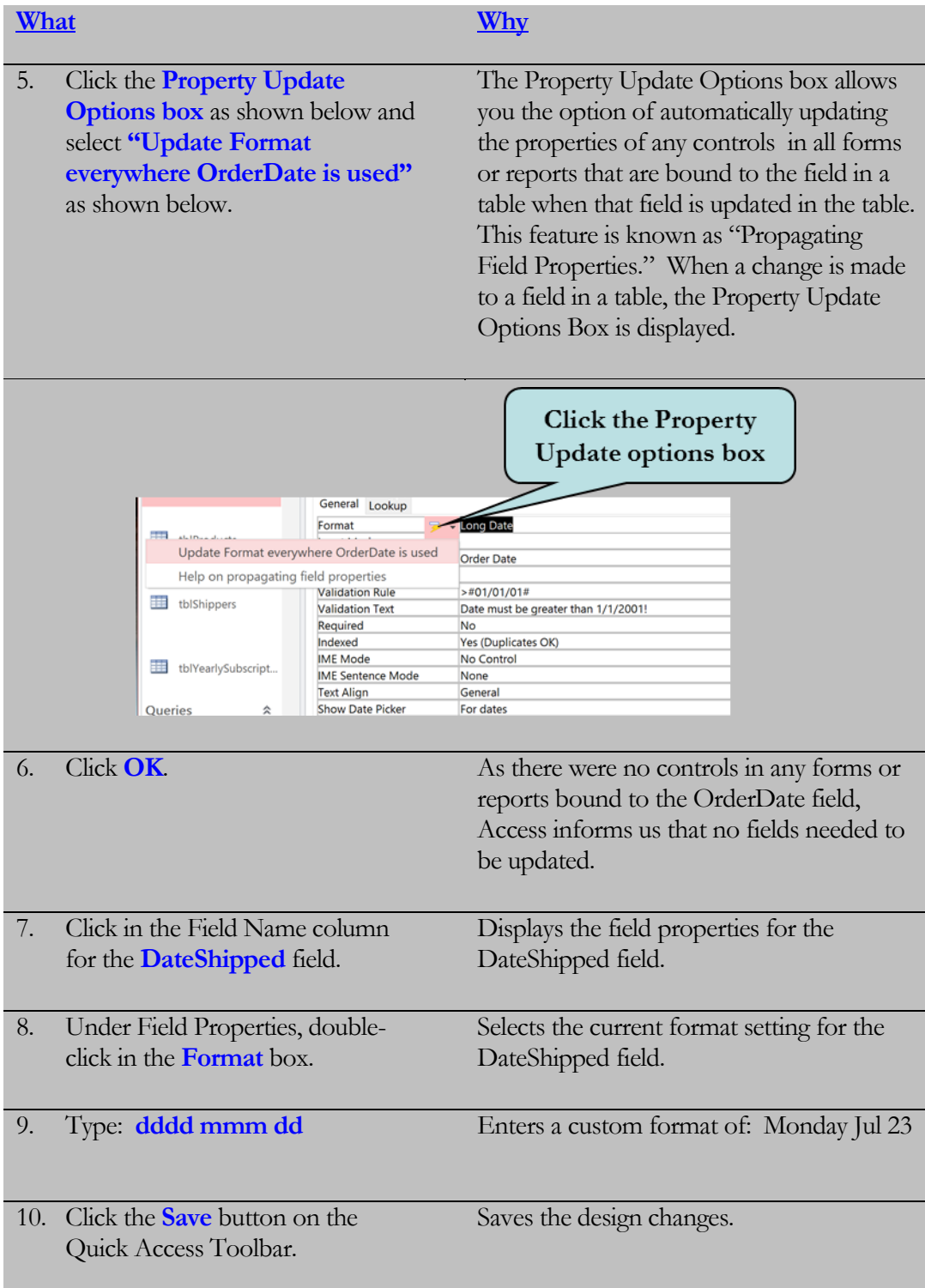

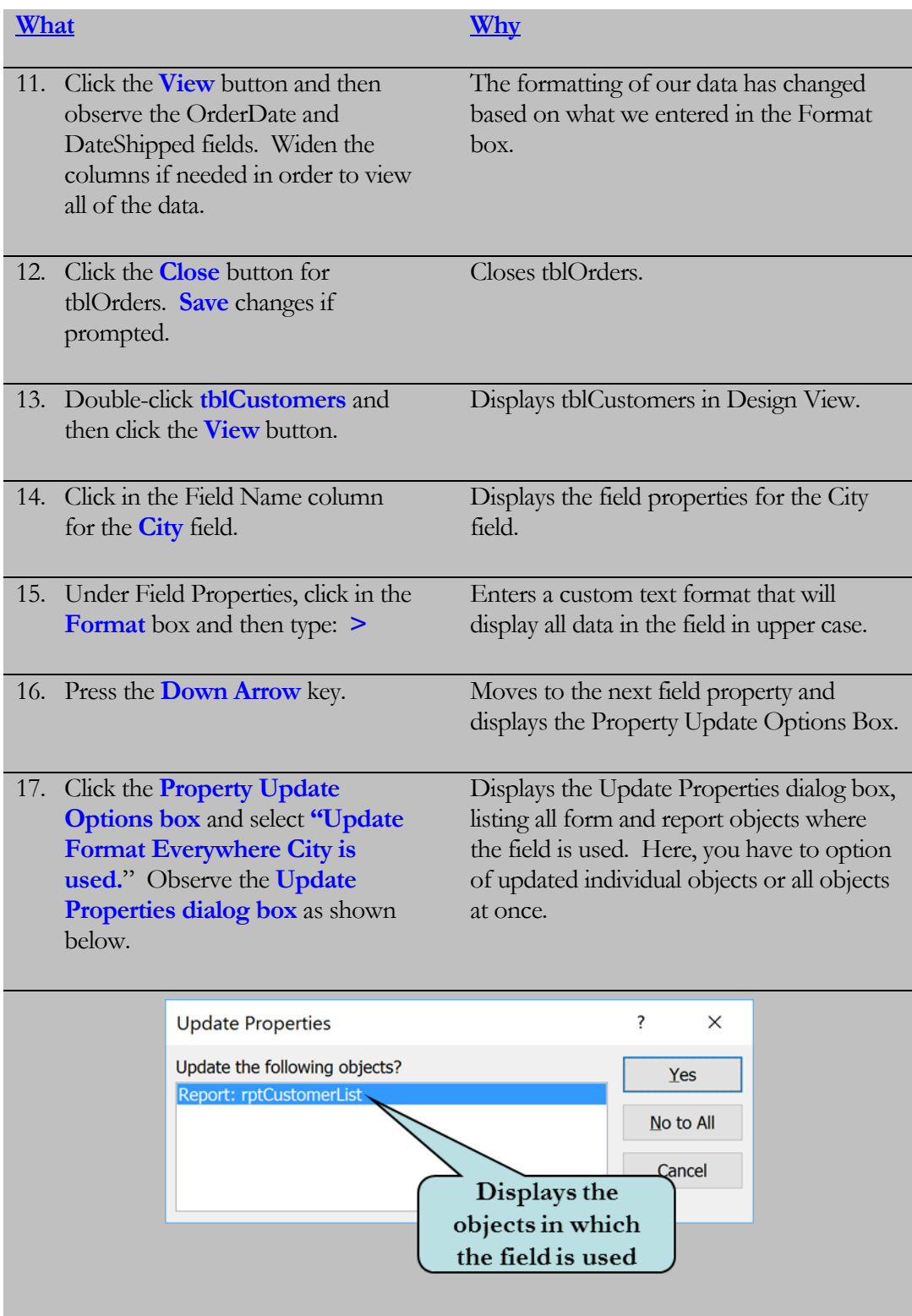

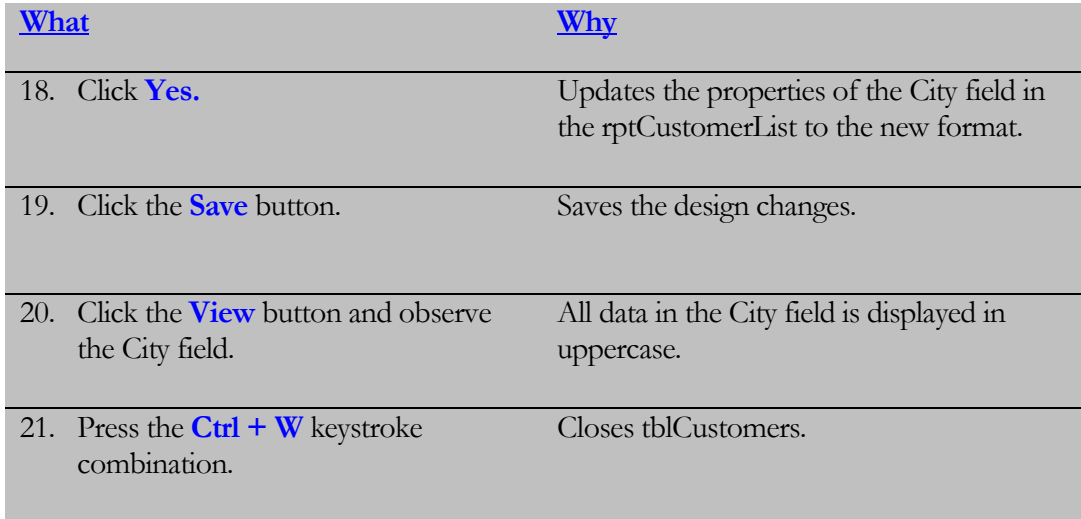

# 2.3 Indexing Fields

*In this lesson, you will learn how to index a field in a table.*

**ndexes** on a field in a table enable Access to find and sort records more quickly. It is a good idea to index fields in which you frequently search for data or fields that you sort by in queries. This will substantially speed up your searches and queries, especially when your database becomes large. However, be careful not to index too many fields as this can have the opposite effect and will actually slow down your searching and sorting. All data types can be indexed **except** for OLE, calculated and hyperlink fields. **I**

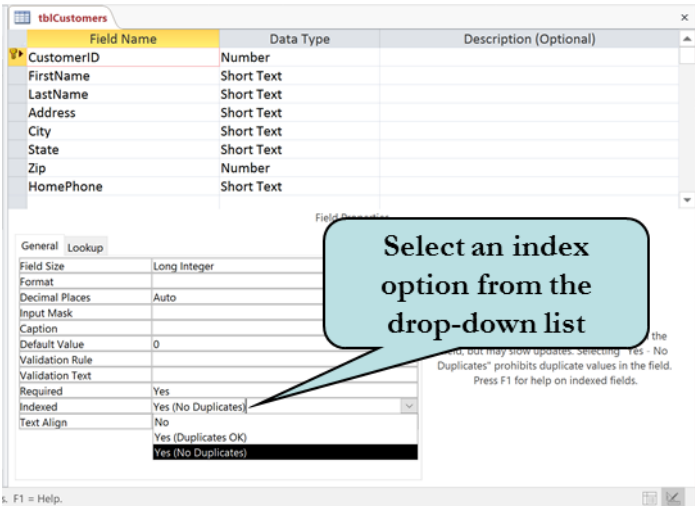

Primary Key fields are automatically indexed with no duplicates allowed. There are three index options from which to choose:

- **No** (not indexed)
- **Yes (Duplicates OK)**
- **Yes (No Duplicates)**

A good example of a situation where would use the **Yes (Duplicates OK)** option, is setting an index for a zip code, as searching for data in this field or sorting by this field is common. However, as you may possibly have entries for people who share the same zip code, you would need to **allow duplicates entries** in that field.

After you create your indexes, you can view or edit them by clicking the **Indexes button**  on the Show/Hide group of the Ribbon. From here, you can add new indexes as well as change the name of your indexes and the sort order of your indexes.

#### To Index a Field

- 1. Select the table that contains the field you wish to index.
- 2. Switch to **Design View**.
- 3. Click anywhere in the row of the field to be indexed.
- 4. Under Field Properties, click in the **Indexed** box.
- 5. Click the arrow in the Indexed box and then choose the desired Index option from the drop-down list.
- 6. To view or edit indexes, click the **Indexes button** on the Show/Hide group and make any desired changes.

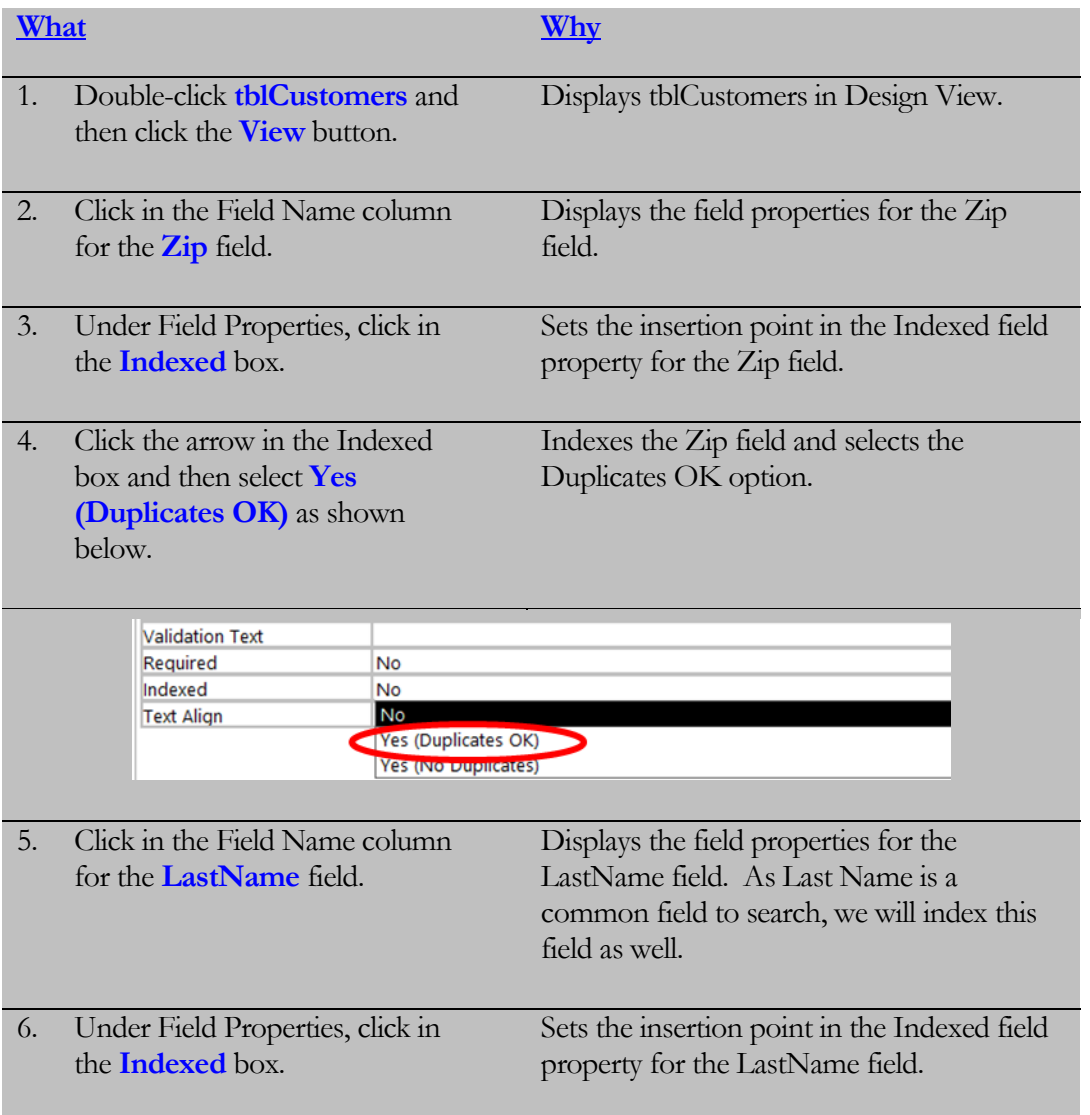

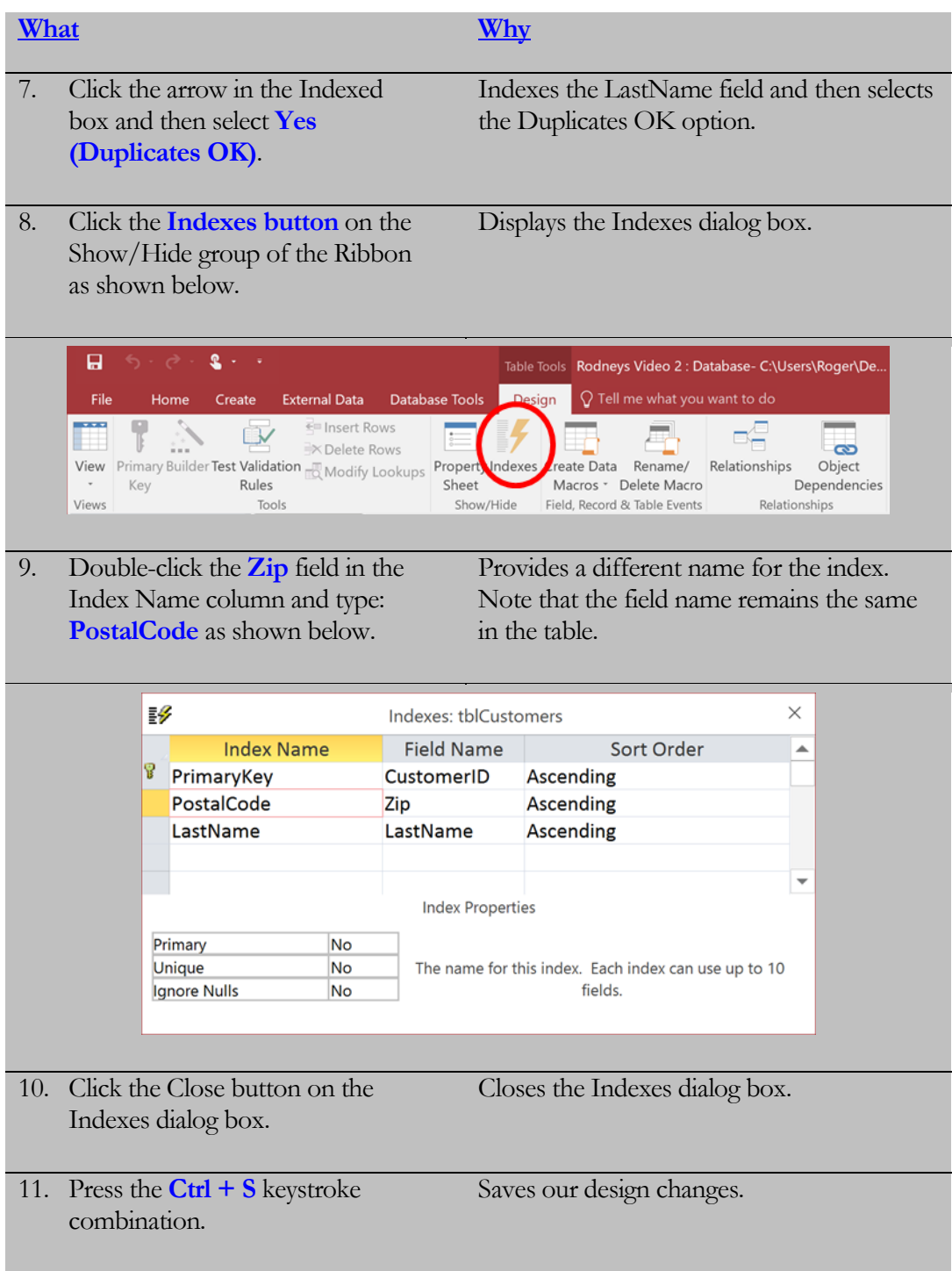

# 2.4 Requiring Data Entry

*In this lesson, you will learn how to set the Required field property.*

nother common field property is the **Required** property. You can use the Required property to specify whether a value is required in a particular field. If the property is set to  $Yes$ , the user must enter a value in a field. This is helpful to ensure that essential data is not left out of a record. For example, you might want to make sure that the Last Name field in a Customer Table is never left blank. **A**

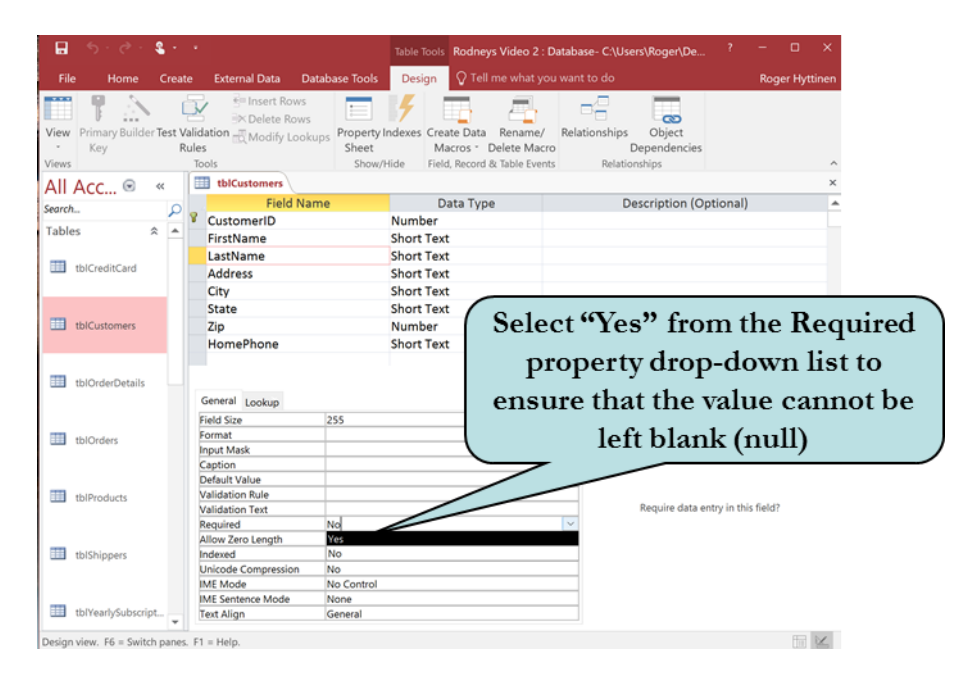

### To Set the Required Property

- 1. Open the table in Design View that contains the field you wish to modify.
- 2. Click anywhere in the row of the field to be changed.
- 3. Under Field Properties, click in the **Required** box.
- 4. Click the drop-down arrow and then choose either **Yes** or **No**.

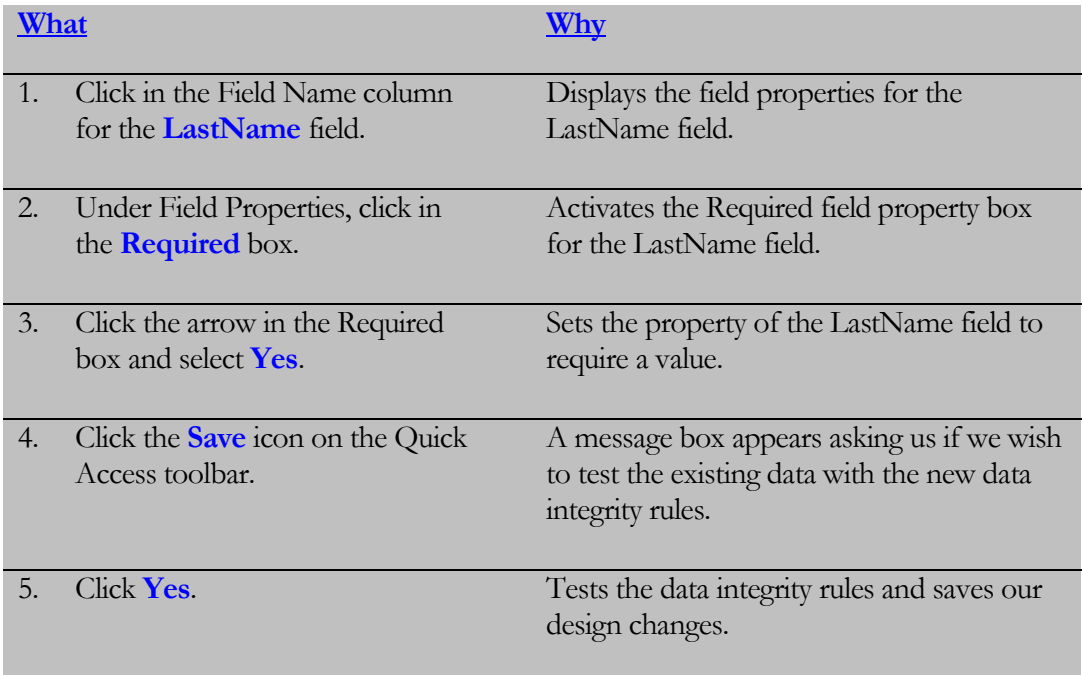

# 2.5 Creating an Input Mask

*In this lesson, you will learn how to create an Input Mask for a field.*

ou can use the **Input Mask** property (for text or date/time data types only) to ensure that data gets entered in the correct format. For instance, you might want the phone number field to be in the format: **(000) 000-0000**. Using an input mask will not only ensure that the data is in a particular format, but it also saves you the trouble of typing certain characters, like parenthesis or hyphens. In the telephone number example, Access would not let you enter a number without an area code nor would it let you save a record that did not contain the required number of characters. **Y**

For common types of entries such as phone numbers, social security numbers, dates, or zip codes, use the Input Mask Wizard by clicking on the Build button in the Input Mask property box and then choose one of the available pre-defined Input Masks.

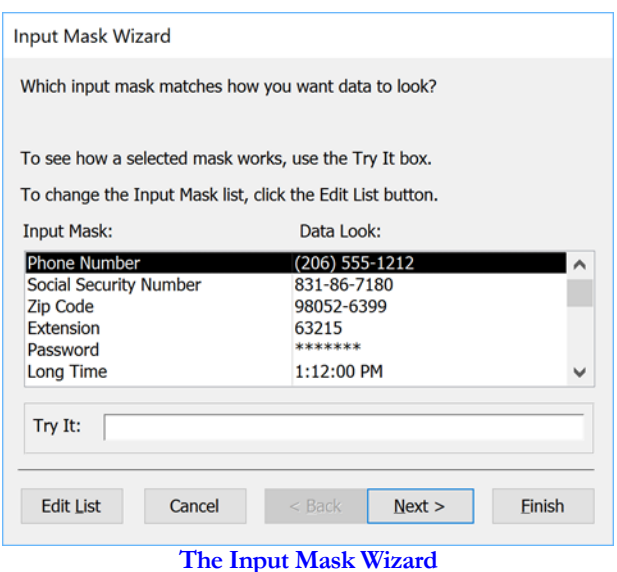

For entries not supported by the Input Mask Wizard, you can create your own Input Mask manually. The table below lists the characters available to create a **manual Input Mask**. The Input Mask contains 3 sections, each separate by a semicolon:

- 1. The mask characters listed in the table below.
- 2. Enter 1 if you want all literal placeholders to be saved with the data. Enter 0 (or leave blank) to save only the characters in the field.
- 3. Optional: Enter the placeholder that you want to appear on-screen as the user enters data.

For example, let's say we had an employee number in the following format: #######+ ##. The first 6 characters are required and must be numbers, and the two characters after the dash can be letters or numbers and are optional. We also want an underscore (\_) as a placeholder. Thus, our manual Input Mask would be entered as 000000-aa;1;\_. See the breakdown below.

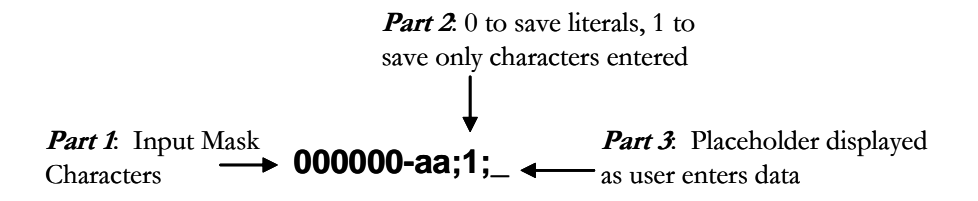

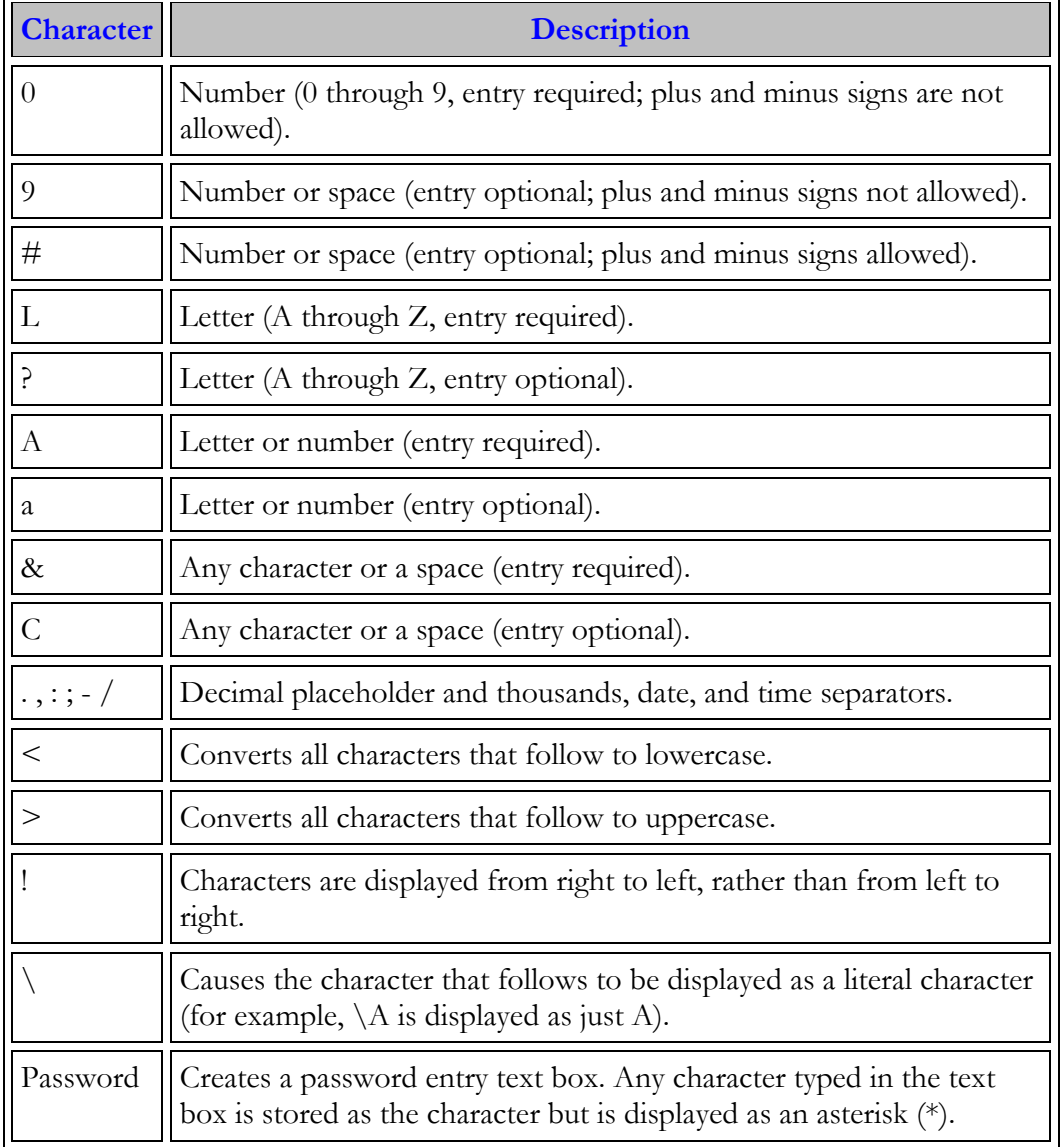

#### **Input Mask Characters**

#### To Create an Input Mask

- 1. Select the table that contains the field for which you want to create an Input Mask.
- 2. Switch to **Design View**.
- 3. Click anywhere in the row of the field to receive the Input Mask.
- 4. To enter an Input Mask manually, type the desired characters in the Input Mask box in the Field Properties area.
- 5. To enter an Input Mask using the wizard:
	- a. Click in the Input Mask box in the Field Properties area.
	- b. Click the **Build button**.
	- c. Chose the desired Input Mask from the list box.
	- d. Click **Next**.
	- e. Make any desired changes to the Input Mask characters or to the placeholder.
	- f. Click **Next**.
	- g. Select whether to store data with the literals or without the literals.
	- h. Click **Finish.**

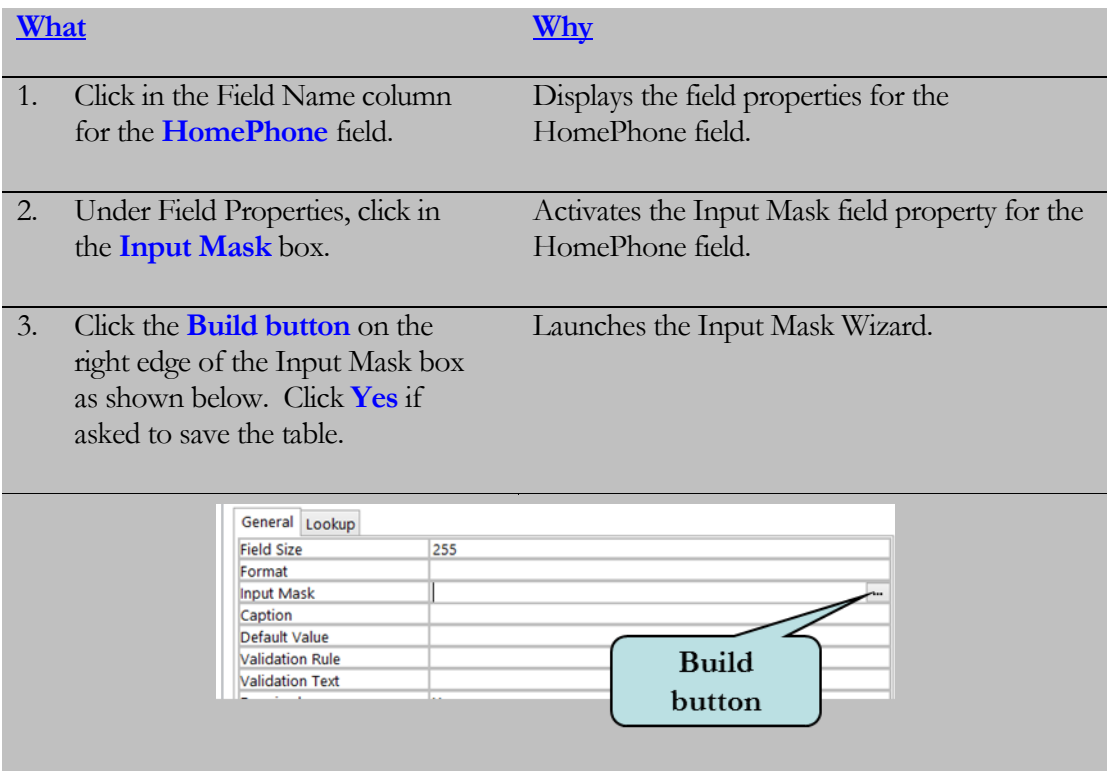

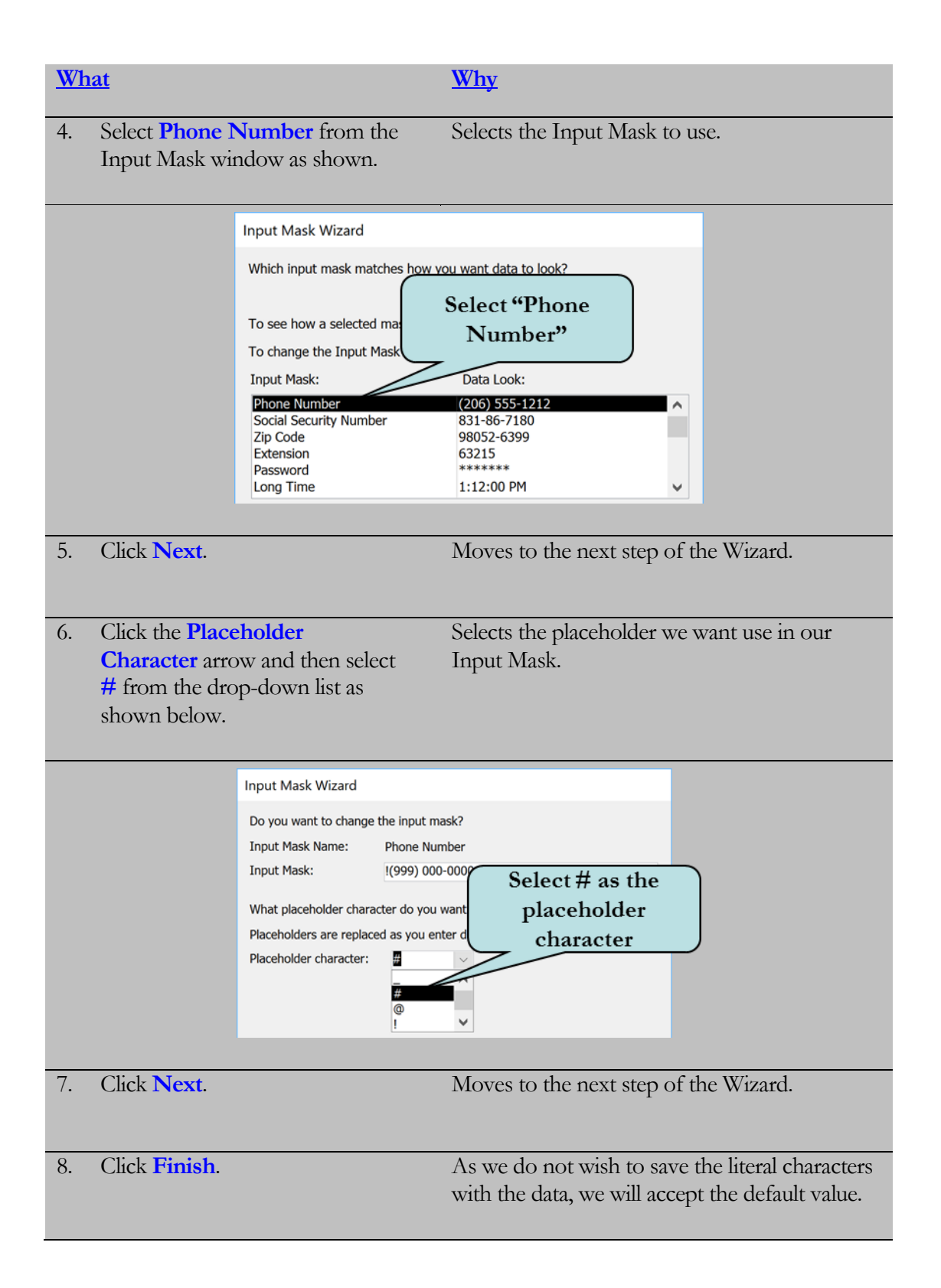

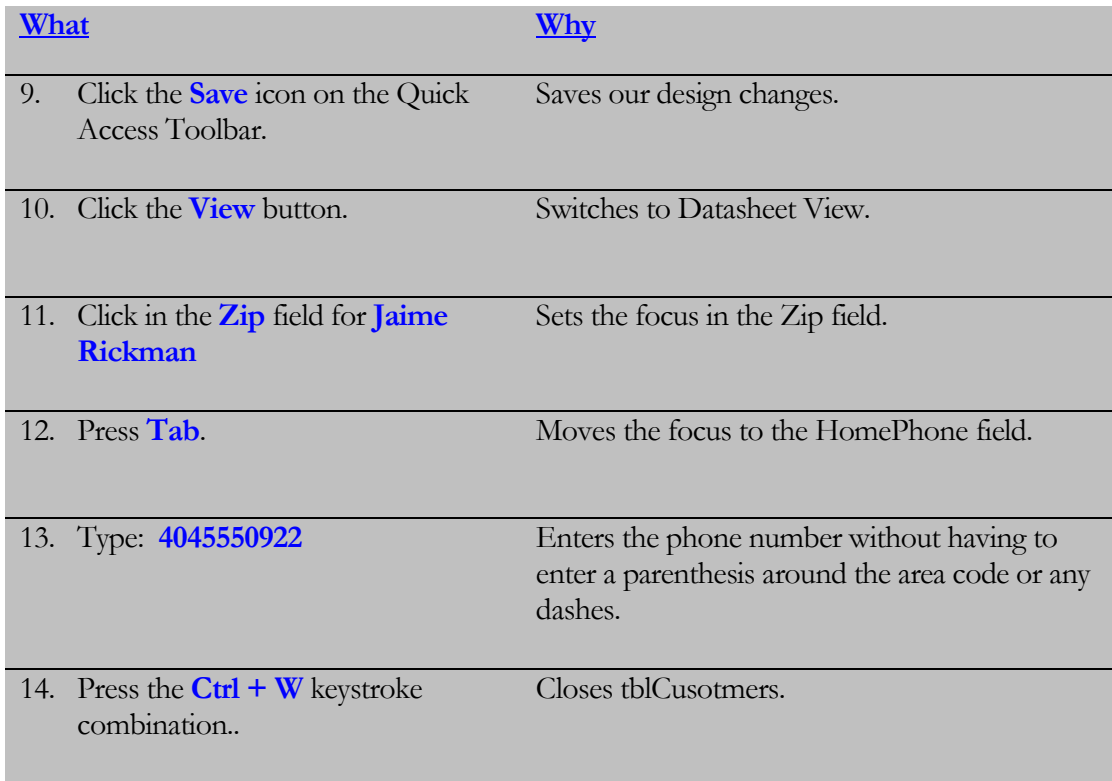

# 2.6 Creating a Lookup Field

*In this lesson, you will learn how to create a Lookup Field.*

**ookup Fields** allow you choose the data for a field from a list of values, usually from a query or from another table. Let's say you were entering customer orders. If you remember from the last lesson, only the Customer ID is entered in the **ORUP Fields** allow you choose the data for a field from a list of values, usually from a query or from another table. Let's say you were entering customer orders. If you remember from the last lesson, only the Customer ID a particular customer? That's where a lookup field comes in. Using a lookup field, you can get a list of all customer names from the Customers table, and then choose which customer to enter into the orders table. Even though the customer names are displayed in the list, you set up your lookup field so that the Customer ID is stored in the field (in the case of our Orders table, only the Customer ID **can** be stored).

The best thing about creating a Lookup Field is that **the Lookup Wizard** will step you through the process of creating it. The Lookup Wizard is the last option in the Data Type drop-down list. If you have already created relationships, you may have to delete them in order to change the Data Type to the Lookup Wizard. Thus, it is advisable to create the Lookup fields in your table before establishing your relationships.

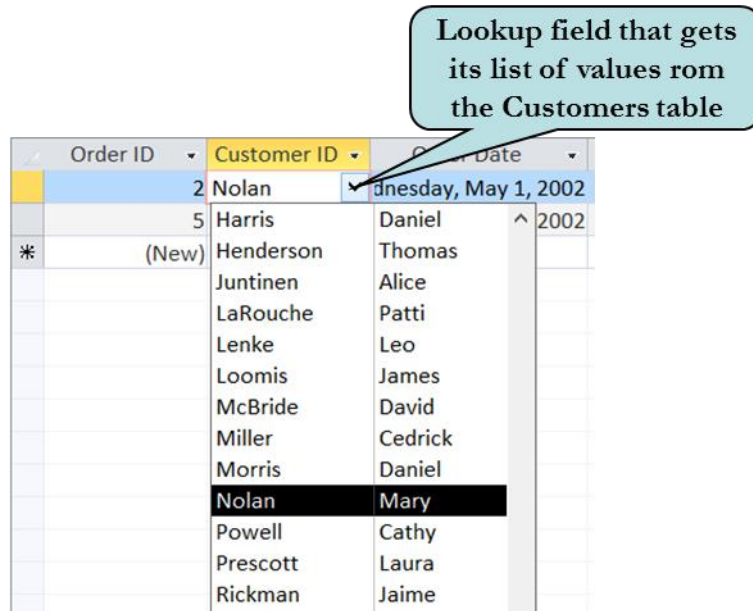

### To Create a Lookup List

- 1. Select the table that contains the field to which you want to add a Lookup field.
- 2. Switch to **Design View**.
- 3. Click the **Data Type** arrow for the field to receive the Lookup list and then select **Lookup Wizard**.
- 4. Select the option that indicates you want the Lookup field to look up the values in a table or query.
- 5. Click **Next**.
- 6. Choose the table or query from where the lookup data will be retrieved.
- 7. Choose which field(s) are to be displayed in the Lookup List.
- 8. Adjust the columns to the desired width. Notice that the **Hide Key Column** is selected. Uncheck this box to display the Primary Key column (which will be the bound column).
- 9. Click **Next**.
- 10. Type the desired label for the Lookup column.
- 11. Click **Finish.**

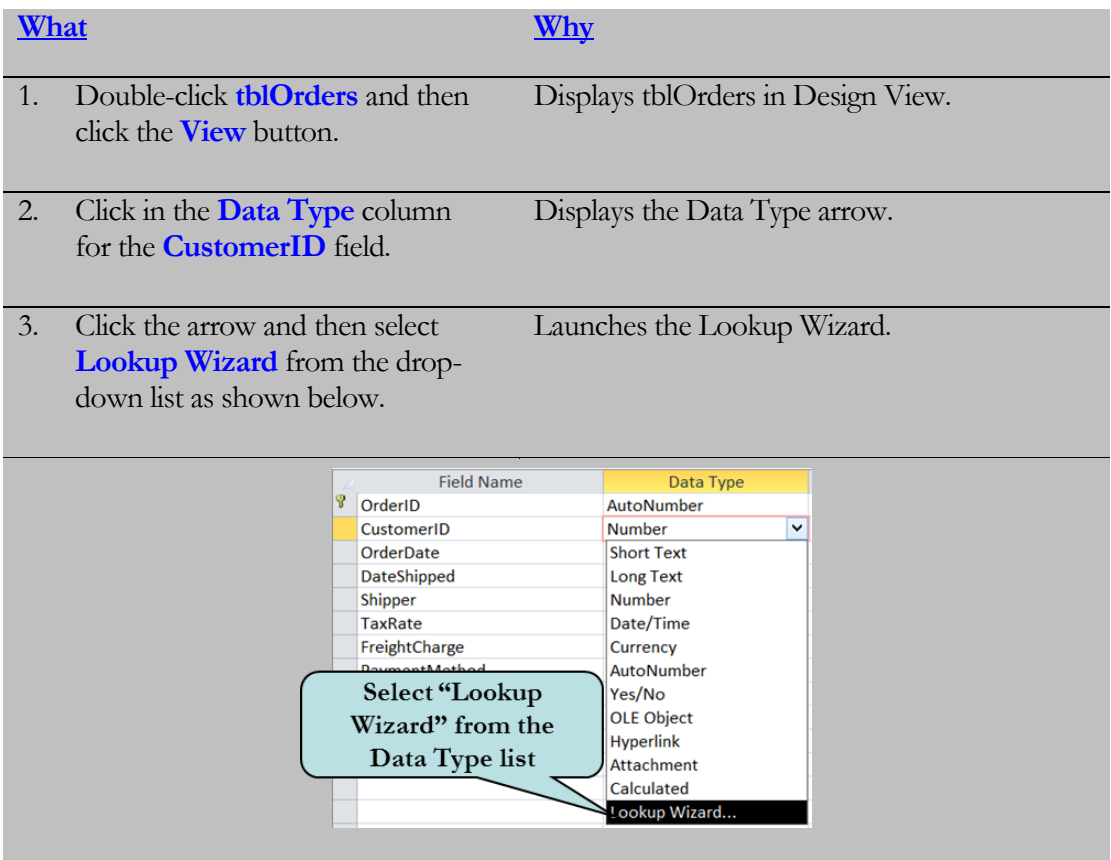

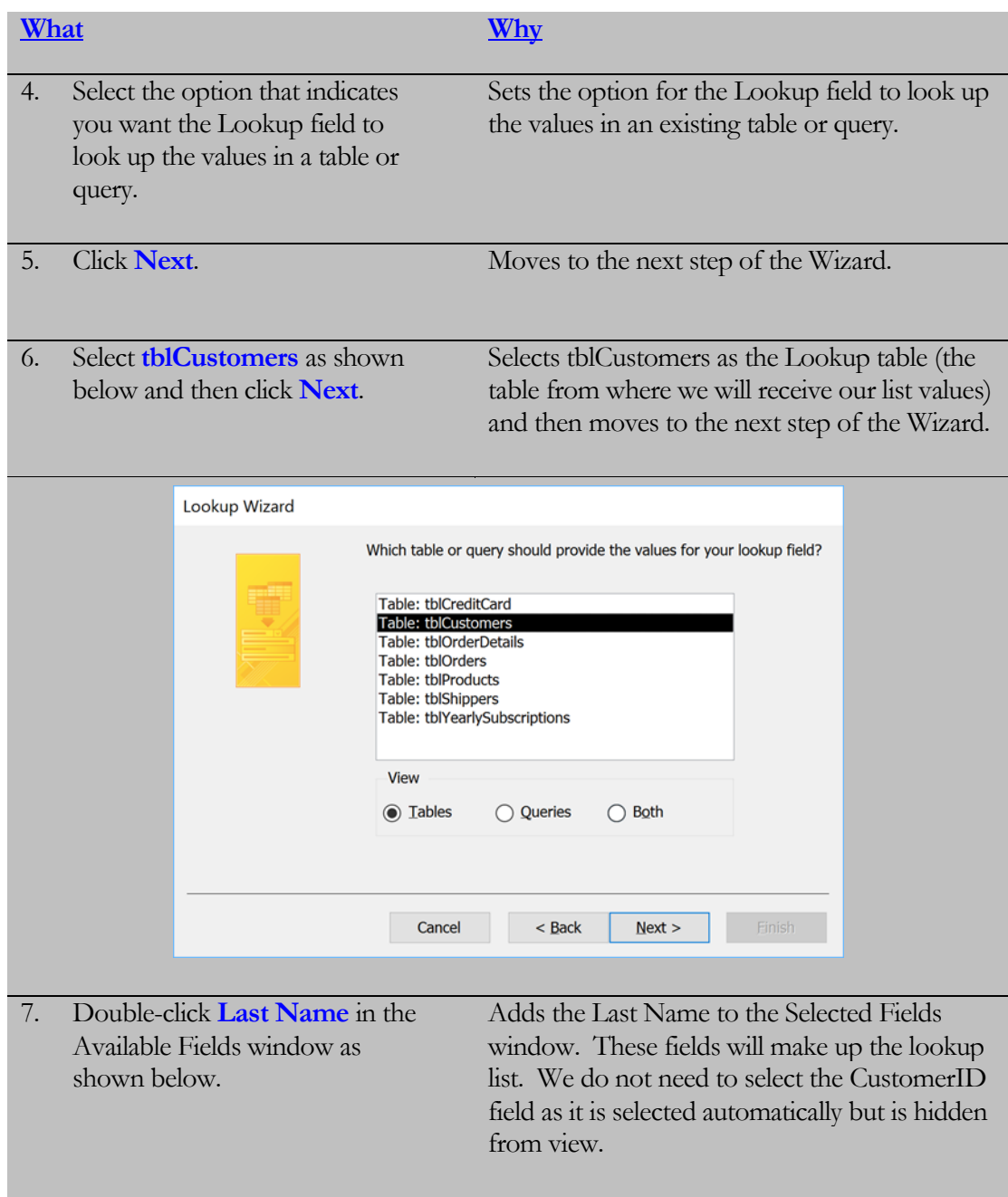

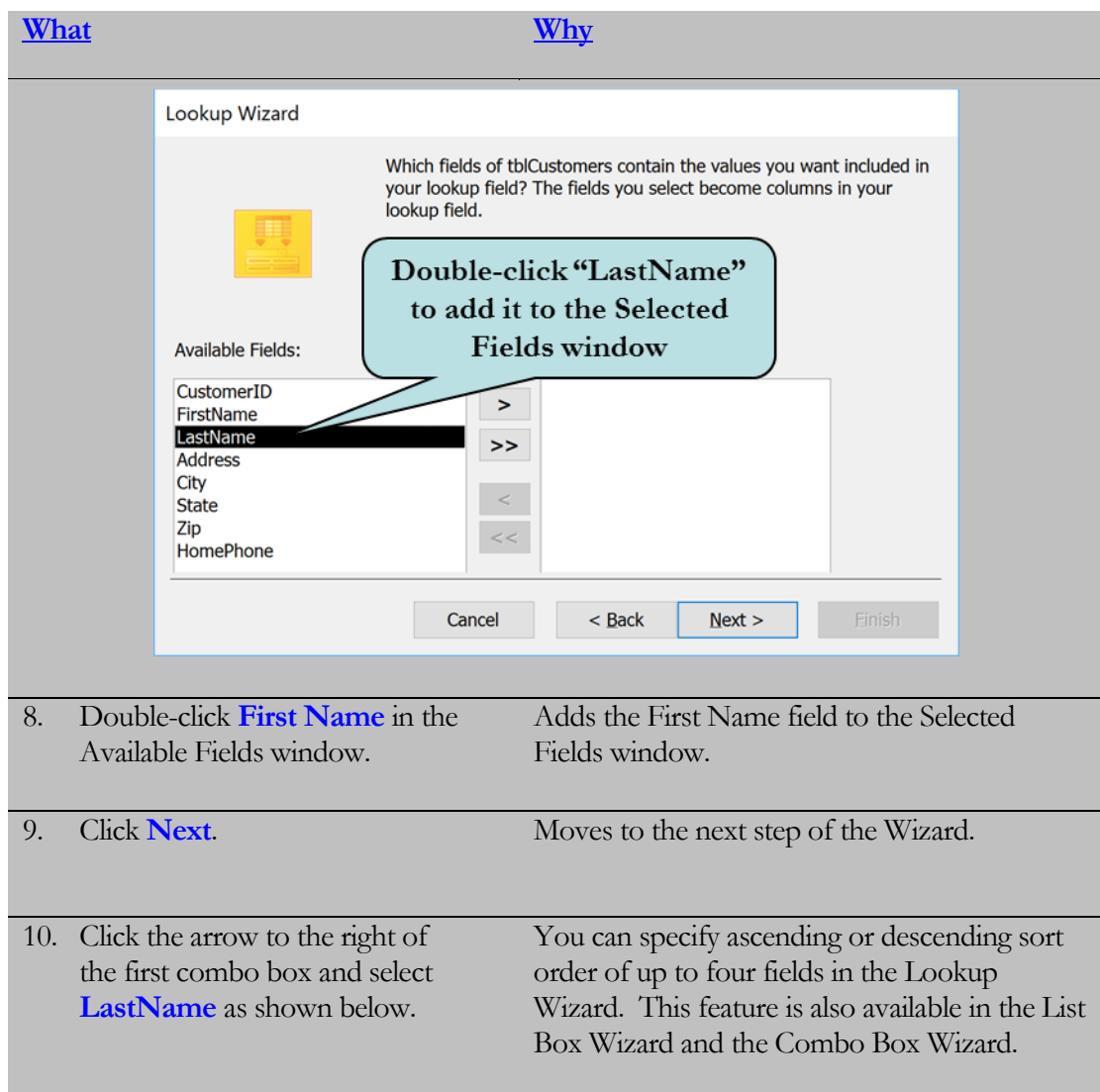

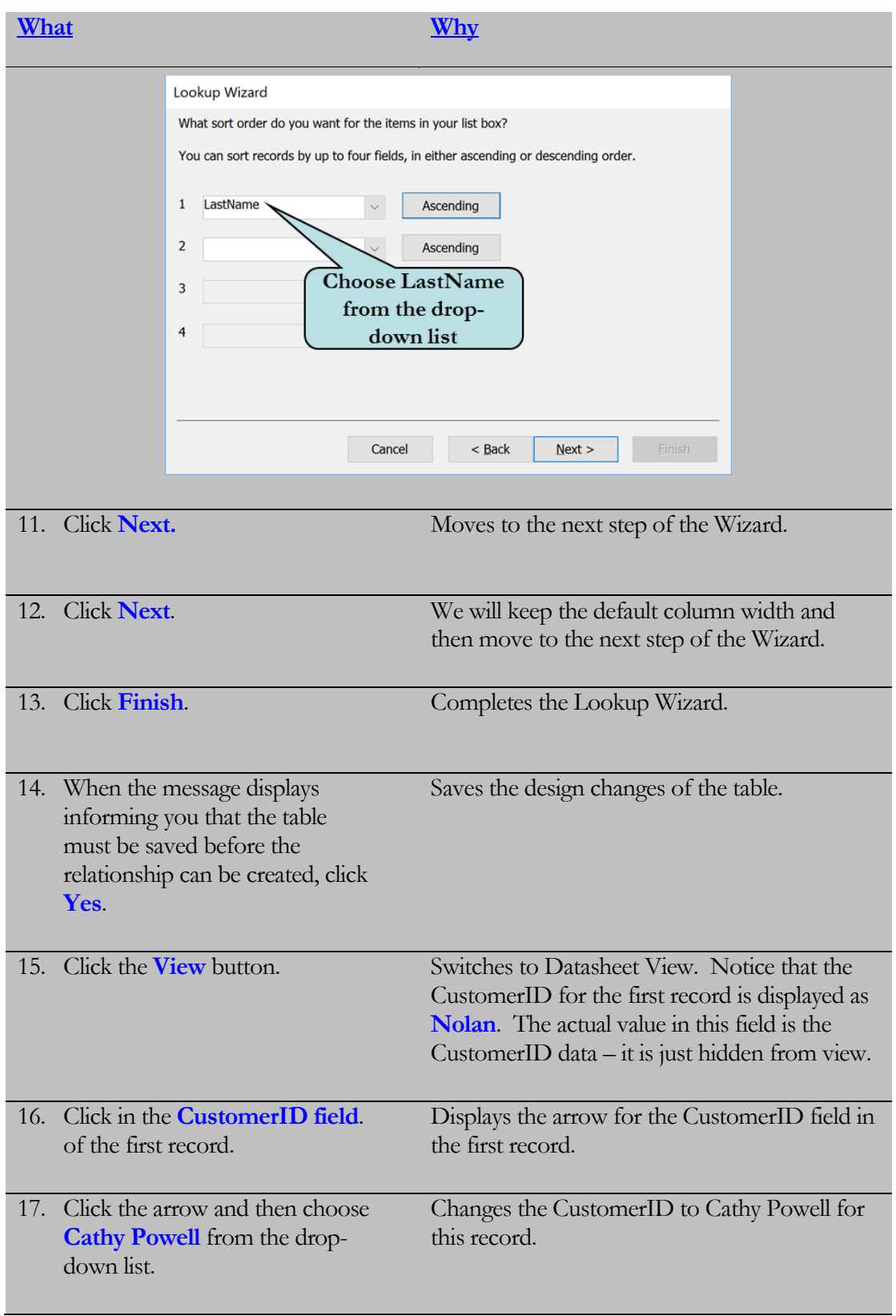

# 2.7 Creating a Value List

*In this lesson, you will learn how to create a Value List.*

**Value List** is similar to a Lookup field except that instead of looking up the values in another table, you type in the values you want to be displayed. If there are only a few items that need to be displayed in a drop-down list, using a Value List is preferable to creating an entire table to hold just a few values to serve as a Lookup  $\sum_{\substack{\text{in }\\ \text{part}}}$ 

Use the Lookup Wizard to create a Value List just like we did in the last section. However, choose **"I will type in the values that I want'** in the first step of the Wizard, and then manually enter in the items that are to appear in your list.

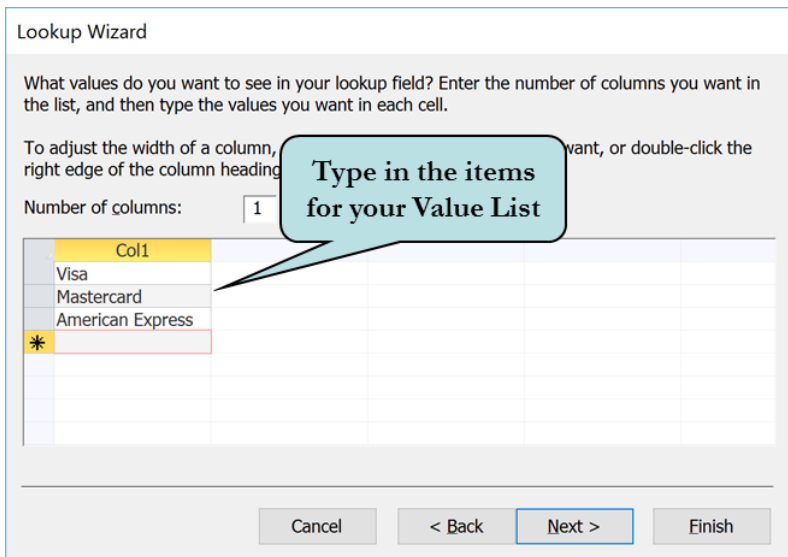

#### To Create a Value List

- 1. Select the table that contains the field to which you want to add a Value List.
- 2. Switch to **Design View**.
- 3. Click the **Data Type** arrow for the field to receive the Value list and then select **Lookup Wizard**.
- 4. Select the option **"I will type in the values that I want"**
- 5. Click **Next**.

List.

- 6. Choose the number of columns that are to be displayed in the list.
- 7. Enter the data in the columns that should appear in your list.
- 8. Click **Next**.
- 9. Type the desired label for the Value List.
- 10. Click **Finish.**

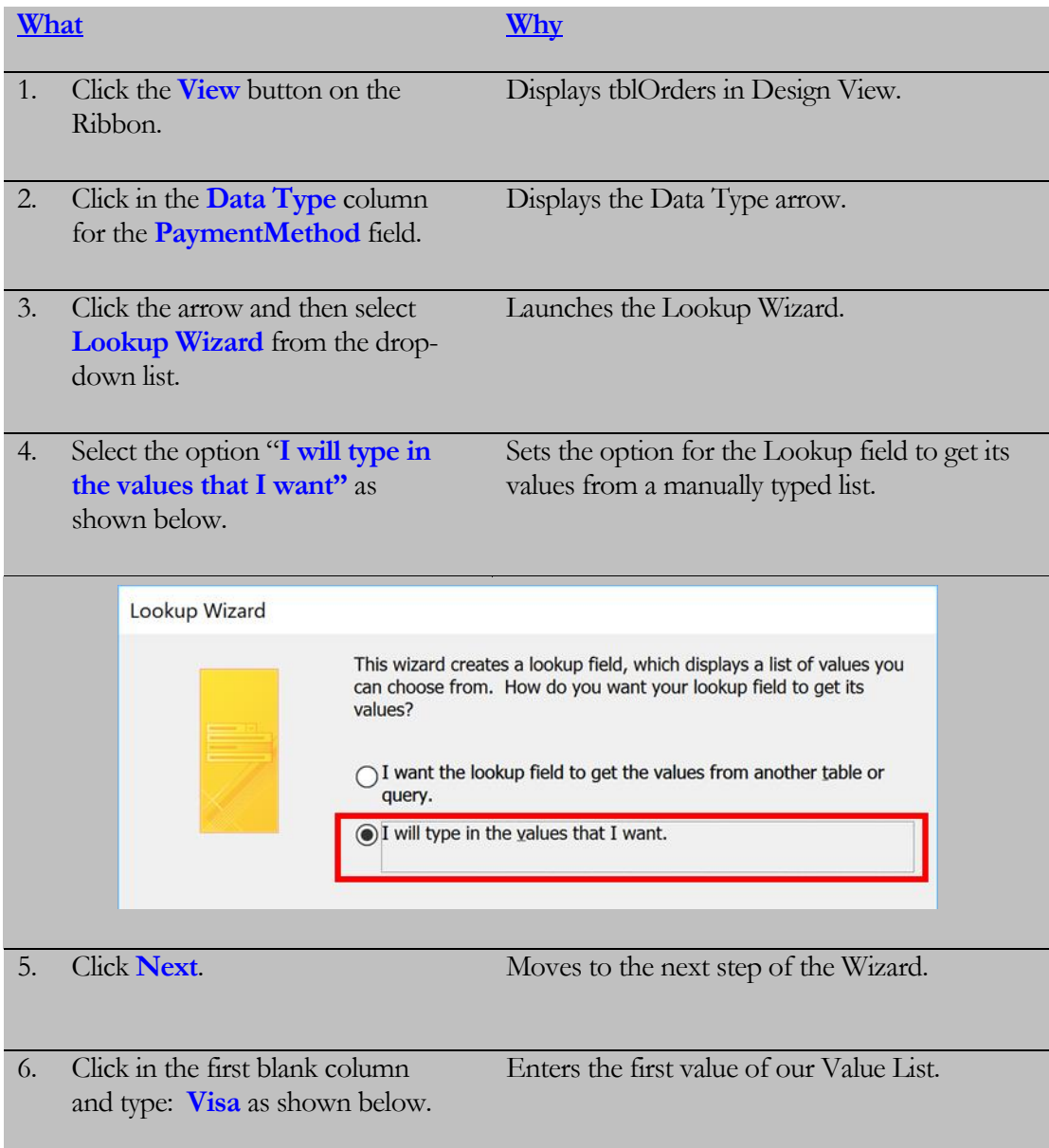
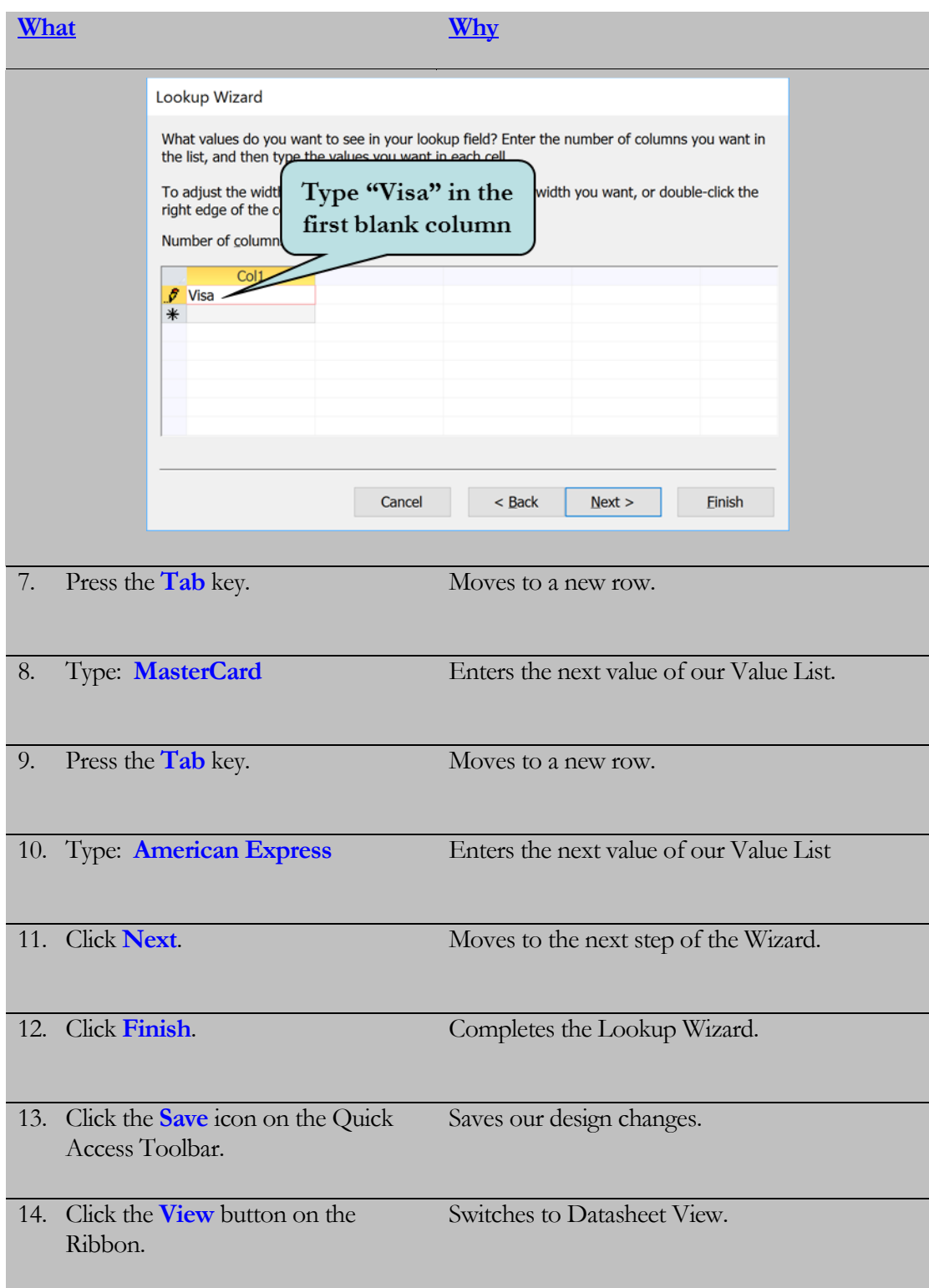

#### LESSON 2 - WORKING WITH TABLES

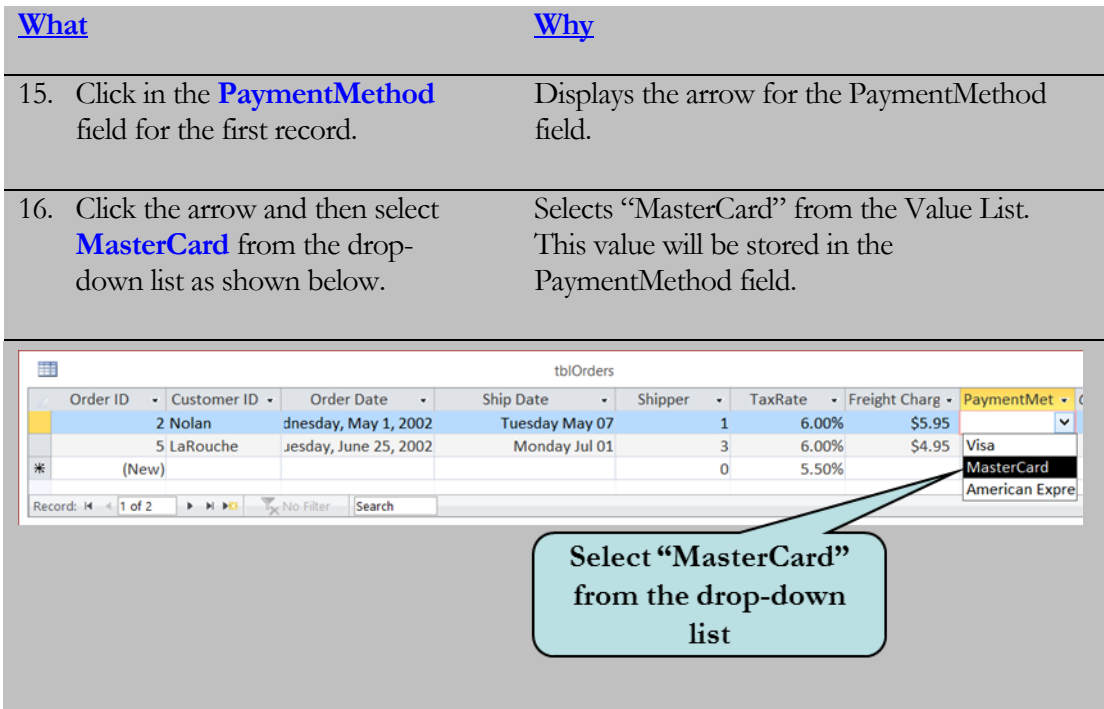

# 2.8 Modifying a Value List

*In this lesson, you will learn how to modify a Value List.*

**odifying** a Value List is almost as easy as creating one. To modify a value list, click the **Lookup** tab in the field properties for the field whose Value List you wish to modify and then enter the changes in the **Row Source** box. Each entry must be surrounded by quotes and separated from the other entries by a **M**  $\frac{d}{dx}$  and  $\frac{d}{dx}$  and  $\frac{d}{dx}$ 

semicolon.

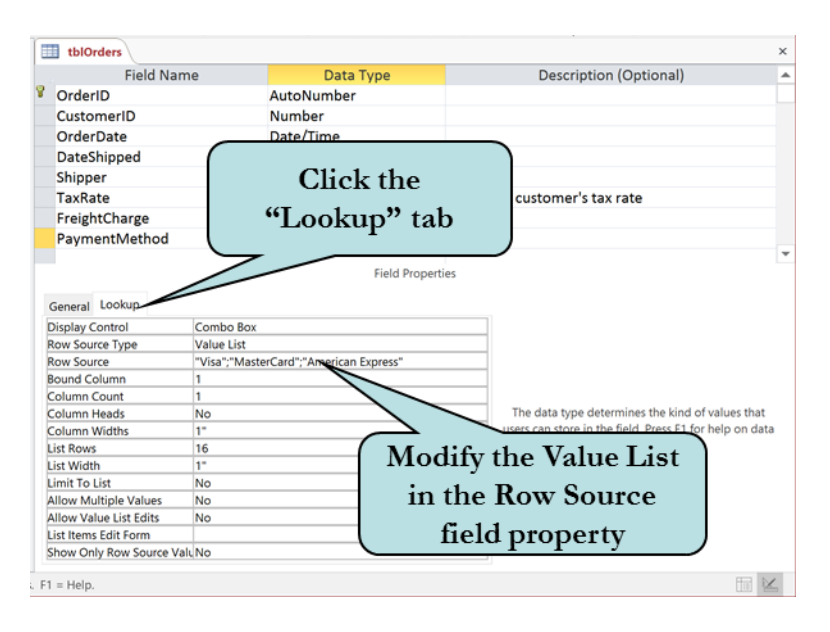

### To Modify a Value List

- 1. Select the table whose value list you wish to modify.
- 2. Click the **Design View** button.
- 3. Click anywhere in the row of the field whose value list you wish to modify.
- 4. Click the **Lookup** tab in the Field Properties area.
- 5. Click in the **Row Source** box in the Field Properties area.
- 6. Type your changes.

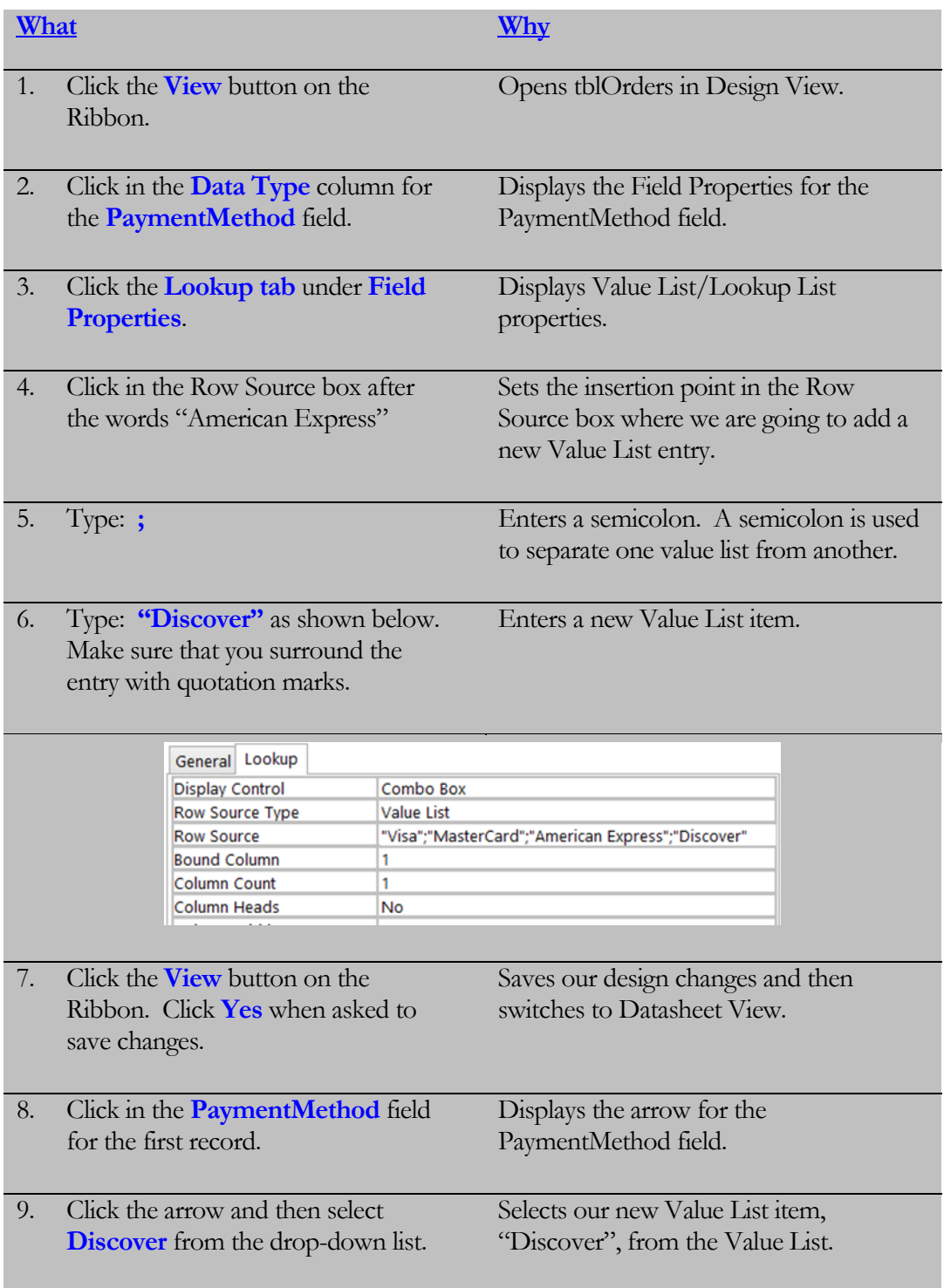

# 2.9 Creating Calculated Fields

*In this lesson, you will learn how to create a calculated field in a table.*

ccess allows you to create calculated fields in tables. In older (pre-2010) versions of Access, you could only create calculated expressions on the fly with queries and reports. With the **Calculated** data type, you can now create calculations directly in your tables. **A**

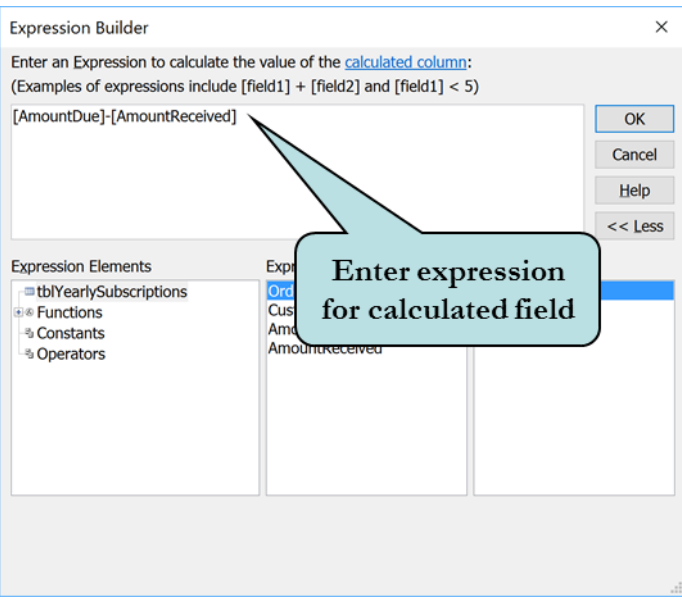

#### To Create a Calculated Field in a Table

- 1. Select the table into which you want to create a calculated field.
- 2. Click the **Design View** button.
- 3. Click in the first blank row in the Field Name column and type in a name for your new field.
- 4. Click in the **Data Type** column for the field.
- 5. Click the drop-down arrow in the Data Type column and choose **Calculated**  from the list to display the **Expression Builder** dialog box.
- 6. In the **Expression Categories** column, double-click the name of the first field you want to add to the calculation.
- 7. Enter any operators such as  $+$ ,  $-$ ,  $\sigma$   $*$ .
- 8. In the **Expression Categories** column, double-click the name of the second field you want to add to the calculation.
- 9. Repeat steps 7-8 for any additional fields you want to add to the calculation.
- 10. When finished, click **OK**.

**Tip:** To create a calculated field in Datasheet View, click in the first blank column, and click the contextual Fields tab on the Ribbon. Then, click the **More Fields** button on the Ribbon, point to Calculated Field, choose the data type for the fields from the menu and then create your expression.

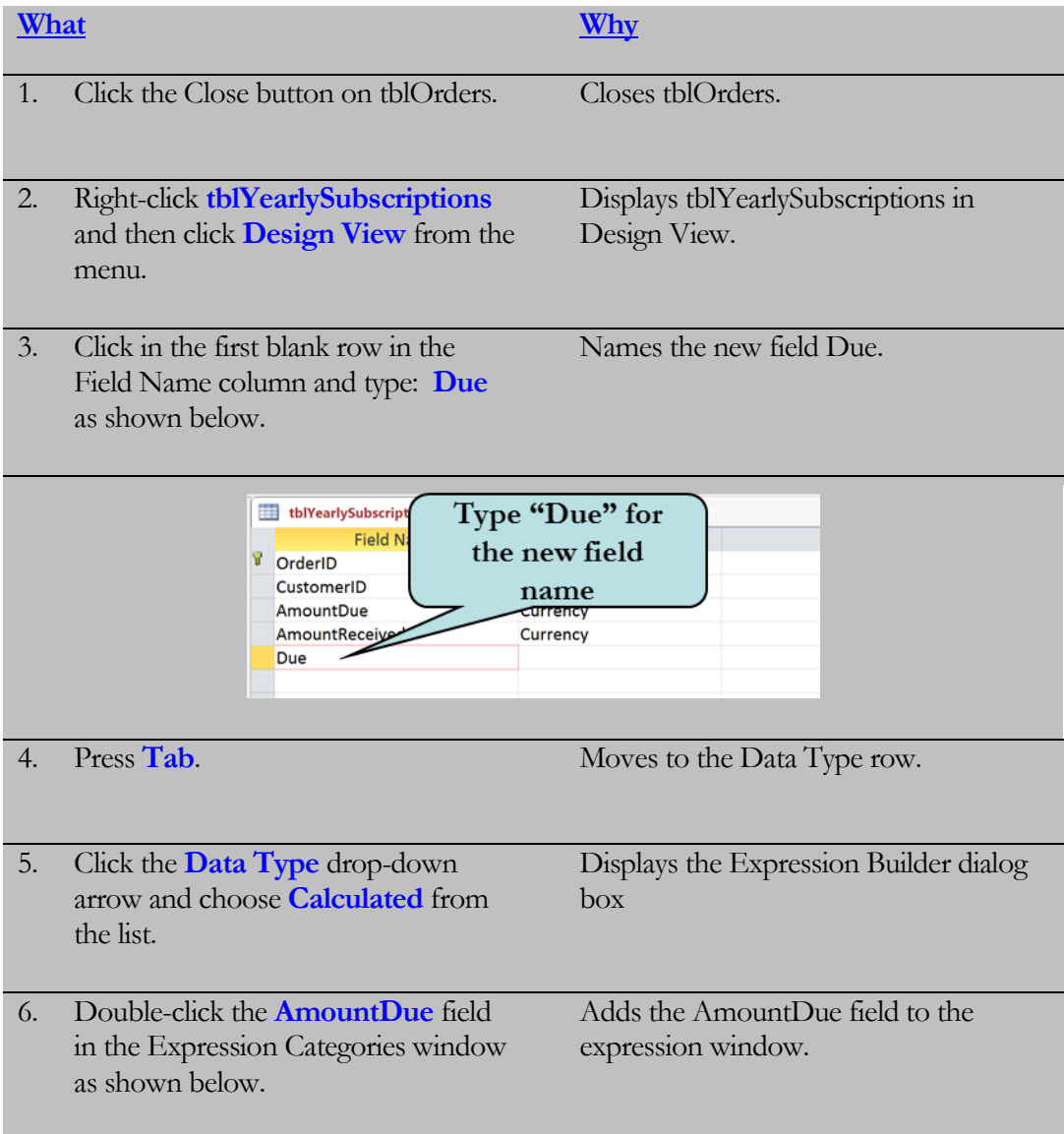

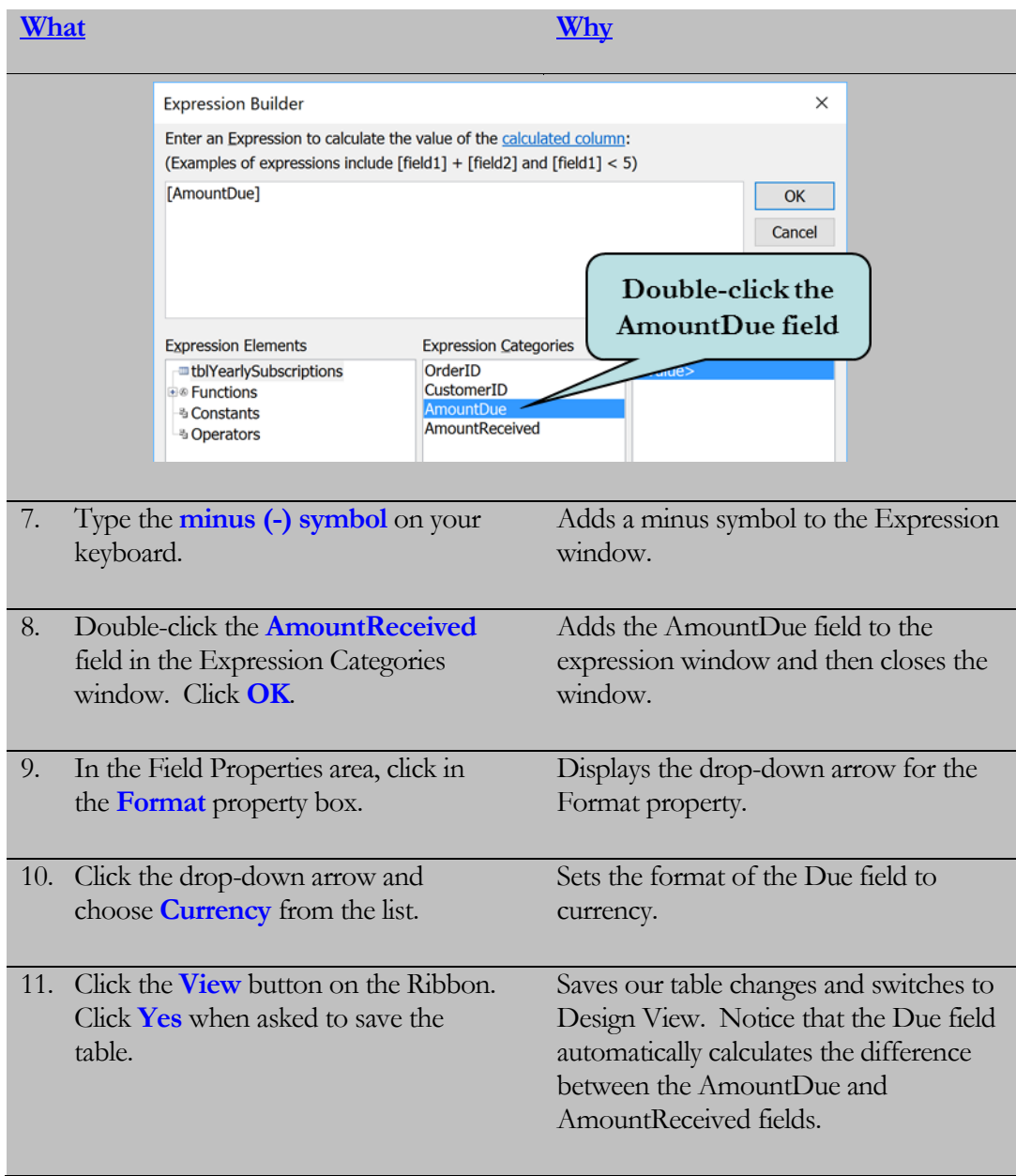

# 2.10 Creating Multiple Primary Keys

*In this lesson, you will learn how to create multiple primary keys in a table.*

**ou** have already learned that a primary key field prevents the entry of duplicate data in a field. For instance, if the customer number is set as a primary key field, you can only enter each customer number once in that field. However, there are instances where you wish to add more than one primary key field. **Multiple primary keys** prevent the entry of duplicate records of all primary key fields together. **Y** da<br>yo ins

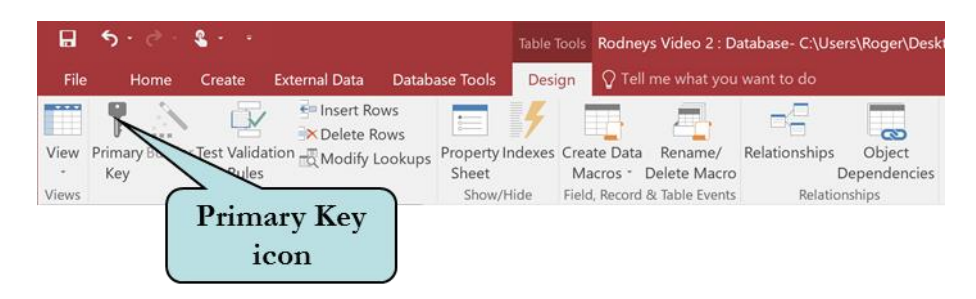

Suppose we have a Student Classes table and we set the Student ID field and the Class ID field as primary key fields. In this case, you could enter duplicate Student ID records and duplicate Class ID records, but not a duplicate of the same Student ID and Class ID **together**. Look at the table below for an example. Smith and Jones can each take more than one class and each class can be taken by more than one student, but neither Smith nor Jones can take the same class more than once.

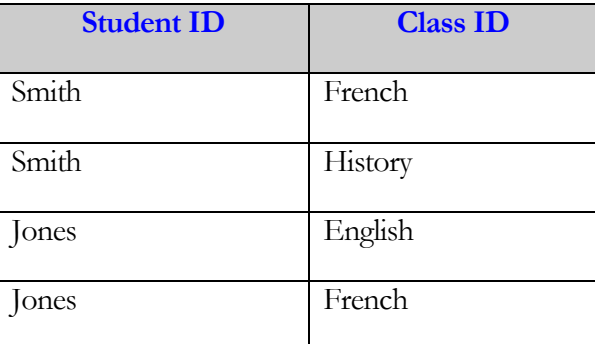

#### To Set Multiple Primary Keys

- 1. Select the table for which you want to set multiple primary keys.
- 2. Switch to **Design View**.
- 3. Select the rows that you want to set as primary key fields (**to select nonadjacent rows, hold down the Ctrl key and then select the rows**).
- 4. Click the **Primary Key** button on the Tools group on the Ribbon.

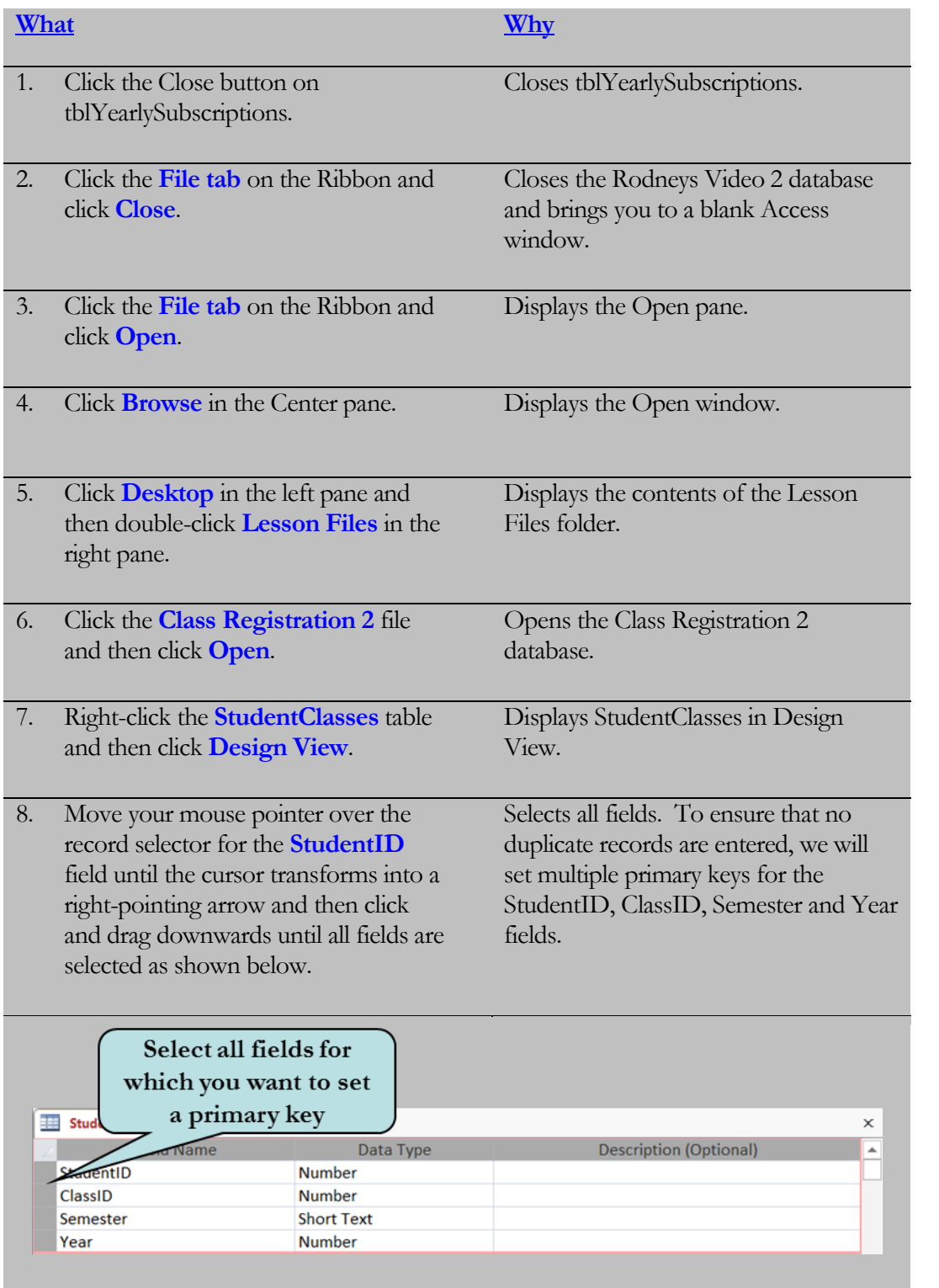

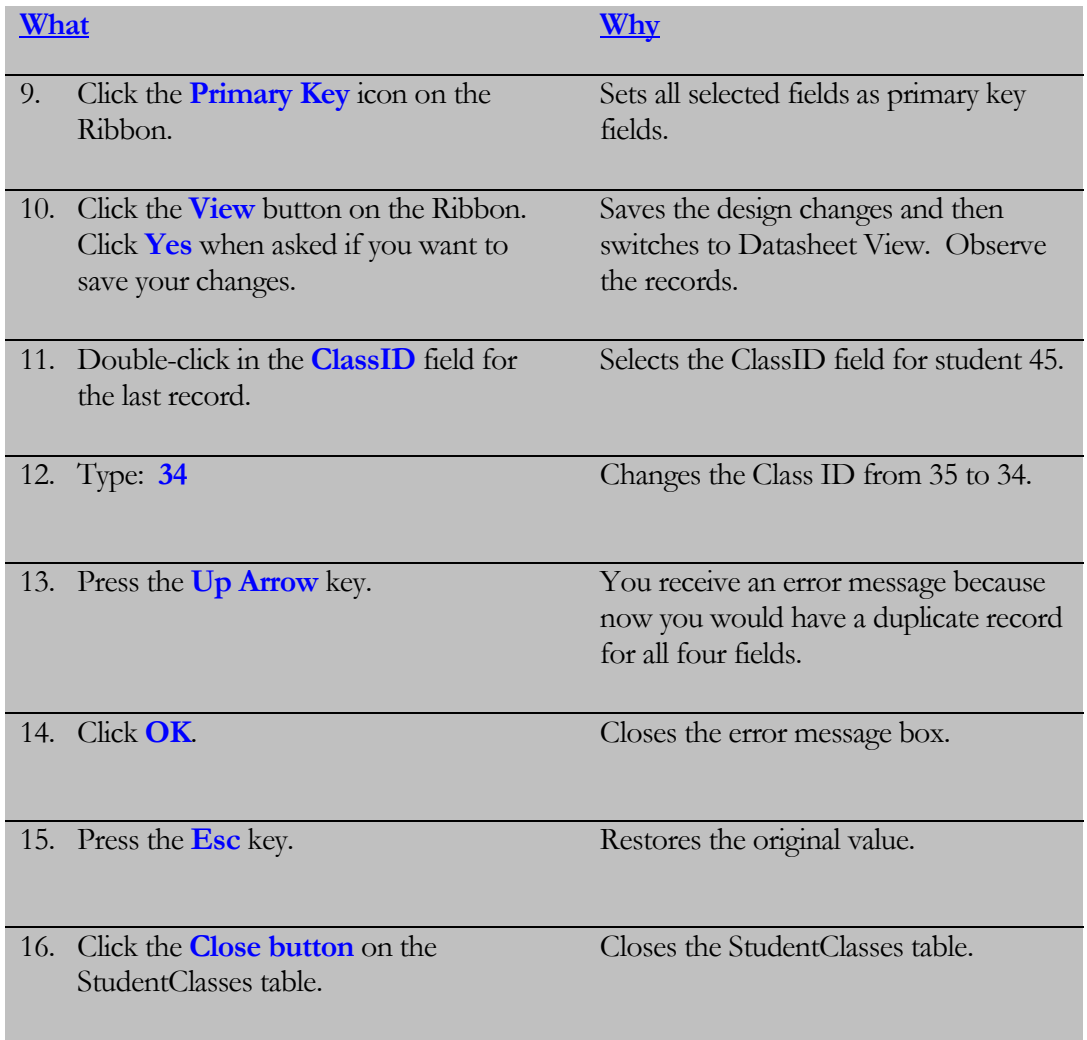

# 2.11 Creating Multiple Field Values

*In this lesson, you will learn how to create multiple field values in a table.*

**ou** have already learned that you can choose an item from a Lookup Field in a table. Access also provides the ability to store multiple values in a field using the Lookup Wizard. For instance, you may want to assign an employee to more than one supervisor or to more than one task. When you click the drop-down arrow **Y** at Le Le Con

on a multi-value field, the value list displays with a check box next to each item, allowing the user to check the value or values they want to store in the field.

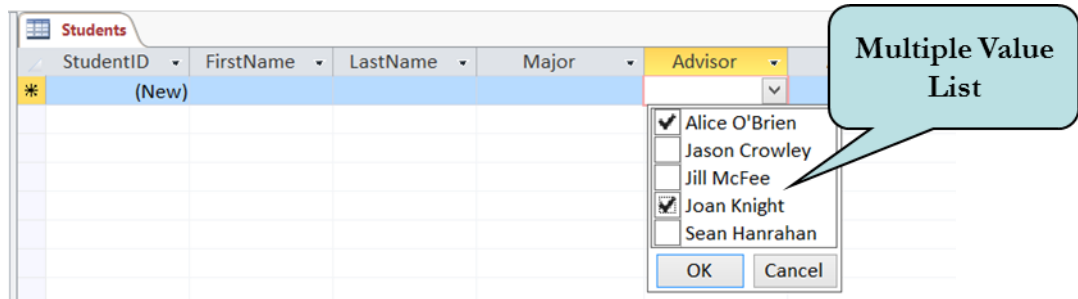

To create a multiple field value, click the Allow Multiple Values check box on the last screen of the Lookup Wizard.

#### To Create a Lookup List

- 1. Select the table that contains the field to which you want to add a Lookup field.
- 2. Switch to **Design View**.
- 3. Click the **Data Type** arrow for the field to receive the Lookup list and then select **Lookup Wizard**.
- 4. Click the "I want the Lookup field to look up the values in a table or query" radio button. For a value list, choose "I will type in the values that I want".
- 5. Select your lookup options either enter in the values you want or choose the table or query that contain the values you want to use.
- 6. On the last screen of the wizard, click the **Allow Multiple Values** check box.
- 7. Click **Finish.**

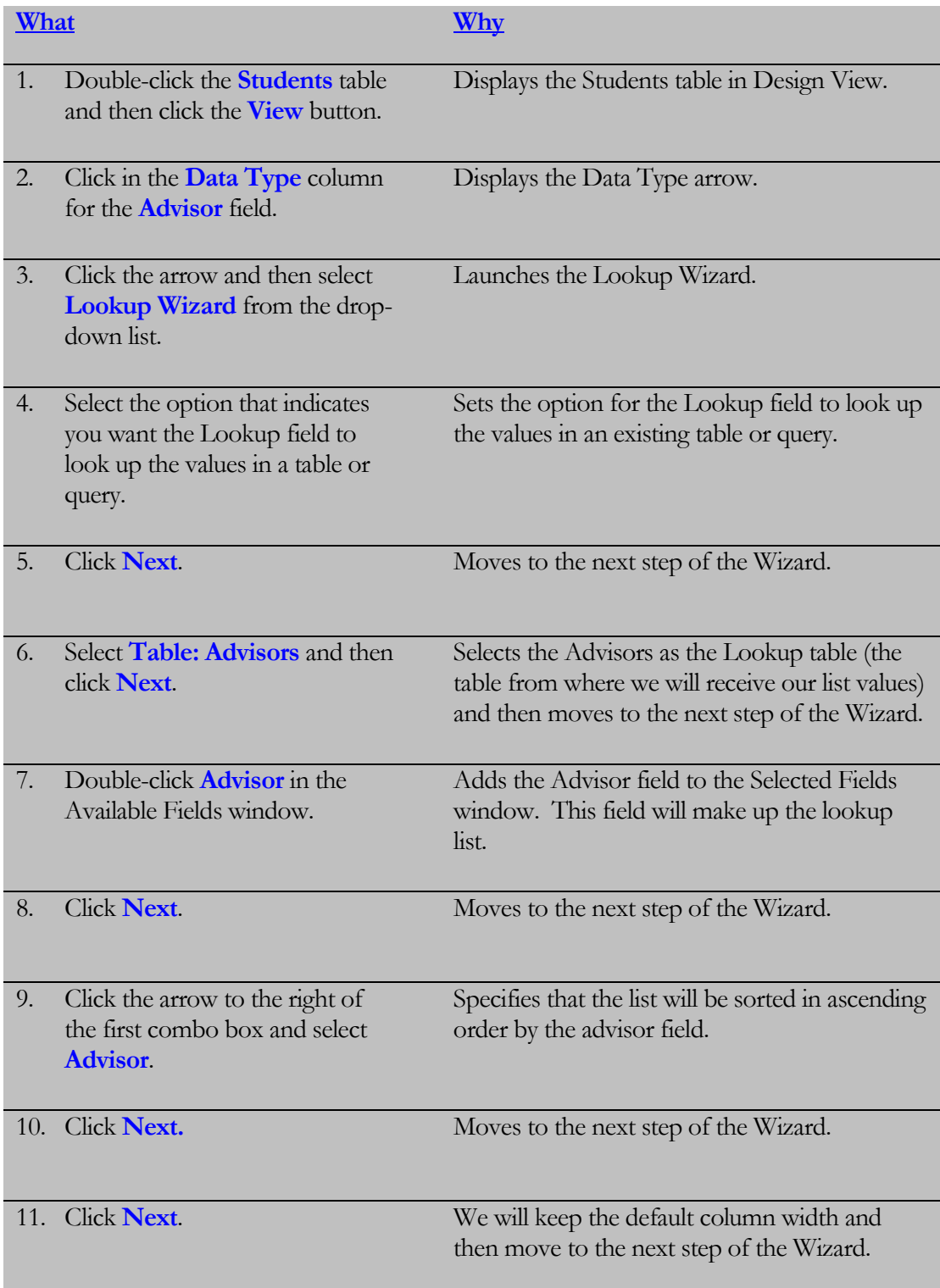

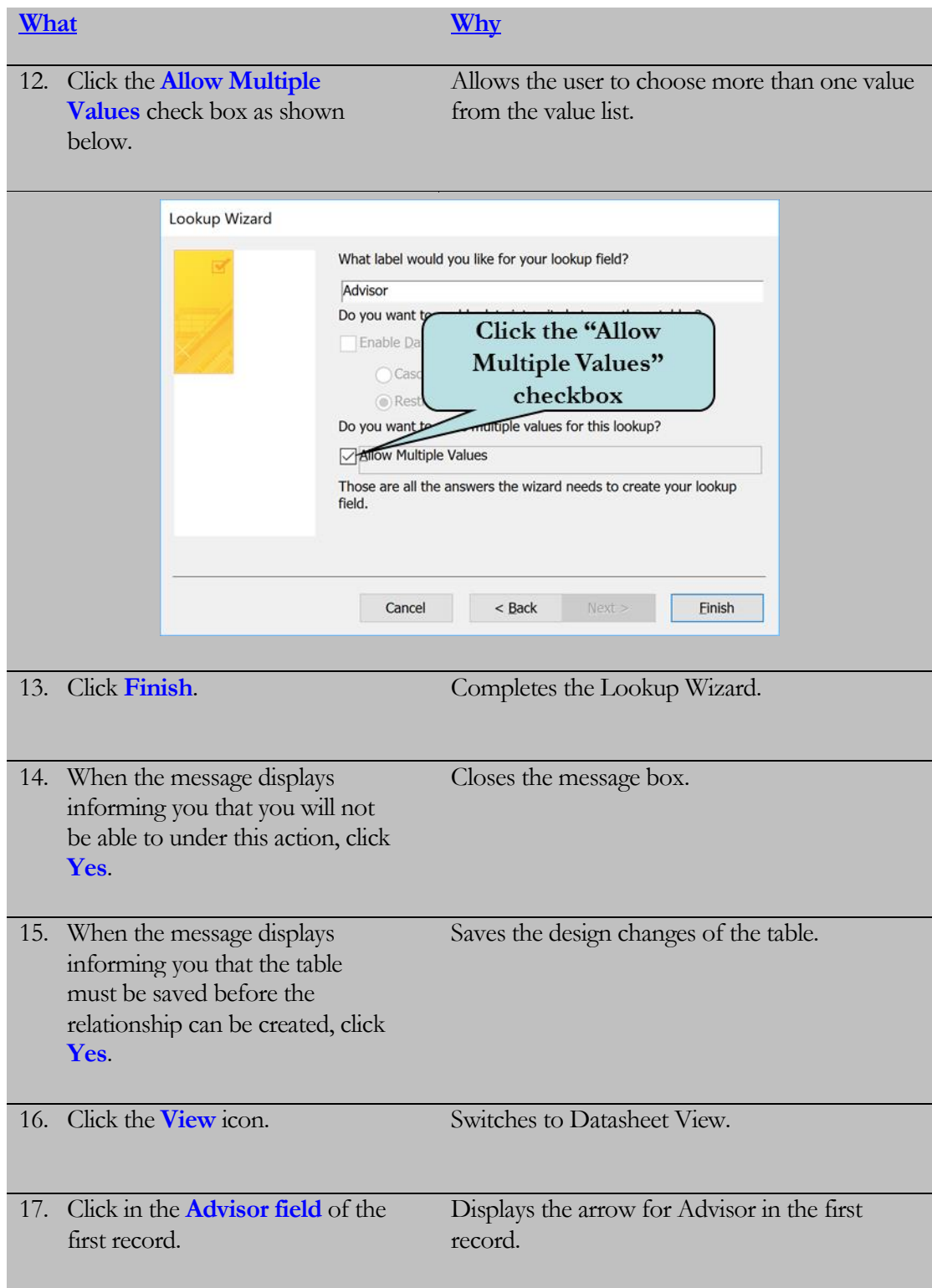

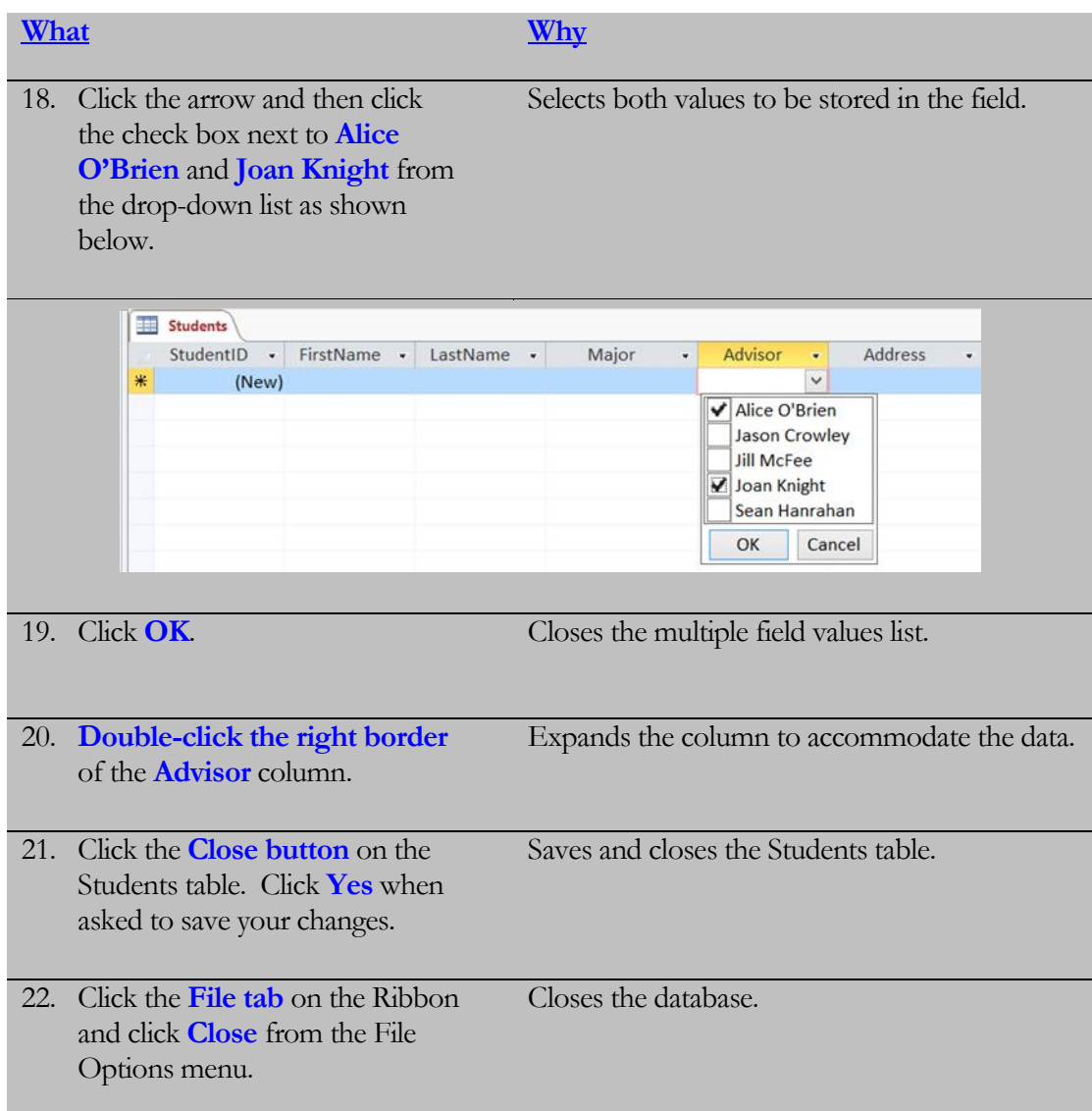

### Lesson Summary –Working with Tables

- $\triangleright$  In this Lesson, you learned how to set a validation rule a property that defines valid input entries for a field in a table. You learned that when in Design View, you can either type in the rule directly in the Validation Rule box under Field Properties or use the expression builder.
- $\triangleright$  Next, you learned how to use the Format property of a field to change how data is displayed in your screen. You learned that Access has several predefined formats that you can use in addition to the custom formats you can enter. To change the formatting of fields, click the Format box under Field Properties in table Design View and select the format you want from the list.
- $\triangleright$  Next, you learned about Indexes, which enable Access to find and sort records more quickly. It is a good idea to index fields in which you frequently search for data or fields that you sort by in queries. To index a field, click the arrow in the Indexed box under Field Properties in table Design View and then choose the desired Index option from the drop-down list.
- $\triangleright$  Next, you learned how to require data entry in a field by setting the Required property to Yes. This specifies that the field cannot be left empty. To set the Required property, click in the Required box under Field Properties, click the drop-down arrow and choose either Yes or No.
- $\triangleright$  Next, you used the Input Mask property (for text or date/time data types only) to ensure that data gets entered in the correct format. Using an input mask not only ensures that the data is in a particular format, but it also saves you the trouble of typing in certain characters, like parenthesis or hyphens. To set an Input Mask, click in the Input Mask box in the Field Properties area, click the Build button and select the desired Input Mask from the list box.
- $\triangleright$  Next, you learned how to add a lookup field to your table, which allows you choose the data for a field from a list of values, usually from a query or from another table, using the Lookup Wizard. To add a lookup field, click the Data Type arrow for the field to receive the lookup list, click Lookup Wizard and follow the instructions of the Wizard.
- $\triangleright$  Next, you learned that a Value List is similar to a Lookup field except instead of looking up the values in another table, you type in the values you want to be displayed. To add a lookup field, click the Data Type arrow for the field to receive the lookup list, click Lookup Wizard, click "I will type in the values I want", enter the values you want to be displayed and follow the rest of the instructions of the Wizard.
- $\triangleright$  Next, you learned how to modify a value list, by clicking the Lookup tab in the Field Properties box for the field whose Value List you wish to modify and then entering the changes in the Row Source box. Each entry is surrounded by quotes and separated from the other entries by a semicolon.
- $\triangleright$  Next, you learned how to add a calculated field to a table using the Calculated data type. This allows you to store the calculation of two or more fields in your table. To create a calculated field, click the drop-down arrow in the Data Type column, choose Calculated from the list to display the Expression Builder dialog box and then type in the calculation in the Expression Builder window.
- $\triangleright$  Next, you learned how to enter Multiple Primary keys, which prevent the entry of duplicate records of all primary key fields together.
- $\triangleright$  Lastly, you learned that Access has the ability to store multiple values in a field using the Lookup Wizard. When you click the drop-down arrow on a multi-value field, the value list displays with a check box next to each item, allowing the user to check the value or values they want to store in the field. To create a multiple field value, click the Allow Multiple Values check box on the last screen of the Lookup Wizard.

## Lesson 2 Quiz

- 1. To restrict entry in a record to specific criteria, you would set:
	- A. An Input Mask
	- B. A field Validation Rule
	- C. A field Criteria Rule
	- D. A field Index
- 2. In addition to Access' predefined formats, you can enter custom formats in the Field Properties Format box.
	- A. True
	- B. False
- 3. What is a field index?
	- A. A rule that restricts data entry to a specific criteria.
	- B. A field data type
	- C. A setting that specifies that the field cannot be empty (null).
	- D. A setting which enables Access to find and sort records more quickly.
- 4. What are the three available index settings?
- 5. You want the date in your Date field to display in the format: 05/02/2013. What Format setting would accomplish this?
	- A.  $m/d/$ yyyy
	- B. mmm dd yyyy
	- C. mm/dd/yyyy
	- D.  $m/d/yy$
- 6. To ensure that a field cannot be empty (or NULL), you would set the property to Yes (fill in the blank).
- 7. When entering data into a table, you want the user to be able to select from a list of values retrieved from another table. To accomplish this, you would add what to the field?
	- A. A Lookup List
	- B. An Indexed List
	- C. A Value List
	- D. A Memo List
- 8. To add a value list to a field, you would click the Data Type arrow for the field for which you want to add the list and then choose \_\_\_\_\_\_\_\_\_\_\_\_\_\_\_\_\_\_\_\_\_\_\_\_\_ (fill in the blank) from the Data Type list.
- 9. Once you create a value list, it cannot be edited so you must plan it out ahead of time.
	- A. True
	- B. False
- 10. When might you want to add more than one Primary Key to a table?
	- A. If you want to sort by more than one field.
	- B. You want to prevent duplicate values in any fields that contain a Primary Key.
	- C. You want to allow the user to be able to add more than one item to a field.
	- D. You want to prevent the entry of duplicate records of all Primary Key fields together.
- 11. How can you force the data in a field to display in all capital letters?
- 12. You want to ensure that the data in your telephone number field contains no spaces, hyphens or parenthesis. What property can you set to accomplish this?
	- A. Text Only Property
	- B. Caption Property
	- C. Input Mask
	- D. Validation Rule

# LAB 2 – ON YOUR OWN

- 1. Open the **Lab2** database in the Lesson Files folder.
- 2. Open the tblStudents table in Design view. Set a validation rule for the **StudentID** field ensuring that the entry is **greater than 90000000** (all Student ID numbers begin with 9 and have 7 digits after the 9). Set the validation text to read: "**Entry must be greater than 90000000!"** Click the Save icon on the Quick Access toolbar. Click **Yes** to have Access check to ensure that existing data is valid for the validation rule.
- 3. Set the **FirstName** and **LastName** fields to be indexed, allowing duplicates.
- 4. Using the **Input Mask Wizard**, create an Input Mask for the **Phone** field. Use the Phone Number template. Choose **#** as the placeholder. Have Access store the data without the symbols. **Save** and **close** the tblStudents table.
- 5. Open tblStudentClasses in Design View. Launch the **Lookup Wizard** for the **ClassID** field (Hint: click the arrow in the Data Type field and then choose the last option, **Lookup Wizard**.). Choose the option to look up values in a table or query and choose the t**blClasses** table. Choose the **ClassName** field as the field to be displayed in the list and sort ascending by ClassName. Make sure the key column is hidden. Switch to Datasheet View and click the arrow in the ClassID field for the first record. Choose **Art 100** from the list (you may have to widen the column so all class names are visible).
- 6. Switch to Design View and then create a **Value List** for the **Semester** field (Hint: Launch the Lookup Wizard and then choose "I will type in the values I want"). Enter the following values for the Value List: **Spring, Summer, Fall** and then click Finish. Switch to Datasheet View and then click the arrow in the Semester field for the last record. Choose **Spring** from the drop-down list.
- 7. Close tblStudentClasses.
- 8. Close the Lab2 database.

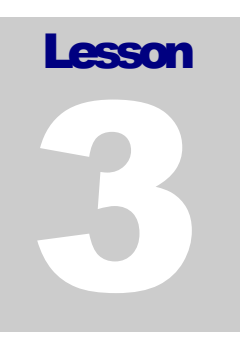

# Lesson 3 - Working with Queries

### **Lesson Topics**:

- 3.1 Creating Multi-Table Queries
- 3.2 Using Calculations in Queries
- 3.3 Changing Query Properties
- 3.4 Working with the Expression Builder
- 3.5 Creating a Totals Query
- 3.6 Creating a Parameter Query
- 3.7 Creating a Find Duplicates Query
- 3.8 Creating a Find Unmatched Records Query
- 3.9 Modifying Query Joins

# 3.1 Creating Multi-Table Queries

*In this lesson, you will learn how to create a query using more than one table.*

**multi-table query** is a query that retrieves information from more than one related table. When adding tables to your query, Access automatically creates the joins between your tables, assuming that you have set up your relationships beforehand. A

Once you have chosen the tables you want included in your query and the joins have been created, select which fields to add to the query grid and then specify any desired criteria.

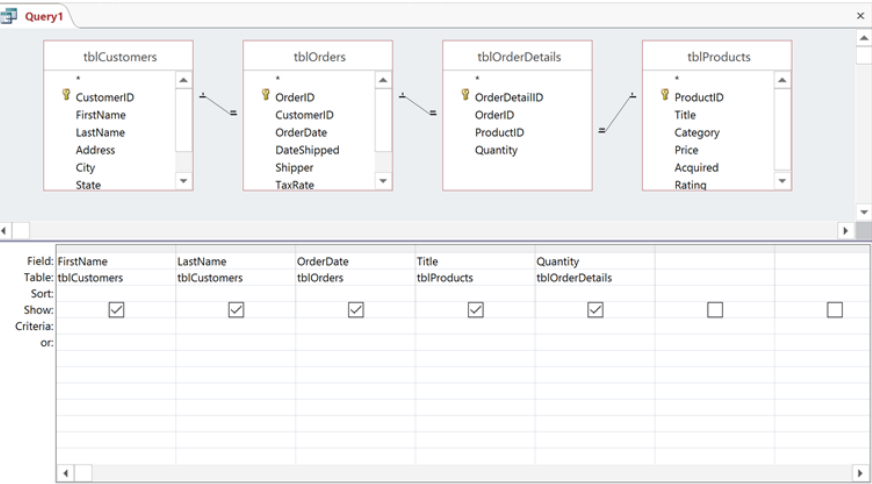

### To Create a Multi-Table Query in Design View

- 1. Click the **Create tab** on the Ribbon.
- 2. Click the **Query Design button** on the Queries group of the Ribbon.
- 3. Click the **Tables** tab if necessary.
- 4. Select the first table upon which you want to base your query and then click the **Add** button.
- 5. Repeat step 4 until all desired tables have been added.
- 6. Click **Close** when finished.
- 7. Add the desired field to the query grid by: Double-clicking the field name in the field list box **Or**

Clicking and dragging the field from the field list box to the design grid **Or**

Clicking the field row and then choosing the desired field from the drop-down list.

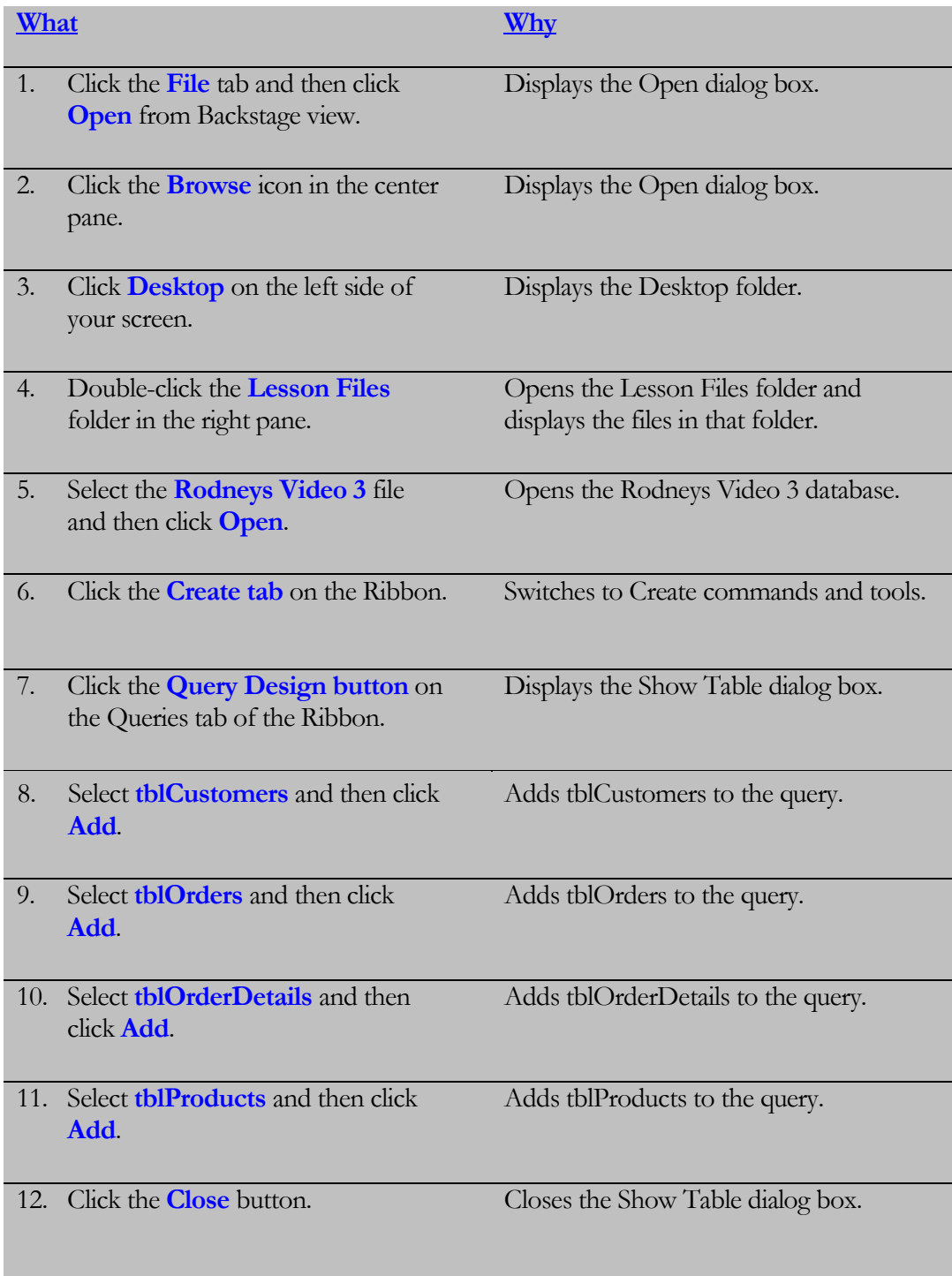

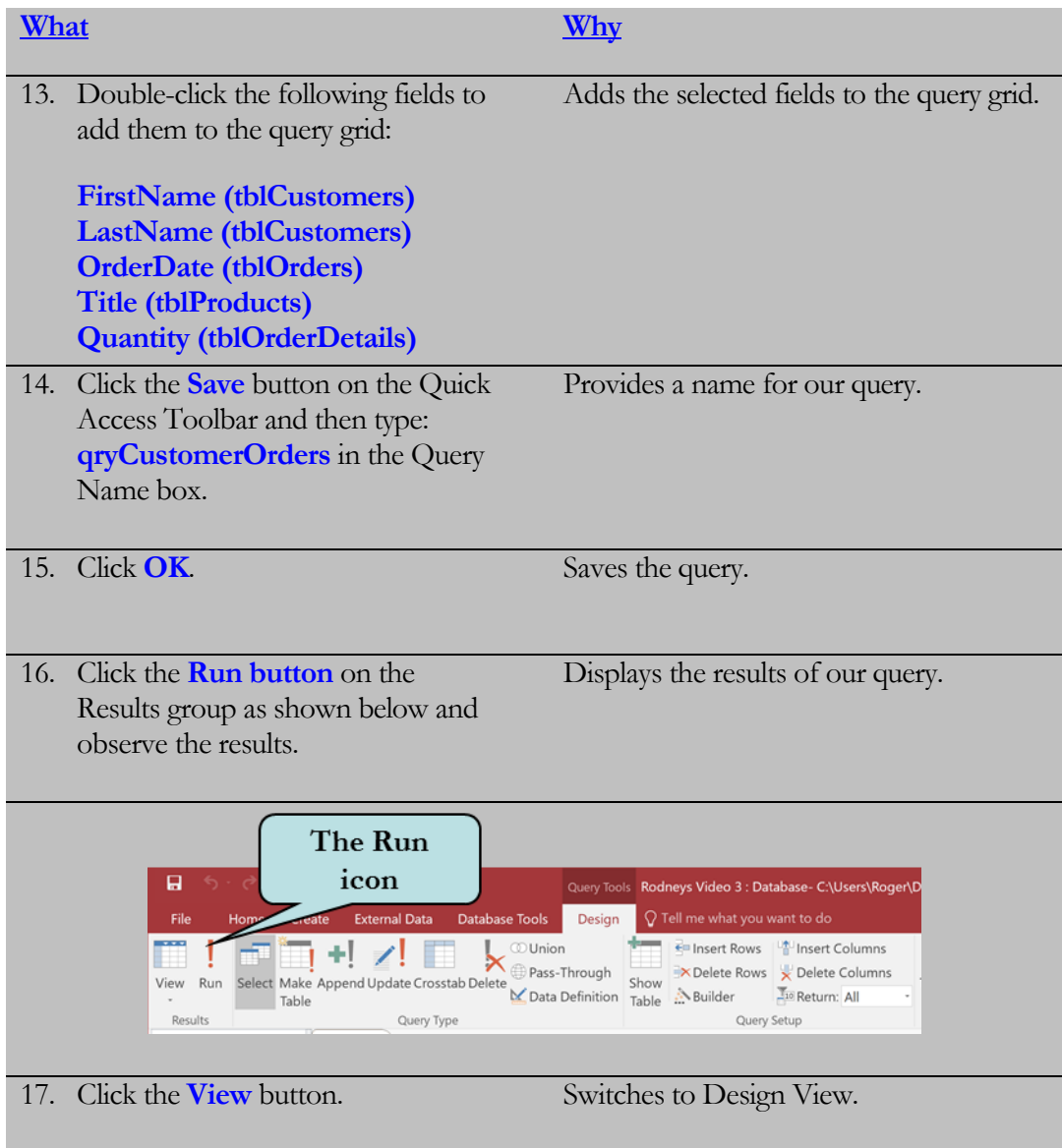

## 3.2 Using Calculations in Queries

*In this lesson, you will learn how to create calculations in queries.*

hen creating a database, you normally would not create a field in a table that could be calculated on the fly. For instance, in an Orders database you would rarely see a Total field in a table with hard-coded data as this can be easily calculated in a query, form or report by means of a **Calculated Field**  (beginning with Access 2010, Calculated Fields are now available in tables as well). Calculated fields are completely new fields typically found in a query, form or report that perform arithmetic on fields to return information that is not contained elsewhere in your database. Most calculated fields contain an operator such as  $+$ ,  $-$ ,  $/$  or  $*$  and are used for values that are not a part of your database and/or values that can change over time. **W**

For instance, to calculate the Line Total in an order database, you might enter the expression (or formula):

#### **Total: [Quantity] \* [Price]**

In the above example, the new field that will display the results of the calculation is named **Total**. The desired name of the new field, followed by a colon (:), precedes the expression. When creating a calculated field, enter the field names that are part of the calculation in **brackets**. This tells Access that the field is part of a calculation.

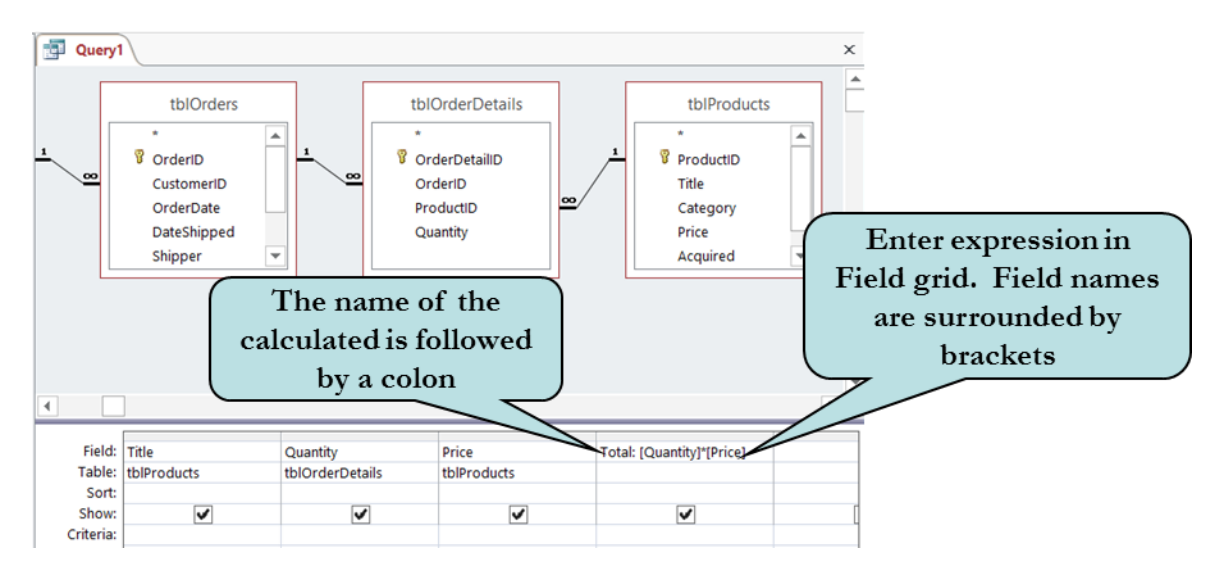

#### To Create a Calculated Field in a Query

- 1. Open the query in Design View.
- 2. Click in the first blank **Field Row**.
- 3. Type a unique name for the calculated field, followed by a colon (:).
- 4. Type in your formula, surrounding field names with brackets.

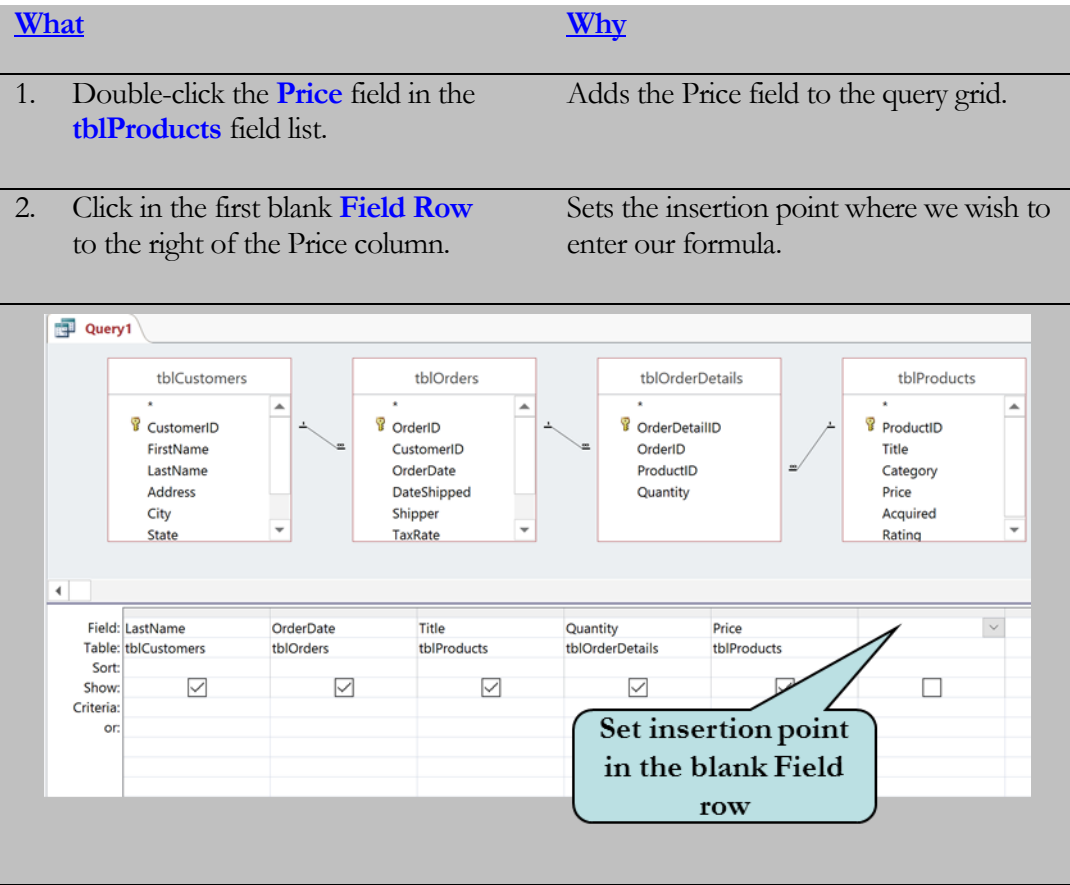

3. Press the key combination **Shift + F2**. If the Zoom windows does not display, you may need to turn off the F-Lock on your keyboard.

Opens the Zoom window. While you can type your formula directly into the cell, using the Zoom window allows you to view your entire formula much easier.

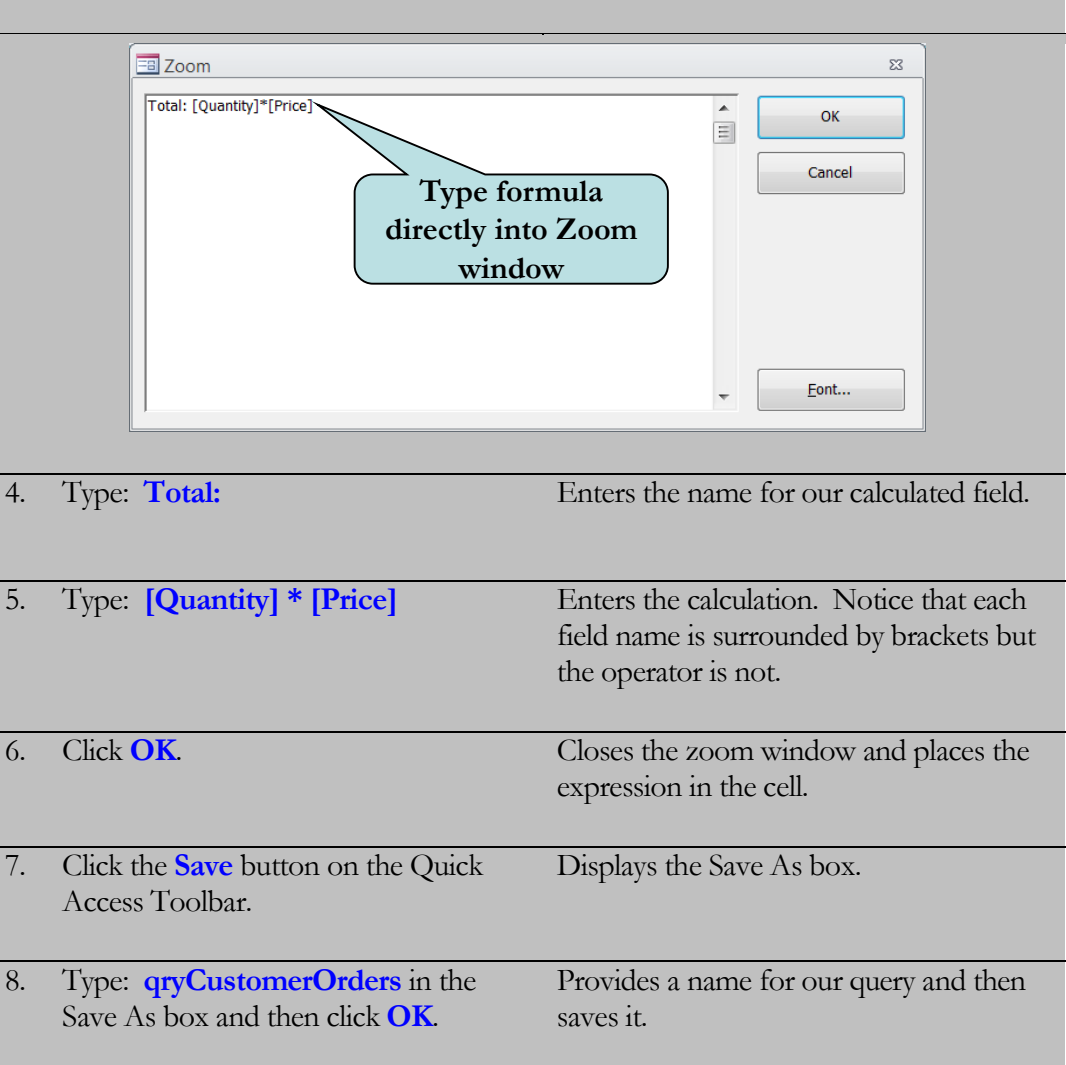

9. Click the **Run** icon. Runs the query. Our new Total field is included in the recordset.

# 3.3 Changing Query Properties

*In this lesson, you will learn how to modify field properties of your query.*

otice that when we ran the query in the last lesson, the new Total field did not contain the currency symbol whereas the Price field does. Just as you are able to modify the properties of fields in tables, you can also modify how the data in the query fields is displayed as well. To do this, click anywhere in the column whose data you wish to format, right-click and then select **Properties** from the pop-up menu or click the **Property Sheet button** on the Show/Hide group of the Ribbon. You can then make the desired formatting changes in the Property Sheet Pane. **N**

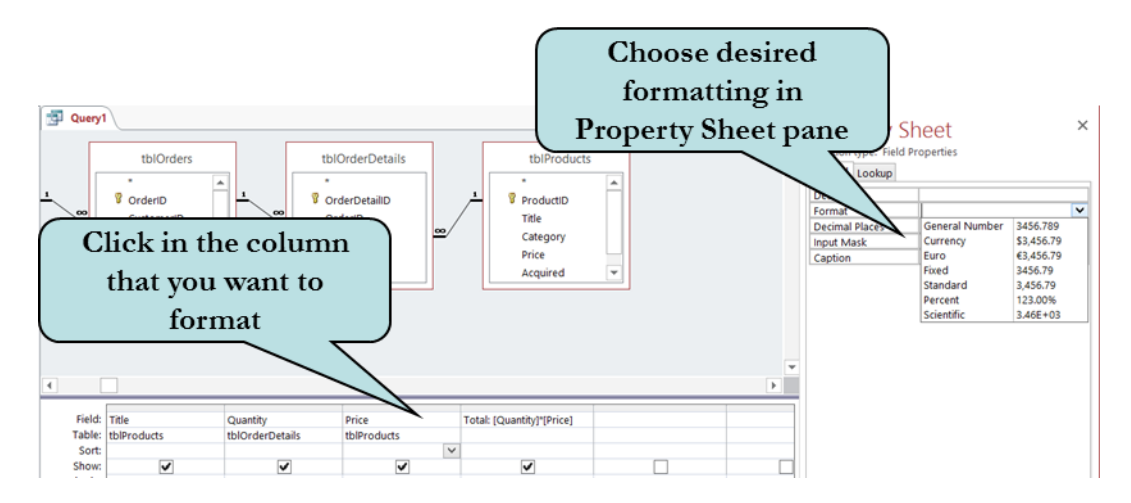

#### To Modify Field Properties in a Query

- 1. Click anywhere in the column whose formatting you wish to change.
- 2. **Right-click** and then choose **Properties** from the pop-up menu. **Or**

Click the **Property Sheet** button on the Show/Hide group on the Ribbon.

3. Make the desired formatting in the Property Sheet Pane.

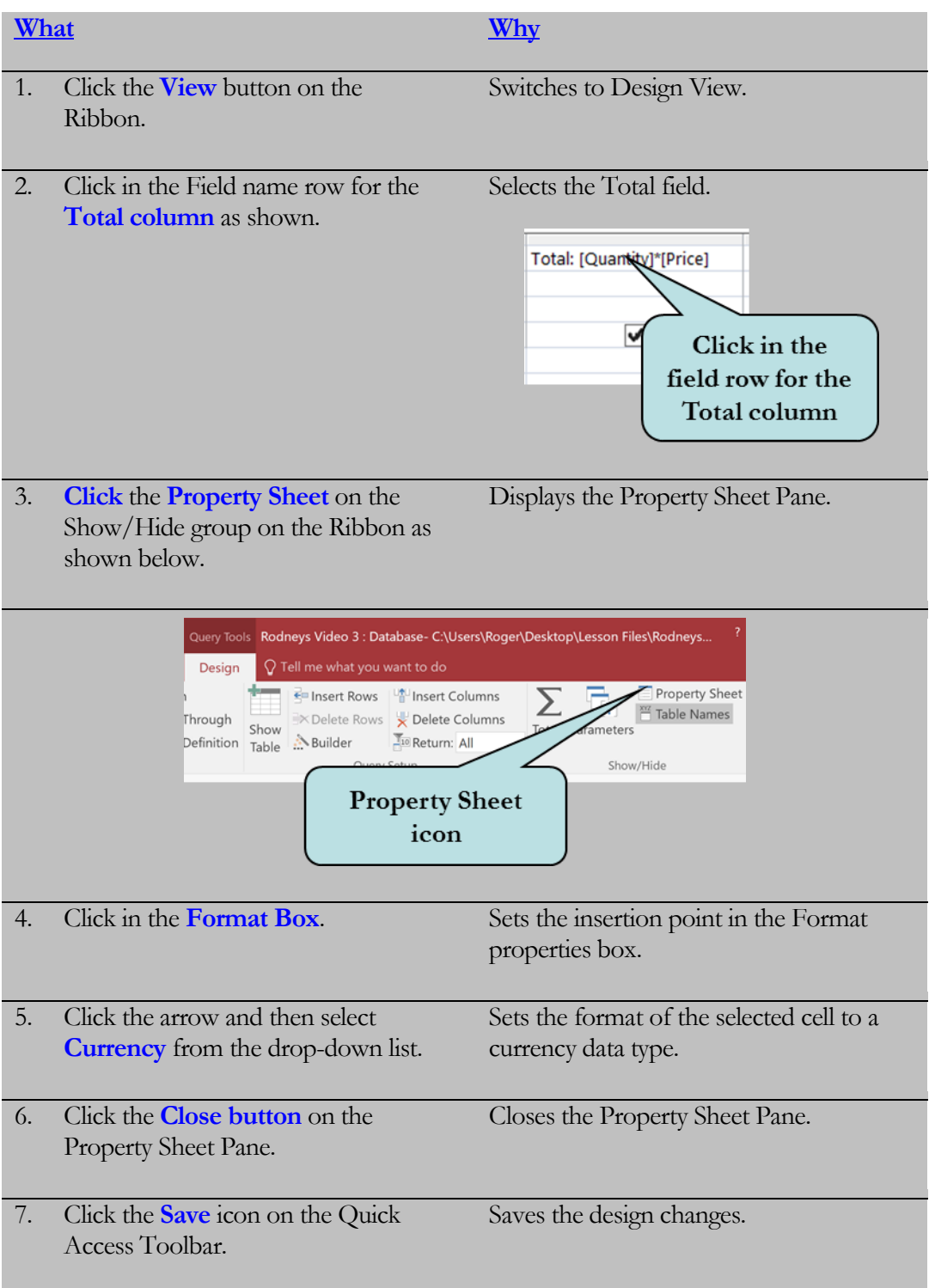

#### LESSON 3 - WORKING WITH QUERIES

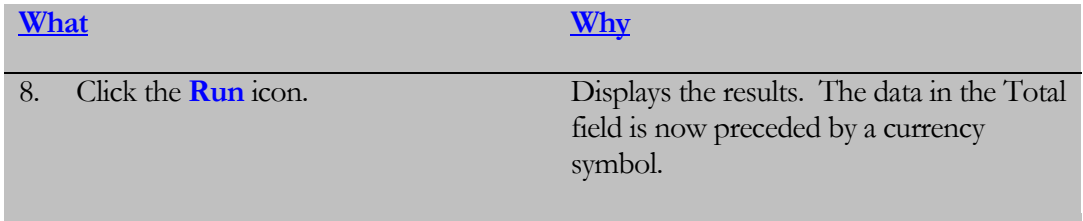

# 3.4 Working with the Expression Builder

*In this lesson, you will learn how to create calculated fields using the Expression Builder.*

f you would rather not type in your expressions manually or are unsure of how to write an expression, Access provides a tool called the **Expression Builder** that helps you to build the expression that you need. The Expression Builder allows you to pick the fields from various tables and/or queries, operators or even choose from built-in functions for your expressions. **I**

To launch the Expression Builder, click in the field for you which you wish to create an expression, and then click the **Builder** button on the Ribbon.

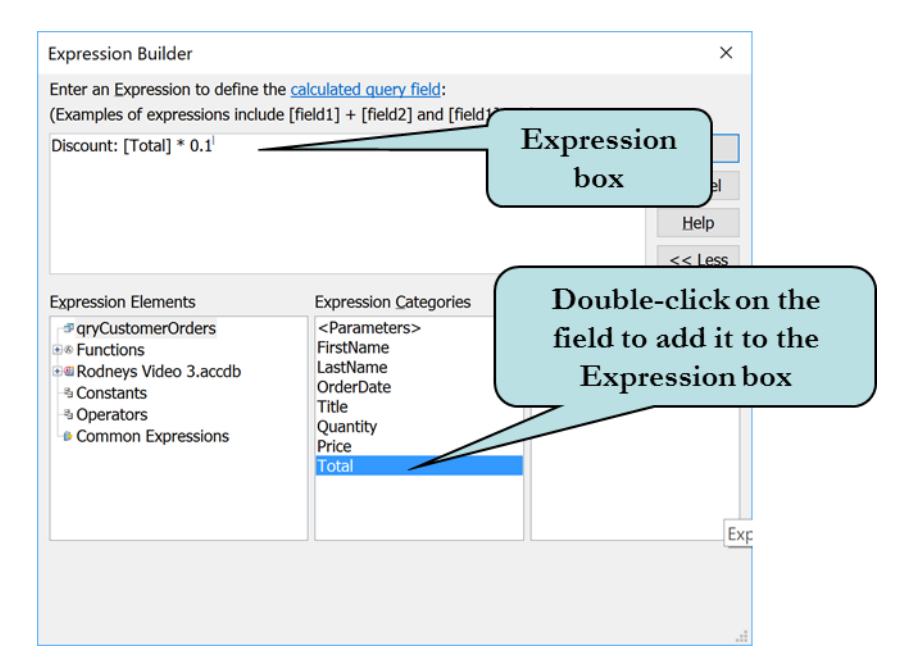

### To Create a Calculated Field in a Query using the Expression Builder

- 1. Open the query in Design View.
- 2. Click in the first blank **Field Row**.
- 3. Click the **Builder icon** on the Query Setup group on the Ribbon.

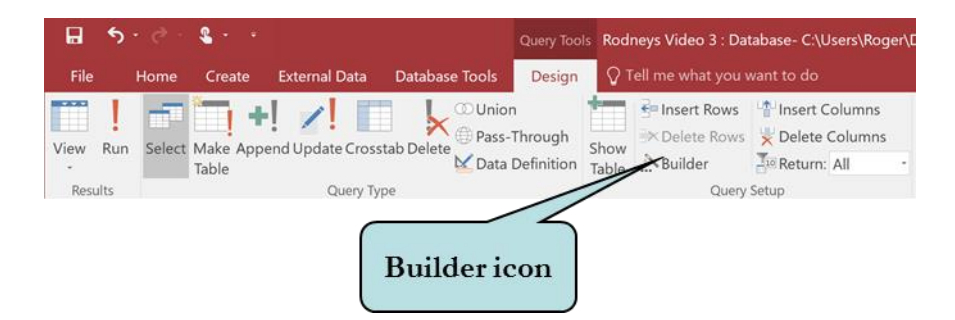

- 4. Type a unique name for the calculated field, followed by a colon in the expression window.
- 5. Click Tables to list all tables in the database or Queries to list all Queries in the database.
- 6. Double-click a field to add it to the expression window.
- 7. To add an operator to the expression window, click the desired operator button.
- 8. Type in any extra desired values.
- 9. Click **OK** when finished.

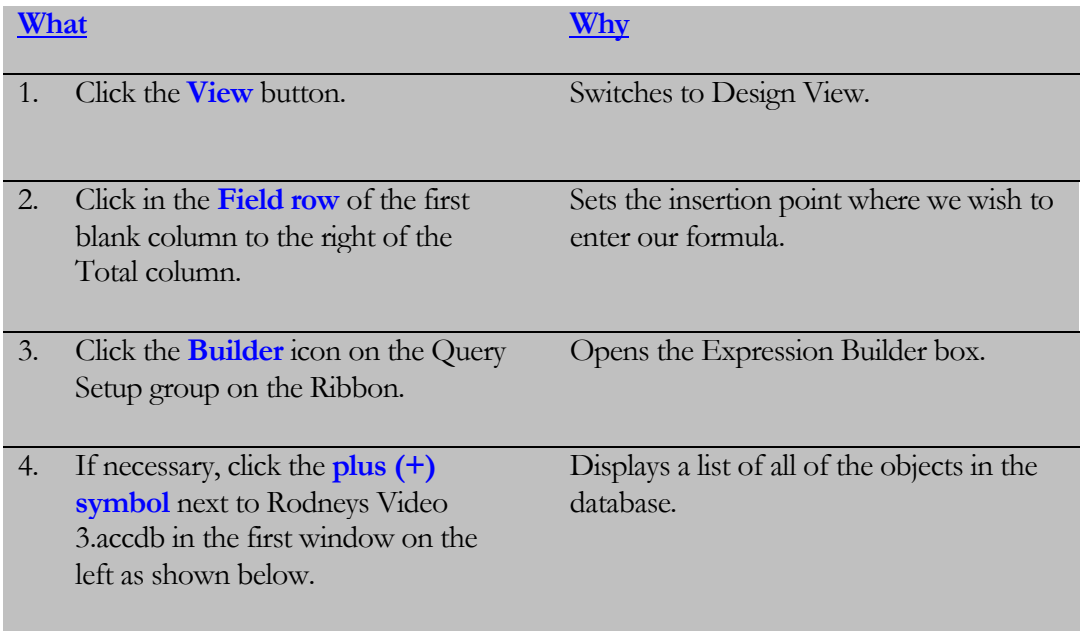

#### LESSON 3 - WORKING WITH QUERIES

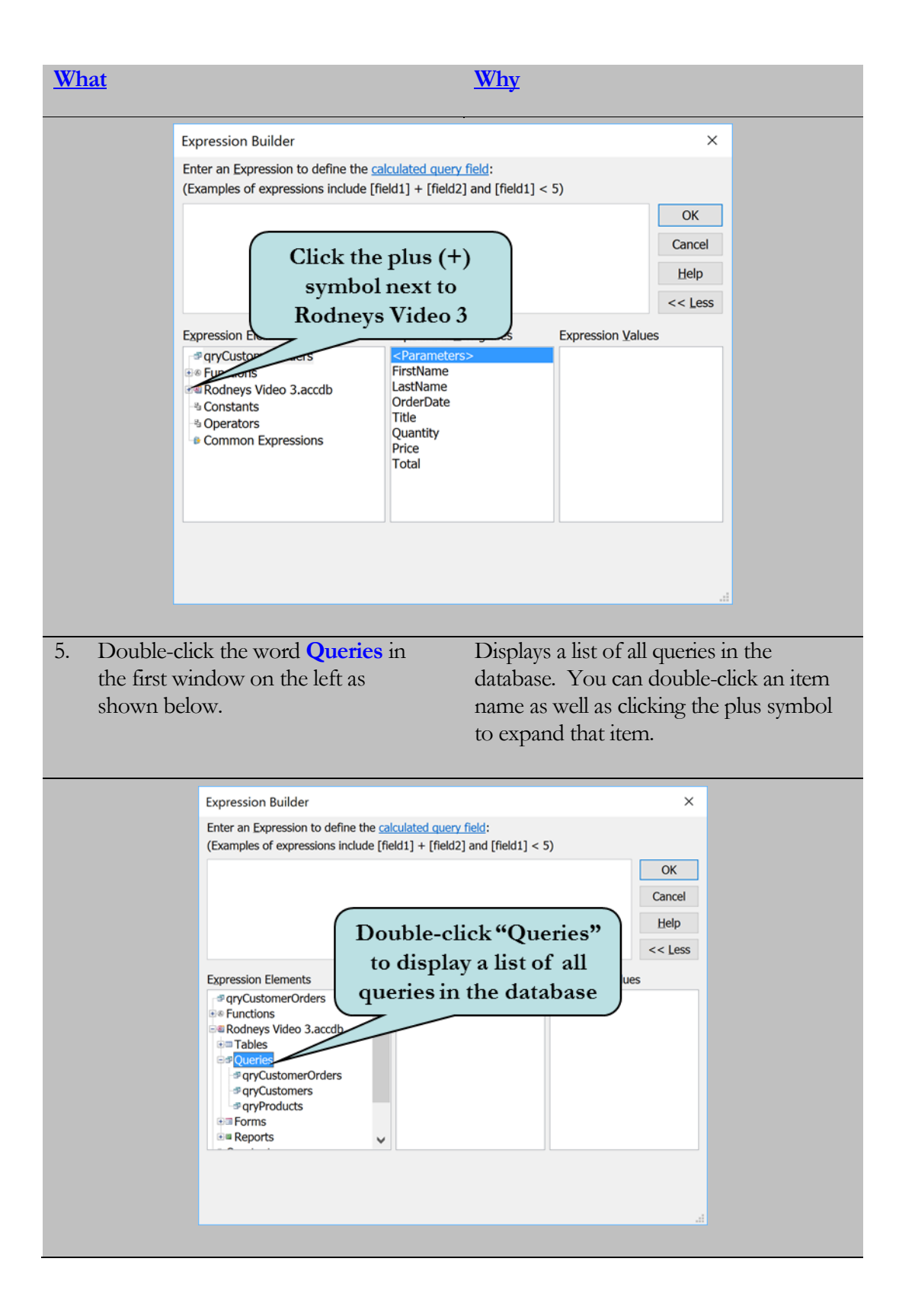

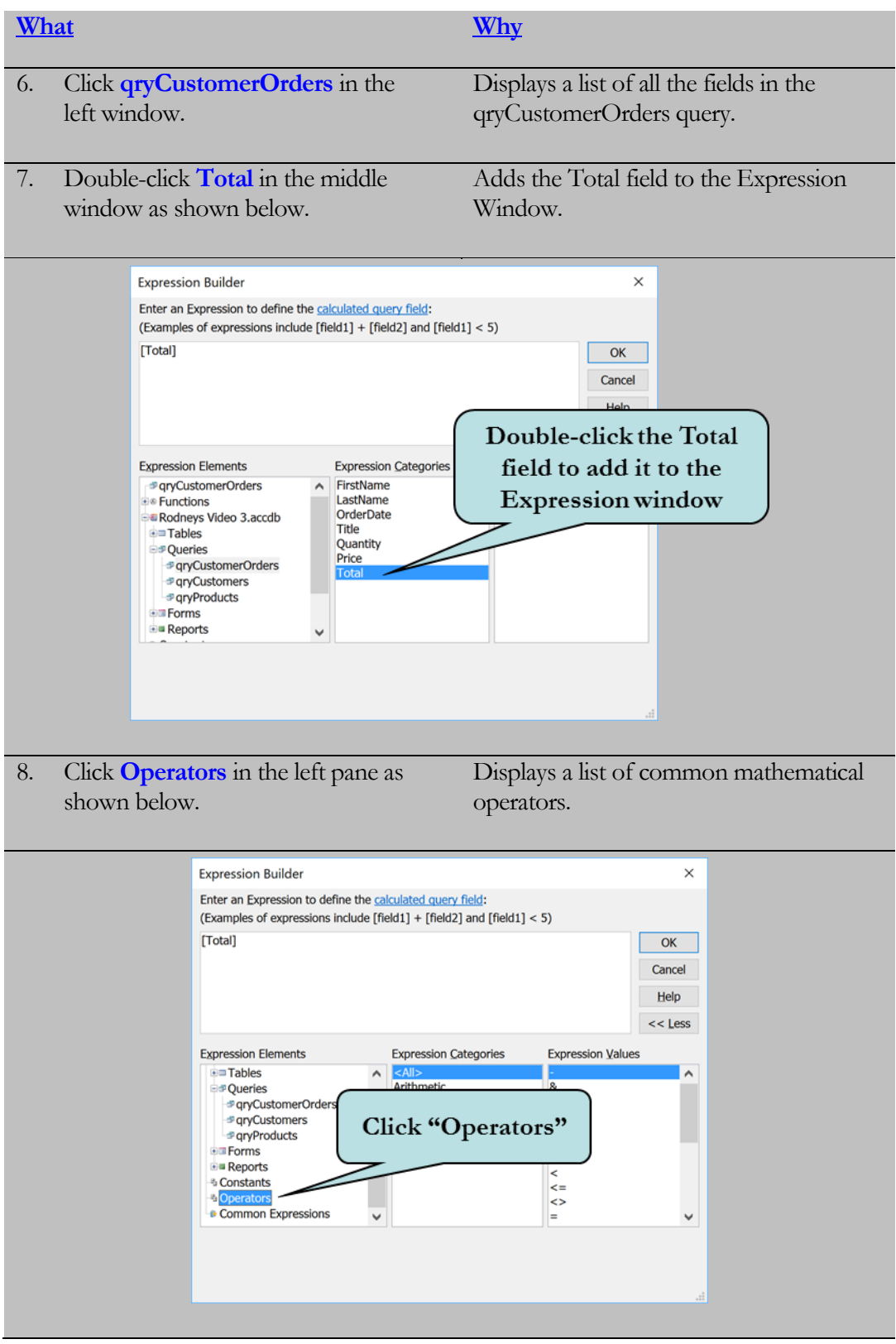

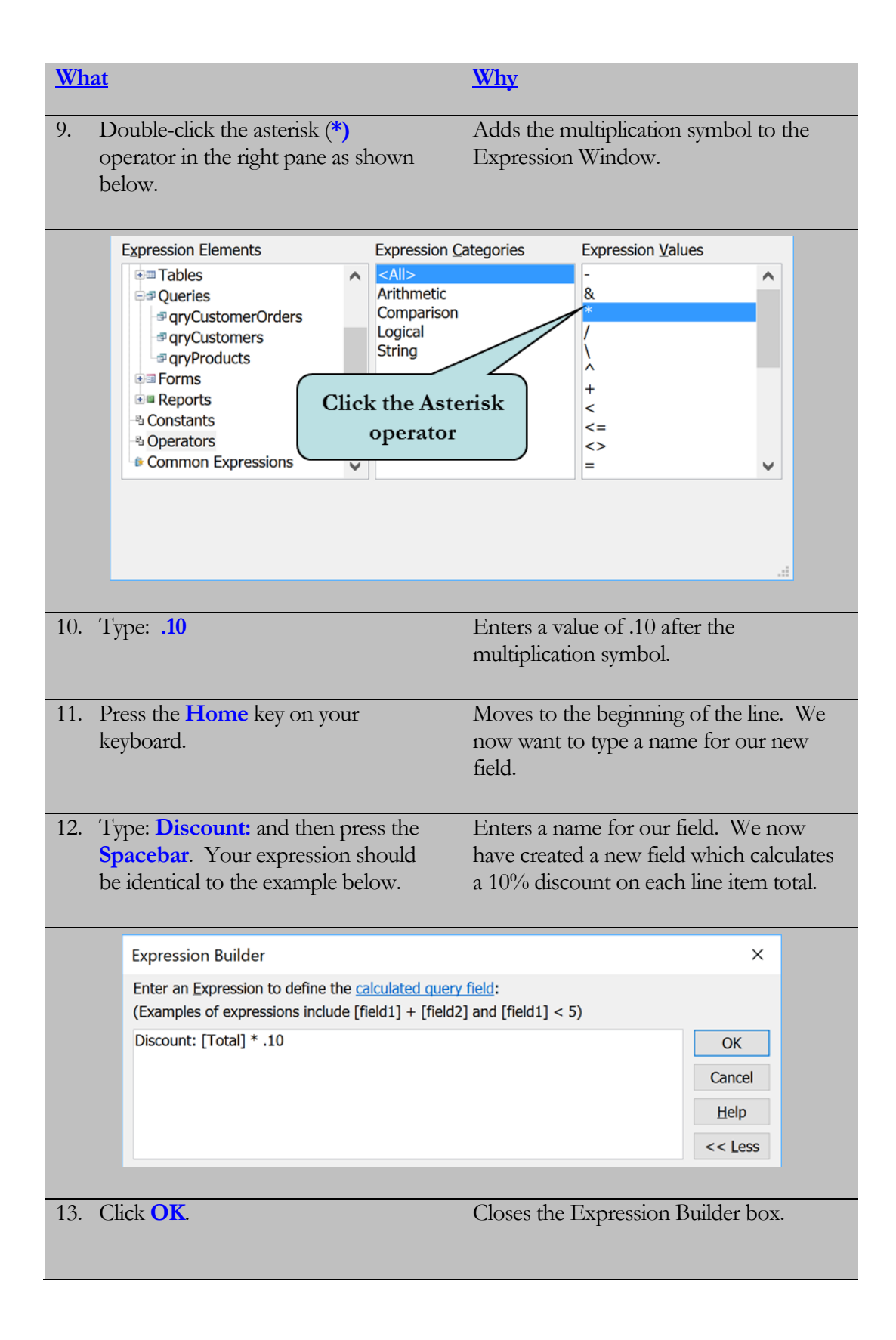

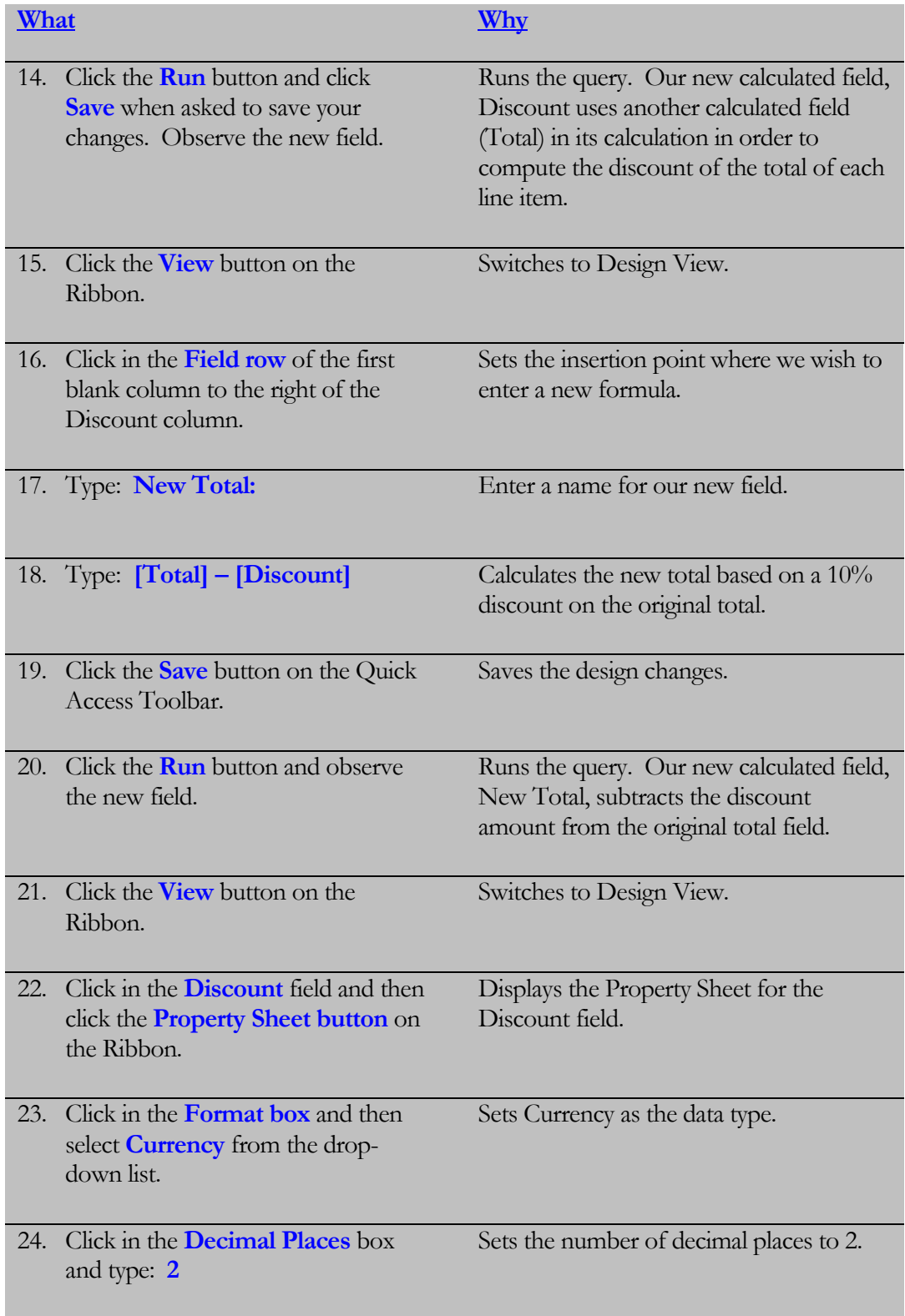

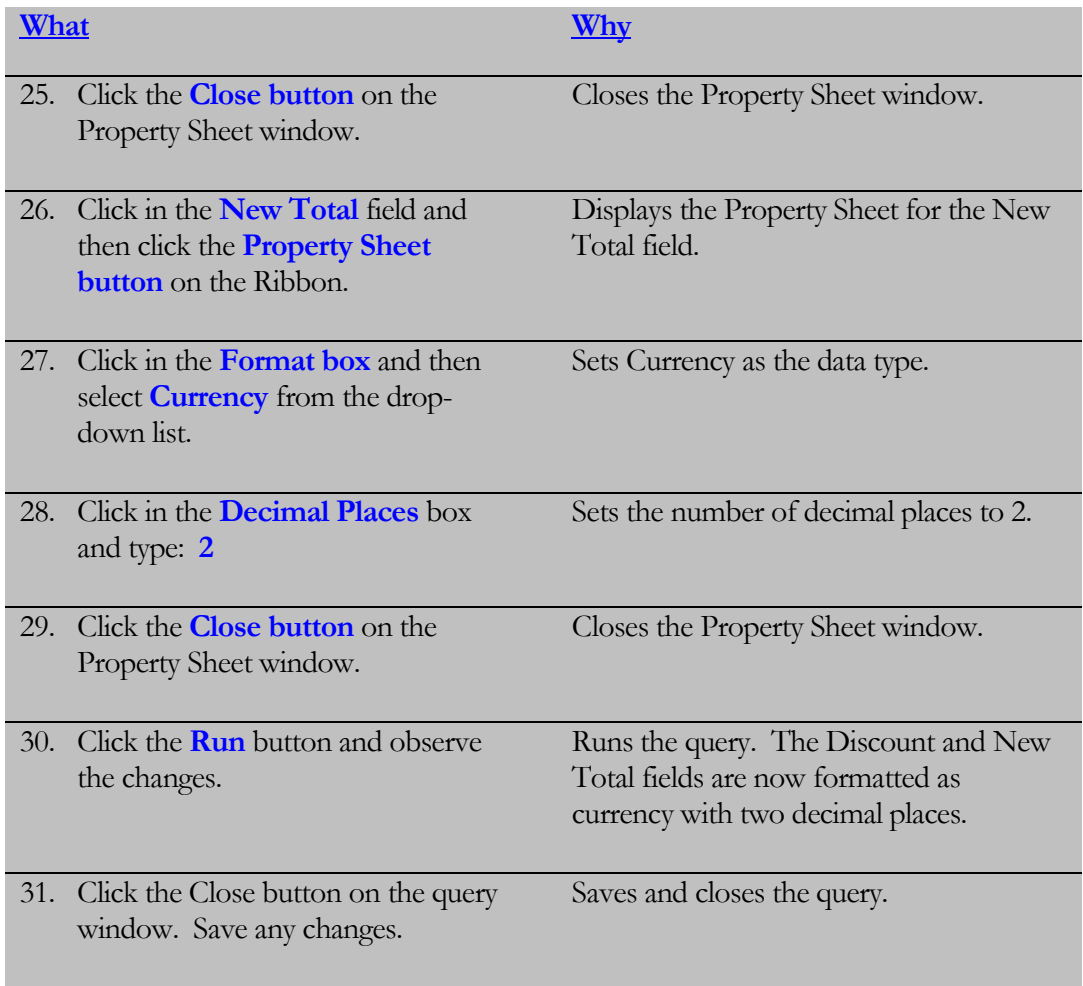
# 3.5 Creating a Totals Query

*In this lesson, you will learn how to perform calculations on groups of records.*

hen working with a database, you will inevitably need to summarize information for a group of records, rather than working with individual records. For example, you might need to know the total amount of sales by each state or perhaps which customers spent more than \$200. You can accomplish this be creating a **Totals Query**. To create a Totals Query, add a **Total** row to your query by clicking the **Totals Button** or by right-clicking and selecting **Totals** from the contextual menu. **W**

The Totals Row allows you to choose the way each group of records is to be summarized. Access provides several **Aggregate Functions** from which to choose. These are listed in the table below.

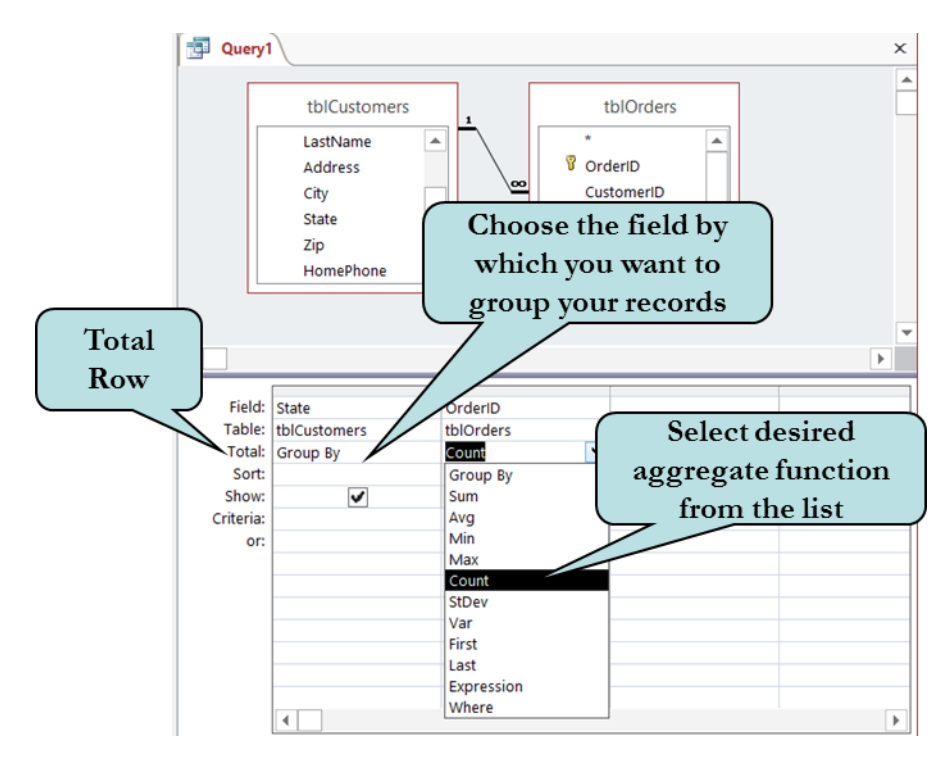

## To Create a Totals Query

- 1. Create a new query in design view.
- 2. Add the field(s) by which you to group your records to the grid.
- 3. Add the field to which you want to apply an aggregate function (such as sum) to the grid.

4. Click the **Totals Button** on the Show/Hide group to display the Total row.

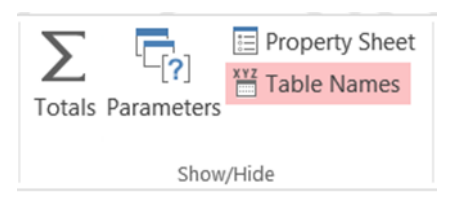

#### **Or**

Right-click and choose **Totals** from the contextual menu.

- 5. Click in the **Total** row for the field you wish to calculate.
- 6. Select the desired aggregate function from the drop-down list.

#### **Aggregate Functions**

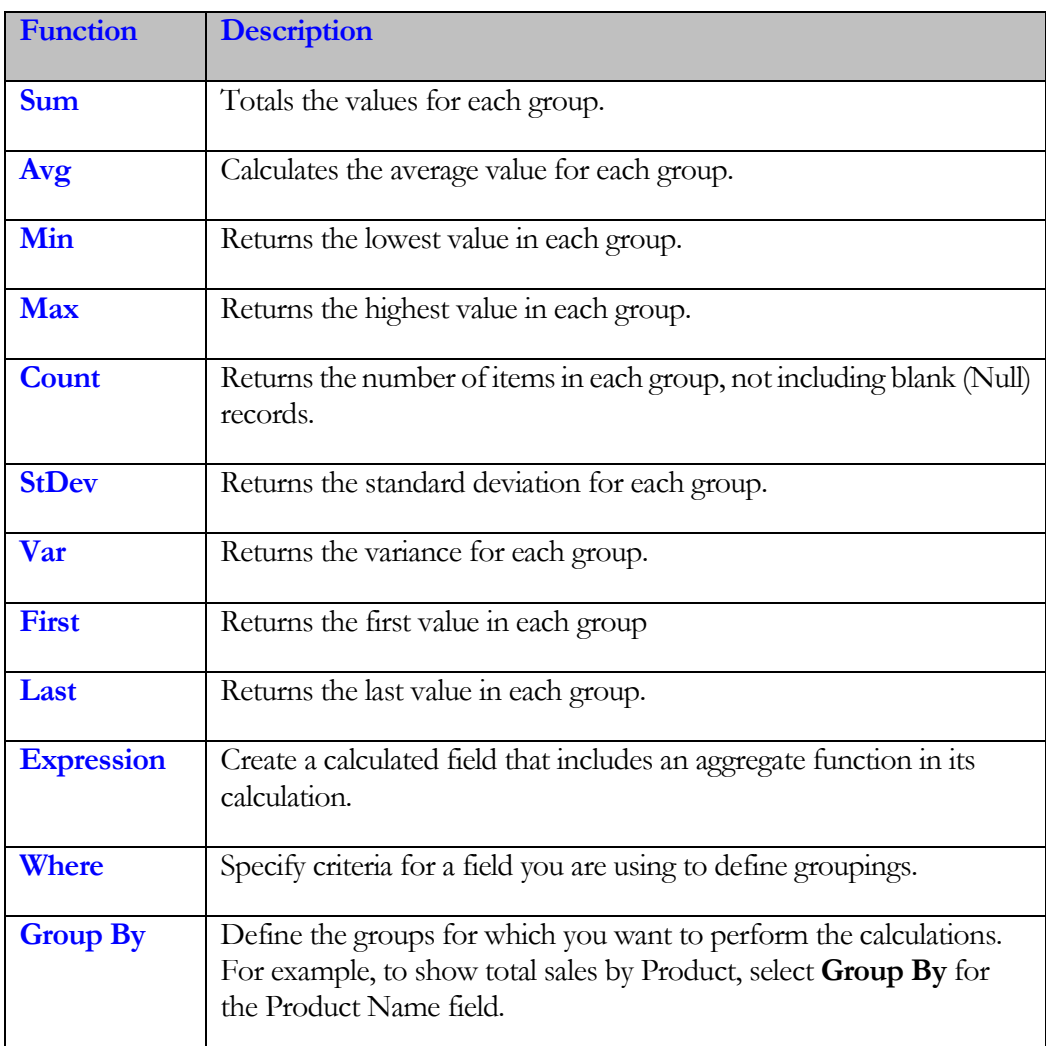

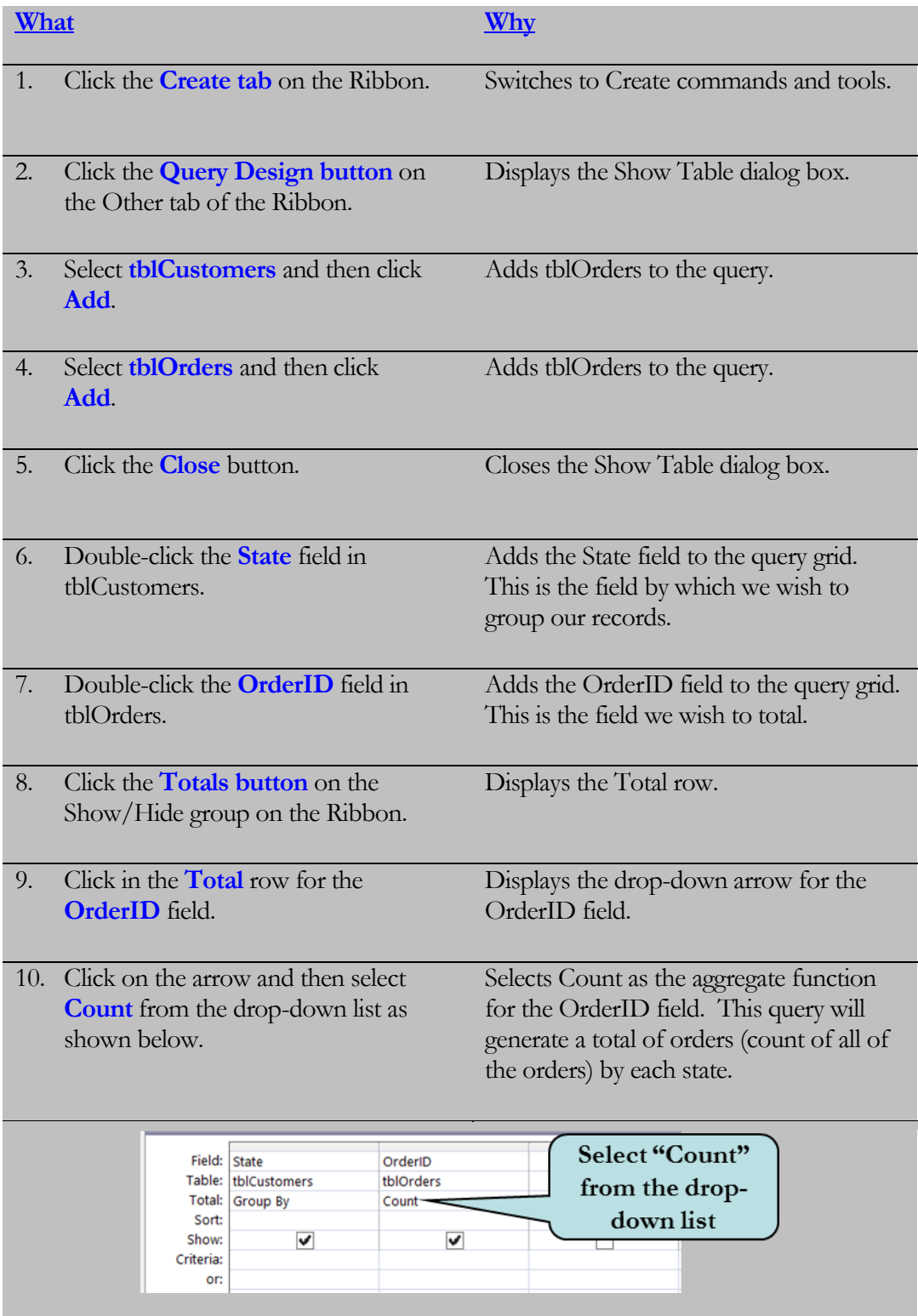

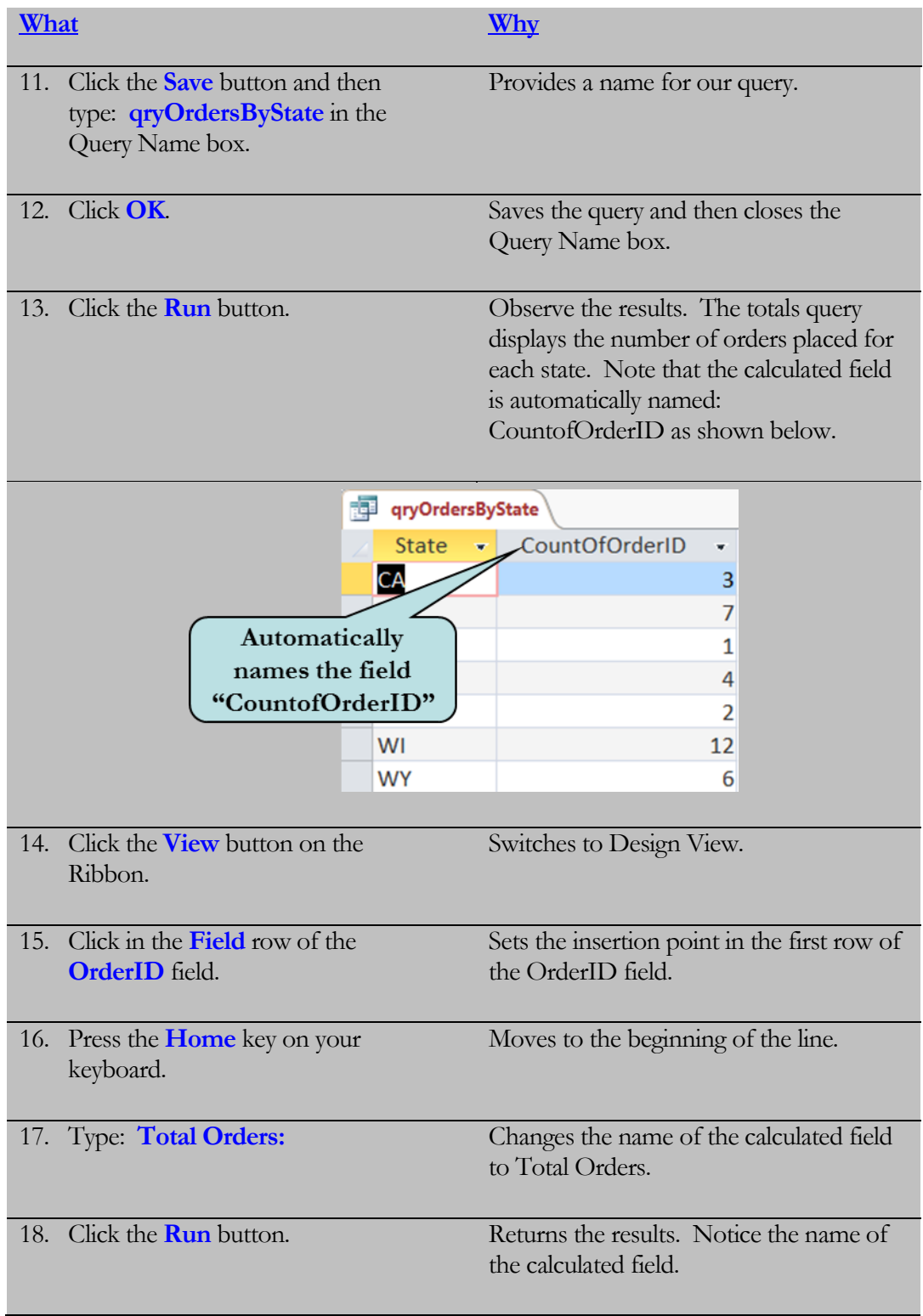

# 3.6 Creating a Parameter Query

*In this lesson, you will learn how to create a parameter query.*

f you find yourself changing the criteria for the same query over and over, you may wish to convert your query into a **Parameter Query**. Instead of manually entering the criteria, a Parameter Query prompts the user for the criteria before the query is run. For example, you could create a Parameter Query to view orders for different states, rather than having to build a separate query for each state. When the query is run, the user receives a custom message, such as "Please Enter a State." The data the user enters is then applied as the query's criteria. **I**

To create a Parameter Query, click in the Criteria cell of the desired query column and then **type the message, enclosed in brackets**, that you want the user to receive when the query is run. Access will then display to the user a parameter prompt that contains the text of the parameter expression that you entered in the Criteria row.

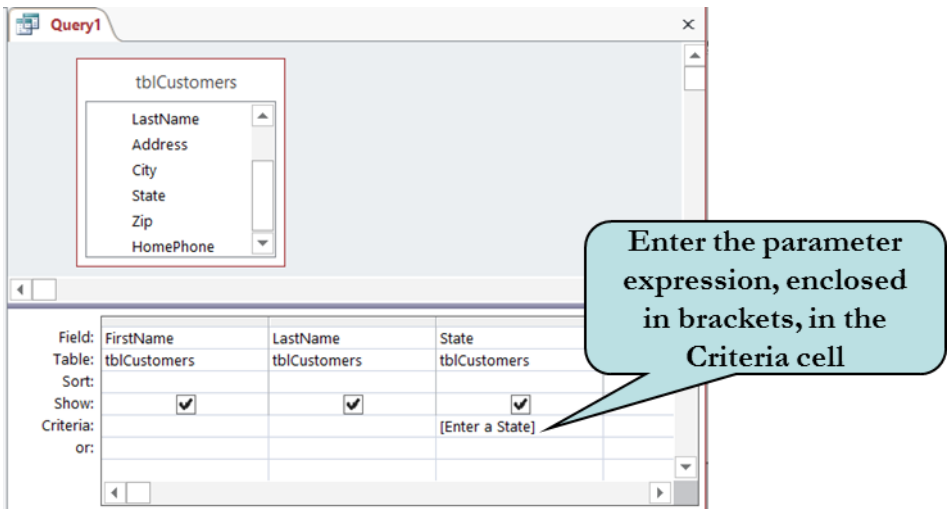

#### To Create a Parameter Query

- 1. Create a new query in Design view.
- 2. Click in the Criteria row of the field to which you wish to add a parameter expression.
- 3. Type the message, enclosed in brackets, that you want to appear to the user.

#### Prompting for Dates

A common use of parameters is to prompt the user for a specific date range. For example, you might wish to see all orders for the past week. When you want to prompt the user for a specific date range, use the **Between And** operators, combined with parameter expressions as shown below:

```
Between [Enter the Beginning Date] And [Enter the Ending Date]
```
In the above structure, the user will receive two prompts – "Enter the Beginning Date" for the first date in the time period and "Enter the Ending Date" for the last date in the time period.

**Tip:** To control the order of the parameters for multi-parameter queries or to control the data type, use the **Query Parameters** dialog box. Click the Parameters button on the Ribbon and enter your parameters on each row.

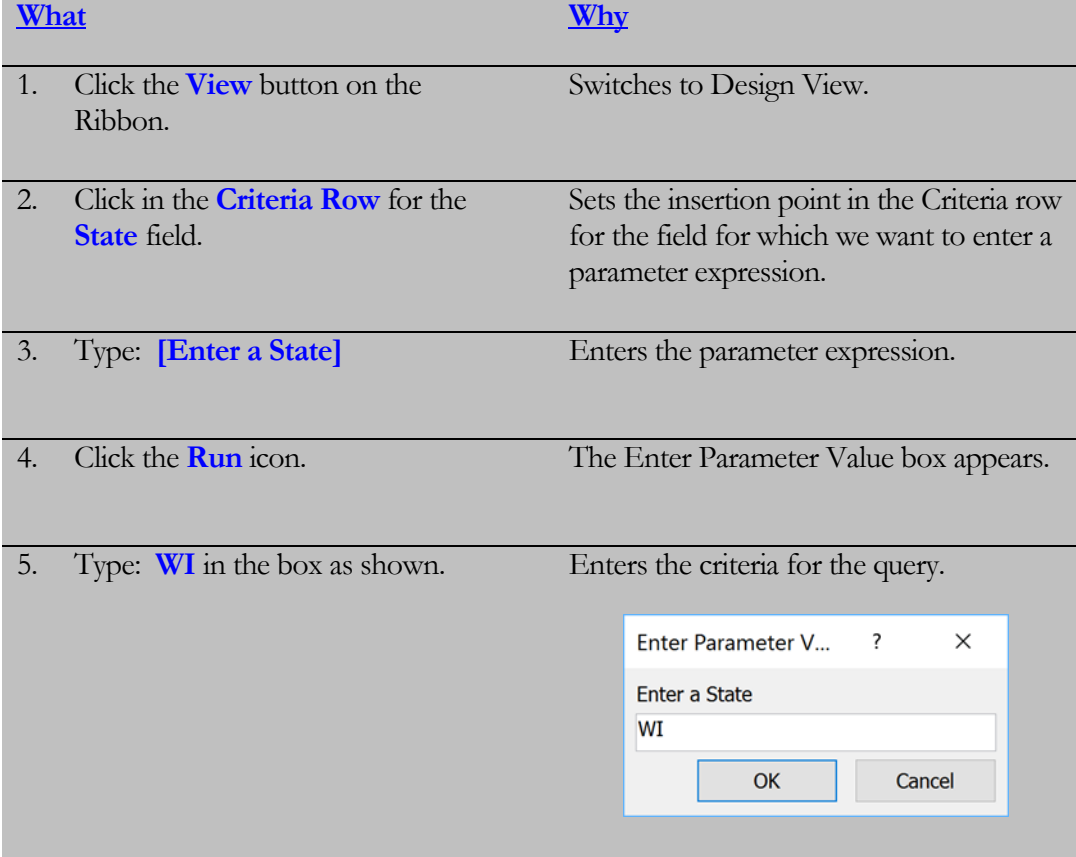

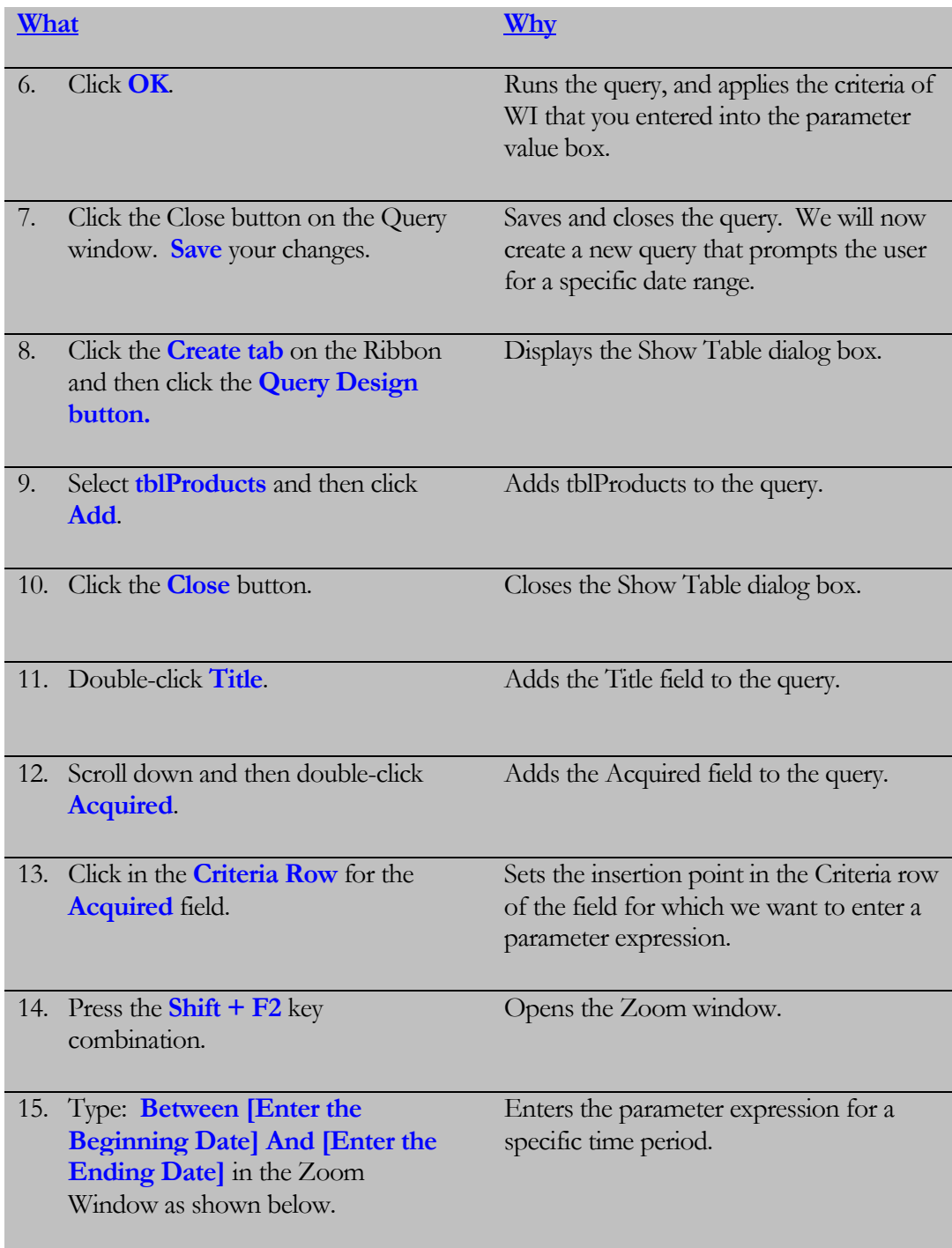

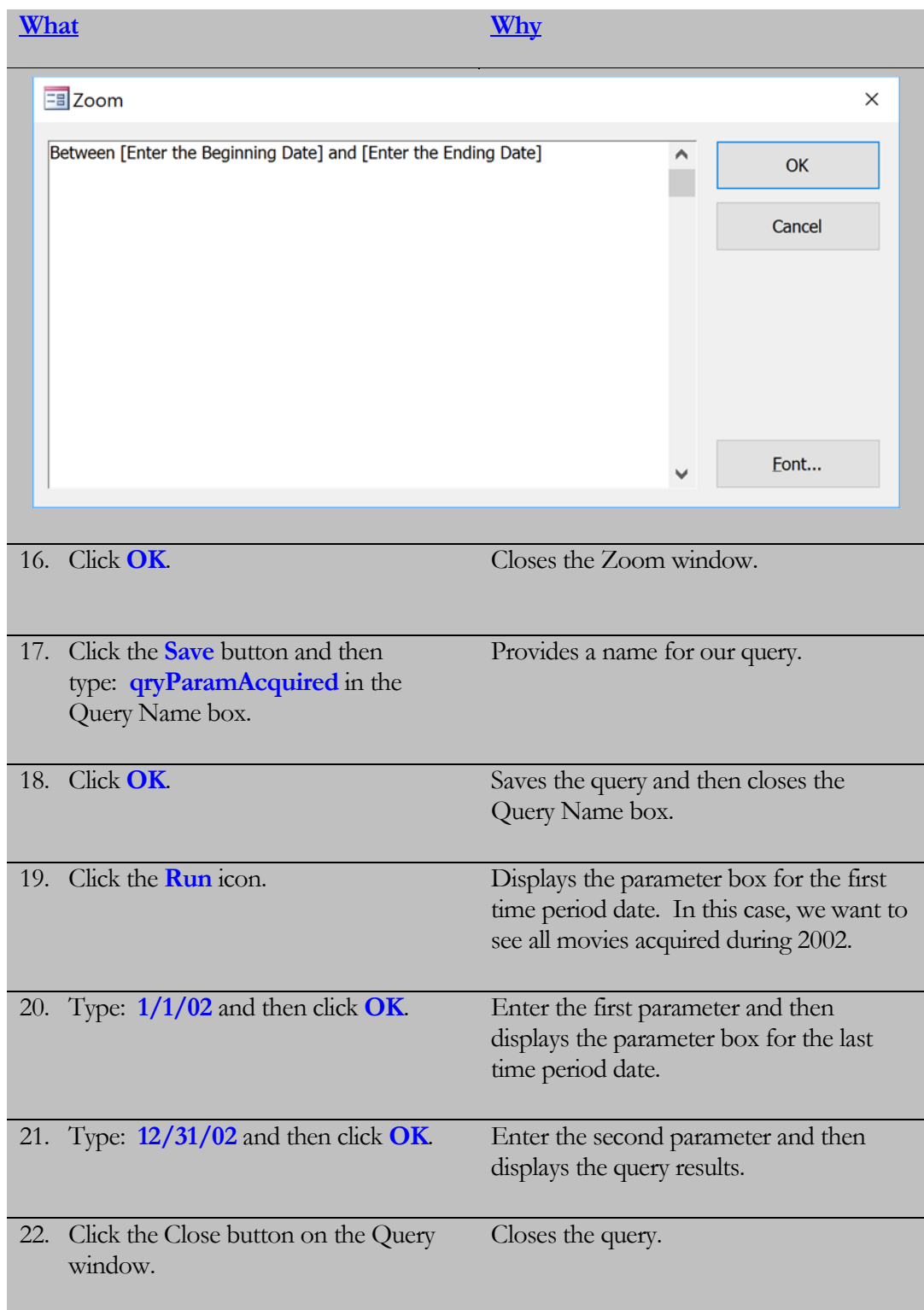

# 3.7 Creating a Find Duplicates Query

*In this lesson, you will learn how to create a query to find duplicate records.*

ccess provides a nice tool to help you quickly find duplicate records in a table. For instance, the same customer could have been entered into the Customers table more than once or perhaps an order was inadvertently entered in twice by different data entry persons. To quickly find duplicate records, use the **Find Duplicates Query Wizard**. **A**

To launch the Find Duplicates Query Wizard, click the Query Wizard button on the Create Ribbon and then choose the Find Duplicates Query Wizard. The wizard will then step you though the process of finding duplicate records in your table.

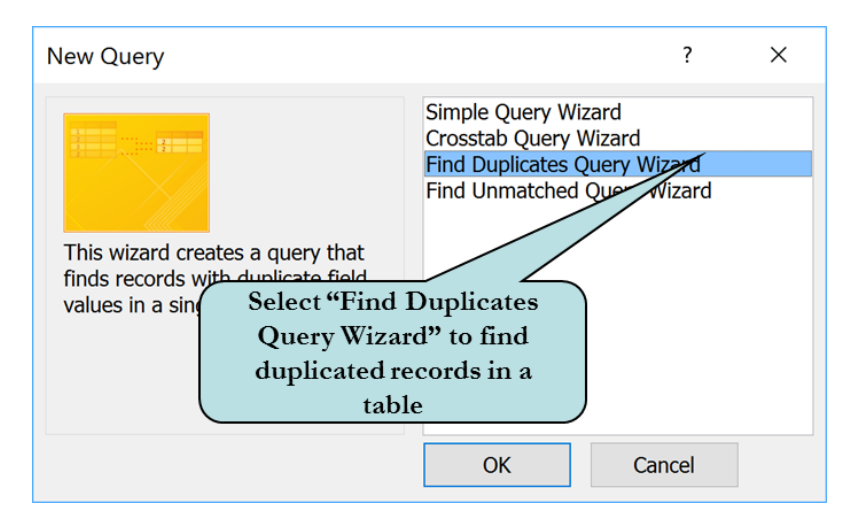

#### To Create a Find Duplicates Query

- 1. Click the **Create** tab on the Ribbon.
- 2. Click the **Query Wizard** on the Queries group of the Ribbon.
- 3. Click **Find Duplicates Query Wizard**.
- 4. Click **OK**.
- 5. Select the table that you want to search for duplicate values.
- 6. Click **Next**.
- 7. Double-click the fields that you want to search for duplicate values.
- 8. Click **Next**.
- 9. Double-click any other fields you want to see in the results (or click the >> button to add all additional fields at once)
- 10. Click **Next**.
- 11. Type in a name for your new query.
- 12. Click **Finish**.

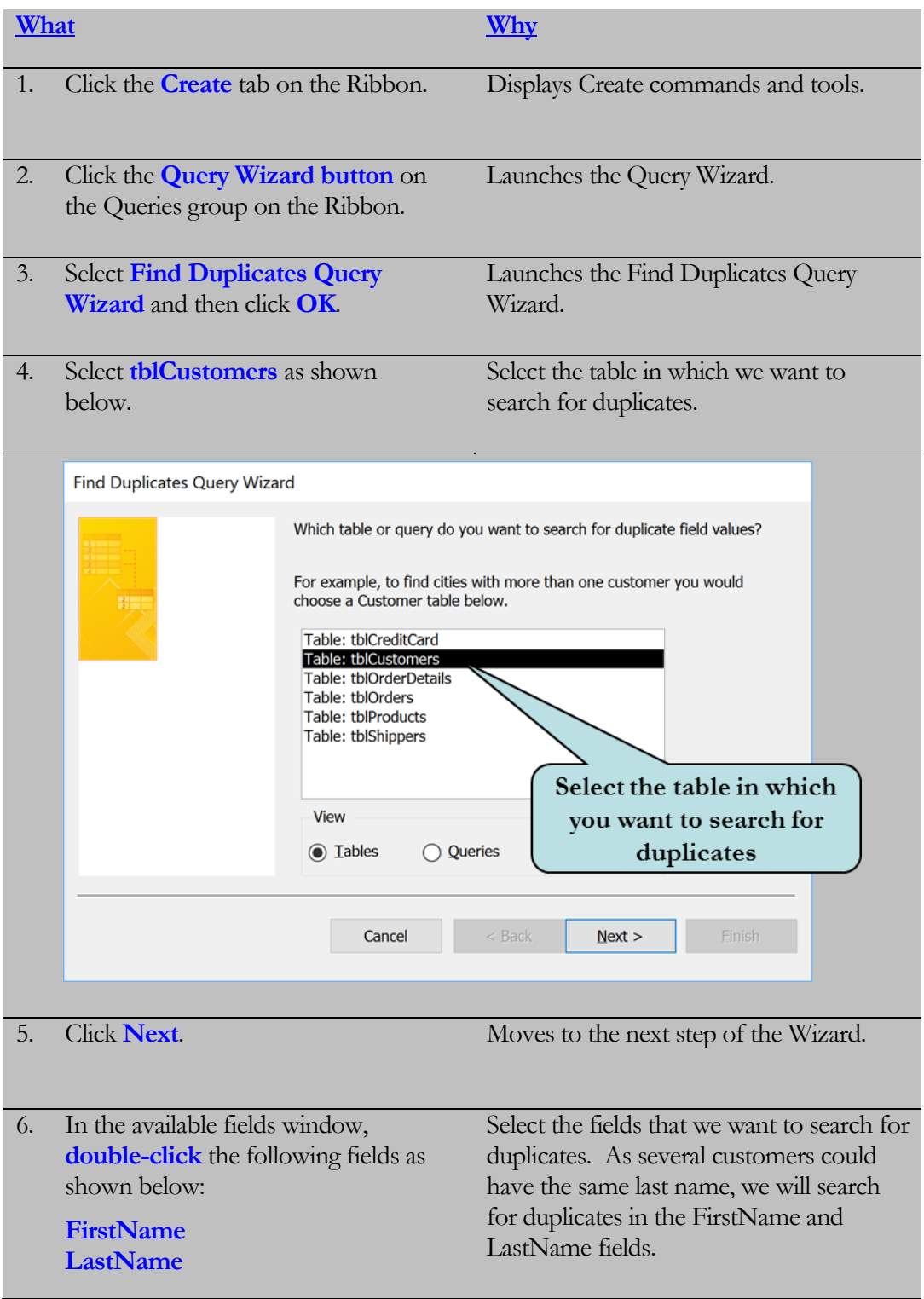

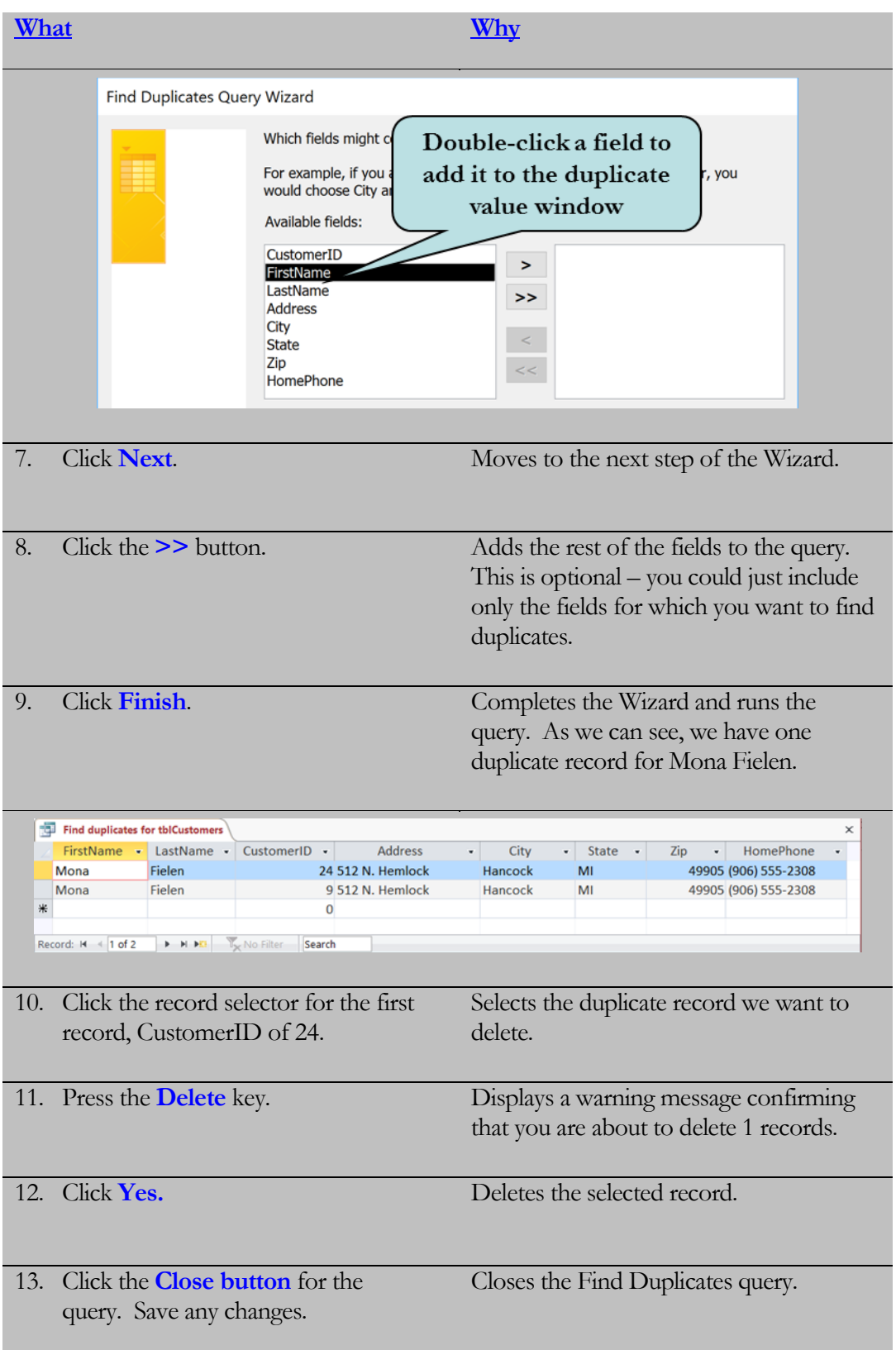

# 3.8 Creating a Find Unmatched Records Query

*In this lesson, you will learn how to create a query to find unmatched records in two tables.*

nother helpful Query Wizard is the **Find Unmatched Query Wizard**. This wizard builds a query that helps you find records in one table that do not have matching records in another table. A use for this query might be to find customers who have never placed an order. If this were the case, a record for a customer would exist in the Customers table but not in the Orders table. **A**

Another use for the Find Unmatched Query Wizard may be to fix Referential Integrity Errors. Someone could have typed in an incorrect customer number in the Orders table, thus creating an orphaned record; that is to say, a record in the child table that does not have a related record in the parent table. Of course, many of these types of problems can be avoided by setting Referential Integrity when creating your relationships.

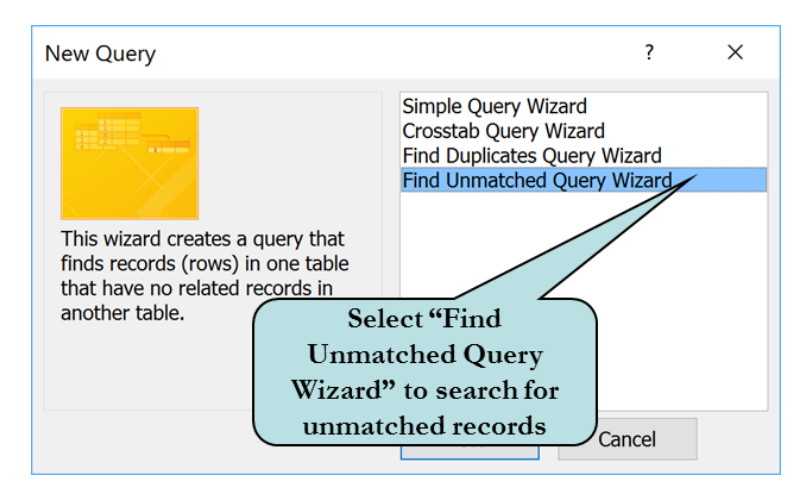

## To Create a Find Unmatched Query

- 1. Click the **Create** tab on the Ribbon.
- 2. Click the **Query Wizard** on the Queries group of the Ribbon.
- 3. Select **Find Unmatched Query Wizard** and then click **OK**.
- 4. Select the table for which you want to display the query results. For example, in a Customers  $\rightarrow$  Orders scenario, this would be the Customers Table.
- 5. Click **Next**.
- 6. Select the table that contains the related records. For example, in a Customers  $\rightarrow$  Orders scenario, this would be the Orders Table.
- 7. Click **Next**.
- 8. Select the matching field in both tables. For example, in a Customers  $\rightarrow$ Orders scenario, this would most likely be the Customer ID field.
- 9. Click **Next**.
- 10. Double-click any fields that you want to appear in the query's results.
- 11. Click **Finish**.

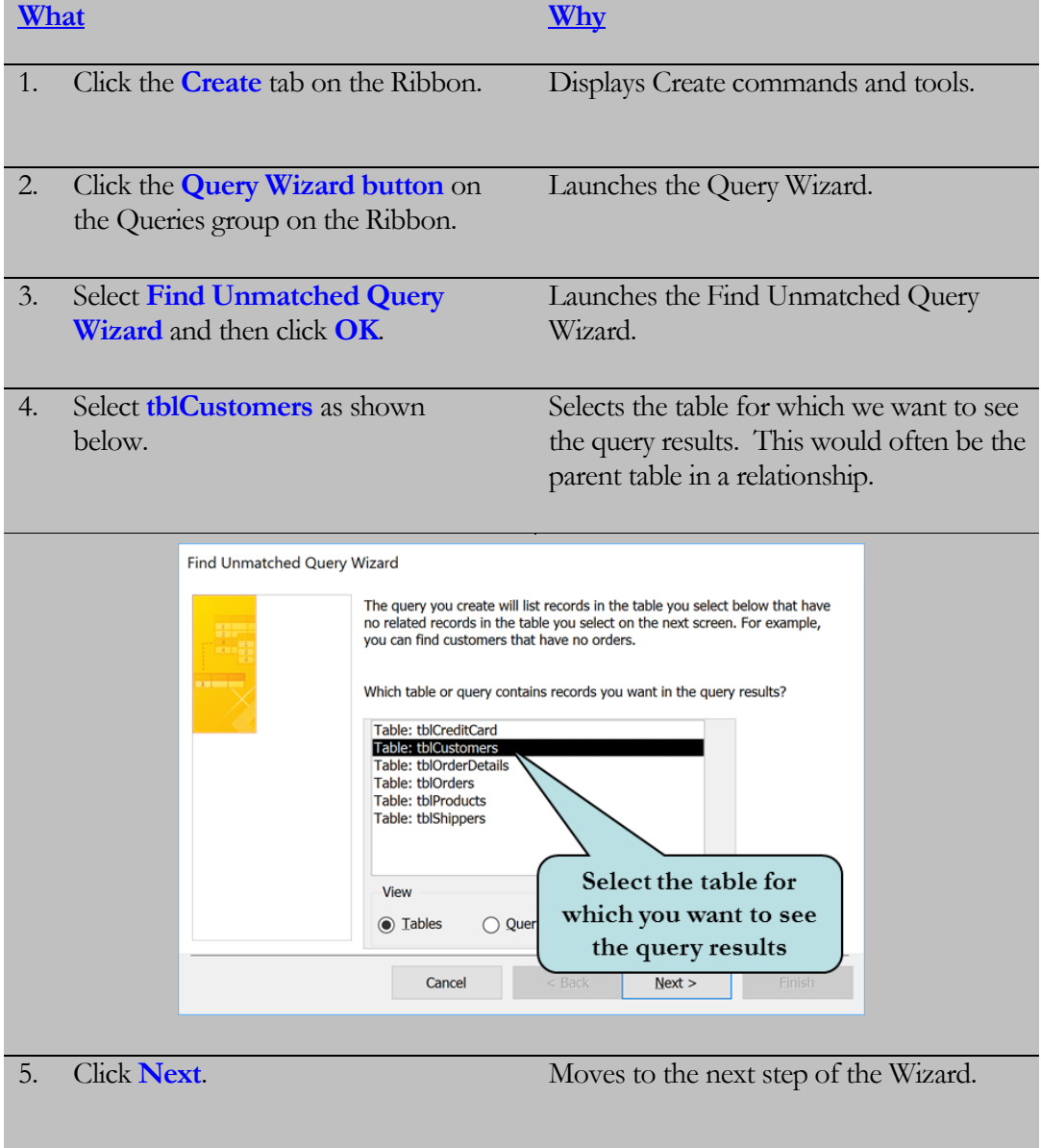

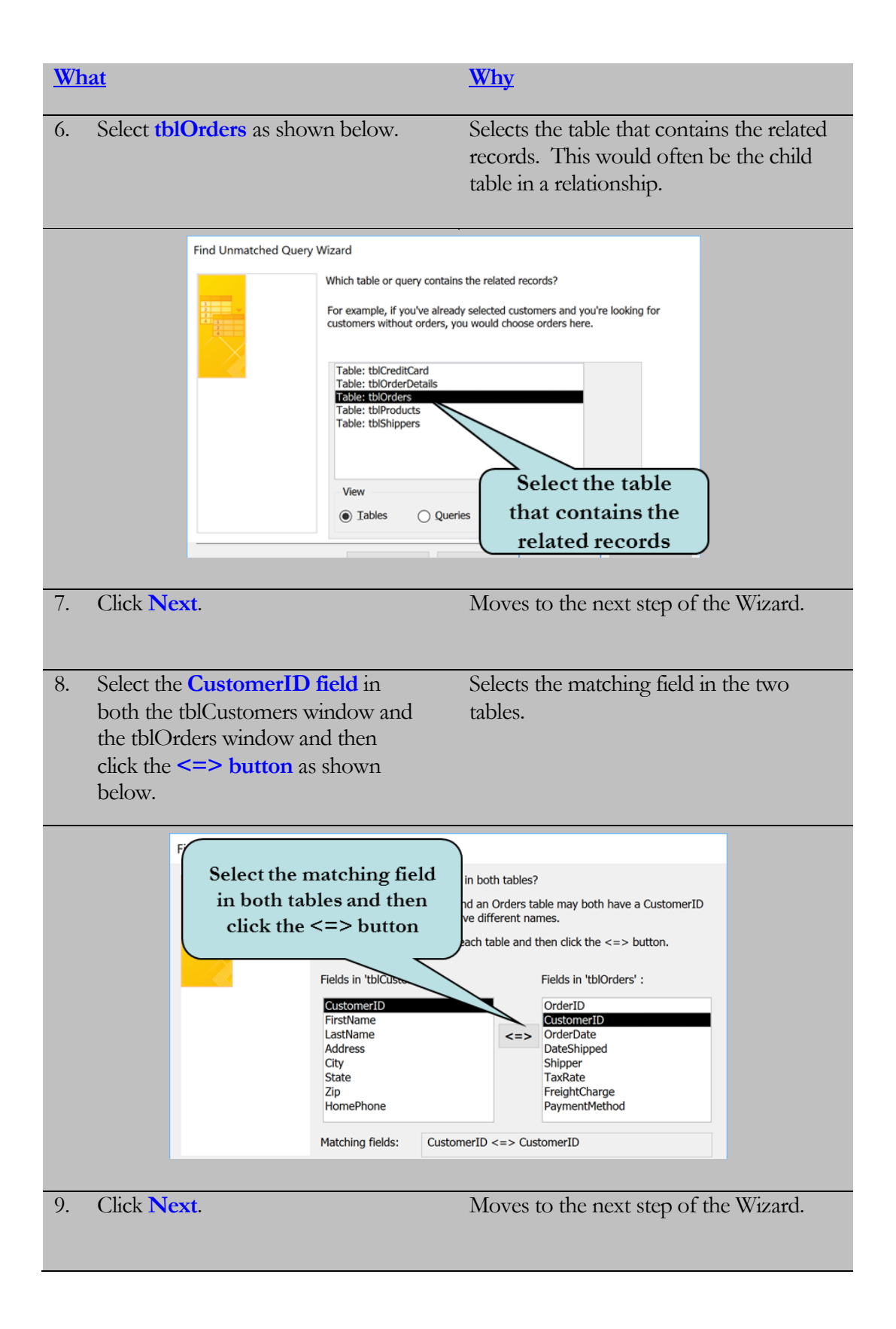

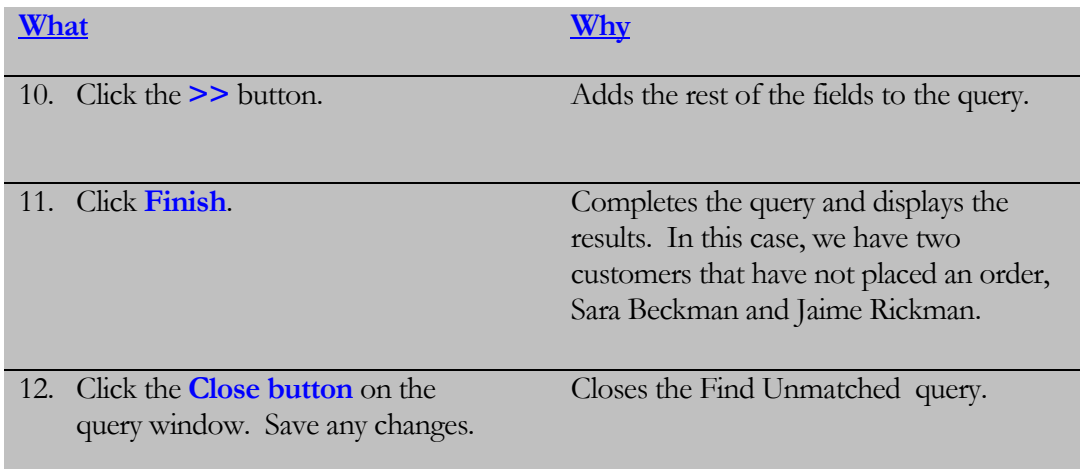

# 3.9 Modifying Query Joins

*In this lesson, you will learn how to change the type of join in a query.*

e create relationships between our tables by dragging from one table to another. This in turn creates a **join line**, which informs us that a relationship exists between two tables. The default join type is an **inner join**, which displays data This in turn creates a **join line**, which information the between two tables. The default join type is only if there are matching values in both the join fields.

For example, in the last section, we discovered that there were some customers in the tblCustomers who did not place an order. Thus, there was no matching record for them in tblOrders. If we created a query than included tblCustomer and tblOrders, joining the two tables on CustomerID, the customers who had never ordered would not be displayed in the query results.

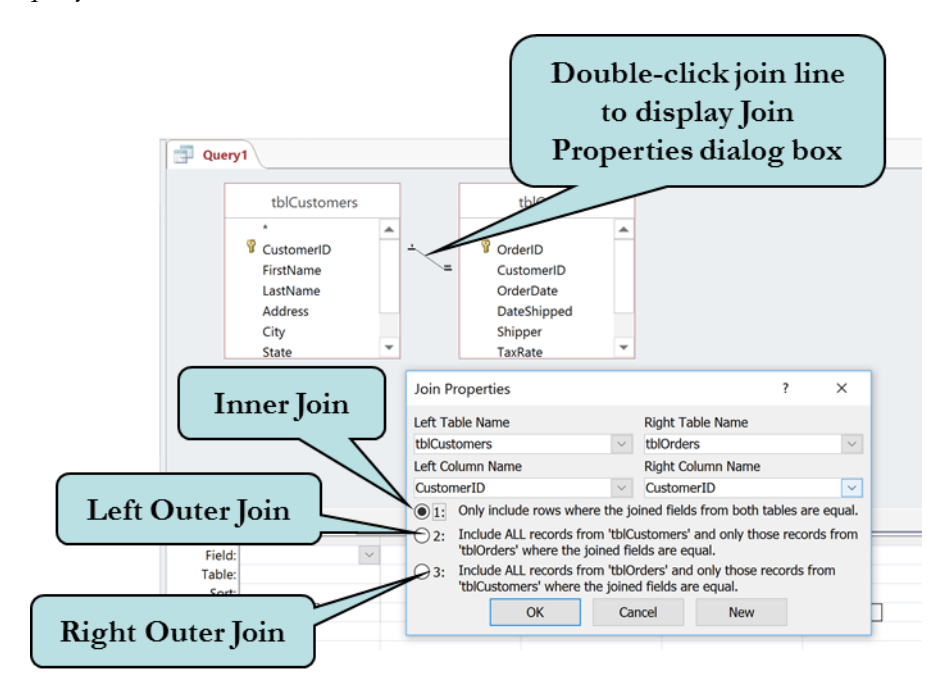

If you want the query to display all records from one table regardless of whether it has matching records in the other table, you can change the join type to an **outer join.** There are two types of outer joins: the **left outer join** and the **right outer join**. A left outer join displays all records from the table on the left side of the join and only matching records from the table on the right side of the join. Likewise, a right outer join displays all records from the table on the right side of the join and only matching records from the table on the left side of the join.

To change the join type of a relationship in a query, double-click the join line and then select number 1 for an inner join, number 2 for a left outer join or number 3 for a right outer join.

#### To Modify a Join Type in a Query

- 1. Select the query whose **join type** you want to change.
- 2. Click the **Design View** button.
- 3. Double-click the **join line** that you wish to modify.
- 4. In the Join Properties box:
	- a. Select **1** to set the join type as an **inner join**.
	- b. Select **2** to set the join type as a **left outer join**.
	- c. Select **3** to set the join type as a **right outer join**.
- 5. Click **OK**.

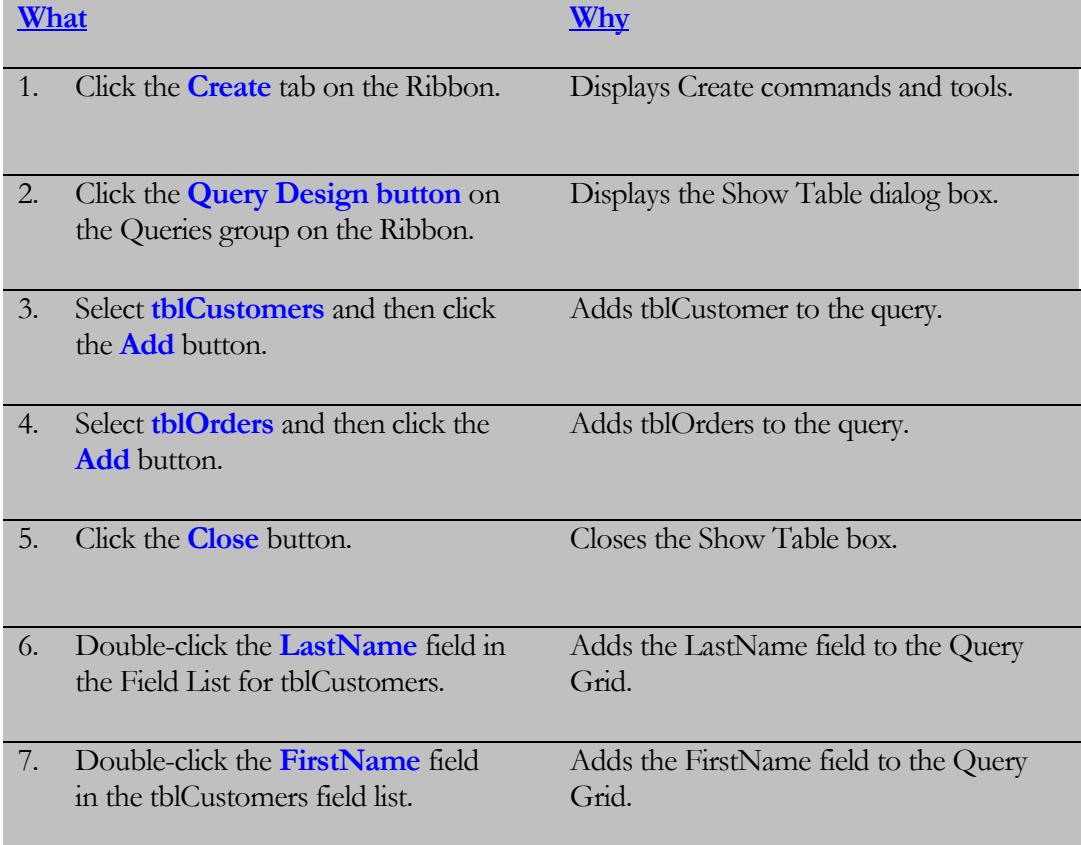

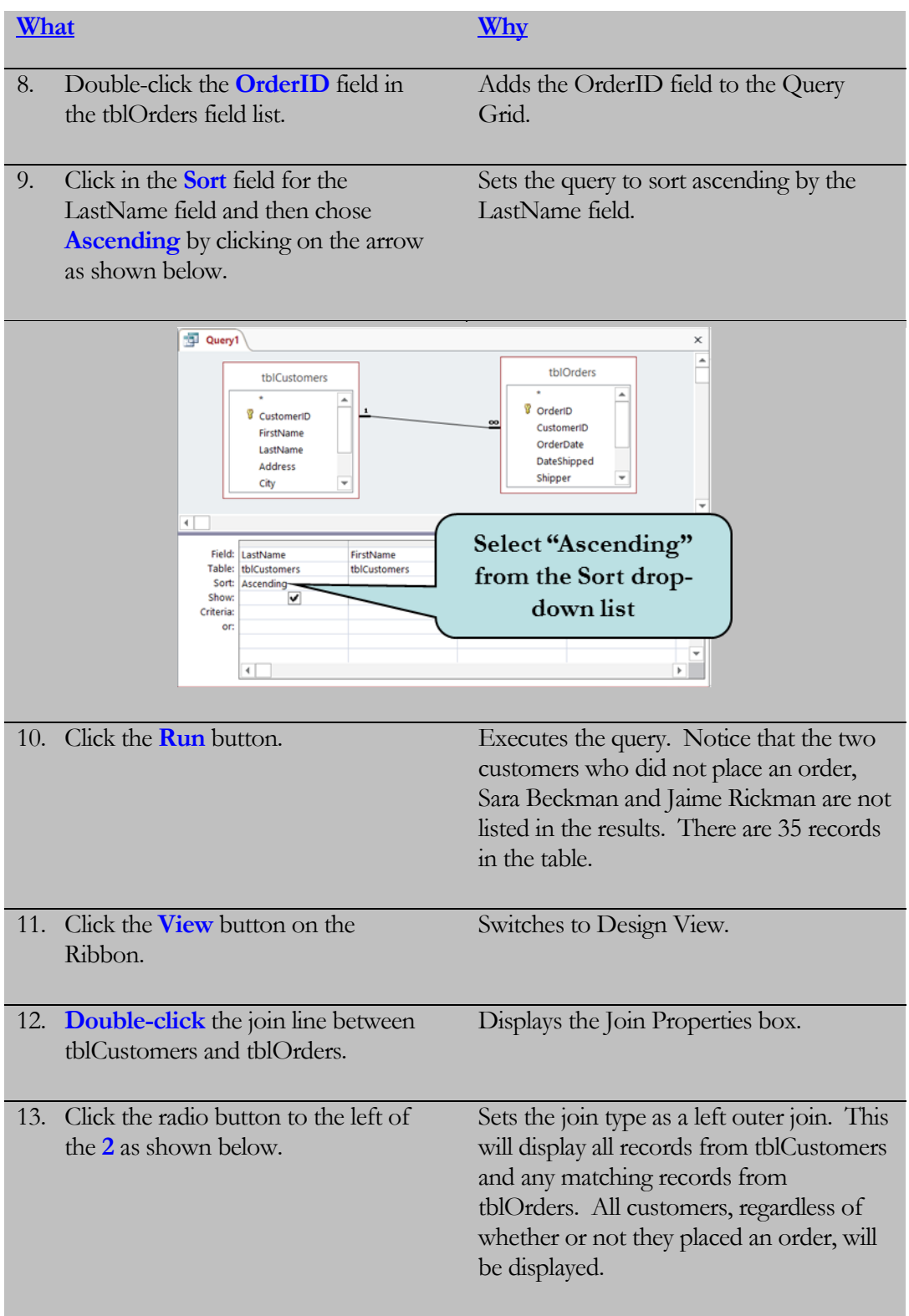

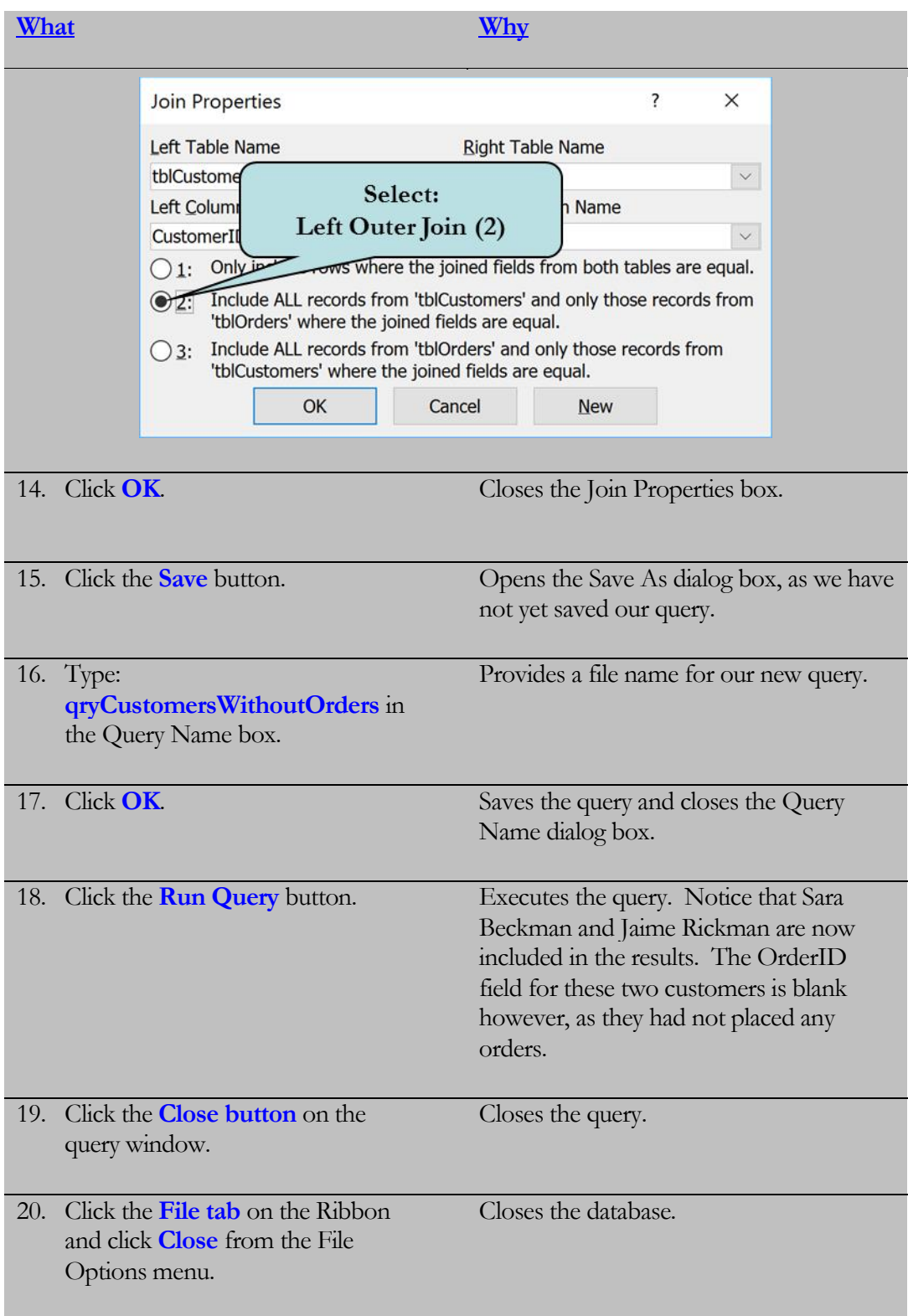

# Lesson Summary –Working with Queries

- $\triangleright$  In this lesson, you worked with multi-table queries a query that retrieves information from more than one related table. When adding multiple tables to your query, Access automatically creates the joins between them, assuming that you have set up your relationships beforehand.
- $\triangleright$  Then, you learned how to perform calculations in queries by entering the calculation, with the field names in brackets, in the Field Row in the query grid. An example of a calculation is: Total: [Quantity] \* [Price].
- $\triangleright$  Next, you learned how to change the formatting of query fields from the Query Property Sheet pane. Select the field you want to format and click the Property Sheet button on the Ribbon.
- $\triangleright$  Next, you worked with the Expression Builder which helps you build your expressions by allowing you to pick the fields from various tables and/or queries, operators and even built-in functions for your expressions. To launch the Expression Builder, click in the field for which you wish to create an expression, and then click the Builder Button on the Ribbon.
- $\triangleright$  Next, you learned how to summarize information for a group of records by creating a Totals Query. For example, you might need to know the total amount of sales by each state or perhaps which customers spent more than \$200. To create a Totals Query, add a Total row to your query by clicking the Totals Button (or by right-clicking and selecting Totals from the contextual menu) and choosing the aggregate function you want from the Totals drop-down list.
- $\triangleright$  Next, you learned how to create a Parameter Query which prompts the user for the criteria before the query is run and then applies the data that the user entered as the query's criteria. To create a Parameter Query, click in the Criteria cell of the desired query column and then type the message, enclosed in brackets, that you want the user to receive when the query is run.
- $\triangleright$  Next, you learned how to quickly find duplicate records in a table using the Find Duplicates Query Wizard. Click the Query Wizard button on the Create Ribbon and then choose the Find Duplicates Query Wizard. The wizard will then step you though the process of finding duplicate records in your table.
- $\triangleright$  Next, you learned how to find records in one table that do not have matching records in another table using the Find Unmatched Query Wizard. Click the Query Wizard button on the Create Ribbon and then choose Find Unmatched Query Wizard. The wizard will then step you though the process of finding duplicate records in your table.

 $\triangleright$  Lastly, you learned how to change the join type of a relationship in a query by double-clicking the join line and then selecting number 1 for an inner join (only matching records in both tables are returned), number 2 for a left outer join (displays all records from the table on the left side of the join and only matching records from the table on the right side of the join) or number 3 for a right outer join (displays all records from the table on the right side of the join and only matching records from the table on the left side of the join).

# Lesson 3 Quiz

- 1. You don't need to worry about setting up relationships beforehand Access will automatically do this for you when you create a multi-table query.
	- A. True
	- B. False
- 2. You have two fields in your query a Quantity field and an ItemCost field. You want to create a calculated expression that will multiply these two fields together to calculate the total cost for an item. Write the expression that will accomplish this, naming the new field "ItemTotal"
- 3. To change the format of a field in a query, you select the field you want to modify and then:
	- A. Click the Format button on the Design Ribbon, click the Format drop-down list and choose the desired format.
	- B. Click the Properties button on the Design Ribbon, click the Format drop-down list and choose the desired format.
	- C. Click the Property Sheet button on the Design Ribbon, click the Format dropdown list and choose the desired format.
	- D. Click the Properties button on the Create Ribbon, click the Format drop-down list and choose the desired format.
- 4. What is the keyboard command to launch the Zoom Window?
	- A.  $Alt + F2$
	- B. Shift +  $F2$
	- $C.$   $Ctrl + F2$
	- D.  $Ctrl + Z$
- 5. What tool helps you to build the calculation that you need by allowing you to choose the fields from the tables and queries in your database?
	- A. Calculation Builder
	- B. Functions Builder
	- C. Zoom Builder
	- D. Expression Builder
- 6. To summarize information for a group of records, you would use a \_\_\_\_\_\_\_\_\_\_\_\_\_\_\_\_\_\_ (fill in the blank) Query.
- 7. Which of the following is not an example of an aggregate function?
	- A. Count
	- B. Sum
	- C. Multiply
	- D. Min
- 8. How can you display the Totals Row in a query?
- 9. Write the criteria for a parameter query that will prompt the user to enter a specific date range.
- 10. If you wanted to see if there were two or more identical records in a table, you would use:
	- A. The Find Duplicates Query Wizard
	- B. The Find Identical Records Query Wizard
	- C. The Find Matched Records Query Wizard
	- D. The Return Duplicate Records Query Wizard
- 11. You want to find out if there are any orphaned records in your Orders table. To do this you would create a \_\_\_\_\_\_\_\_\_\_\_\_\_\_\_\_\_\_\_\_\_\_\_\_\_\_\_ (fill in the blank) query.
- 12. To display all of the records in your customers table (even if they haven't placed an order) and all of the records in your orders table (assuming there are no orphaned records). What type of table join would you need to establish?
	- A. Inner Join
	- B. Left Inner Join
	- C. Left Outer Join
	- D. Right Outer Join

# LAB 3 – ON YOUR OWN

- 1. Open the **Lab3** database in the Lessons folder.
- 2. Create a new multi-table query in design view. Add the following tables to the query:

**tblClasses tblStudentClasses tblStudents**

Add the following fields to the query:

**FirstName (tblStudents) LastName (tblStudents) ClassName (tblClasses) Semester (tblStudentClasses) Year (tblStudentClasses) ClassCost (tblClasses)**

Save the query with the name: **qryRegistration**

- 3. Create a new calculated field that adds a 20 dollar administration fee to the Class Cost. Name the field: **Total with Fee**. (Hint: Do not surround the number 20 in brackets).
- 4. Change the format of the **Total with Fee** field to Currency. Run the query and observe the results.
- 5. Switch to Design view. Add a parameter in the **Year** field that prompts the user to enter a year. Run the query and enter 2003 as the year when prompted. Save and close the query.
- 6. Create a new query in Design view and add the same tables as in Step 2. Add the **FirstName**, **LastName, Year** and **ClassCost** fields. Create a Totals Query that totals the class cost for each student for 2003. (Hint: Use the Sum function on the ClassCost field). Change the format of the ClassCost field to Currency with two decimal places. Save the query as: **qryStudentCost** and then run the query. Close the query.
- 7. Create a new query using the tblStudents and tblStudentClasses tables. Add the **FirstName, LastName,** and **ClassID** field. Change the join type to a **left outer join** (Hint: Join Type 2). Save the query as: **qryStudentsNotRegistered.** Run the query. How many students have not signed up for classes?
- 8. Close the query and the database.

# Lesson 4

# Lesson 4 - Working with Forms

# **Lesson Topics:**

- 4.1 Adding Headers and Footers
- 4.2 Adding Controls to a Form
- 4.3 Moving and Sizing Controls
- 4.4 Creating a Calculated Control
- 4.5 Changing Control Properties
- 4.6 Changing Form Properties
- 4.7 Changing the Tab Order
- 4.8 Adding a Lookup Control
- 4.9 Inserting Graphics
- 4.10 Creating a Subform

#### **© 2016 PCM Courseware, LLC 133**

# 4.1 Adding Headers and Footers

*In this lesson, you will learn how to add a header and footer to a form.*

**orms** are tools that interface between a user and the data, so that entering and editing data is easier. Most forms contain a **detail section** that displays the records from your table and most form controls appear in the detail section. There are also four other optional form sections: **F**

- **Page Header** information in this section appears on the top of each page of the form.
- **Page Footer** information in this section appears on the bottom of each page of the form.
- **Form Header-** information in this section appears on the first page of the form.
- **Form Footer** information in this section appears on the last page of the form.

When creating a new form, a Form Header and Form Footer are added by default. As the purpose of forms is typically for data entry and not printing, the Page Header and Footer are not automatically displayed. However, if you wish to add a Page Header and Footer, right-click on the Form Header bar, Form Footer bar or the Detail bar and choose Page Header/Footer from the contextual menu to toggle it on or off. Likewise, you can toggle the Form Header and Footer by selecting the Form Header/Footer from the contextual menu.

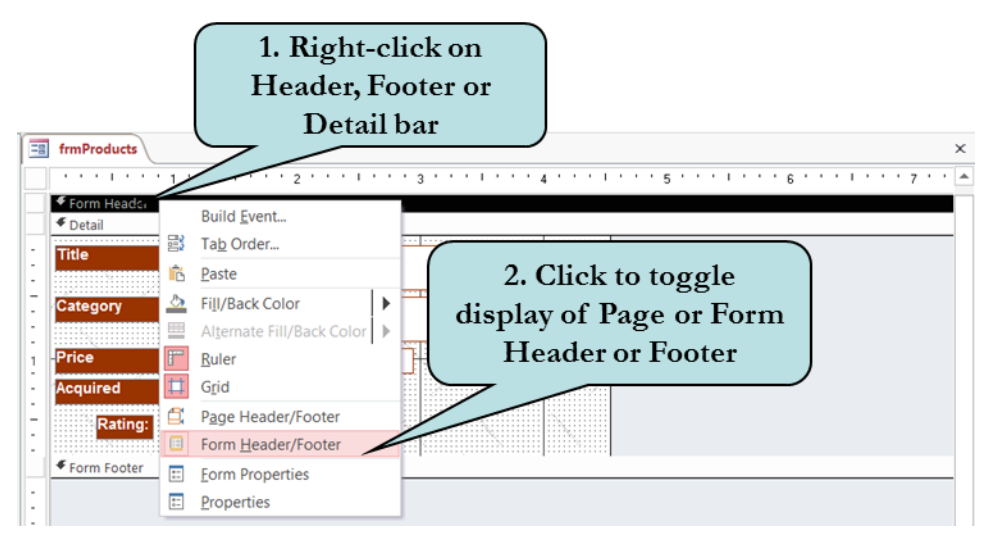

Page Headers and Footers are useful for information such as page numbers, column titles, or any other information that you want to appear on each printed page. Form headers and footers are useful for information such as the form title, a company logo, or any other information that you want to appear on the first or last printed page of the form.

Before adding controls to a form section, you may need to **resize the section** first. To resize a header or footer section, move your mouse pointer over the bottom edge of the section until the pointer transforms into a **black cross with a vertical arrow**, and then drag downwards until the section is the desired size.

**Black Cross with Vertical Arrow Pointer**

#### To Add a Header and Footer to a Form

- 1. Open the form in Design View
- 2. To add or remove a form header/footer, right-click on the Form Header bar, Form Footer bar or the Detail bar and choose Form Header/Footer from the contextual menu to toggle the display.
- 3. To add or remove a page header/footer, right-click on the Form Header bar, Form Footer bar or the Detail bar and choose Page Header/Footer from the contextual menu to toggle the display.
- 4. To resize a header or footer, move your mouse pointer over the bottom edge of the section until the pointer transforms into a **black cross with a vertical arrow,** and then drag downwards until the section is the desired size.

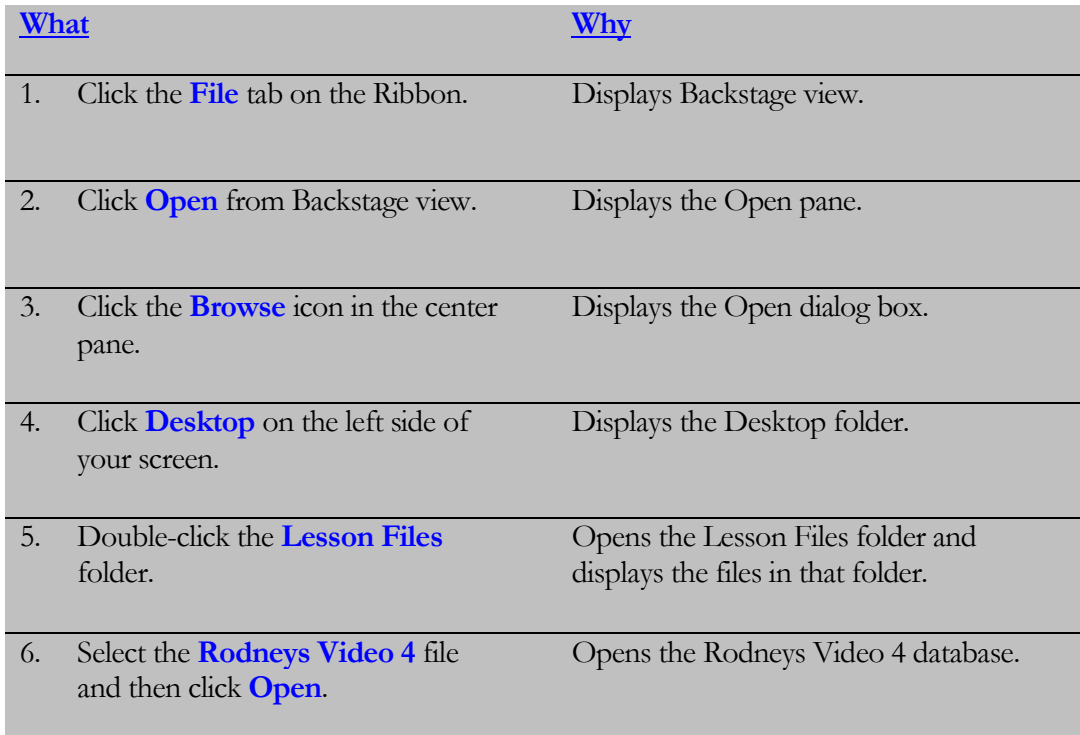

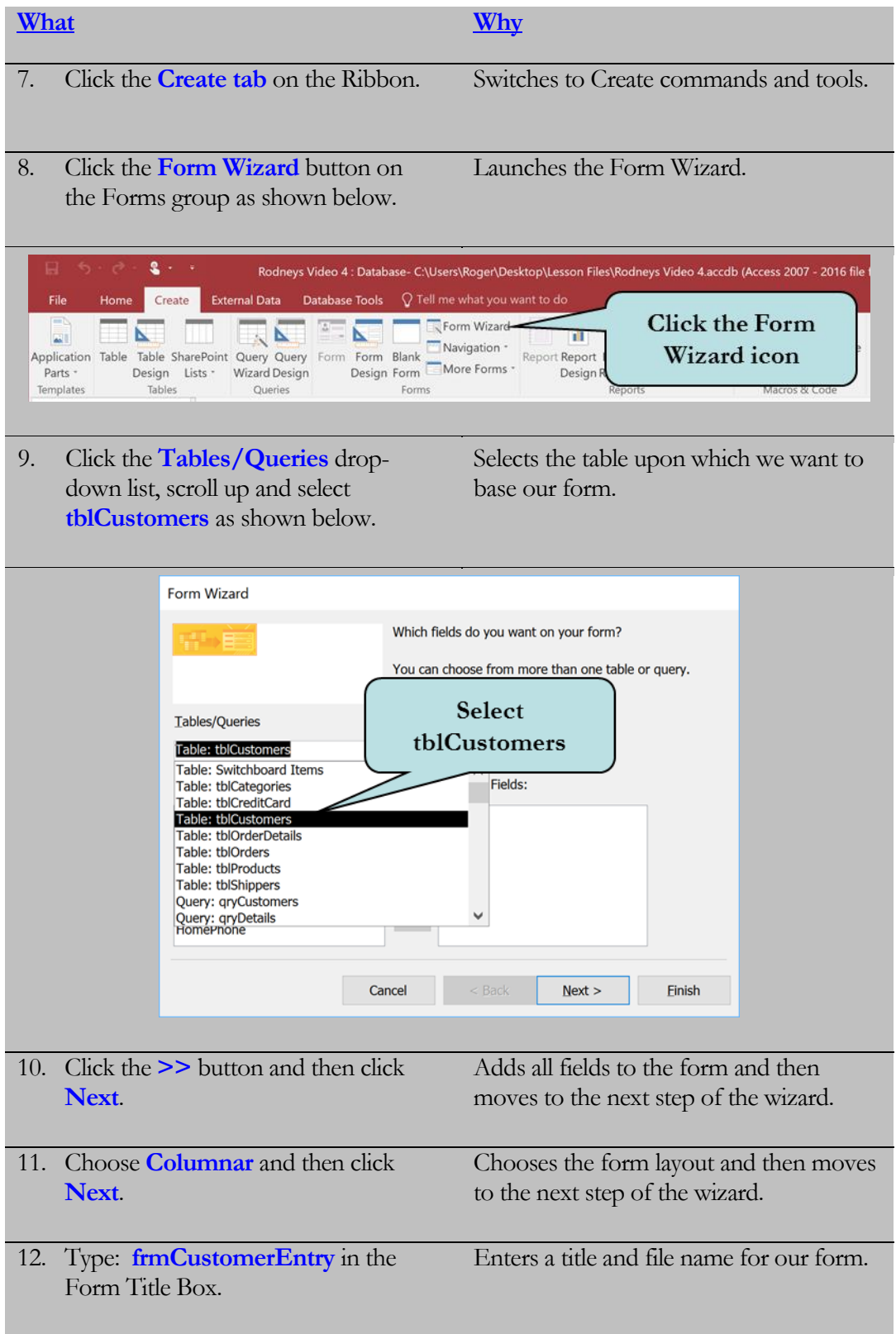

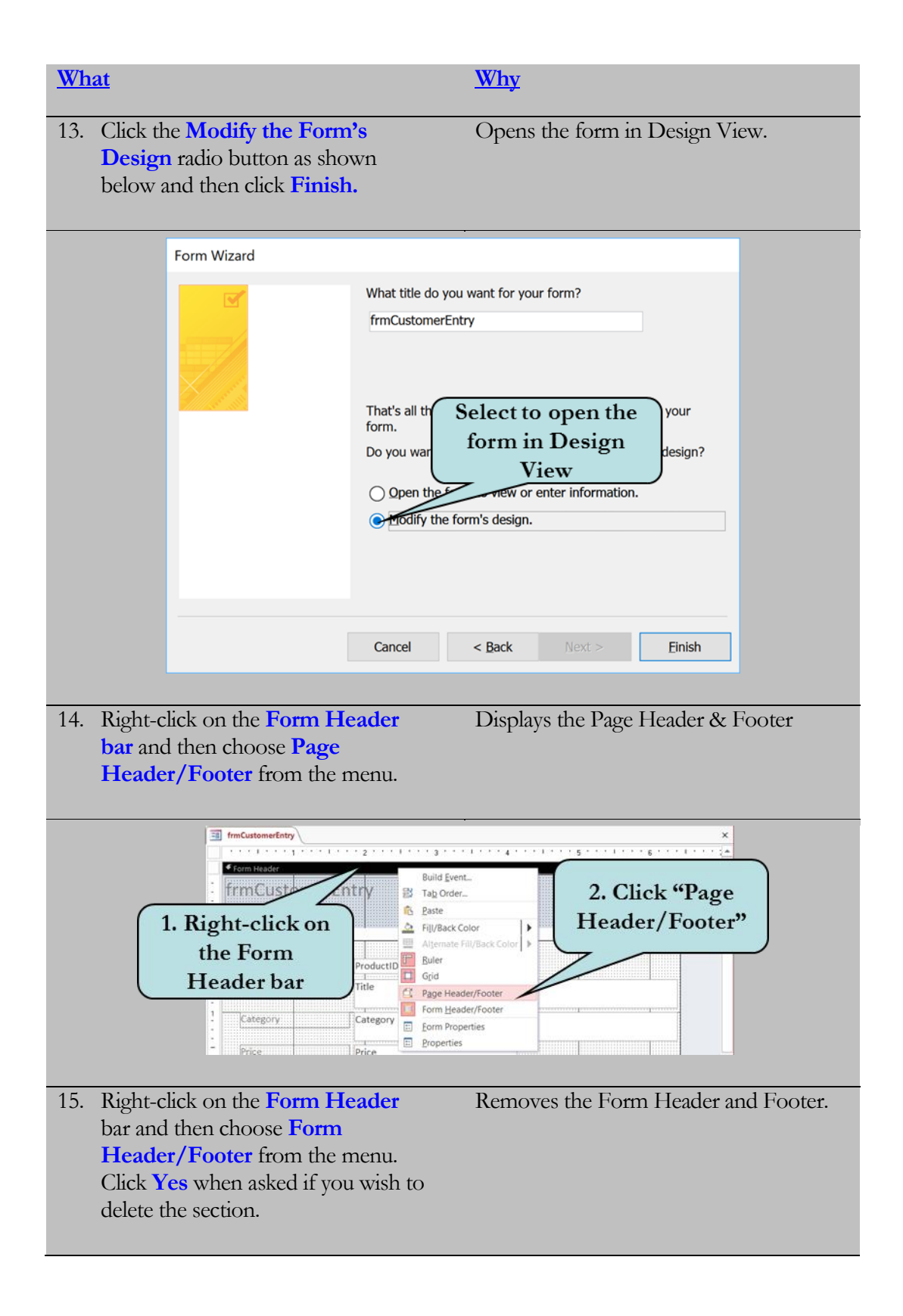

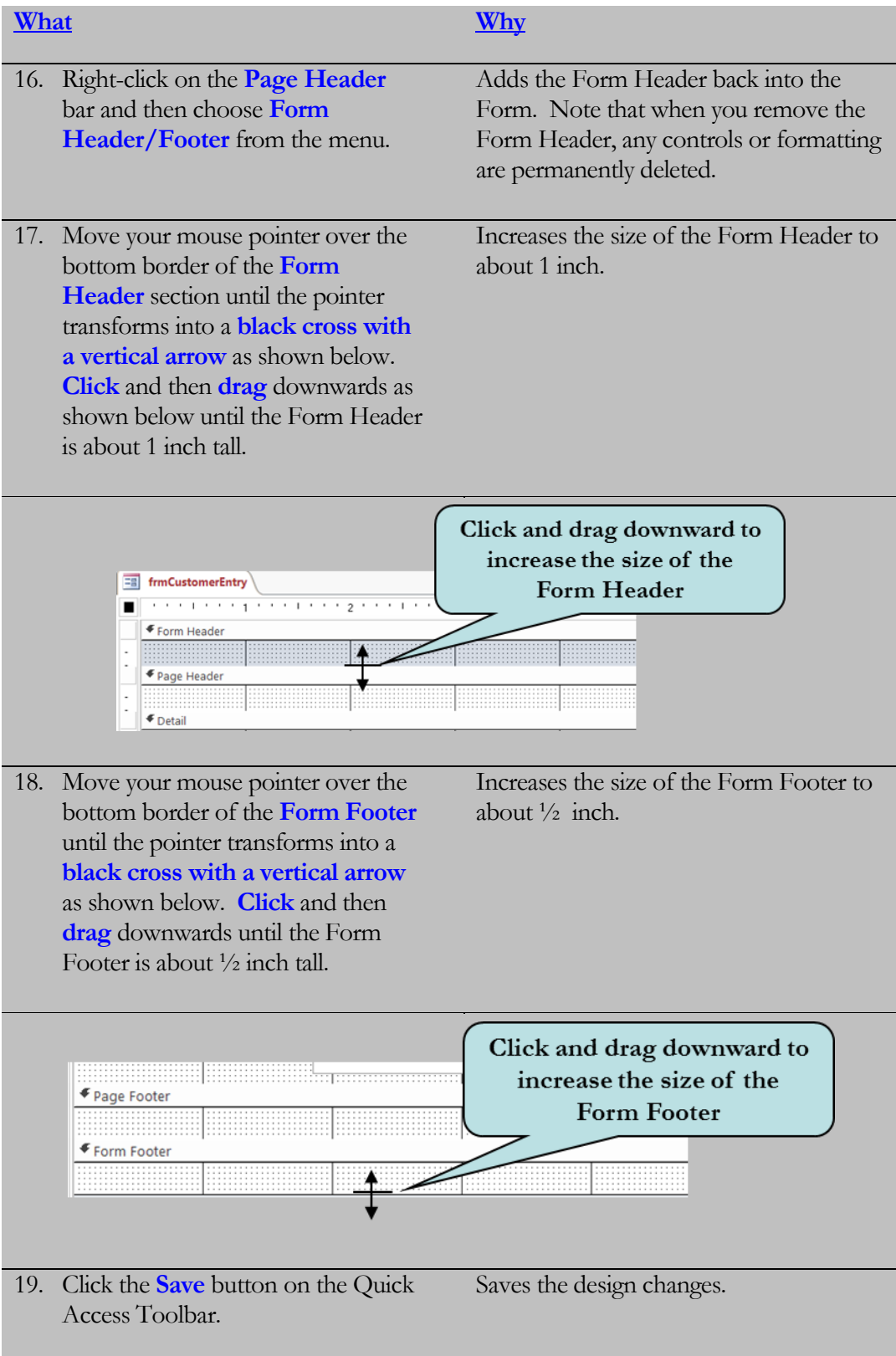

# 4.2 Adding Controls to a Form

*In this lesson, you will learn how to add controls to a form.*

he objects on a form are called **Controls.** These include text boxes, labels, graphics, lines, radio buttons, combo boxes and list boxes, just to name a few. You can add a control to a form by clicking the control you wish to use on the **Controls group** of the Design Ribbon and then dragging it onto the form. To display a Smart Tab that informs you of the name of a control, position your mouse pointer over any control on the Ribbon. **T**

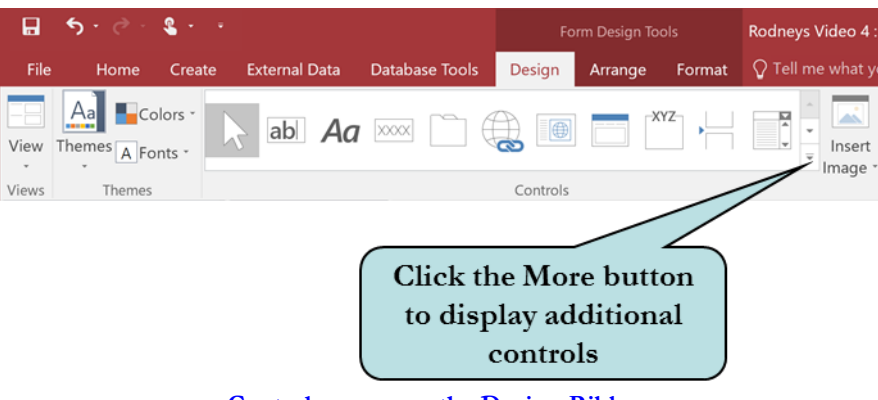

**Controls group on the Design Ribbon**

Once a control is placed on your form, it can easily be resized or moved to a different location.

## To Add a Control to a Form

- 1. Open the form in Design View.
- 2. If necessary, click the Design tab on the Ribbon.
- 3. Click the control on the Controls group that you want to add to your form. To display additional controls, click the **More button** on the Controls group.
- 4. Drag the control on the desired location of your form.

**Tip:** You can also insert a pre-formatted Title box by clicking the **Title** button on the Header/Footer group on the Ribbon. The box will automatically be inserted in the Form Header.

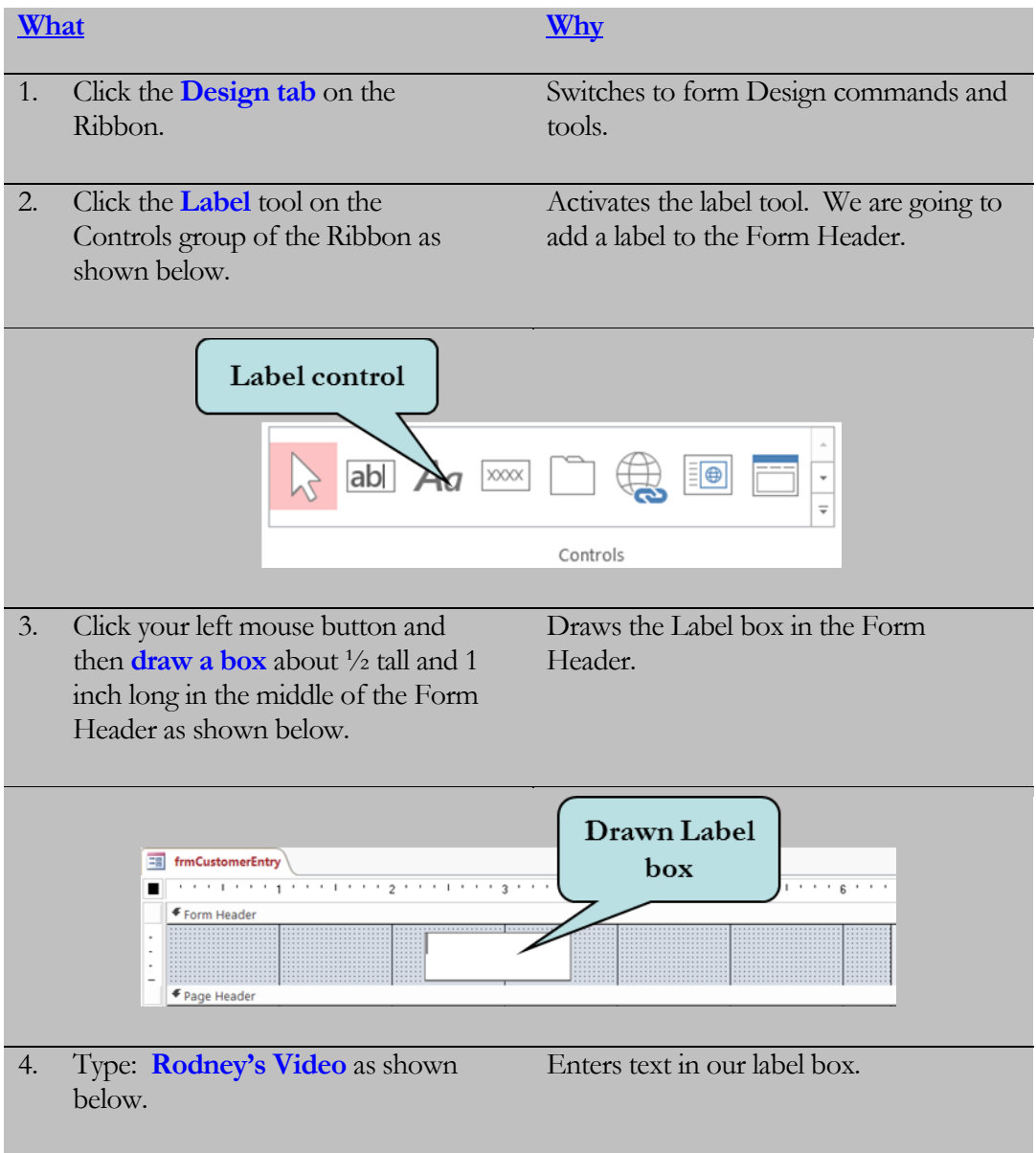

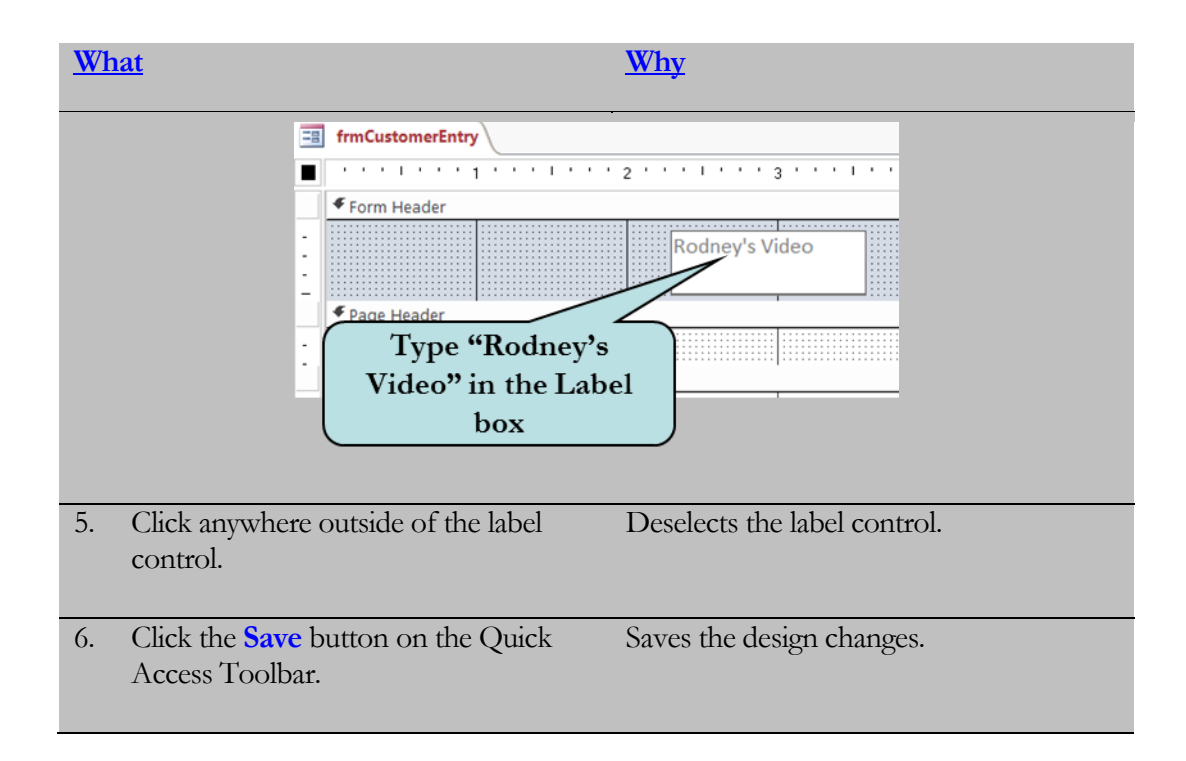

# 4.3 Moving and Sizing Controls

*In this lesson, you will learn how to move and size controls on a form.*

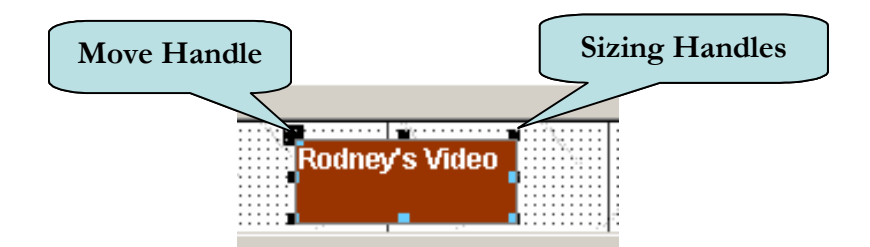

nce you add a control to a form, chances are that you will either change its location on the form or modify its size. When you select a control, small boxes called **sizing handles** appear around it. To change the control's length or height, move your cursor over the desired sizing handle until the cursor transforms into a **double black arrow**, then click and drag until the control is the desired size. **O**

You can move a control that is selected in one of two ways. One way is to use the **move handle**, which is located on the top left of the selected control. Position your mouse pointer over the move handle until the pointer transforms into a 4-way arrow, click and then drag the control to the desired location. You can also move your mouse pointer over any border of the selected control until your pointer transforms into a 4-way arrow. Then, click and then drag the control to the desired location.

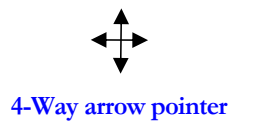

**Tip:** You can also move and resize controls from **Form Layout View**.

#### To Resize a Control

- 1. Open the form in Design View.
- 2. Select the control that you want to resize.
- 3. Click the desired sizing handle and then drag until the control is the desired size.

#### To Move a Control

- 1. Open the form in Design View.
- 2. Select the control you wish to move.
- 3. Move your mouse pointer over the border until the pointer changes to a 4-way arrow

**Or**

Move the pointer over the move handle until the pointer changes to a 4-way arrow.

4. Click and then drag the control to the desired location.

**Tip:** When moving a text box and its label, use the moving handle to move either the text box or its label independently of each other. To move the text box and its label together, click on the border of either object and then drag to the desired location**.**

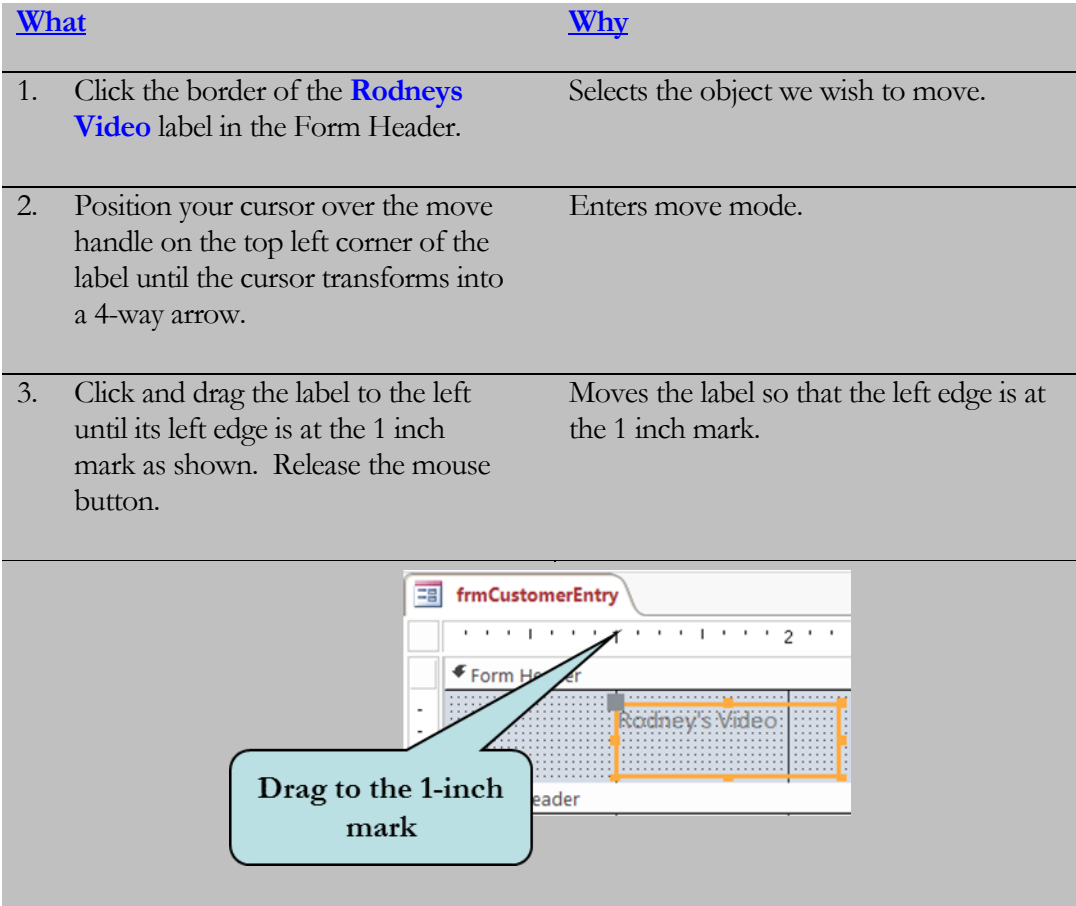

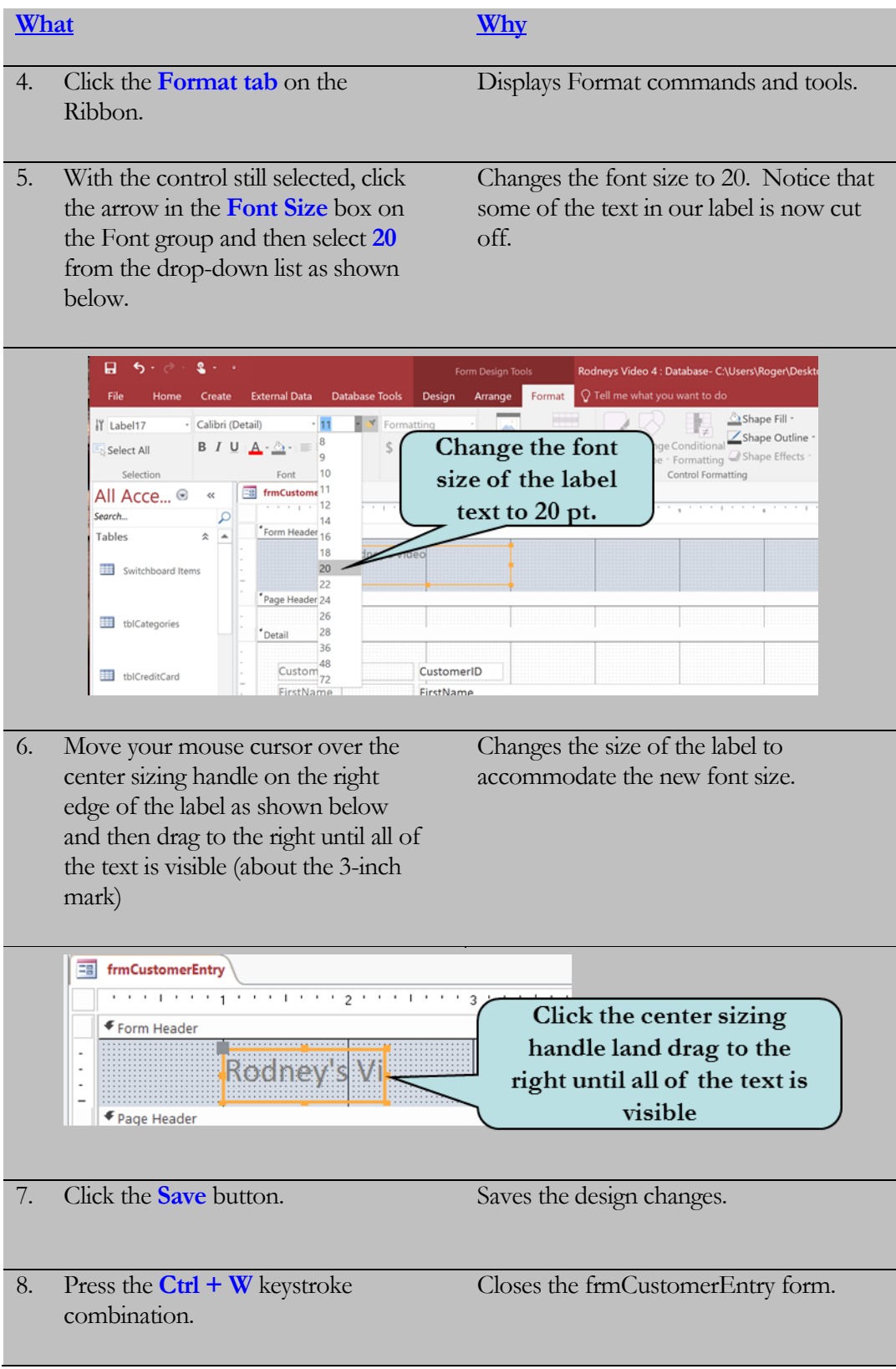
### 4.4 Creating a Calculated Control

*In this lesson, you will learn how to create a control that performs a calculation.*

hen creating a table in a database, you do not usually include any fields that can be calculated, such as "Total" fields (although beginning with Access 2010 you can add calculated fields in tables). We have already seen how to create a calculated field in a query. You can also perform calculations in forms by adding a **Calculated control** to your form. A Calculated control is an **unbound** control (that is to say, it is not bound to any field in a table) whose value is determined by an **expression.** Remember that expressions are a combination of identifiers, operators and values that produce a result. For example, to calculate an order total by adding the tax field to the subtotal field, you might enter an expression as follows: **W**

#### **=[Subtotal] + [Tax]**

In forms, calculated controls are typically text boxes. All expressions in calculated controls are preceded by an equal  $(=)$  sign. This tells Access that the value is an expression. To create a calculated control, type the expression directly into an unbound text box or enter the expression in the **Control Source Property** of the **Property Box** as illustrated below.

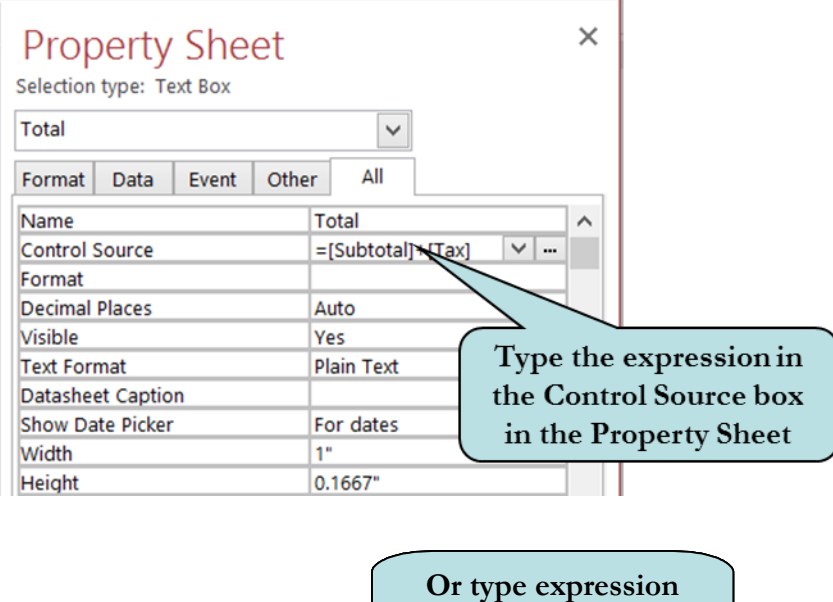

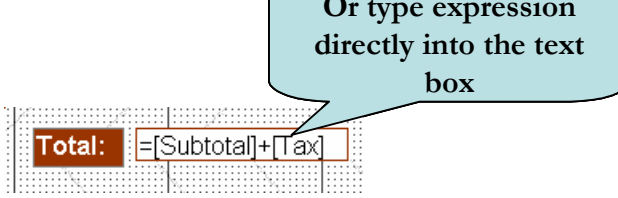

#### To Create a Calculated Field on a Form

- 1. Display the form in Design View.
- 2. Click the Text Box tool on the Controls group of the Design Ribbon.
- 3. Click on your form at the location where you want to place the calculated field.
- 4. Place the insertion point in the text box and type the expression.

#### **Or**

Select the text box, click the **Property Sheet** button on the Tools group of the Design Ribbon and then type the expression in the **Control Source** property box.

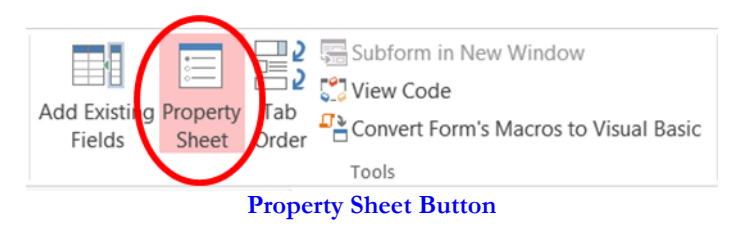

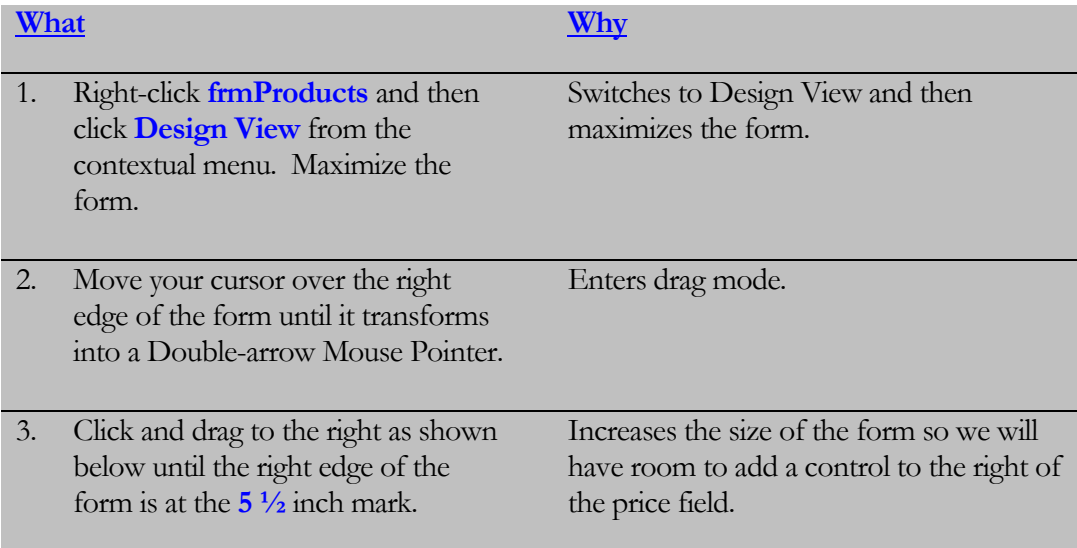

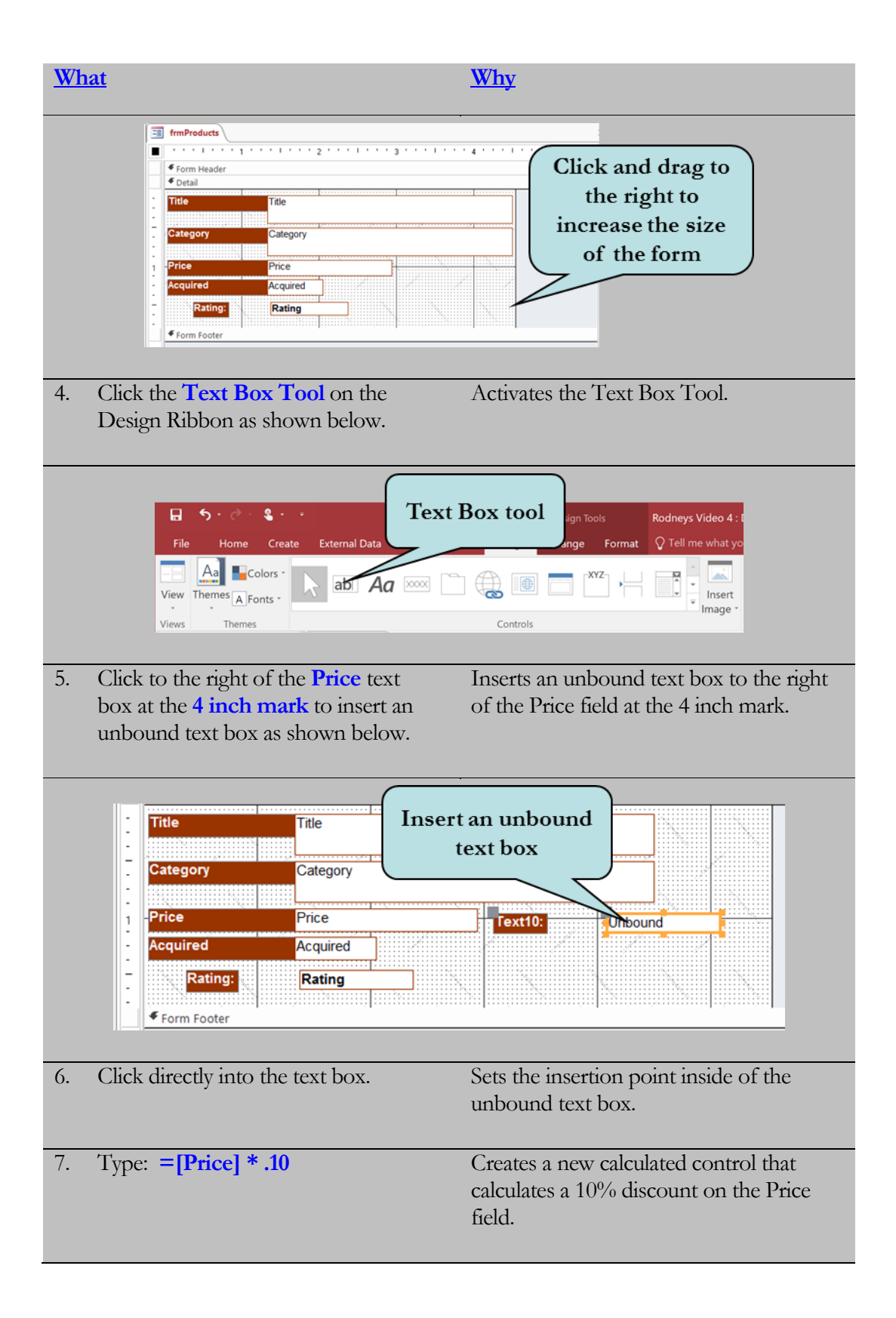

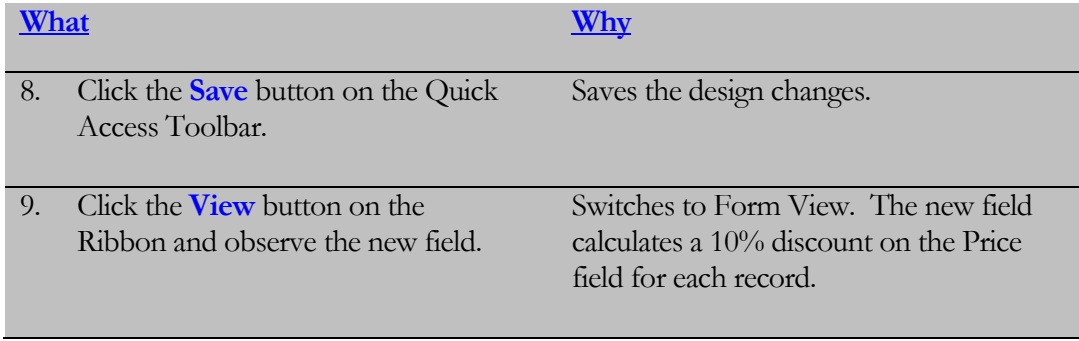

# 4.5 Changing Control Properties

*In this lesson, you will learn how to modify the properties of a control.*

he properties of a control allow you to change the look of the selected control. You can change the font size, font style, font color, number of decimal places, caption, and alignment just to name a few. You can even change the name of a control or provide a name to a new unbound control. Each type of control has many such properties or attributes that you can set. **T**

You change the control properies via the **Property Sheet Pane**. To display the Property Sheet Pane, select the object and then click the **Property Sheet button** on the Tools group of the Design Ribbon. You can also **double-click** any object to display its Property Sheet or **right-click** on the object and then choose Properties from the pop-up menu.

| Text12                   |       |           |                   |  |   |
|--------------------------|-------|-----------|-------------------|--|---|
| Format<br>Data           | Event | Other     | All               |  |   |
| Name                     |       |           | Text12            |  | ^ |
| <b>Control Source</b>    |       |           | $=[Price]*0.1$    |  |   |
| Format                   |       |           |                   |  |   |
| <b>Decimal Places</b>    |       |           | Auto              |  |   |
| Visible                  |       |           | Yes               |  |   |
| <b>Text Format</b>       |       |           | <b>Plain Text</b> |  |   |
| <b>Datasheet Caption</b> |       |           |                   |  |   |
| <b>Show Date Picker</b>  |       |           | For dates         |  |   |
| Width                    |       |           |                   |  |   |
| Height                   |       |           | 0.1625"           |  |   |
| Top                      |       |           | 0.9583"           |  |   |
| Left                     |       |           |                   |  |   |
| <b>Back Style</b>        |       |           | Normal            |  |   |
| <b>Back Color</b>        |       |           | #FFFFFFF          |  |   |
| <b>Border Style</b>      |       |           | Solid             |  |   |
| <b>Border Width</b>      |       |           | Hairline          |  |   |
| <b>Border Color</b>      |       |           | #993300           |  |   |
| <b>Special Effect</b>    |       |           | Flat              |  |   |
| <b>Scroll Bars</b>       |       |           | None              |  |   |
| <b>Font Name</b>         |       |           | Arial             |  |   |
| Cont <sub>Cl</sub>       |       | $\bullet$ |                   |  |   |

**Property Sheet for the Text Box Control**

You can change the properties of **multiple controls** by selecting the first control, holding down the **Shift** key and then selecting any additional controls. Next, display the **Property Sheet Pane** and then change the desired properties. The changes you make will be applied to all of the controls you have selected.

#### To Change the Properties of a Control

- 1. Select the control(s) whose properties you wish to change.
- 2. Click the **Property Sheet button** on the Design Ribbon **Or Double-click** the object to display its Property Sheet

**Or**

**Right-click** and then choose **Properties** from the pop-up menu.

3. Enter the desired changes in the Properties box.

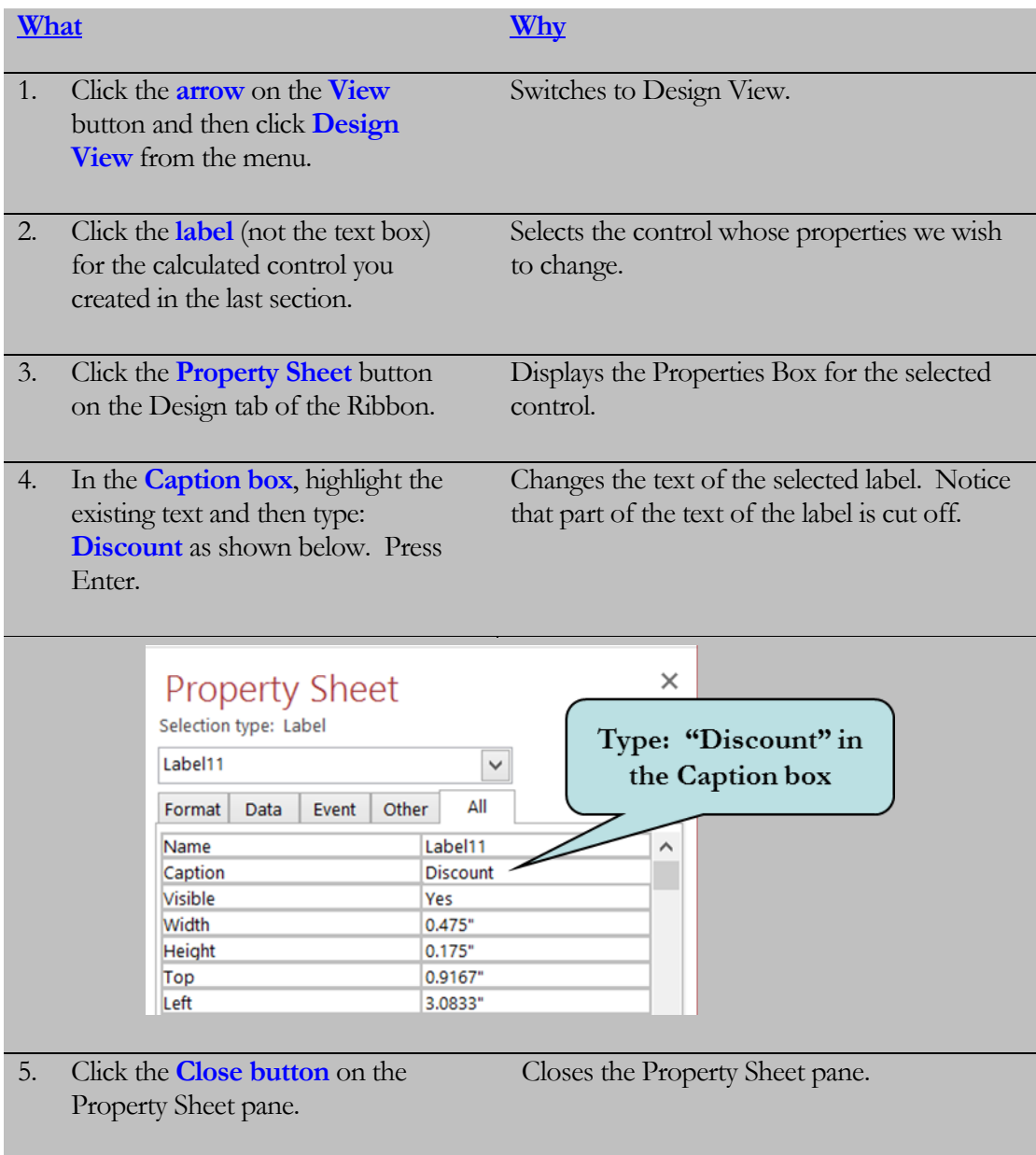

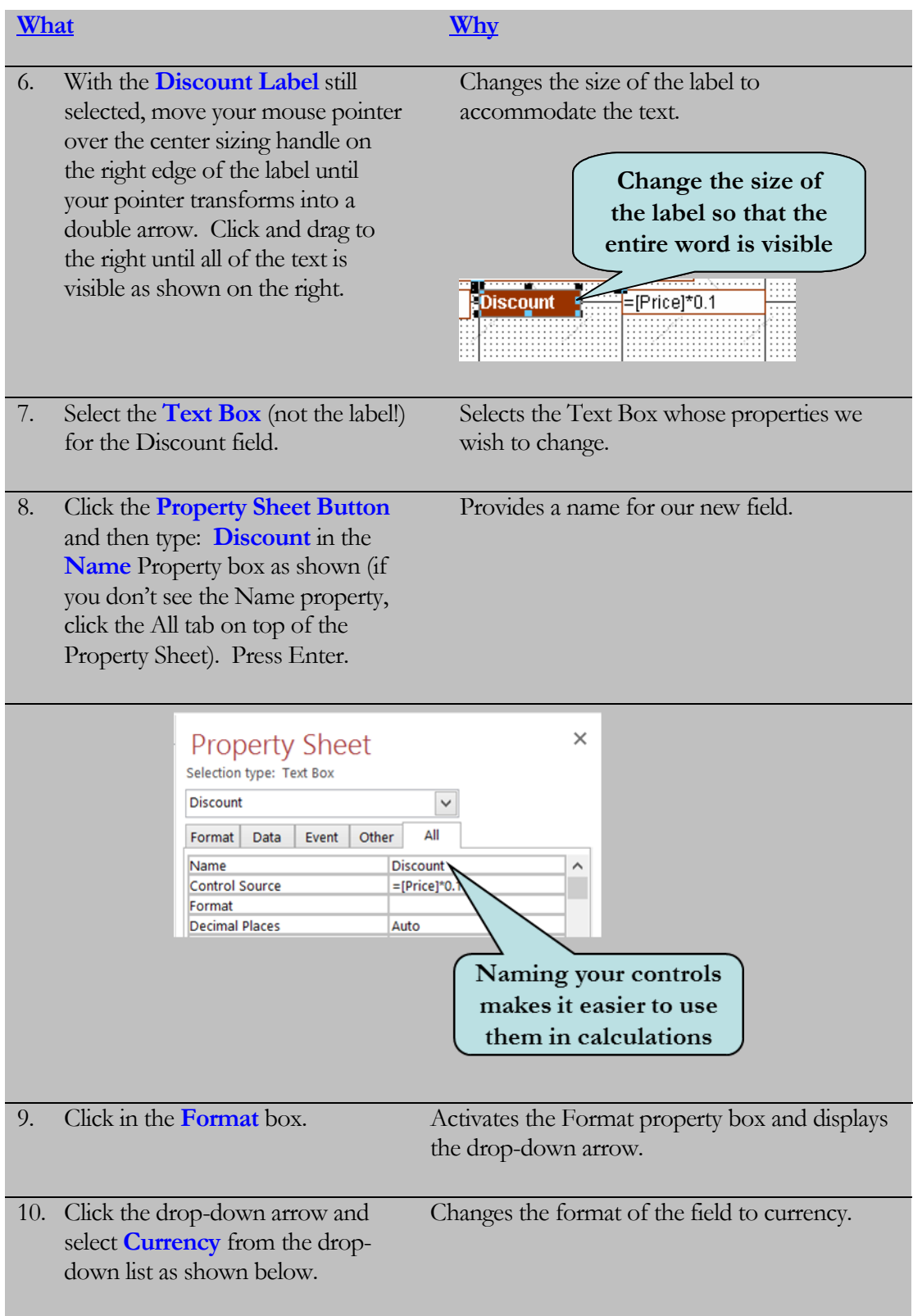

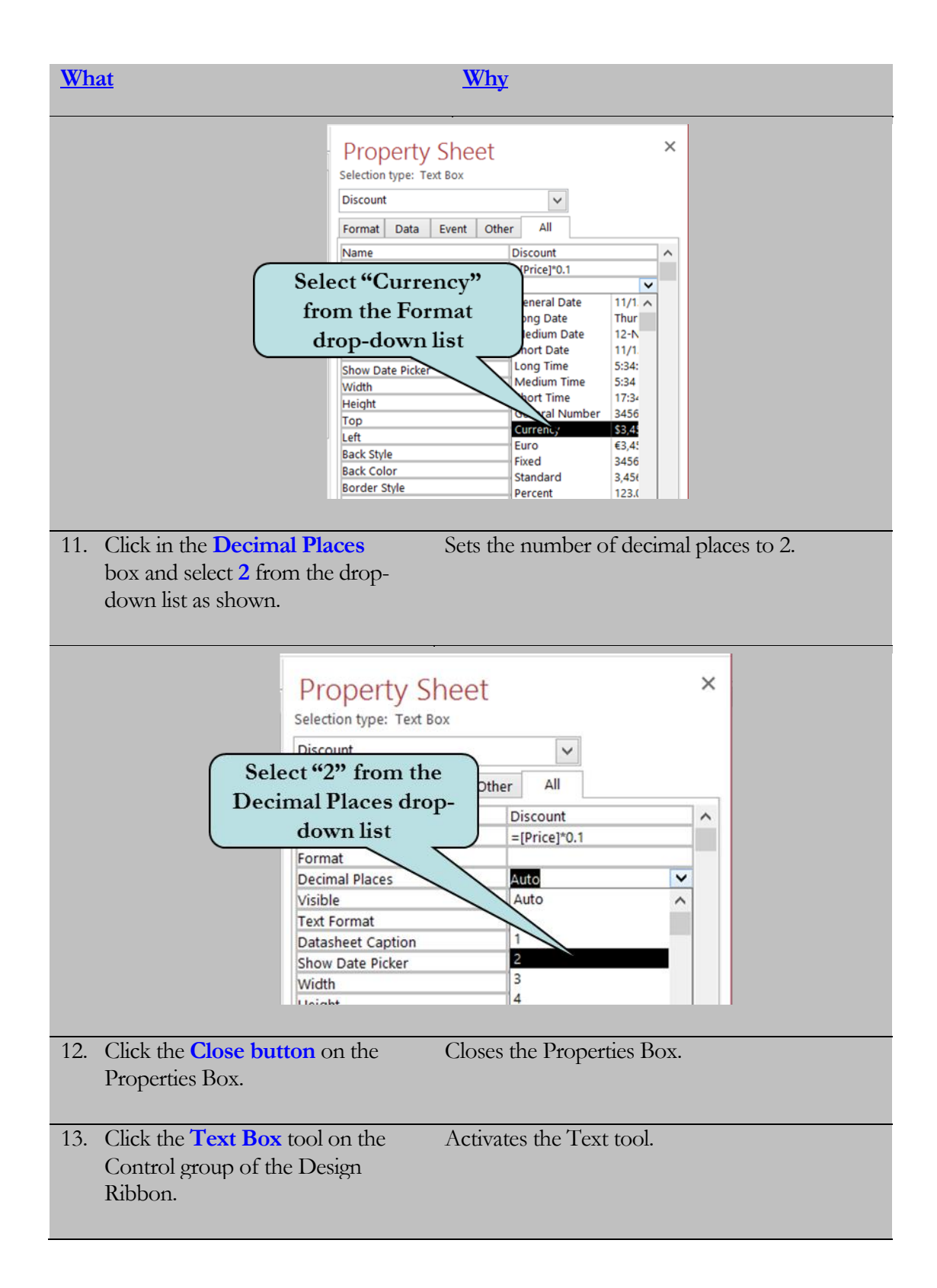

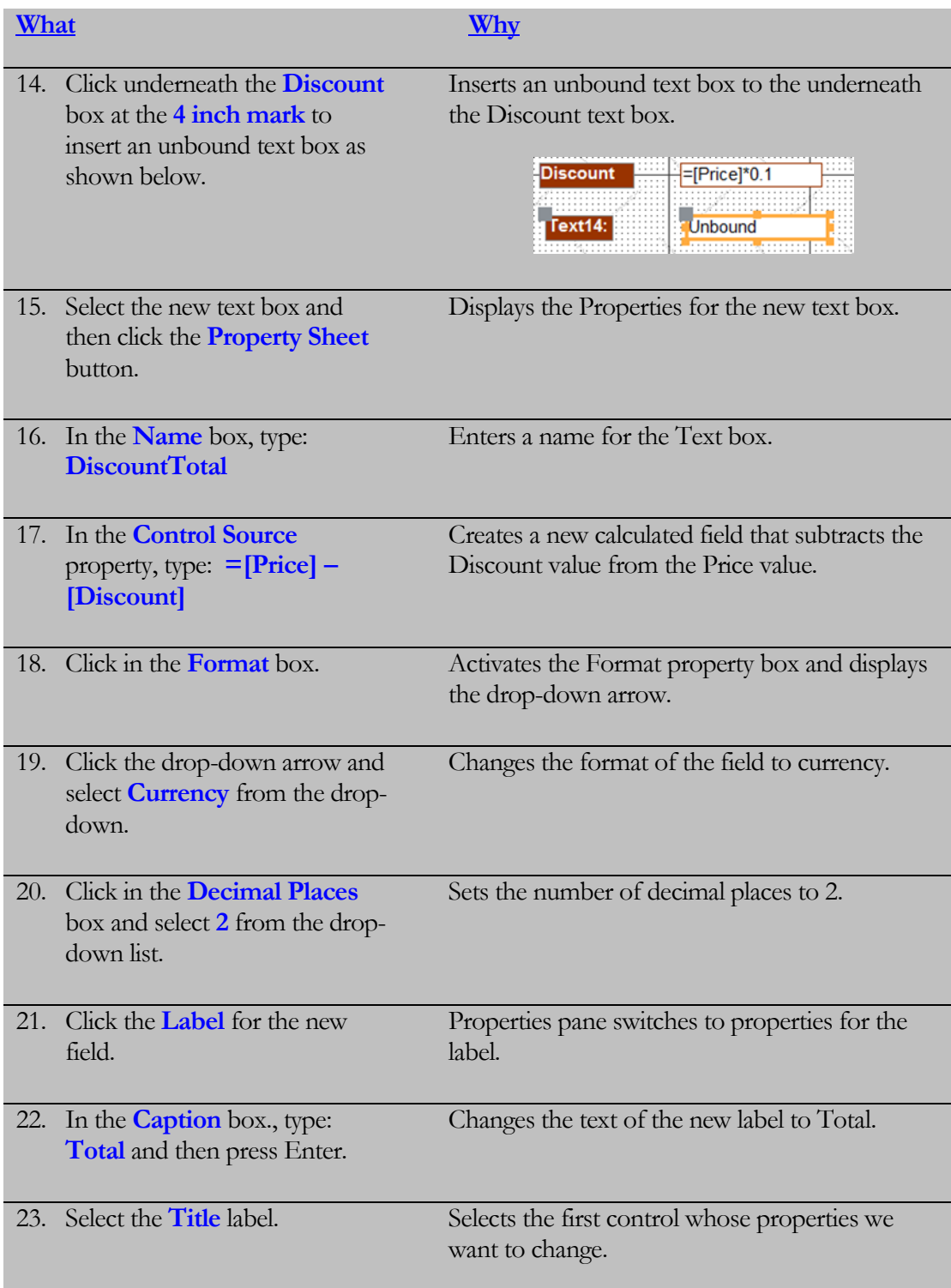

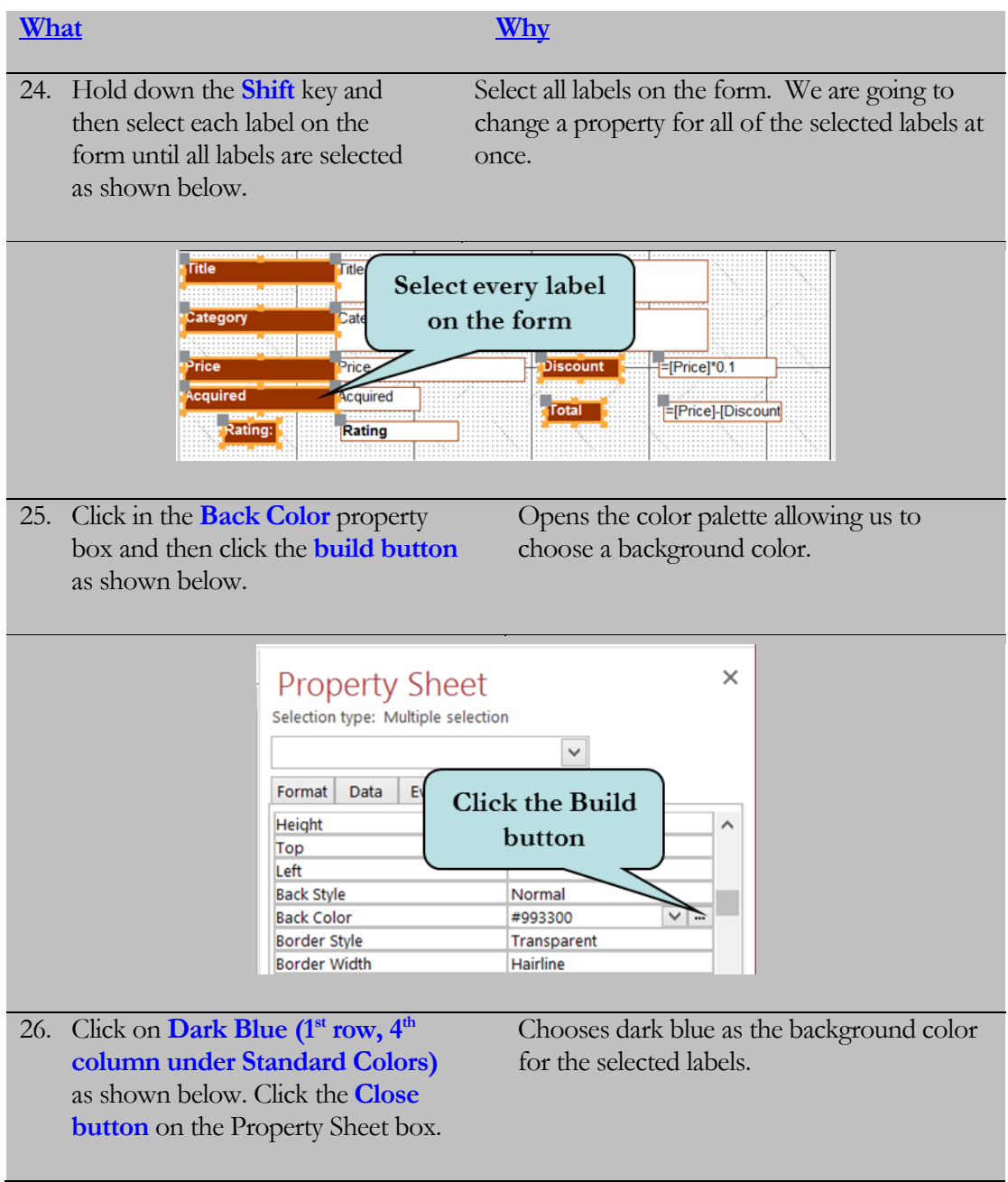

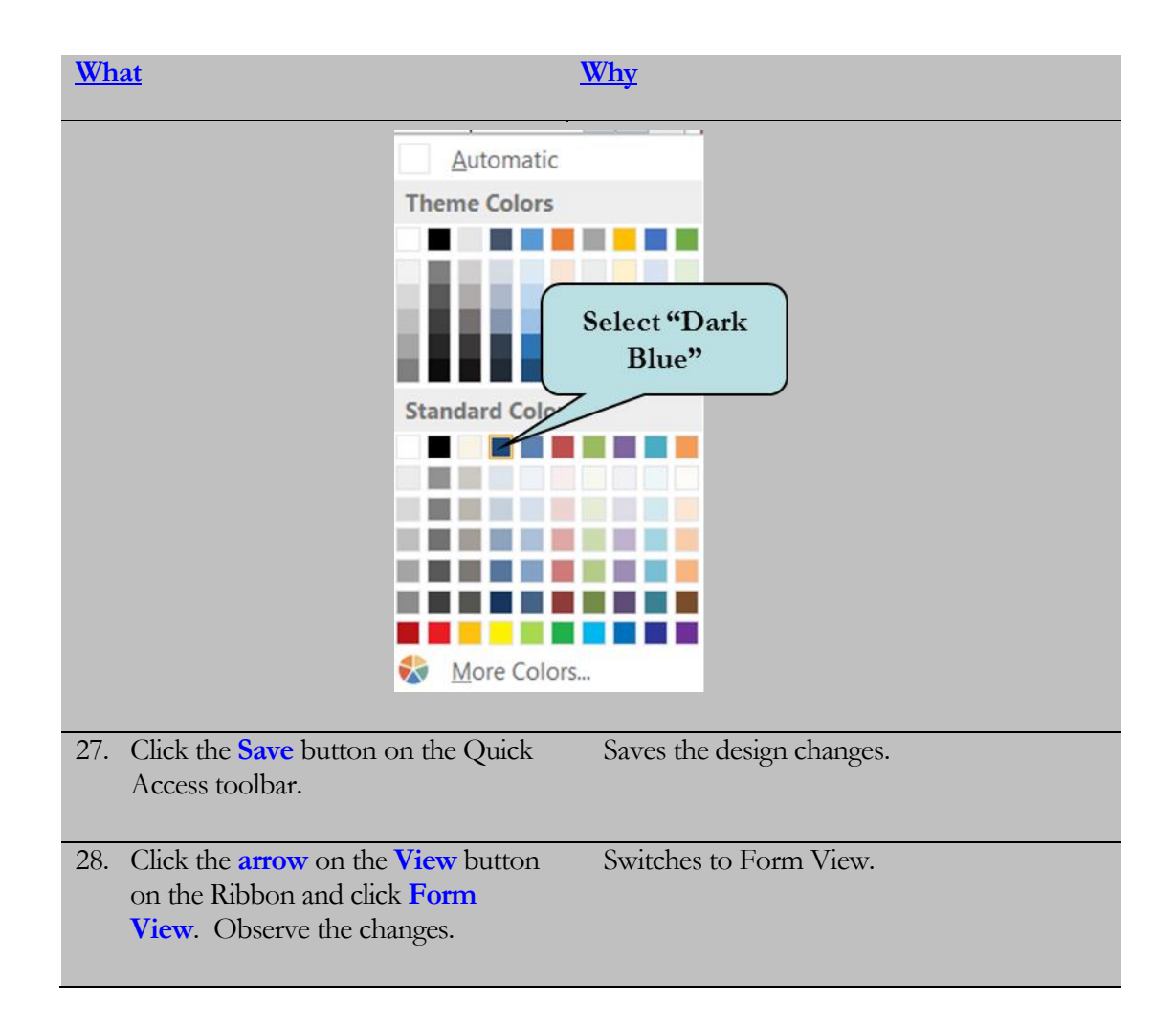

# 4.6 Changing Form Properties

*In this lesson, you will learn how to change the properties of a form.*

o far, we have been working with changing properties of a control, such as background color, caption, etc. **Forms**, just like controls, also have their **own set of properties** that you can modify. **S**

For instance, you can change the properties of a form so that the scroll bars, record selectors, minimize and maximize buttons are not visible to the user. Or you can determine whether to allow edits, deletions or additions of records.

To display a form's **Property Sheet,** display the Property Sheet button for any control, click the Selection Type drop-down arrow and select Form from the list (you can also choose any control on your form from this list). You can also click on the gray area of the form and then click the **Property Sheet** button.

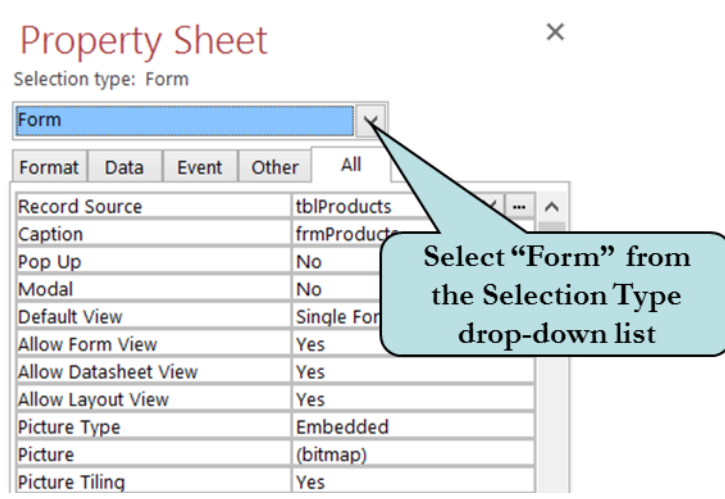

#### To Change the Properties of a Form

- 1. Open the form in Design View.
- 2. Click the **Property Sheet** button on the Ribbon.
- 3. Click the **Selection Type** drop-down arrow and select **Form** from the list. **Or**

Click the gray area of the right side of the form and then click the Property Sheet button.

**Or**

Right-click anywhere on the form and choose **Form Properties** from the list.

4. Set the desired properties in the Property Sheet pane.

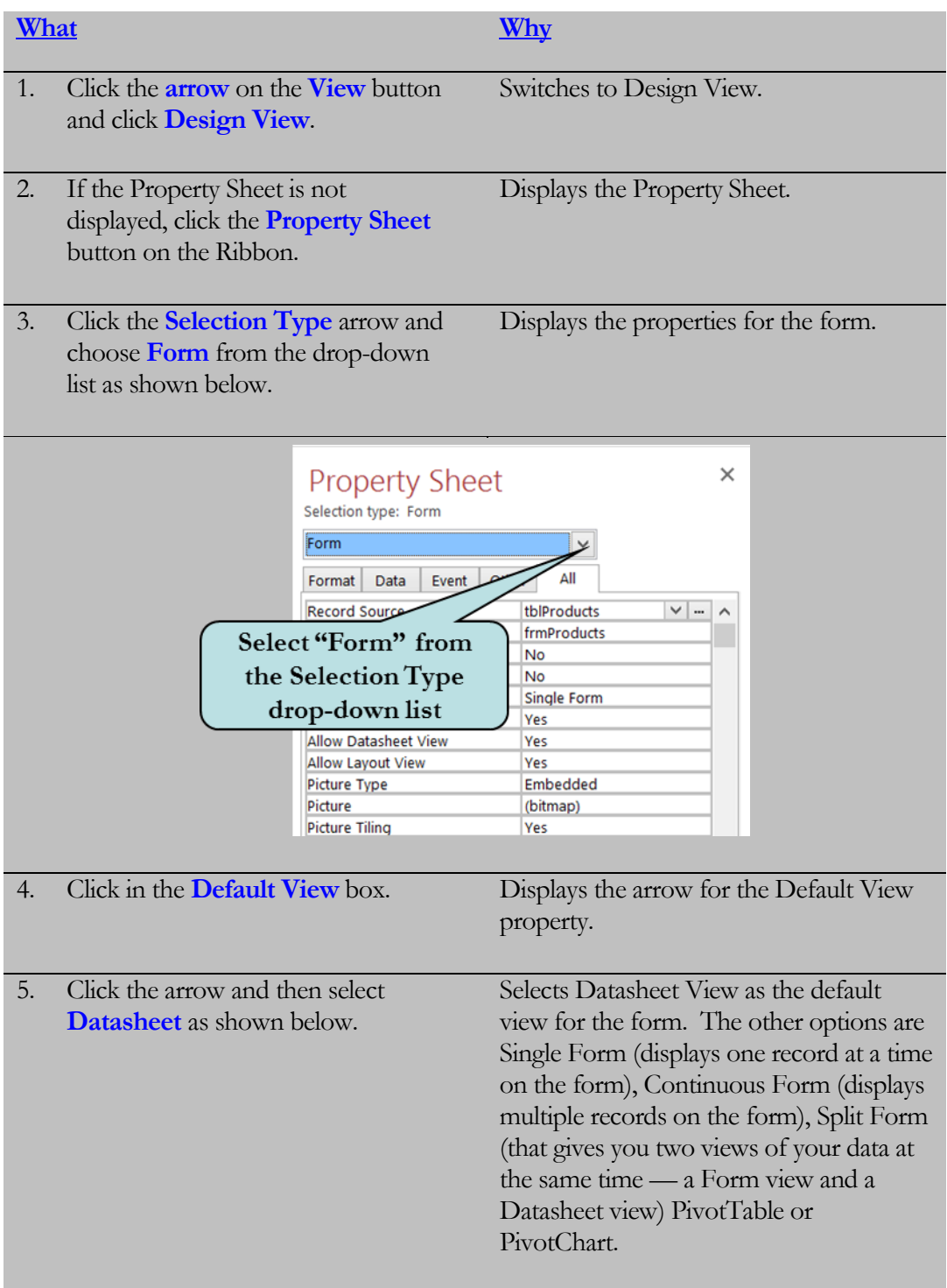

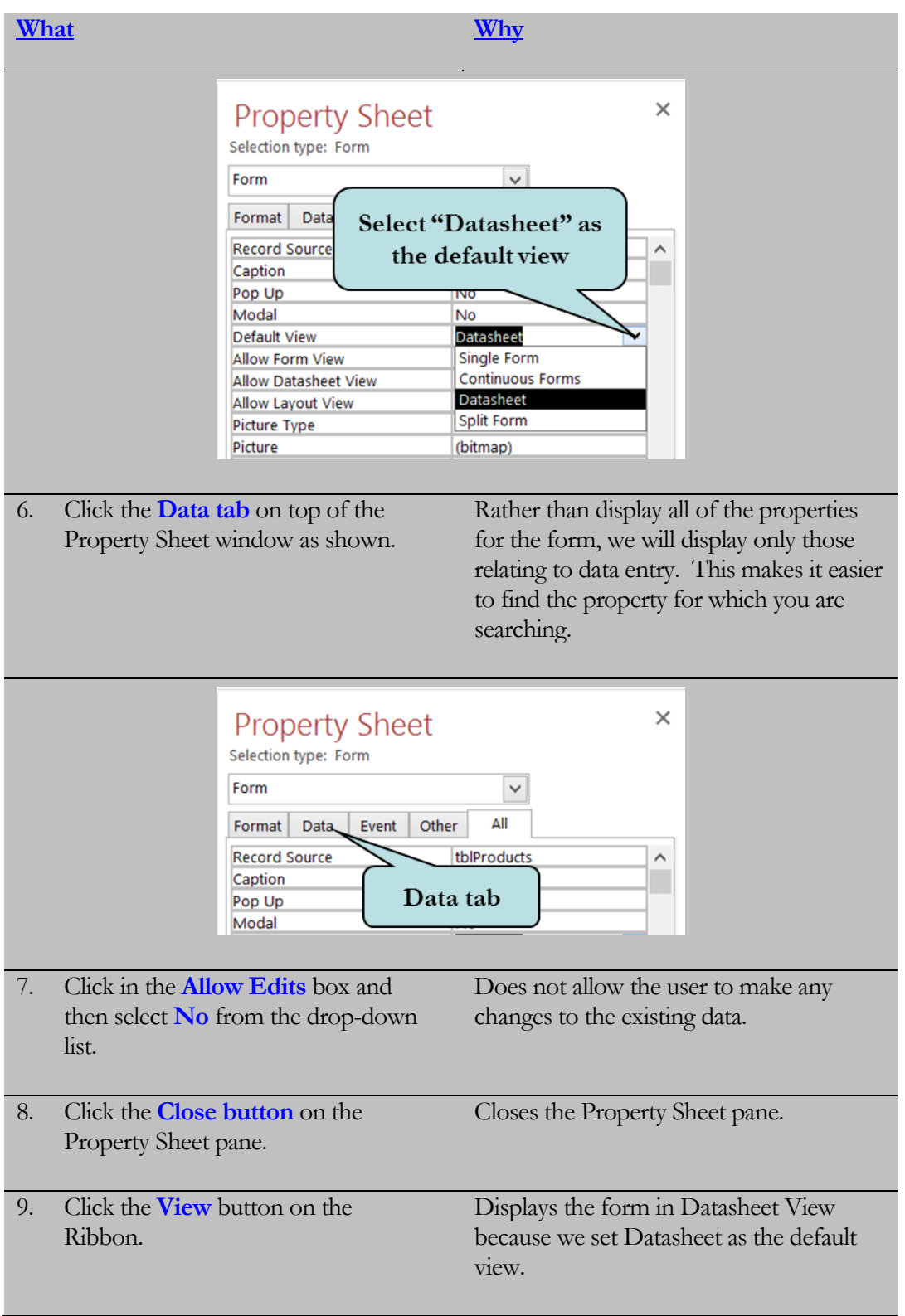

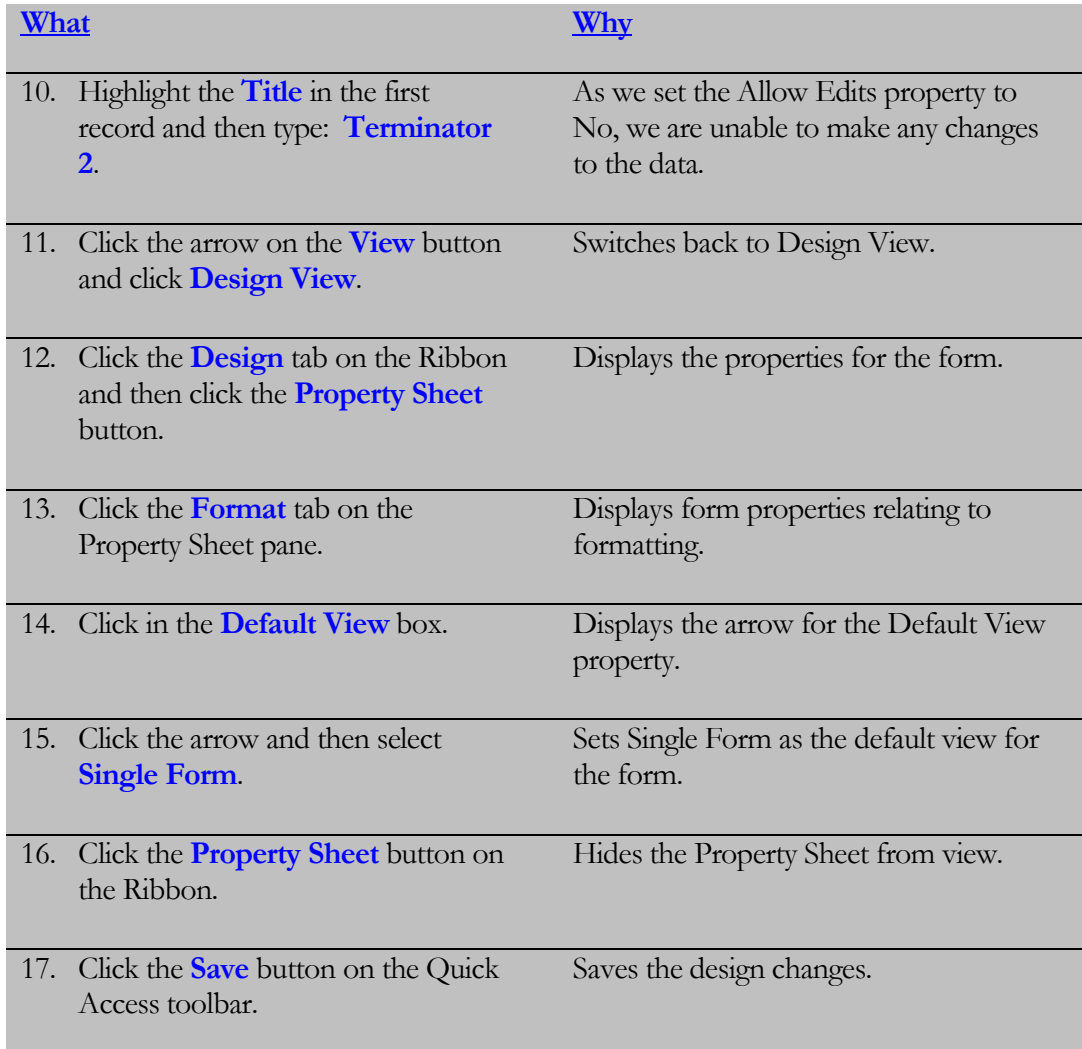

# 4.7 Changing the Tab Order

*In this lesson, you will learn how change the tab order of the fields on a form.*

hen entering data into a form, pressing the **Tab key** moves the insertion point from one field to the next. As you move fields around, add fields to or delete fields from your form, the tab order may no longer indicate the layout of the fields on your form. The tab order does not automatically change when you rearrange, add or delete fields. **W**

To change the tab order of the fields in a form, click the **Design tab** on the Ribbon and then click the **Tab Order** box on the Tools group. The **Tab Order** box will then display. Click the small box to the left of the field whose tab order you want to change, then click and drag the field to the desired location in the tab sequence. As you drag, a black line appears informing you of the location of the field. You can also change the tab order by clicking the **Auto Order** button, which automatically rearranges the tab order to match the layout of the fields on the form. The Auto Order will move from left to right on the form, which may not always be what you want.

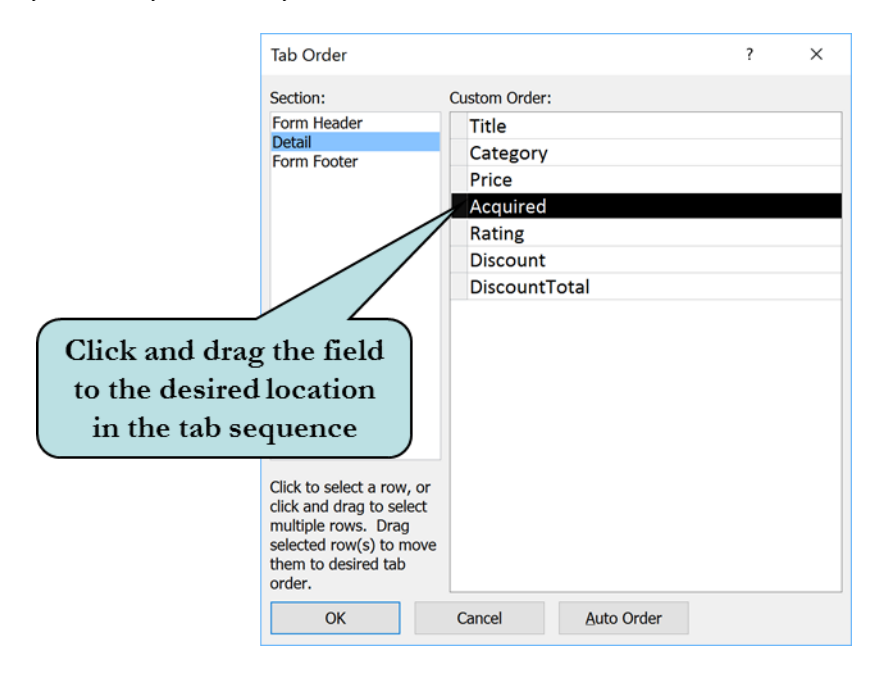

To exclude a control altogether from the tab order sequence (such as in the case of a calculated control), display the properties for the field you wish to exclude and then set the **Tab Stop** property to **No**.

#### To Change the Tab Order of a Form

- 1. Open the form in Design View.
- 2. Click the **Design tab** on the Ribbon.
- 3. Click the **Tab Order** button on the Tools group on the Ribbon.
- 4. Click the small box next to the field to select it.
- 5. Click and drag the field to the desired location in the tab sequence.
- 6. Repeat steps 4 and 5 for any additional fields you want to move.

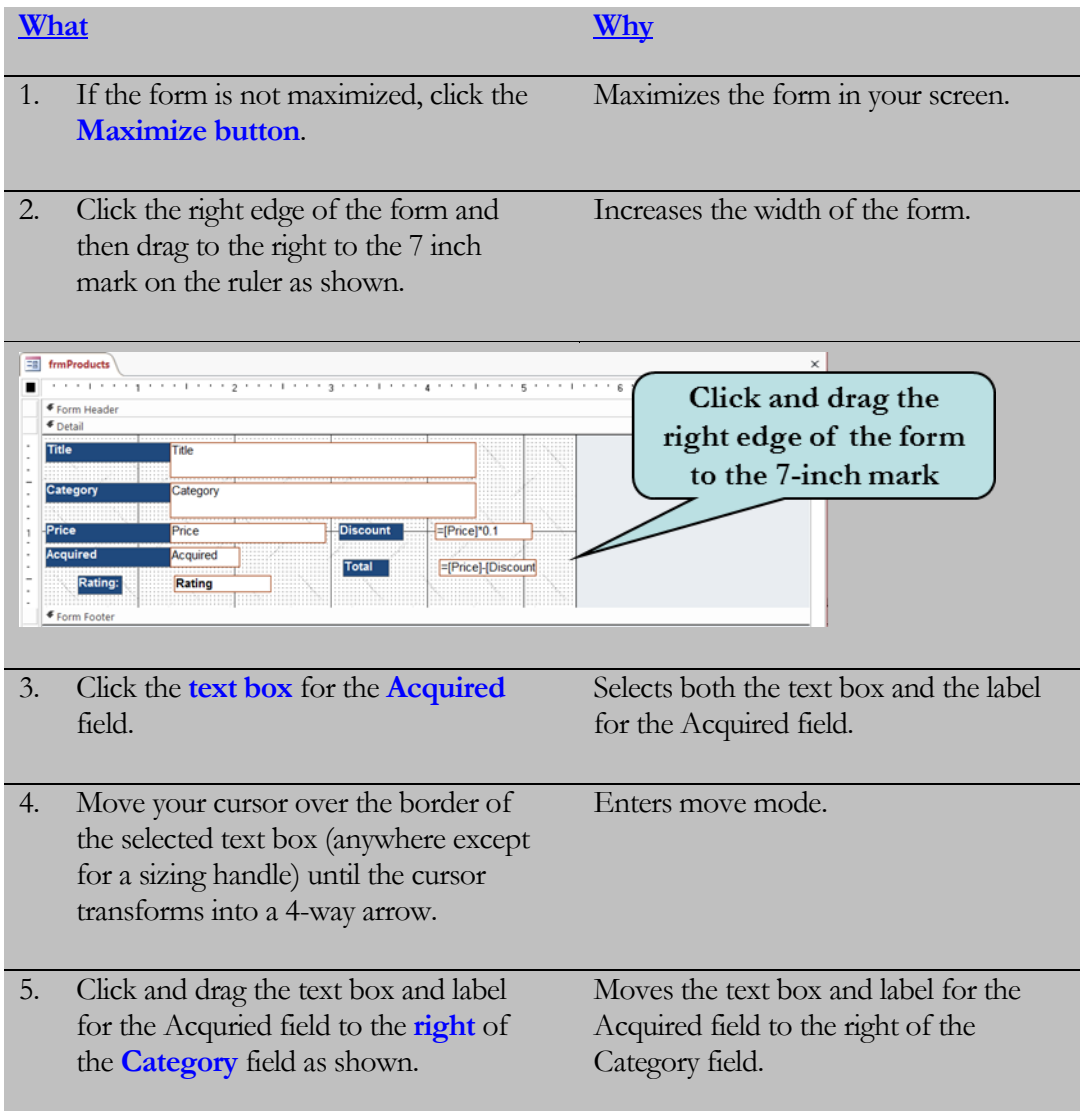

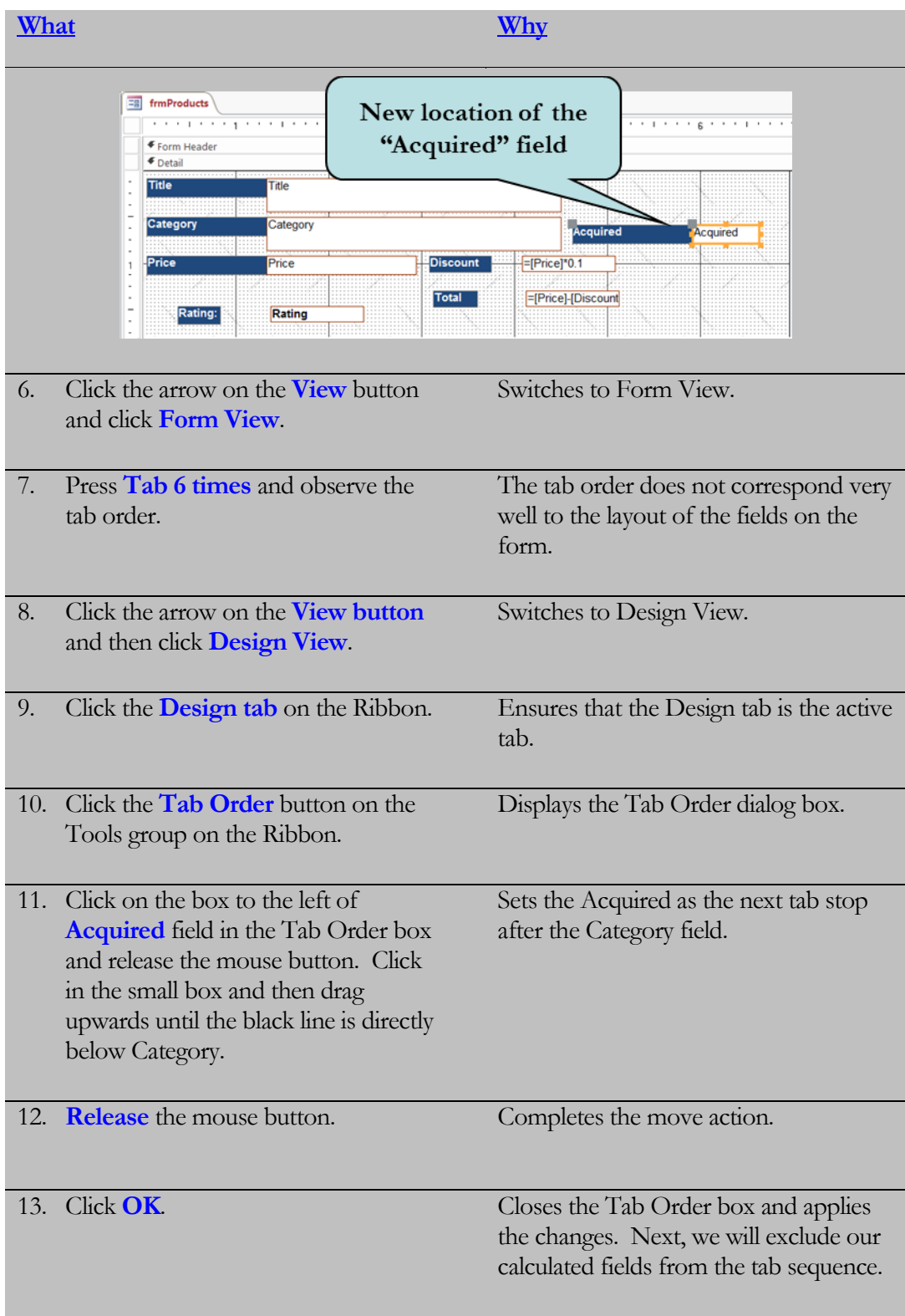

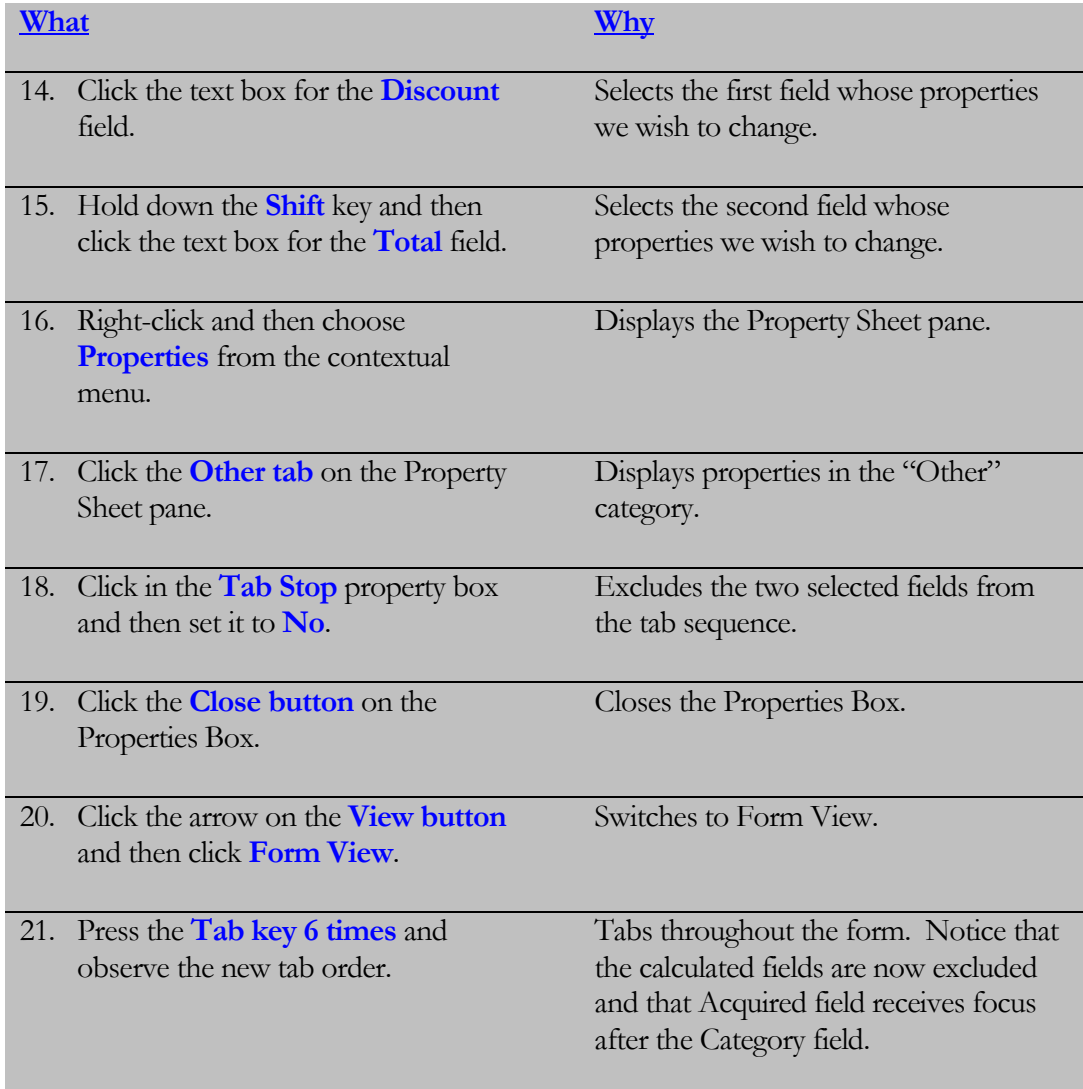

# 4.8 Adding a Lookup Control

*In this lesson, you will add a lookup control to a form.*

n an earlier lesson, we created a Lookup Field in a table that allowed you choose field data from a list of values, usually from a query or from another table. A **Lookup Control** works similarly to a Lookup Field in a table. A Lookup Control can be a combo box or a list box and allows the user to choose from list of values based upon another table or query or can be a value list - that is to say, a list of designated values from which the user can choose. **I**

Before choosing a combo box or a list box as the control type, you will want to make sure that **Control Wizards** are activated. The Control Wizard helps you to create your lookup control by asking you a series of questions about what you want the control to do. For instance, you will have to decide where the list values will come from and what you want Access to do with that value after the user has chosen it (store the value in a particular field or use the value later by passing its value to another control).

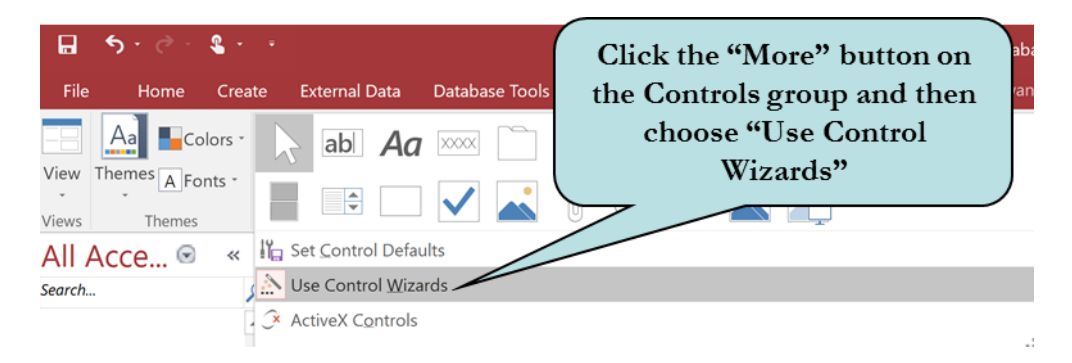

You often will see combo boxes rather than list boxes used for lookup controls. An advantage of using a combo box is that they take up less room on a form as the list is not displayed until the user clicks the control. You can also control whether or not to allow values that are not part of the lookup list to be entered into the field.

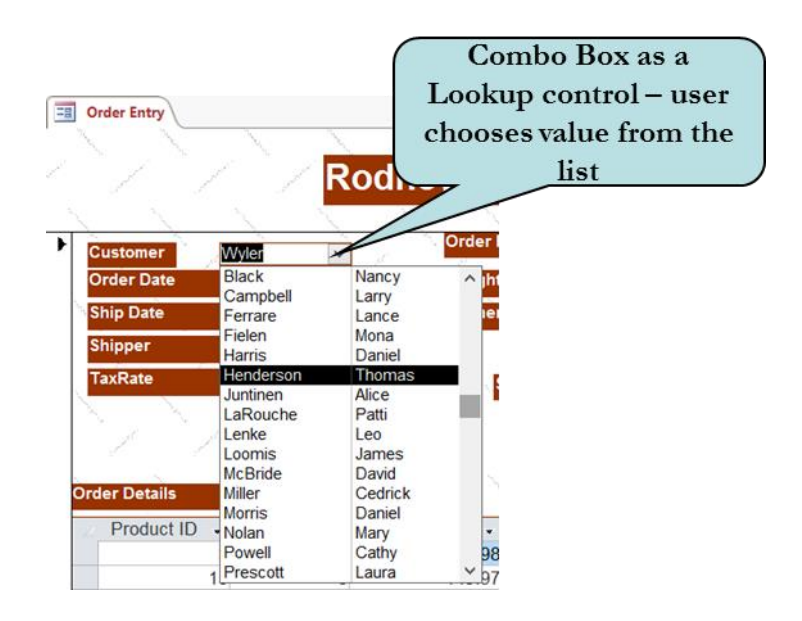

### To Create a Lookup Control

- 1. Select the form to which you want to add a Lookup field.
- 2. Switch to Design View.
- 3. Click the More button on the Controls group of the Ribbon and then click **Use Control Wizards** if it is not already activated.
- 4. Select the control you want to use from the Controls group and then place it in the desired location on the form.
- 5. Select the option that indicates you want the Lookup field to look up the values in a table or query.
- 6. Click **Next**.
- 7. Choose the table or query from where the lookup data will be retrieved.
- 8. Click **Next**.
- 9. Choose which field(s) are to be displayed in the Lookup List by selecting each field you want to include and then clicking the **>** button.
- 10. Click **Next**.
- 11. To sort your lookup list, click in the first blank combo box and select the field by which the list is to be sorted. Click in the next blank combo box to sort by another field. Repeat for up for four fields. Click the button to the right of the combo box to toggle the sort order (ascending or descending).
- 12. Click **Next** when finished choosing the sort fields.
- 13. Adjust the lookup columns to the desired width by clicking and dragging the column's right edge. Notice that the **Hide Key Column** is selected. Uncheck this box if you wish to display the Primary Key column (which most often is the bound column).
- 14. Click **Next**.
- 15. To store the selected value in a particular field, select **Store that value in this field** and then select the field where the value is to be stored from the dropdown list.
- 16. Click **Next**
- 17. Type the desired label for the Lookup column.
- 18. Click **Finish.**

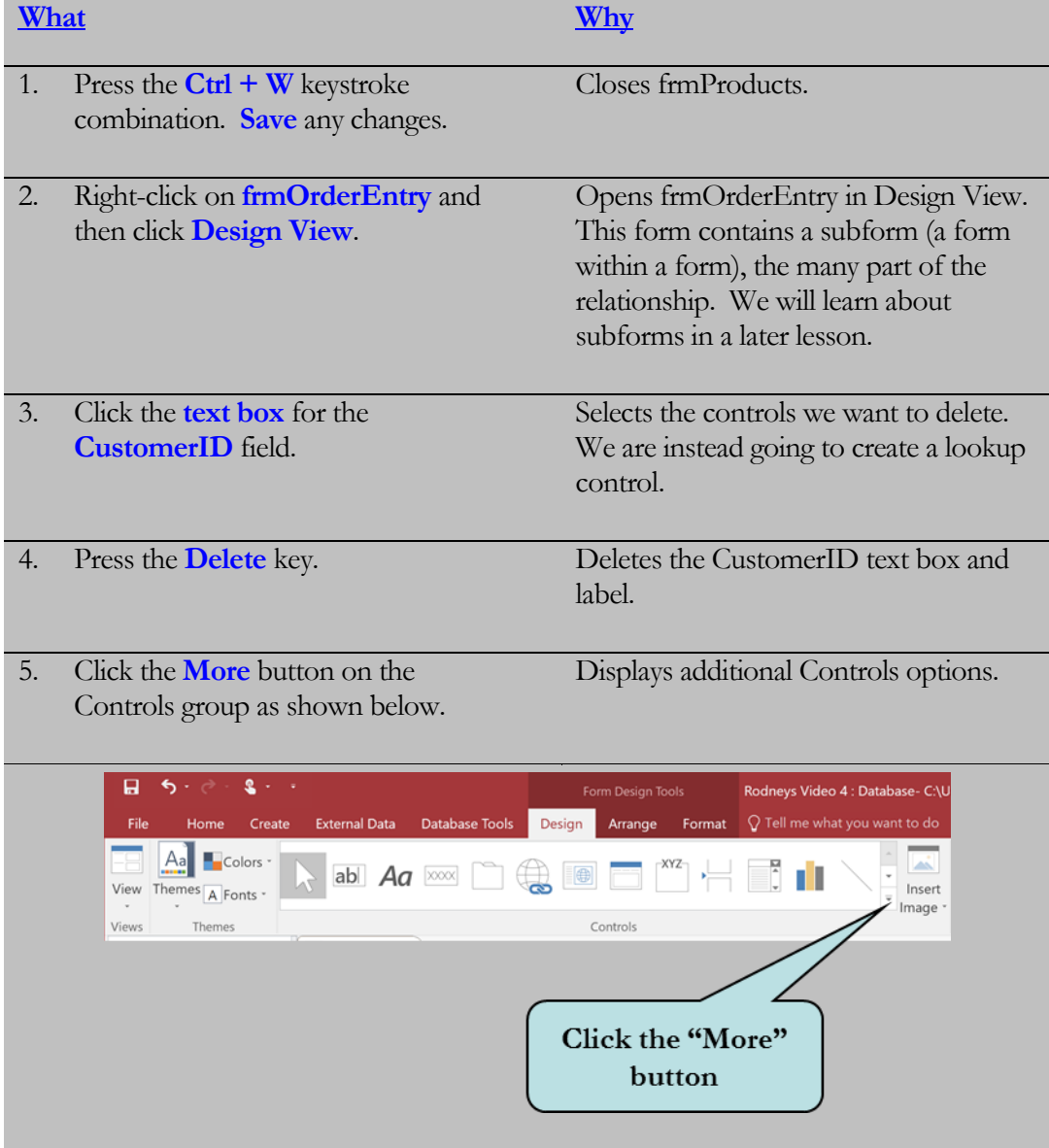

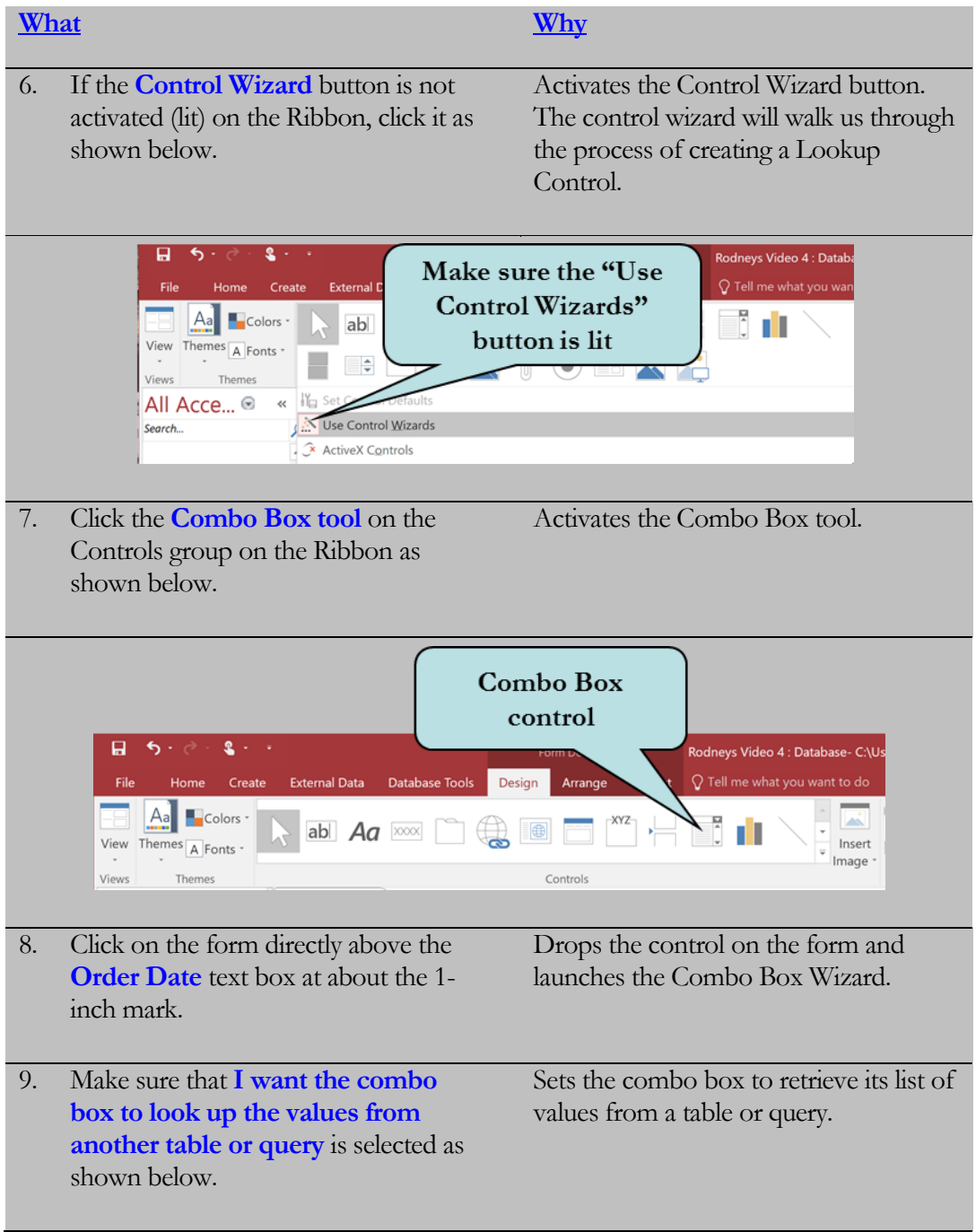

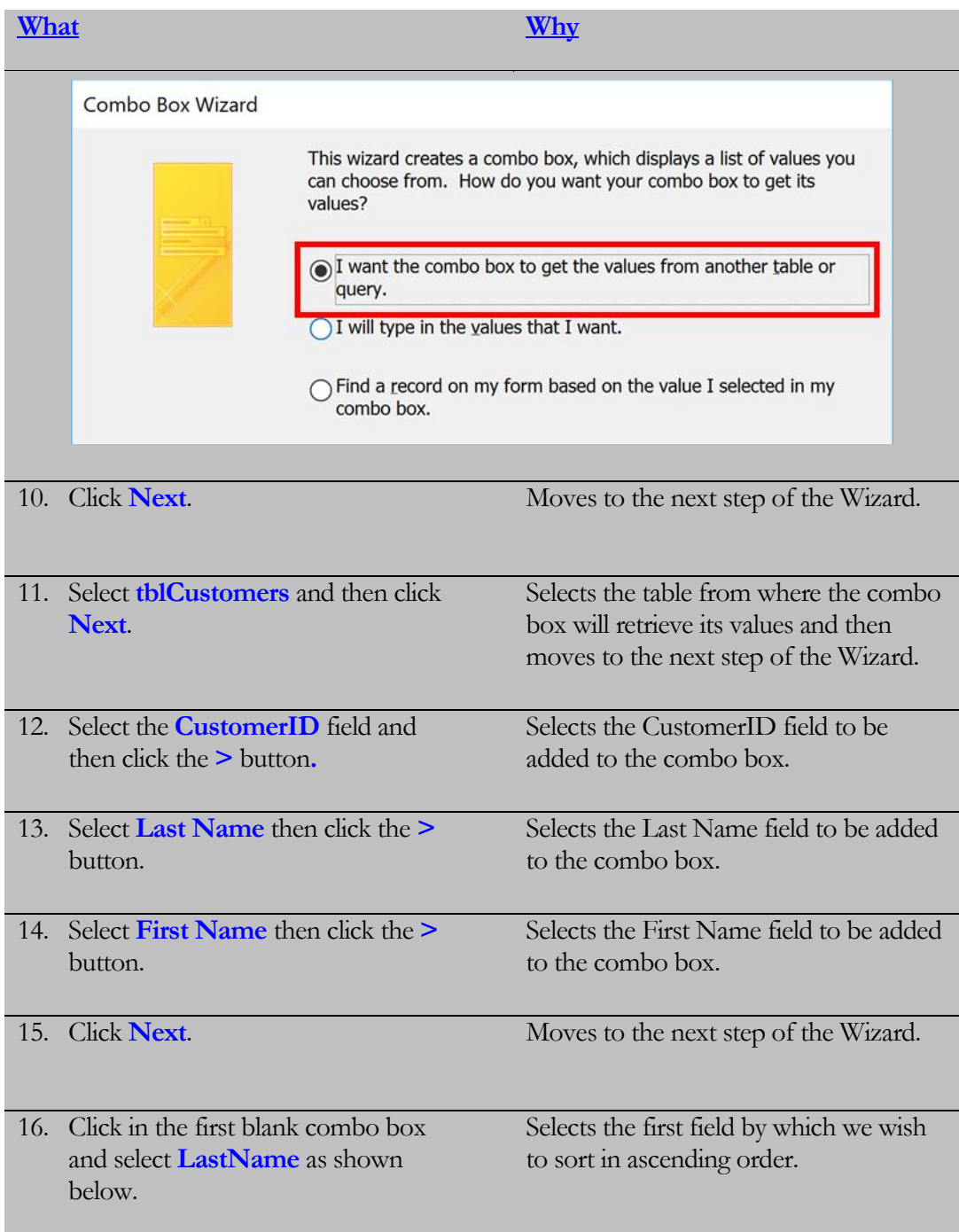

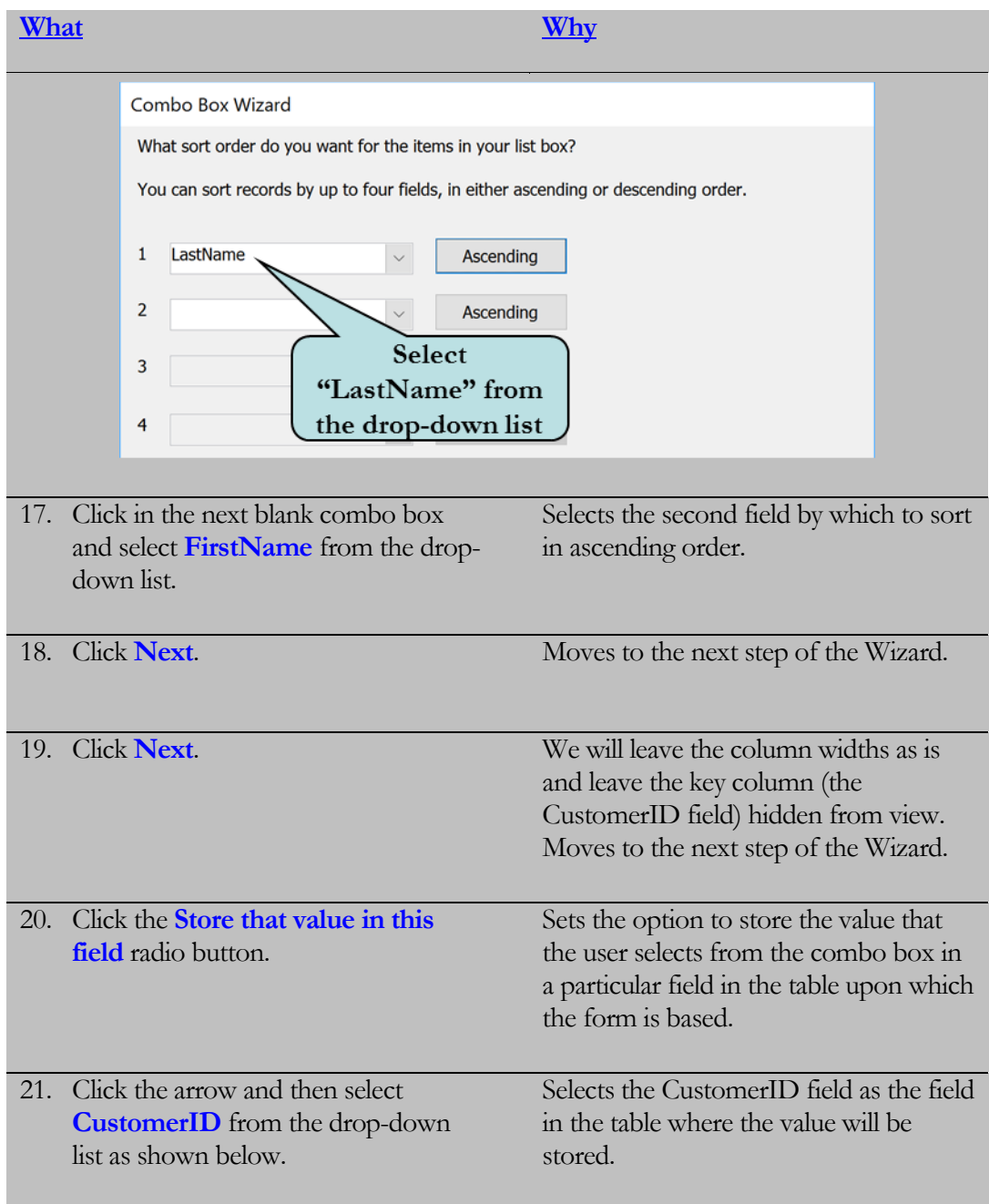

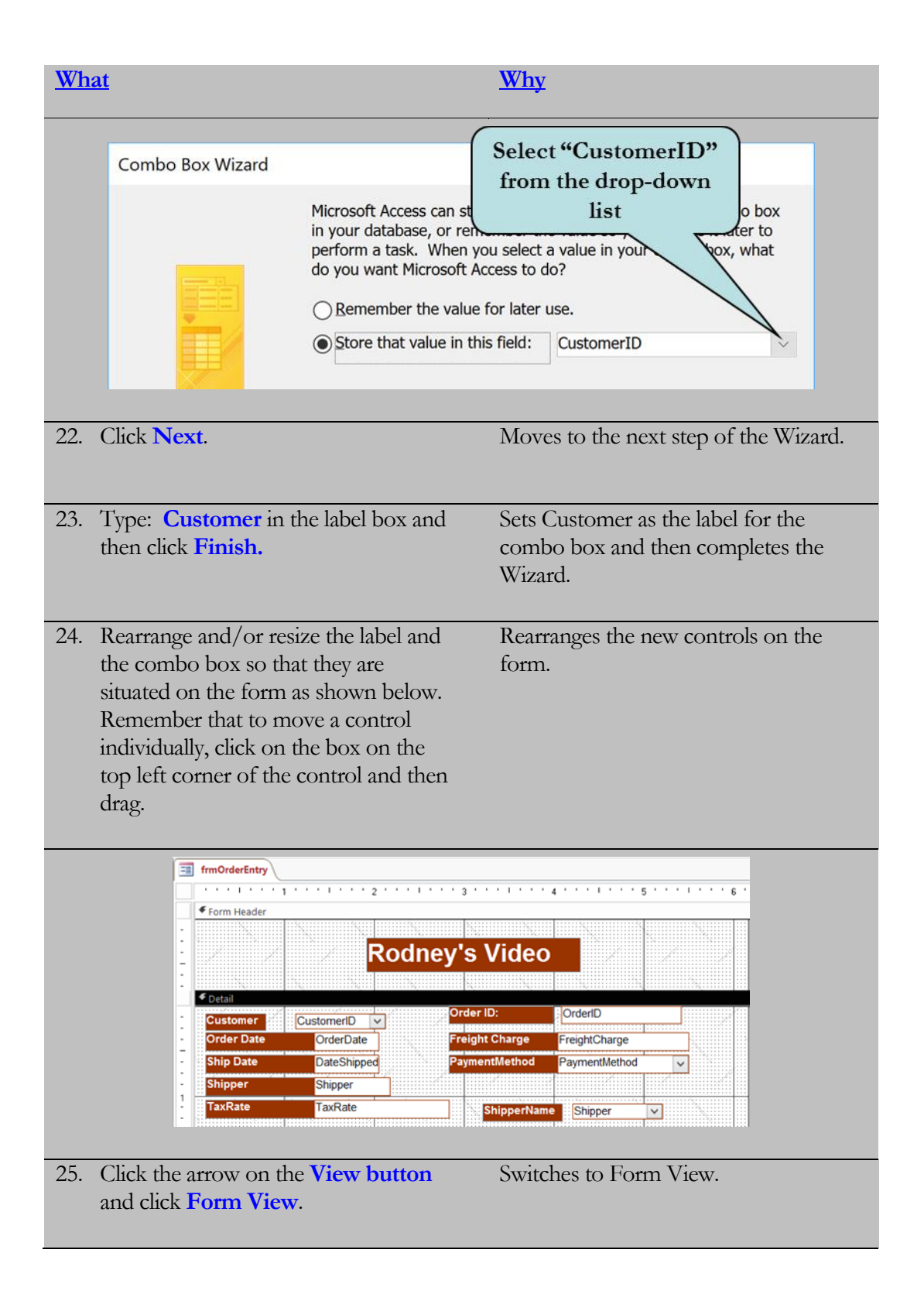

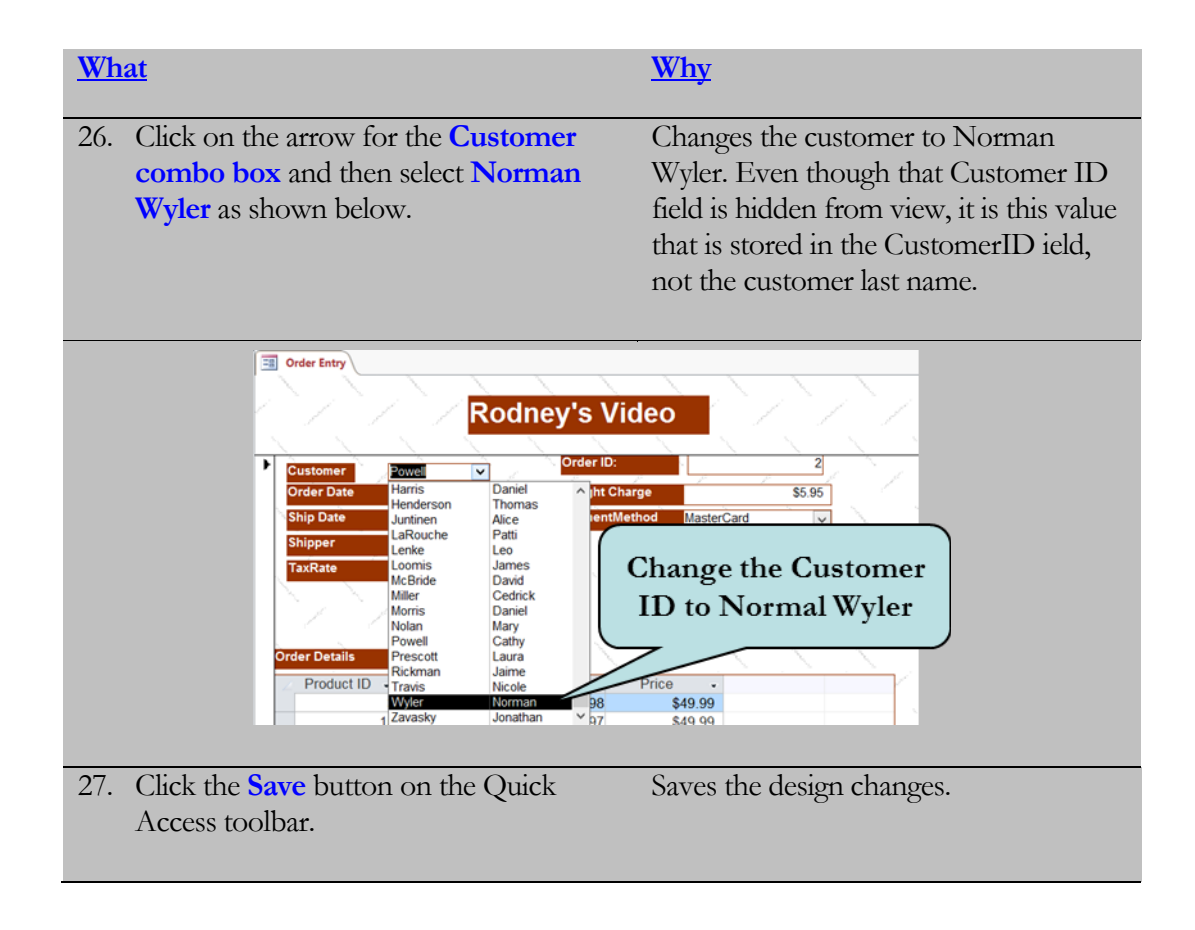

# 4.9 Inserting Graphics

*In this lesson, you will learn how to insert pictures into your form.*

dding **graphics** can really add pizzazz to your forms. You can add a variety of different graphic file formats to your forms such as **.jpg, .gif, .bmp, .tif, and .wmf**. To add an image to your form, click the **Insert Image icon** on the Controls group on the Ribbon and click **Browse** to navigate to the folder where the image you want to insert is located. Next, select the image you want to insert and then click and drag where you want your image placed on your form. **A**

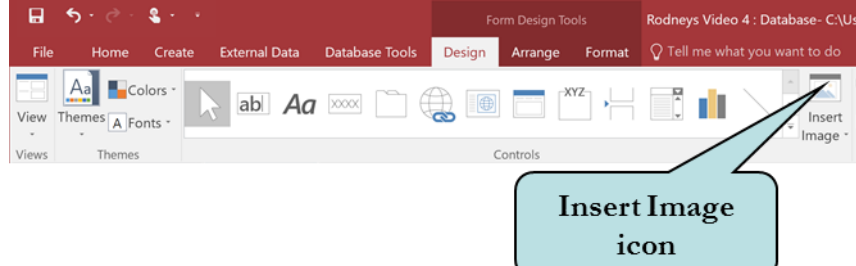

Depending on the size of the image and the size of the image box that you drew on your form, some parts of your image may be cut off. If the object is larger than the control, the image may be clipped on the right and bottom by the control's borders. To remedy this problem, display the properties for the image object and then set the **size mode** to **Zoom**. This displays the entire graphic in the image object without distorting the proportions of the graphic. Most of the time, this should not be an issue as Access now by default, automatically sets the Size Mode to Zoom.

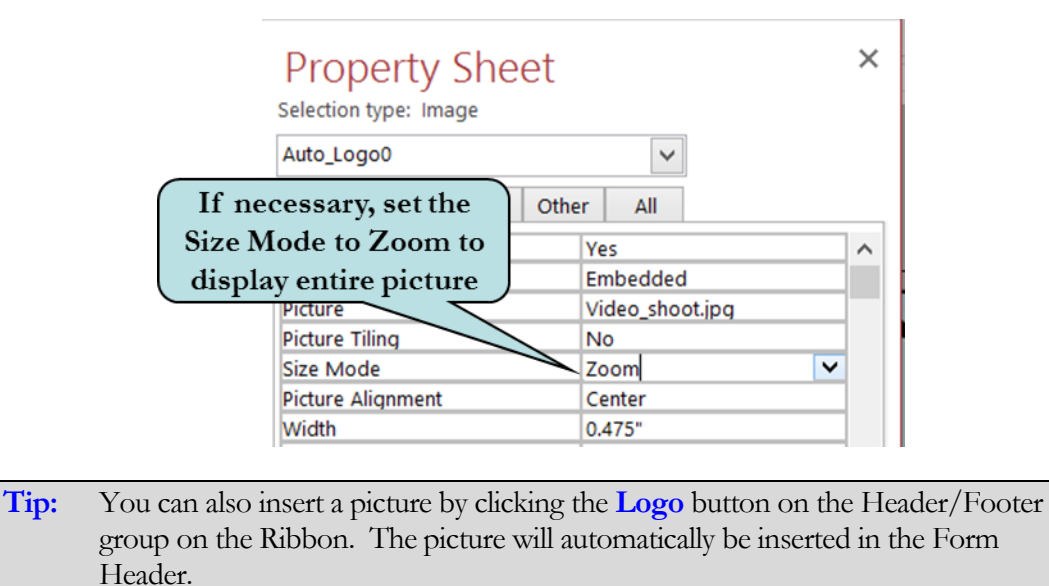

#### To Insert a Picture into a Form

- 1. Open the form into which you want to insert a graphic file.
- 2. Switch to **Design View**.
- 3. Click the **Insert Image** button on the Ribbon and click **Browse**.
- 4. Navigate to the folder that contains the image you wish to insert.
- 5. Select the graphic file and then click **OK**.
- 6. Click and drag on the form until the image box is the desired size.
- 7. If the image appears clipped:
	- a. Select the image.
	- b. Click the Property Sheet button.
	- c. Click in the **Size Mode** property box.
	- d. Select **Zoom** from the drop-down list.

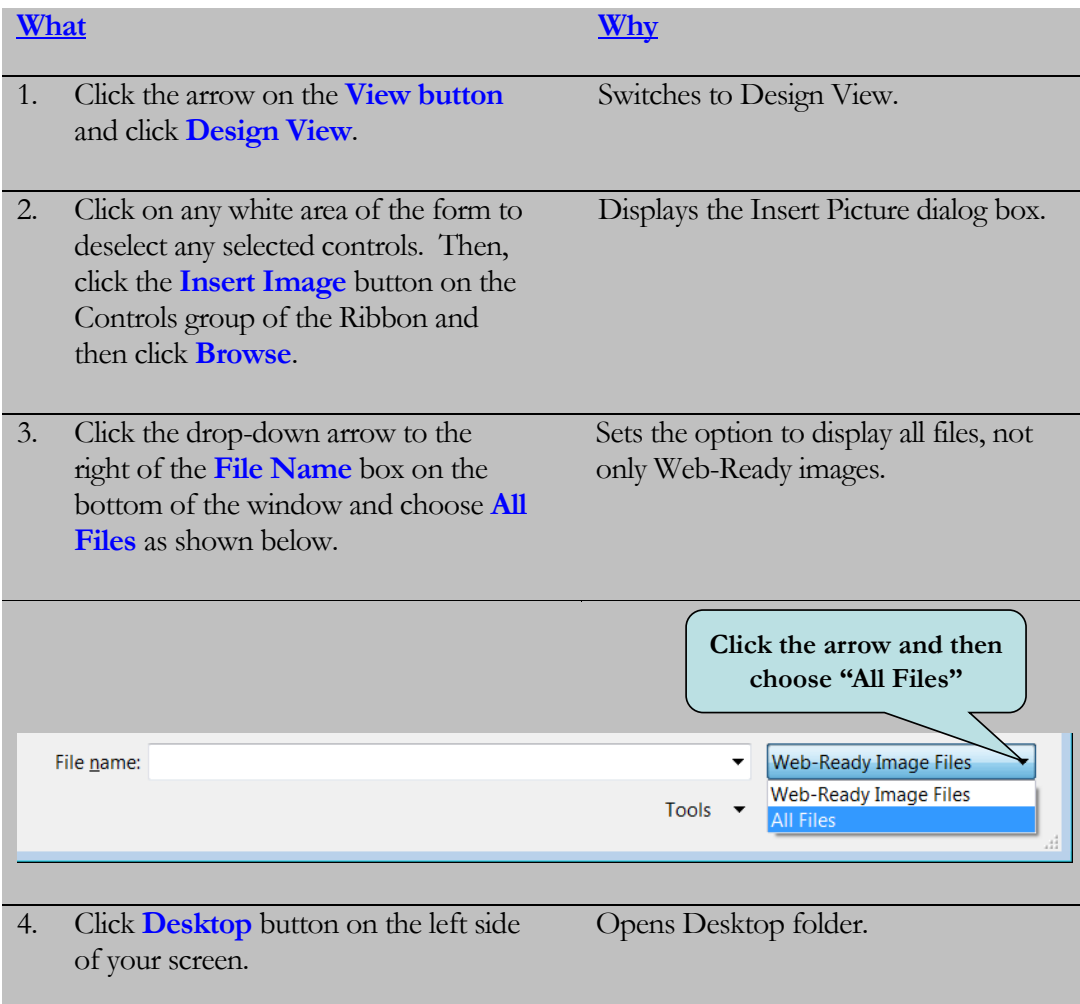

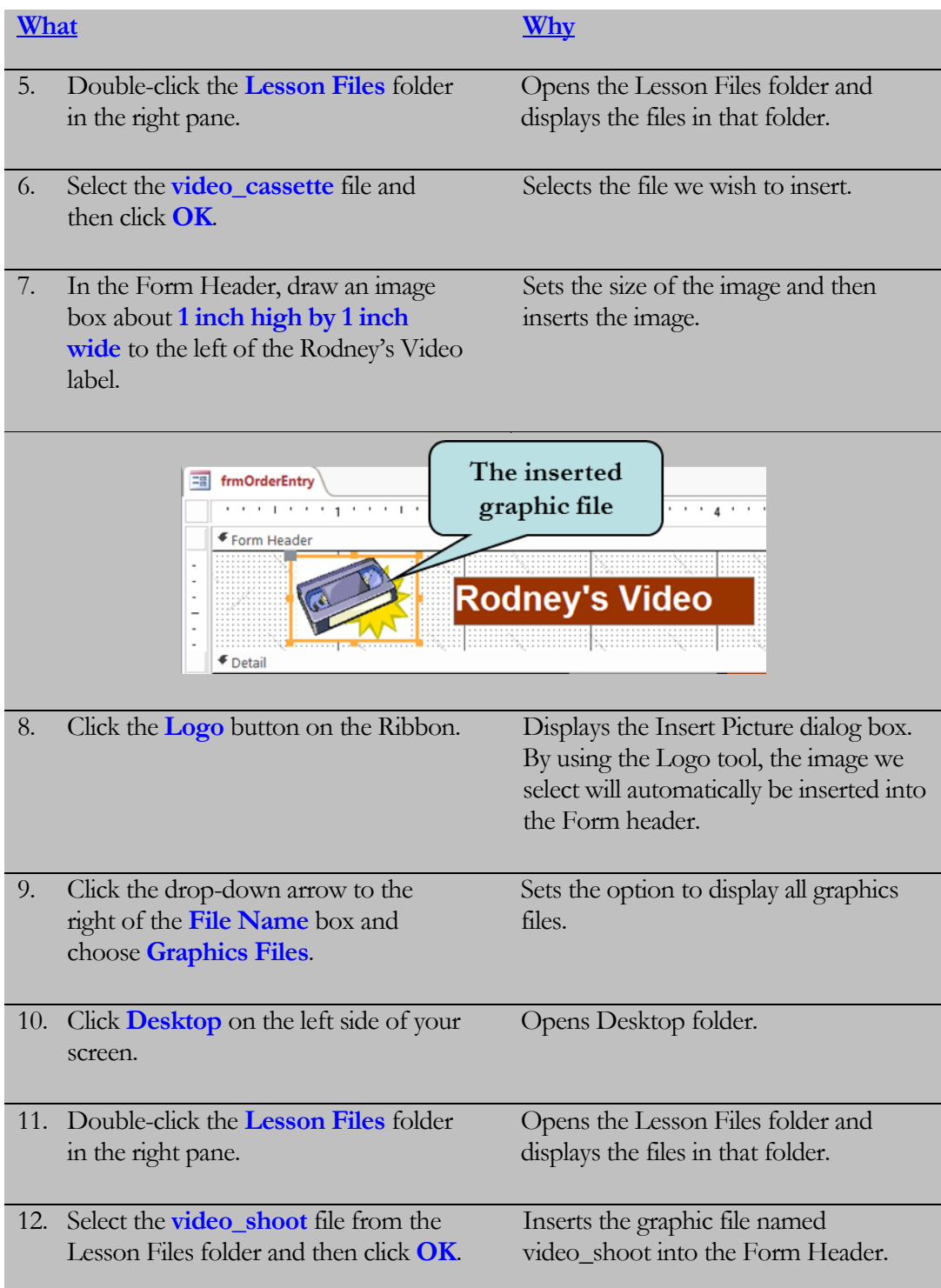

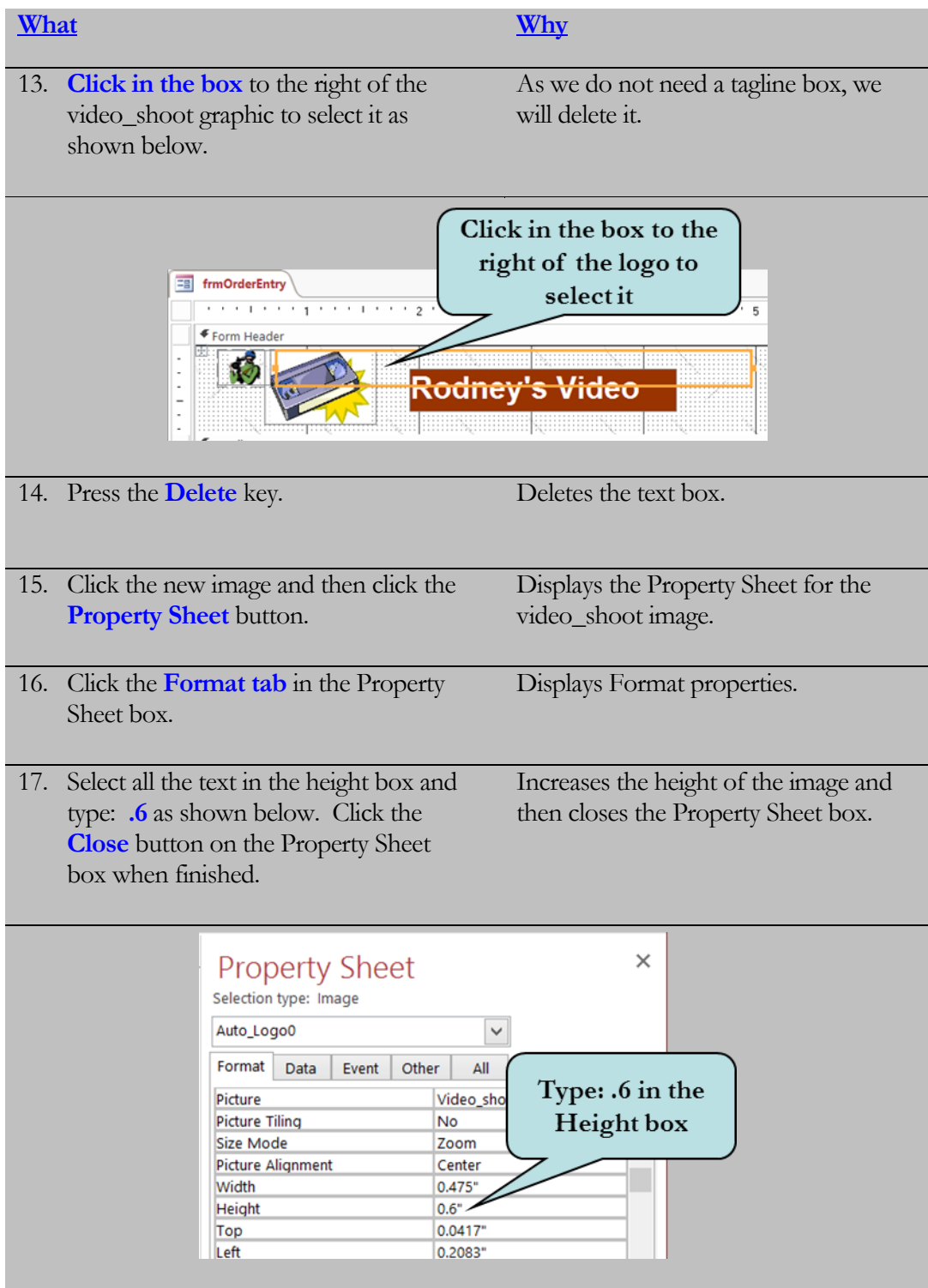

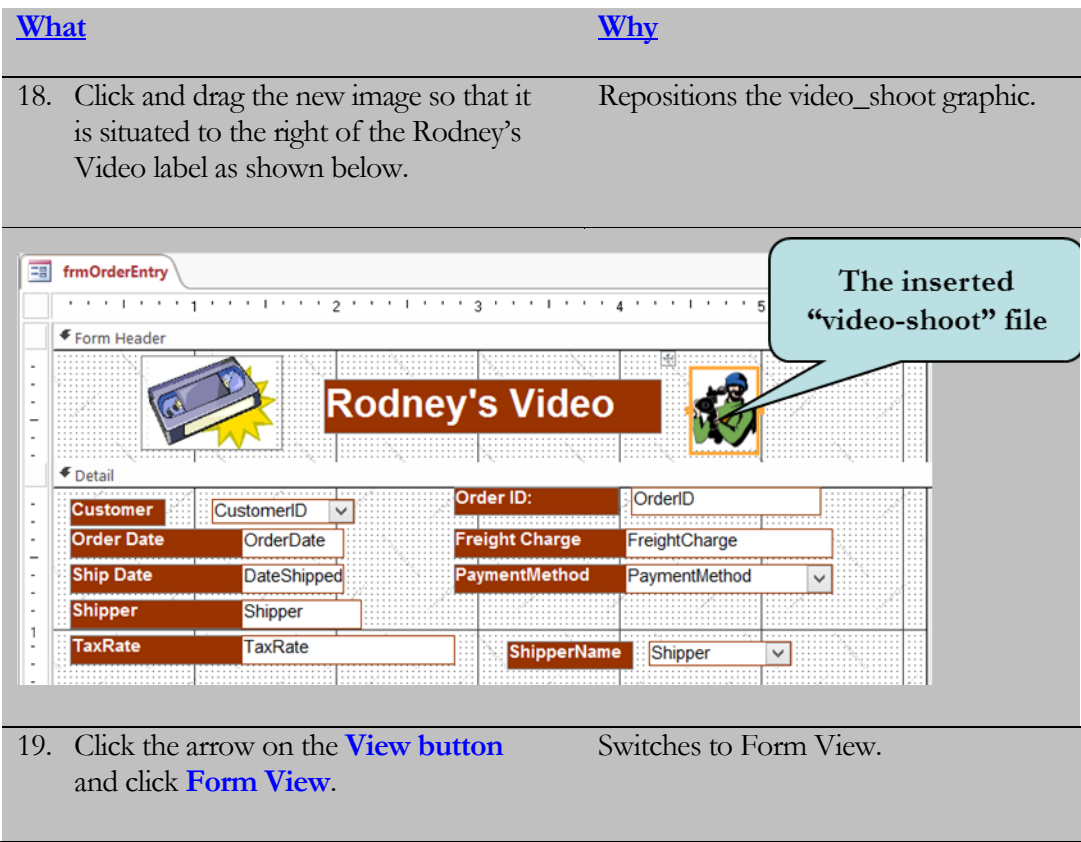

# 4.10 Creating a Subform

*In this lesson, you will learn how to create a form within a form.*

**subform** is a form that is inserted into another form. The primary form is called the **main form** or **parent form** and the form within the main form is referred to as the **subform**. Subforms are used when you want to display data from or enter data into tables or queries with a one-to-many relationship. A classic example of this is the Customers table (the "one" side of the relationship) and the Orders table (the "many" side of the relationship). The main form displays the "one" side of the relationship and the subform displays the "many" side of the relationship. **A**

The main form and subform are linked (usually by the Primary Key in the main form and the Foreign Key in the subform) so that the subform only displays records that are related to the main form. Using the Customers/Orders relationship as an example, when the main form displays a particular customer, only orders for that customer are displayed in the subform.

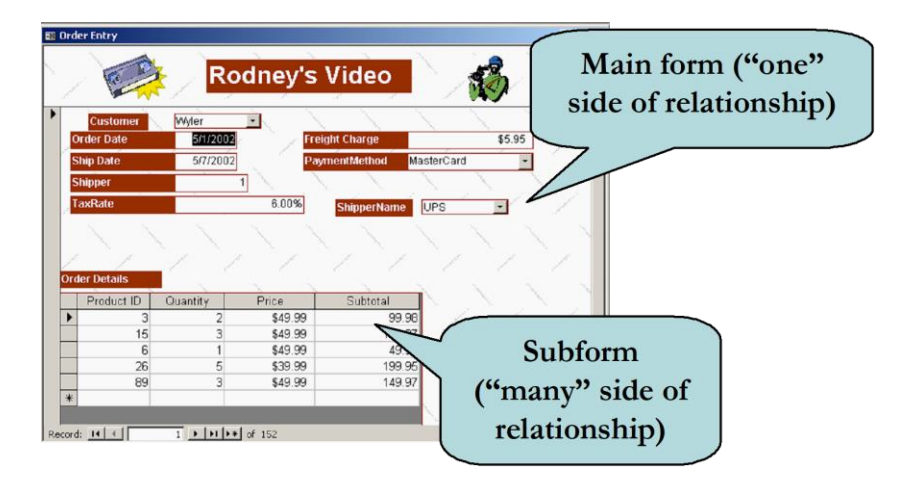

You can create a subform by using the **Subform/Subreport tool** on the toolbox after your main form has been created or you can create both forms at the same time. In this lesson, we are going to assume that you will create both the main form and subform at the same time using the Form Wizard.

**Note: Before creating a Main Form/Subform, a relationship must already exist between the two tables.**

#### To Create a Subform

- 1. Click the **Create tab** on the Ribbon.
- 2. Click the **Form Wizard** button on the Ribbon.
- 3. In the **Tables/Queries** combo box, select the first table or query to add. This will be for the parent part of the form.
- 4. Select the fields to be added to the form by selecting each desired field and then clicking the **>** button.
- 5. In the same wizard dialog box, select the second table or query to add from the **Tables/Queries** combo box. This will be the child part of the form.
- 6. Select the fields to be added to the form by selecting each desired field and clicking the **>** button.
- 7. Click **Next**.
- 8. Select how you want to view your data. Typically, you would choose the Parent table.
- 9. In the same wizard dialog box, select the **Form with subform(s)** option.
- 10. Click **Next**.
- 11. Choose the desired layout for the subform (datasheet is often used).
- 12. Click **Next**.
- 13. Type a name for your form and subform in the appropriate text boxes.
- 14. Click **Finish**.

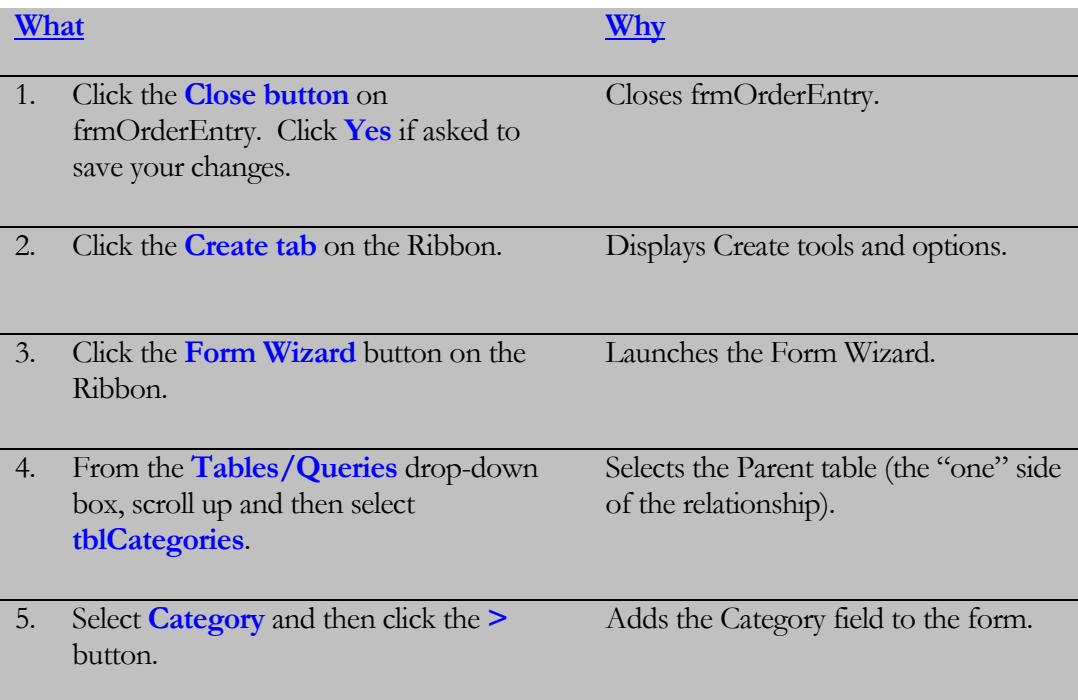

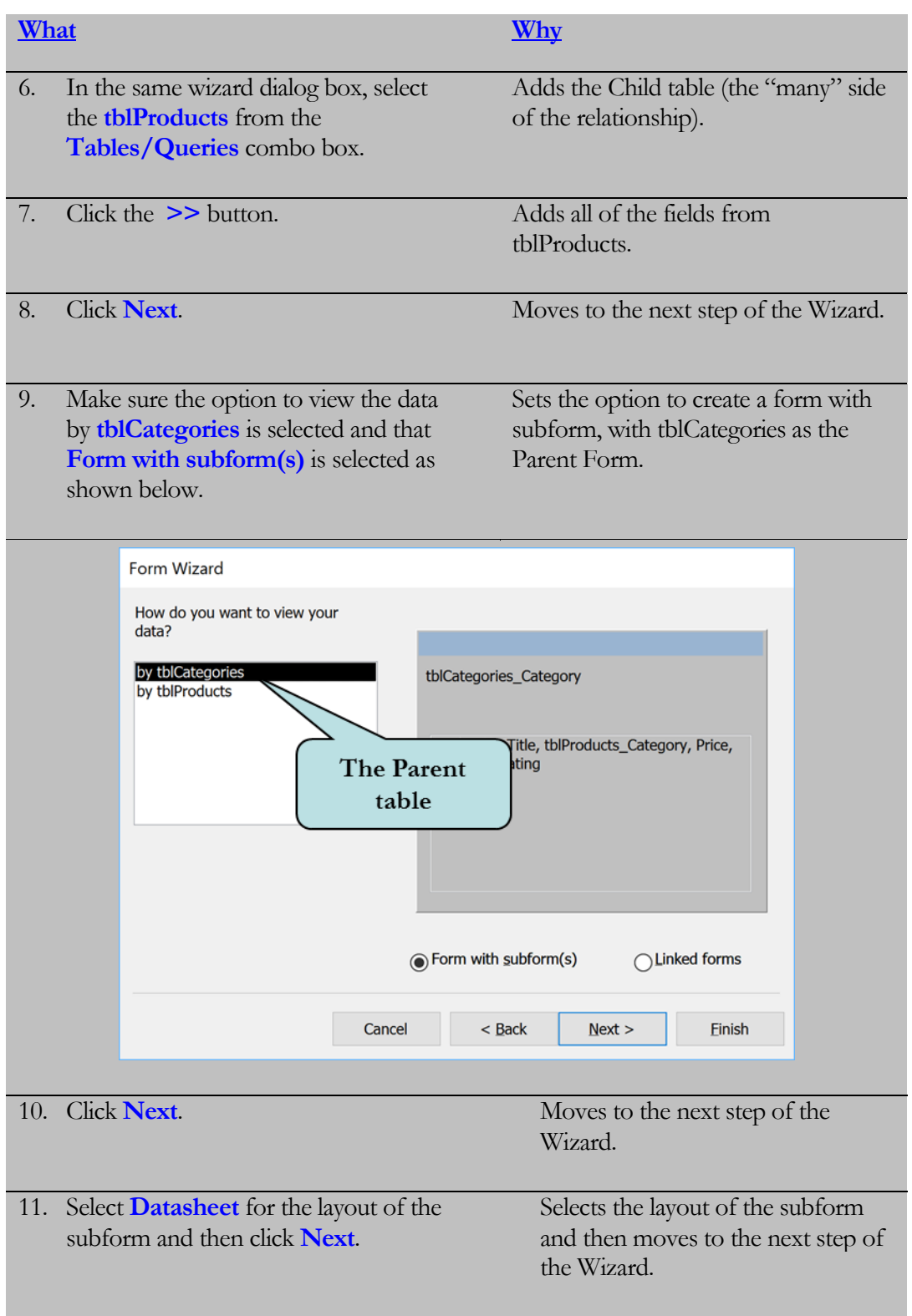

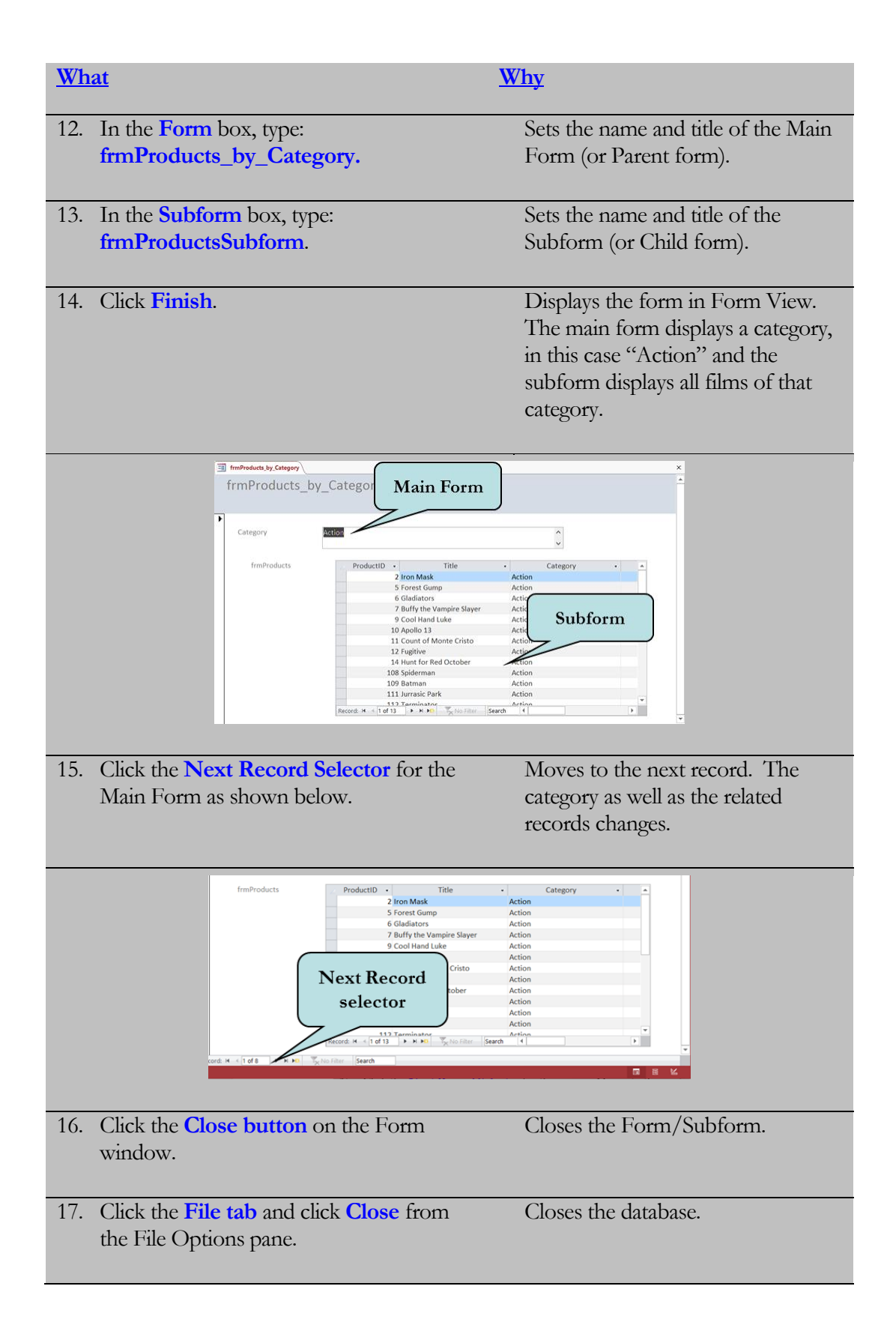
## Lesson Summary –Working with Forms

- In this lesson, you learned how to show or hide a Page Header, Page Footer, Form Footer and Form Header on forms by right-clicking on any data bar and then clicking Page Header/Footer or Form Header/Footer from the contextual menu.
- Then, you worked with form controls such as text boxes and labels. You learned how to add controls to forms from the Controls group on the Design Ribbon.
- $\triangleright$  Next, you learned that when you select a control, small boxes called sizing handles appear around the control. To change the length or height of a control, move your cursor over the desired sizing handle until it transforms into a double black arrow, then click and drag until the control is the desired size. To move a control, position your mouse pointer over the border of the control until the pointer transforms into a 4-way arrow, click and then drag the control to the desired location.
- $\triangleright$  Next, you learned that you can perform calculations in forms by adding a Calculated control to your form - an unbound control (usually a text box) whose value is determined by an expression such as  $=$ [Subtotal] + [Tax]. To create a calculated control, type the expression directly into an unbound text box or enter the expression in the Control Source Property of the Property Sheet pane.
- $\triangleright$  Next, you learned that changing the properties of a control allows you to change the look of the control. You can change the font size, font style, font color, number of decimal places, caption, and alignment just to name a few via the Property Sheet Pane. To display the Property Sheet Pane, select the object and then click the Property Sheet button on the Tools group of the Design Ribbon. You can also double-click any object to display its Property Sheet or right-click on the object and then choose Properties from the popup menu.
- $\triangleright$  Next, you learned how to change the properties of a form. For instance, you can change the properties of a form so that the scroll bars, record selectors, minimize and maximize buttons are not visible to the user. Or you can determine whether to allow edits, deletions or additions of records. To display the form's Property Sheet, click the Property Sheet button for any control, click the drop-down arrow next to Selection Type and select Form from the list (you can also choose any control on your form from this list).
- $\triangleright$  Next, you learned how to change the tab order of the controls on your form using the Tab Order dialog box. Click the Design tab on the Ribbon and then click the Tab Order box on the Tools group. Click the small box to the

left of the field whose tab order you want to change, then click and drag the field to the desired location in the tab sequence

- $\triangleright$  Next, you learned how to use a Lookup Control (usually a combo box or list box) which allows the user to choose from list of values based upon another table or query or from a value list - that is to say, a list of designated values from which the user can choose. To use a Lookup Control, make sure the Control Wizard button on the Ribbon is activated, add the control to your form and then follow the instructions of the control wizard.
- $\triangleright$  Next, you learned how to insert graphics into your form by using the Insert Image control on the Design Ribbon. Click the Image button, select the image you want to use and then click and drag on the form until the image box is the desired size. You also learned that you can also insert a picture by clicking the Logo button on the Controls group. The picture will automatically be inserted in the Form (or Report) Header.
- $\triangleright$  Lastly, you learned how to insert a subform into your form; that is to say, a form that is inserted into another form. The primary form is called the main form or parent form and the form within the main form is referred to as the subform. Subforms are used when you want to display data from or enter data into tables or queries with a one-to-many relationship. To insert a subform, use the Subform Control on the Controls group of the Design Ribbon or launch the Form Wizard and add both tables or queries during the wizard process.

## Lesson 4 Quiz

- 1. When creating a new form, the Form Header and Form Footer are automatically displayed.
	- A. True
	- B. False
- 2. To show or hide the Form header and footer, you:
	- A. Click the Form Header/Footer button on the Controls group of the Design Ribbon.
	- B. Click the Form Header/Footer button on the Show/Hide group of the Arrange Ribbon.
	- C. Right-click any section bar in the form and choose Form Header/Footer from the menu.
	- D. Click the View tab on the Ribbon and then click the Form Header/Footer button.
- 3. When you select a control, **Example 2.1** (fill in the blank) appear around the control which allow you to change the width or height of the control.
- 4. What are two ways to add a calculation to an unbound control?
- 5. You want to add a calculated to control to add together the Price and the Tax fields on your form. What calculation would accomplish this?
- 6. To display the properties for a control, you (select all that apply):
	- A. Click the control to select it and then click the Control Properties button on the Controls group of the Design Ribbon.
	- B. Click the control to select it and then click the Property Sheet button on the Tools group of the Design Ribbon.
	- C. Double-click on the border of the control.
	- D. Click the control to select it and then click the Label button on the Controls group of the Design Ribbon.
- 7. How can you change the tab order of the controls on your form?
	- A. Click the Tab Order tab on the Ribbon, click the Tab Order box on the Order group and then drag the fields to the desired position.
	- B. Click the Design tab on the Ribbon, click the Control Order box on the Layout group and then drag the fields to the desired position.
	- C. Click the Design tab on the Ribbon, click the Tab Order box on the Tools group and then drag the fields to the desired position.
	- D. Display the Property Sheet for the form, click the Tab Order build button and then drag the fields to the desired position.
- 8. What types of controls are usually used for Lookup Controls (select all that apply)?
	- A. Text Boxes
	- B. Combo Boxes
	- C. Labels
	- D. List Boxes
- 9. Before you can use the Wizard to add a Lookup Control to a form, you must first activate the \_\_\_\_\_\_\_\_\_\_\_\_\_\_\_\_\_\_\_\_\_\_\_\_ button.
- 10. What control allows you to insert an image in the Detail area of your form?
	- A. The Logo Control
	- B. The Image Control
	- C. The Picture Control
	- D. The Graphic Control
- 11. You can add a subform to your form by using the Subform control as well as using the Form Wizard.
	- A. True
	- B. False
- 12. Why might you want to add a subform to a form?

# LAB 4 – ON YOUR OWN

- 1. Open the **Lab4** database in the Lesson Files folder.
- 2. Use the Form Wizard to create a form that includes all the fields from the Students table. Choose **Columnar** for the layout. Name the form: **frmStudentEntry**.
- 3. Switch to **Design** view and then maximize the form. Expand the **Form Header** area so that it is about an inch high. Delete the existing label in the Form Header area. Add a new label with the text: **Student Entry Form**. Display the **properties** for the label and change the **Font Size** to **22.** Expand the size of the label so that all of the text is visible. Move the label so that it is centered within the header.
- 4. Change the Properties of the StudentID field so that it is not a tab stop. Close the form and save your design changes.
- 5. Open **frmStudentClasses** in Form View and then tab through the form to observe the tab order. Change the tab order to the following sequence:
	- **StudentID FirstName LastName Major Address City State Zip Phone tblStudentClasses Subform**

Test the new tab order. Save and close the form.

- 6. Open **frmClasses** in Design View. Add a text box and label below the Class Cost field. Create a calculated field in the new text box that adds a \$20 student fee to the Class Cost. Change the text of the label to read: **Total with Student Fee** and change the Format of the field to **Currency** with 2 decimal places. Rearrange/resize the label if necessary to display all of the data. Save and close the form.
- 7. Create a new Form/Subform using the Form Wizard to show a list of classes for each department. Use **tblDepartment** as the Parent form and **tblClasses** as the Child form. Add all of the fields from tblClasses View the data by tblDepartment and set the layout of the Subform to datasheet. Name the

Parent form "**frmClasses\_By\_Department**" and name the Subform "frmClasses\_By\_Department\_Subform." Switch to Design View and change the label in the form header to read: **Classes by Department**.

- 8. Close the form.
- 9. Close the database.

# Lesson 5

# Lesson 5 - Working with Reports

## **Lesson Topics**:

- 5.1 Working with Report Sections
- 5.2 Adding Controls to a Report
- 5.3 Changing Control Properties
- 5.4 Creating a Calculated Control
- 5.5 Changing a Control's Data Source
- 5.6 Changing a Report's Data Source
- 5.7 Sorting and Grouping Data
- 5.8 Changing Report Section Properties
- 5.9 Inserting Graphics
- 5.10 Applying a Theme to a Report
- 5.11 Applying Conditional Formatting

#### **© 2016 PCM Courseware, LLC 187**

# 5.1 Working with Report Sections

*In this lesson, we will look at the various sections of a report.*

ike forms, changes to your report are made in Design View. If we look at a report in Design View, we can see that the report is broken down into separate **sections**. Each section prints in the order in which it appears. **L**

The report sections are:

- **Page Header** information in this section appears on the top of each printed page of the report. Often, column headings are placed in this section.
- **Page Footer** information in this section appears on the bottom of each printed page of the report. Often, page numbers are placed in this section.
- **Group Header** information placed in this section appears at the beginning of each new group of records. Often, the group name is placed in this section.
- **Detail –** where most of the report field data appears.
- **Report Header-** information in this section appears on the first printed page of the report. Often, the title of the report or a company logo is placed in this section.
- **Report Footer** information in this section appears on the last printed page of the report. Often, grand total fields are placed in this section.
- **Group Footer –** Information placed in this section appears at the end of each group of records. Often, summarizing fields such as subtotals are placed in this section.

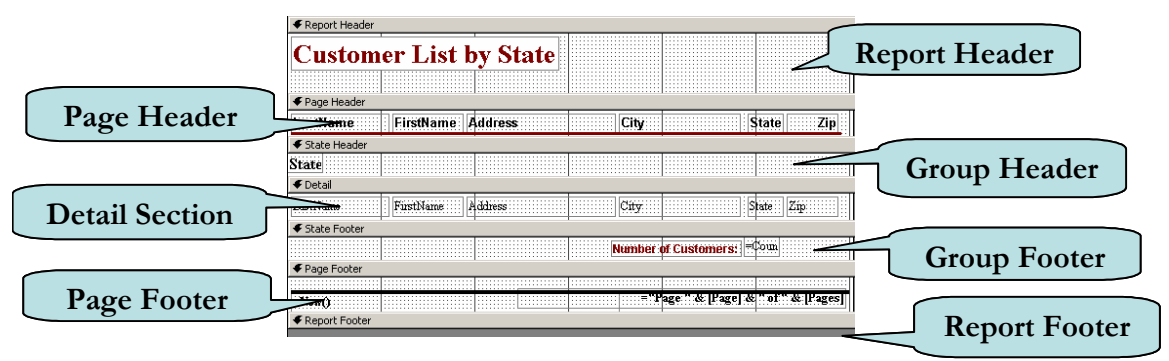

If the Report Header/Footer or Page Header/Footer is not visible, right-click on any of the gray section bars and then click **Page Header/Footer** button or **Report Header/Footer** button to toggle it on or off.

Before adding controls such as text boxes or labels to a report section, you may need to **resize the section first.** To resize a report section, move your mouse pointer over the bottom edge of the section until the pointer transforms into a **black cross with a vertical double arrow,** and then drag downwards until the section is the desired size.

#### To View Report Sections

- 1. Click the Navigation Bar and then choose Reports from the list to display report objects.
- 2. Right-click the report whose sections you want to view and then click the **Design View**.
- 3. To display or hide a report header/footer, right-click on any of the gray section bars and then click **Report Header/Footer** button to toggle it on or off.
- 4. To display or hide a page header/footer, right-click on any of the gray section bars and then click **Page Header/Footer** button to toggle it on or off.
- 5. To resize a report section, move your mouse pointer over the bottom edge of the section until the pointer transforms into a **black cross with a vertical double arrow,** and then drag downwards until the section is the desired size.

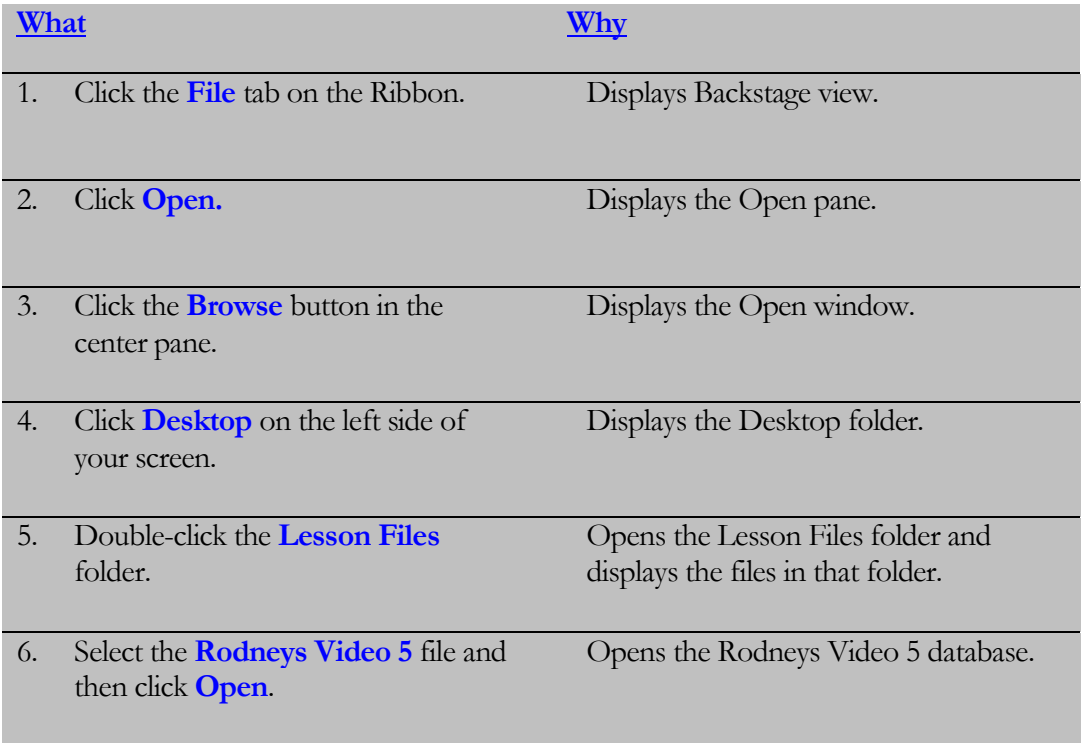

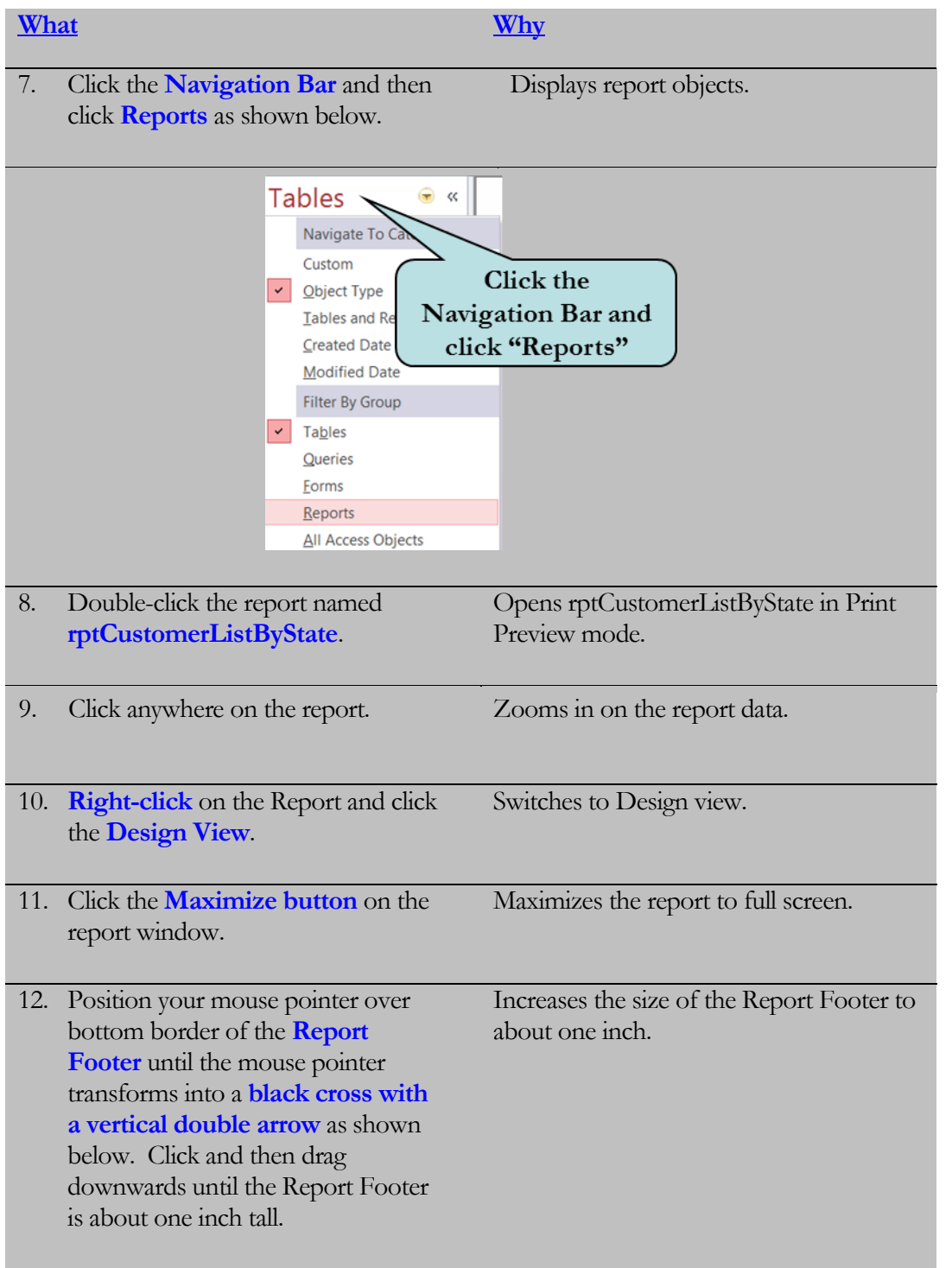

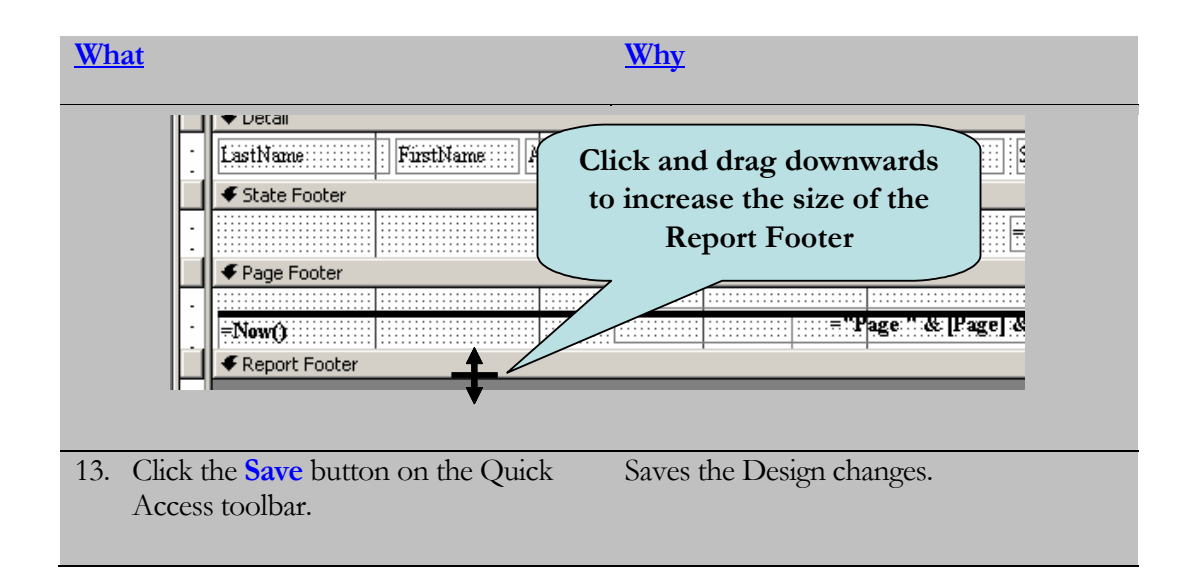

# 5.2 Adding Controls to a Report

*In this lesson, you will learn how to add controls to a report.*

rom working with forms, you are already familiar with many of the **controls** that you can add to a report – labels, text boxes, graphics, lines, combo boxes, list boxes, etc. Controls such as combo boxes or list boxes are rarely used on reports because you cannot actually change data on a report. Reports are used for displaying and printing data only. **F**

You can add a control to a report by clicking the control you wish to use on the **Controls group** of the Design Ribbon and then dragging it on the report. To display a Smart Tab that informs you of the name of a control, position your mouse pointer over any control on the Ribbon.

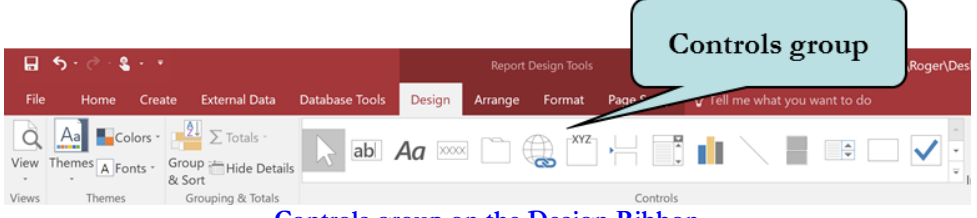

**Controls group on the Design Ribbon**

A handy group of controls, located in the Header/Footer group to the right of the Control group, allows you to insert a Logo, Report Title, Page Numbers and the Date or Time. Access will automatically insert these fields for you when creating a report with the Report Wizard. However, if you create a report from scratch, you will need to add these fields manually. They are added to the report (or form) header or footer by default.

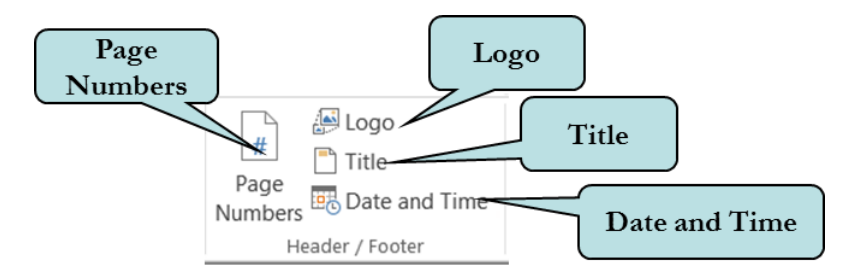

#### To Add a Control to a Report

- 1. Open the report in Design View.
- 2. If necessary, click the Design Tab on the Ribbon.
- 3. Click the control on the Controls group that you want to add to your report.
- 4. Drag the control on the desired location of your report.

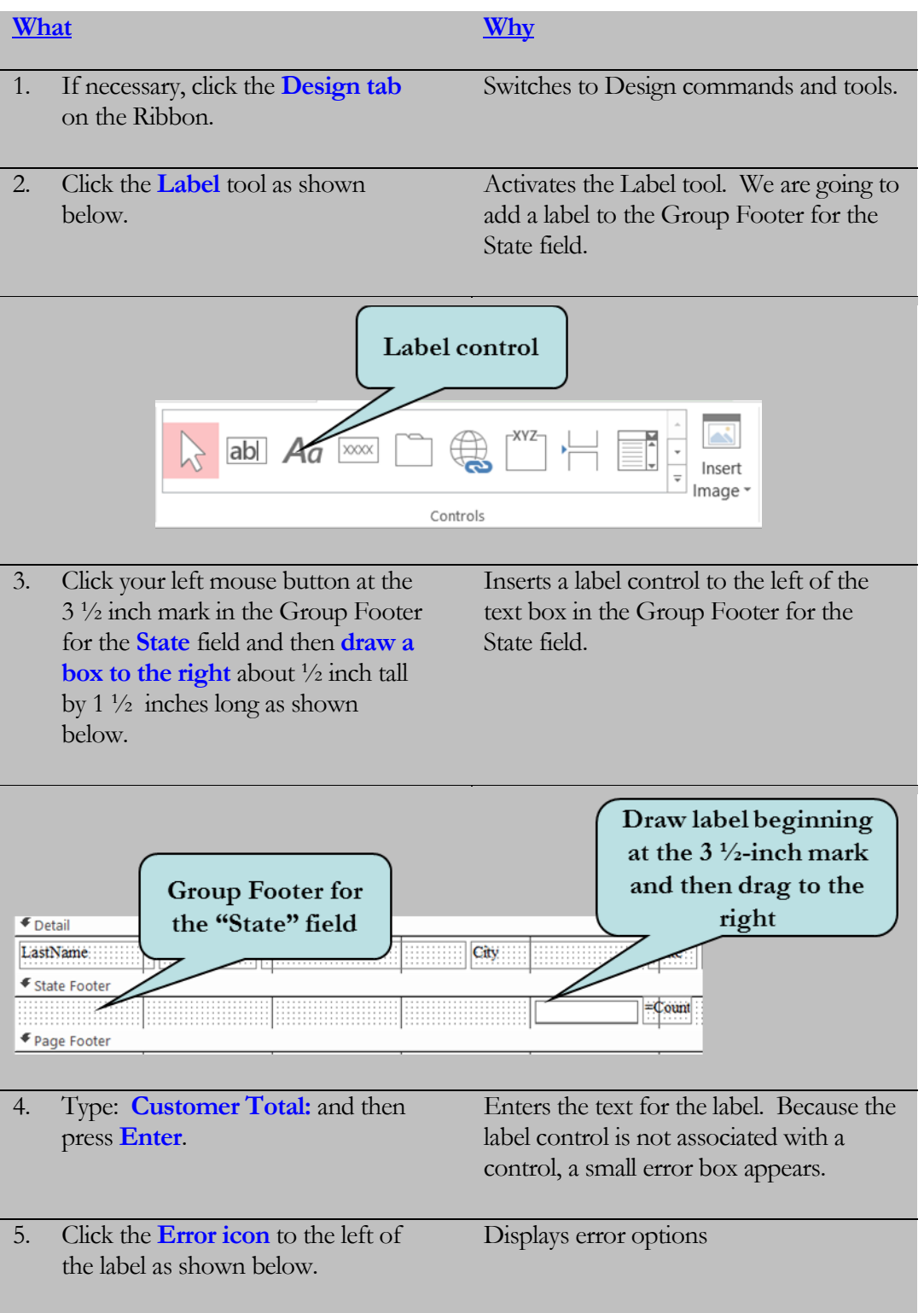

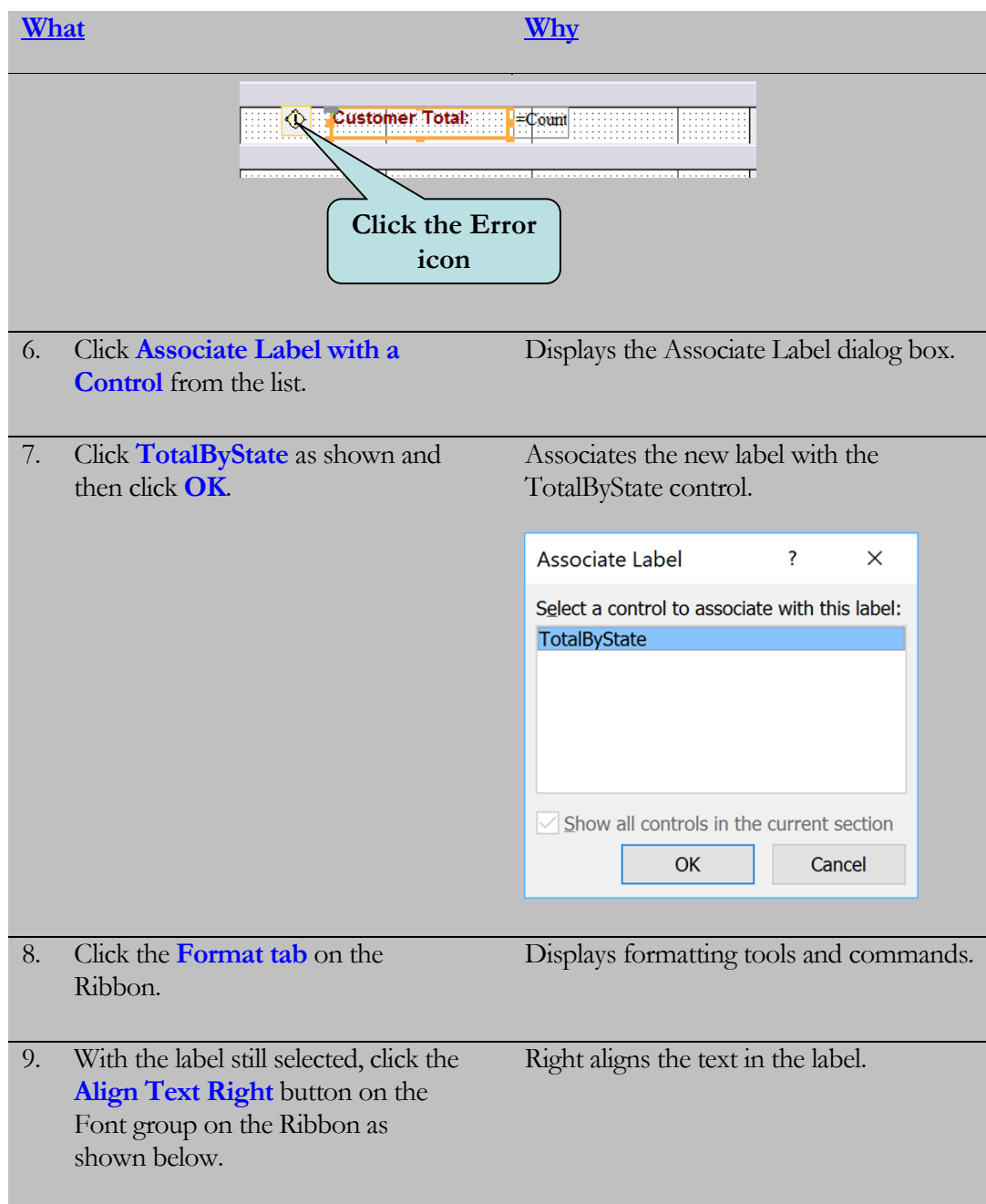

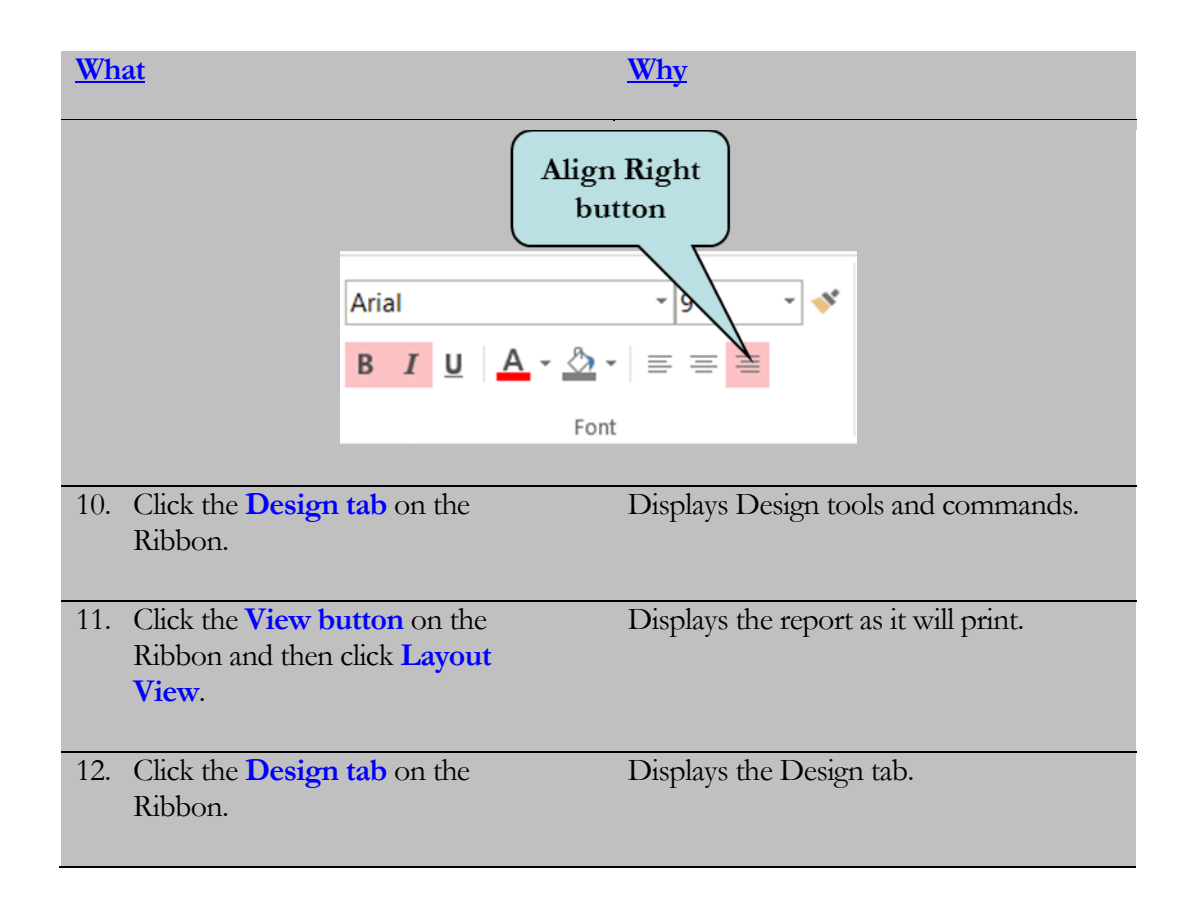

# 5.3 Changing Control Properties

*In this lesson, you will learn how modify the properties of a control on a report.*

any control properties of forms and reports can be modified by clicking on the appropriate button on the **Font group** of the contextual **Format Ribbon**. If you have worked with other Microsoft applications, you will already be familiar with many of these features. The contextual Format Ribbon is illustrated **M**

below:

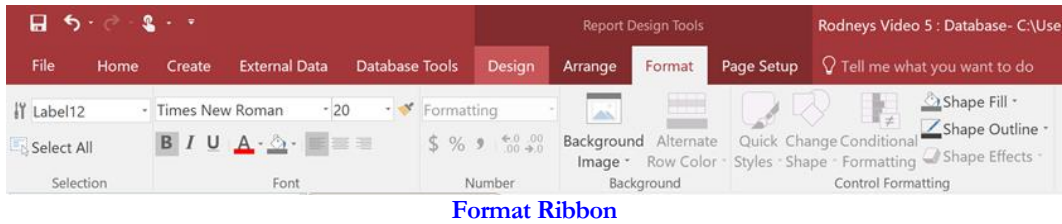

Additional properties not found on the Format Ribbon can be modified via the **Property Sheet Pane**. To display the Property Sheet Pane, select the object and then click the **Property Sheet button** on the Tools group of the Design Ribbon. You can also **doubleclick** any object in Design View to display its Property Sheet or **right-click** on the object and then choose Properties from the pop-up menu.

#### To Change the Properties of a Control

- 1. Select the control(s) whose properties you wish to change.
- 2. Select the desired icon on the Font group on the Format Ribbon.
- 3. For properties not found on the Ribbon:
	- a. Select the control(s) whose properties you wish to change.
	- b. Click the **Property Sheet button** on the Design Ribbon. **Or**

**Double-click** the object to display its Property Sheet **Or**

**Right-click** and then choose **Properties** from the pop-up menu.

c. Enter the desired changes in the Property Sheet Pane.

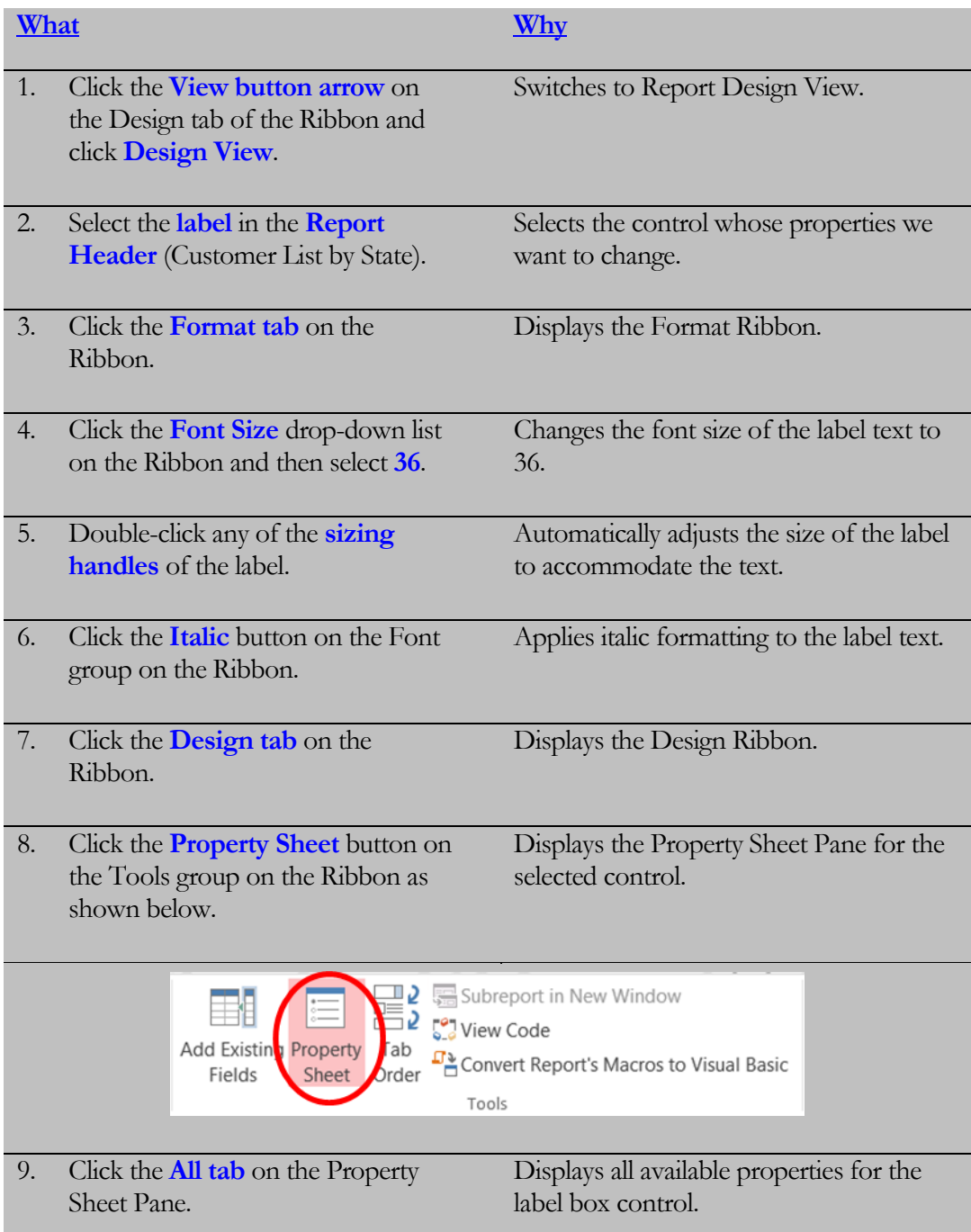

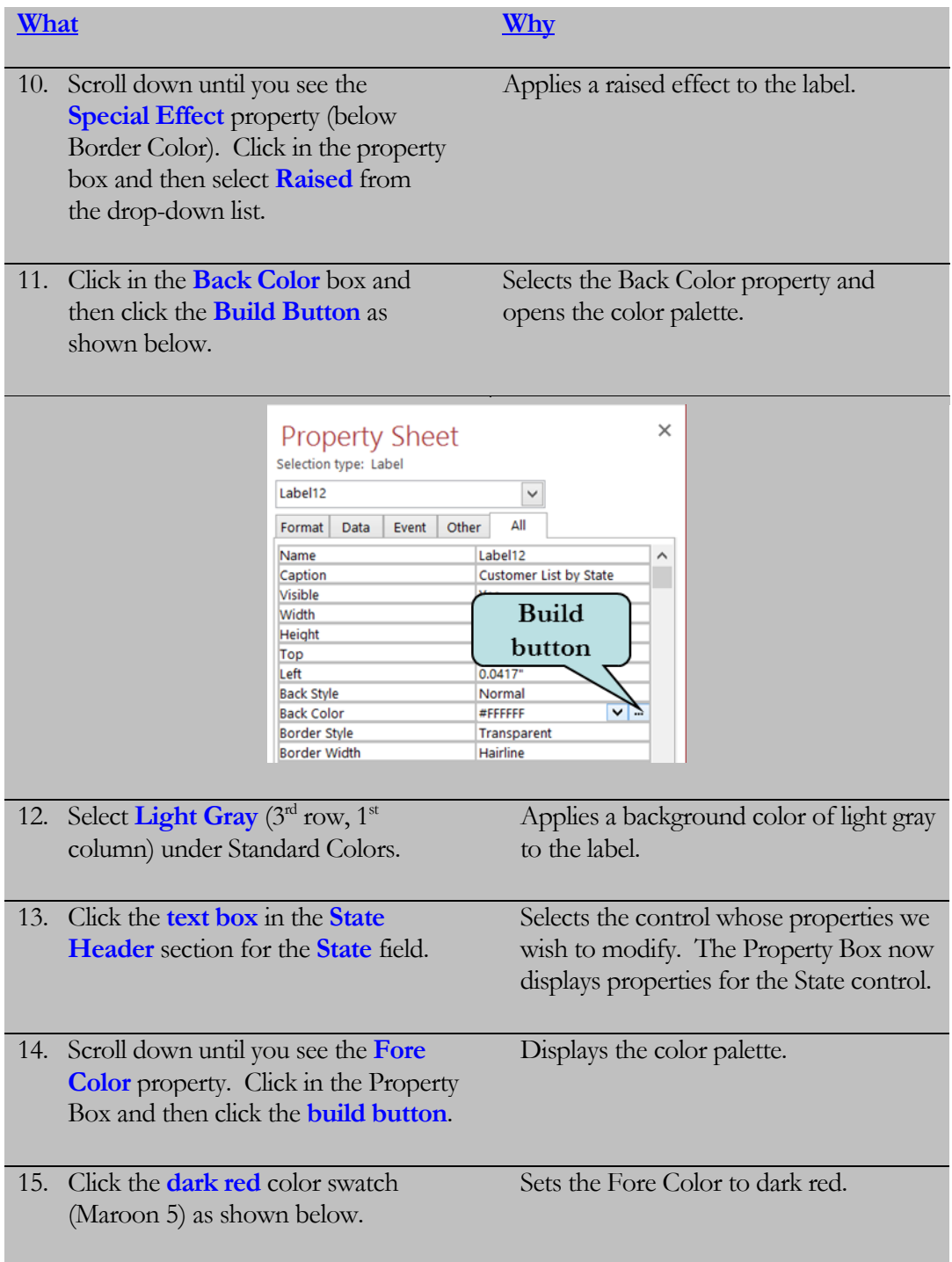

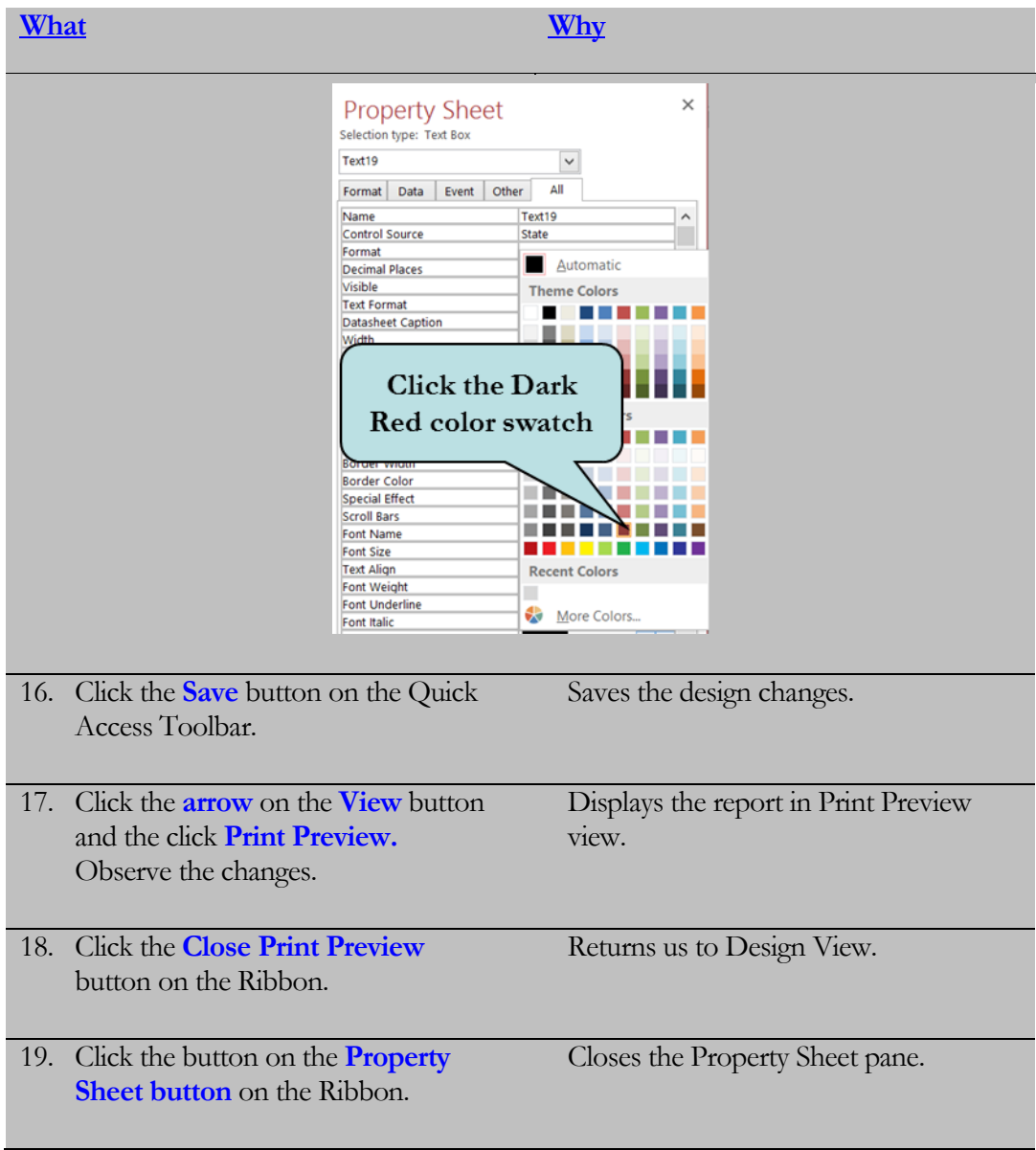

# 5.4 Creating a Calculated Control

*In this lesson, you will learn how to create a calculated control in a report.*

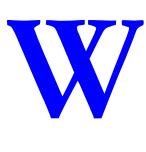

e have already seen how to create a **calculated field** in a form by typing in an expression in the control source property of an unbound text box. Luckily, creating calculated controls in reports works the same way. Calculated controls are especially useful in Group footers to calculate subtotals and totals.

When adding a calculated control to a report, you can pretty much count on having to rearrange and resize your existing controls as reports built with the report wizard often leave you little room for adding new controls.

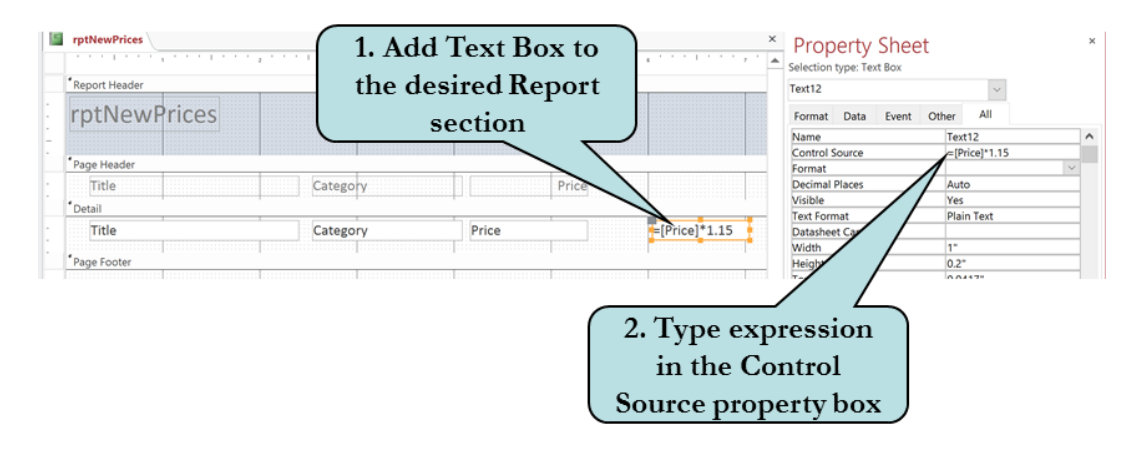

#### To Create a Calculated Field on a Report

- 1. Open the Report in Design view.
- 2. Click the Text Box Tool on the Controls group of the Design Ribbon.
- 3. Click in the section and location where you want to place the calculated control.
- 4. Place the insertion point in the text box and type the expression. **Or**

Select the text box, click the **Property Sheet** button on the Tools group of the Design Ribbon and then type the expression in the **Control Source** property box.

**The Let's Try It! Exercise will also reinforce previously learned skills of moving and resizing controls.**

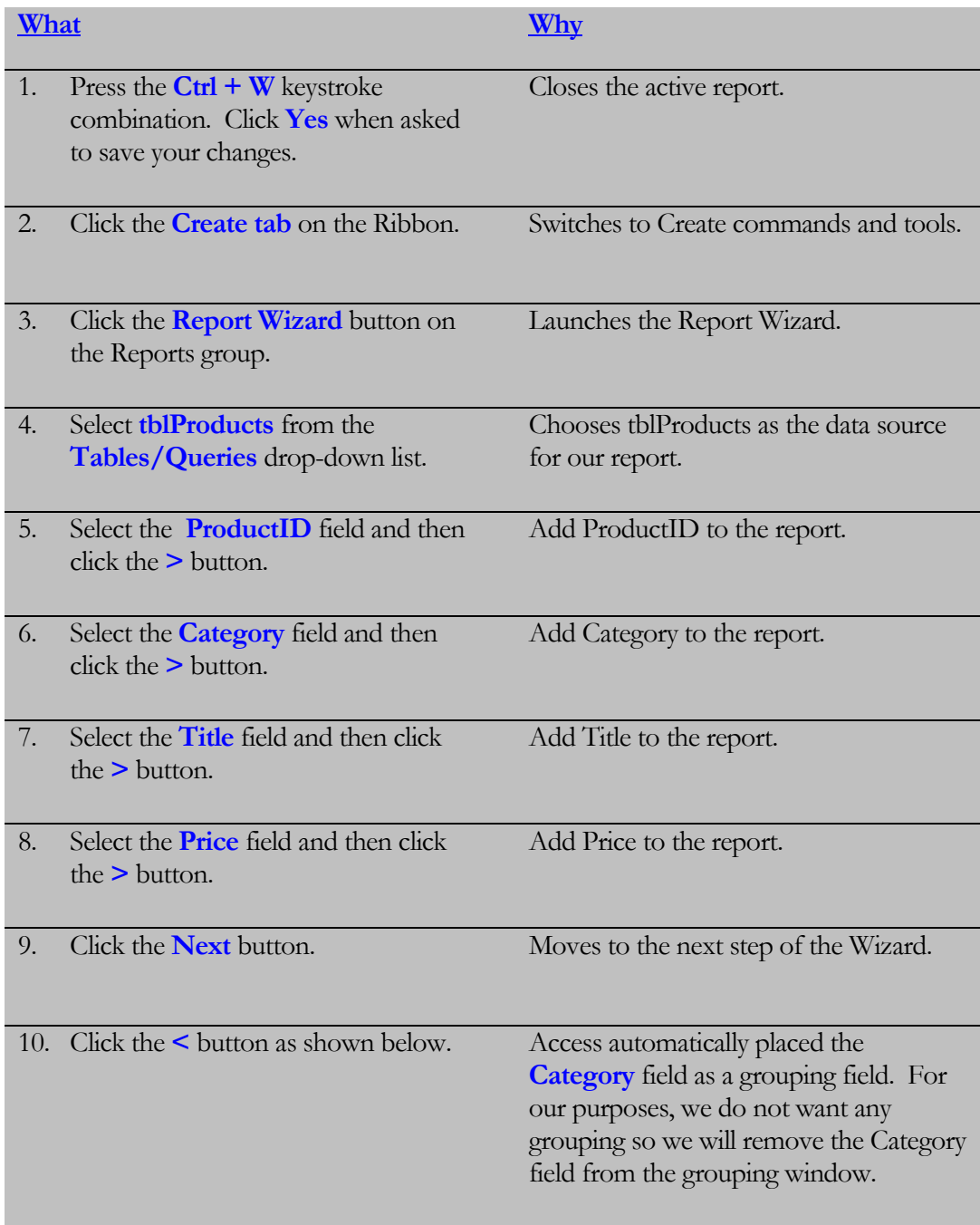

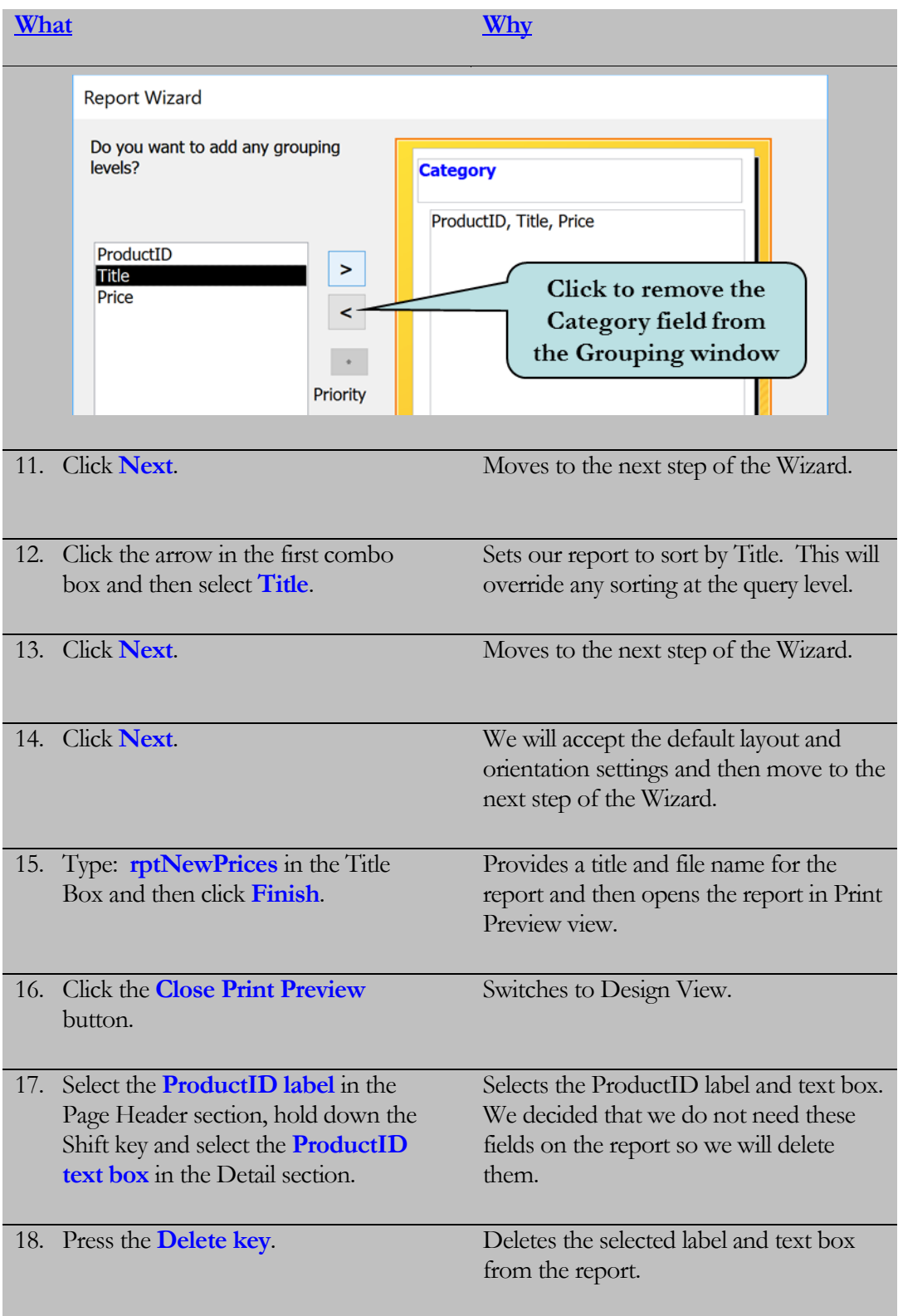

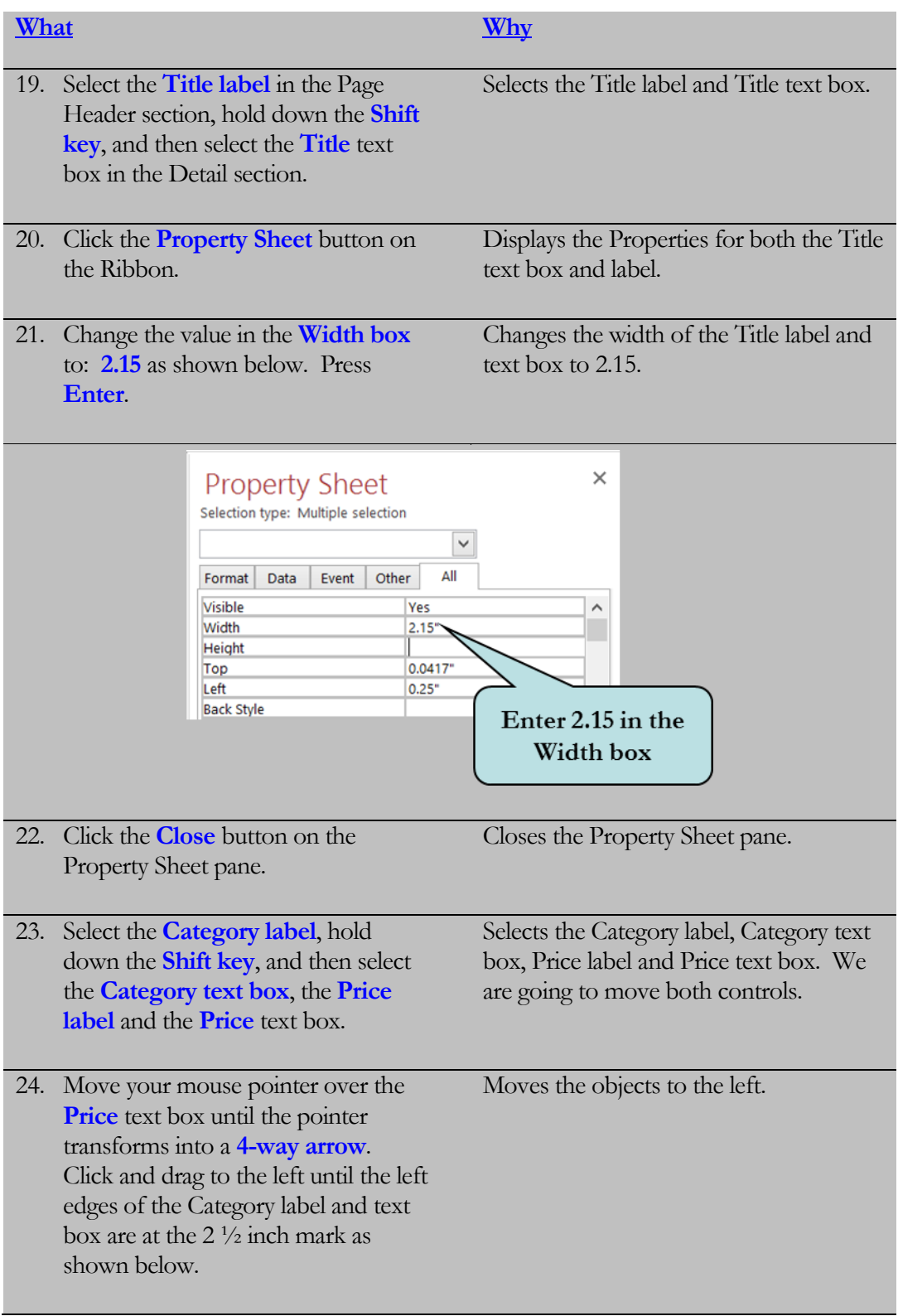

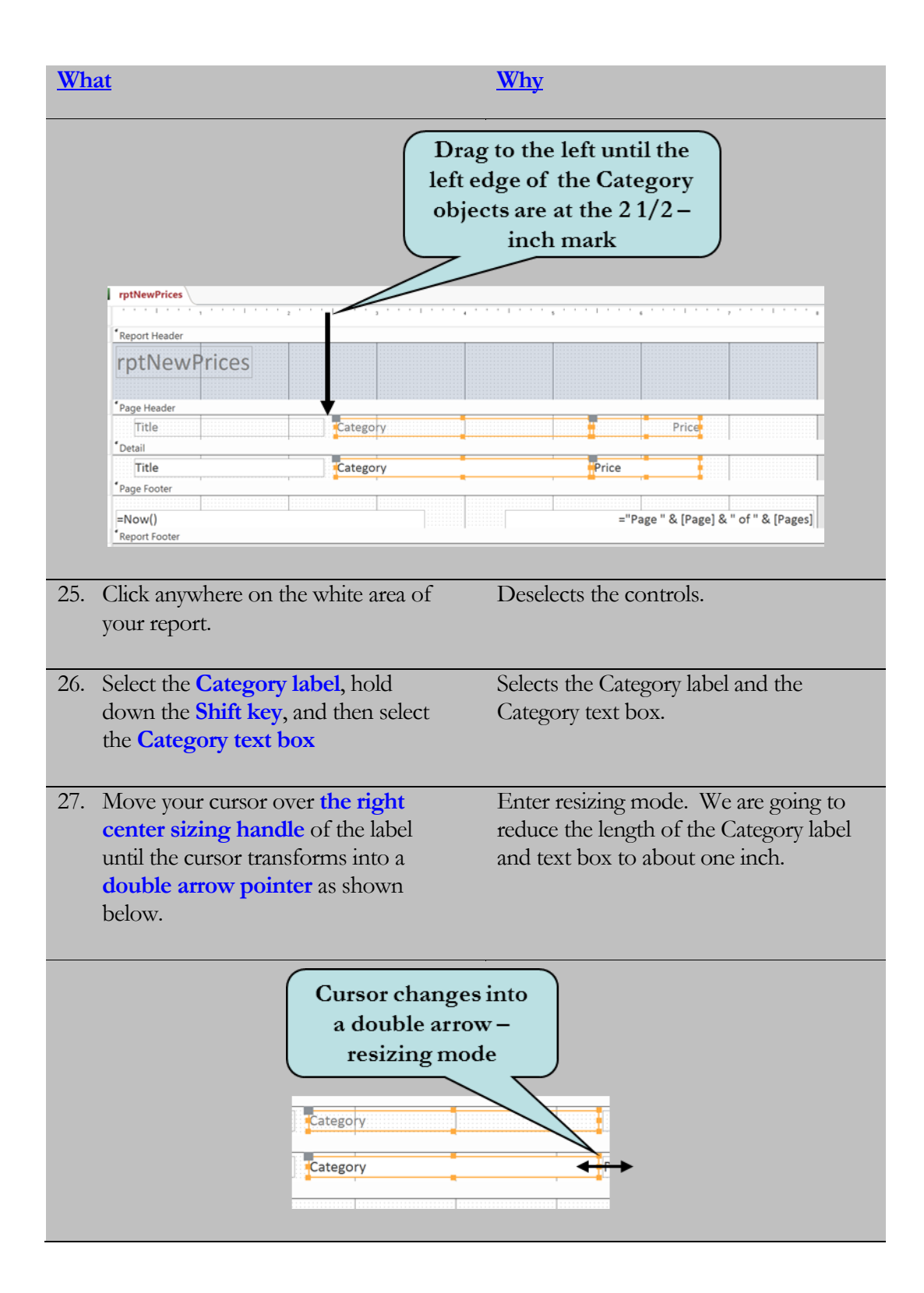

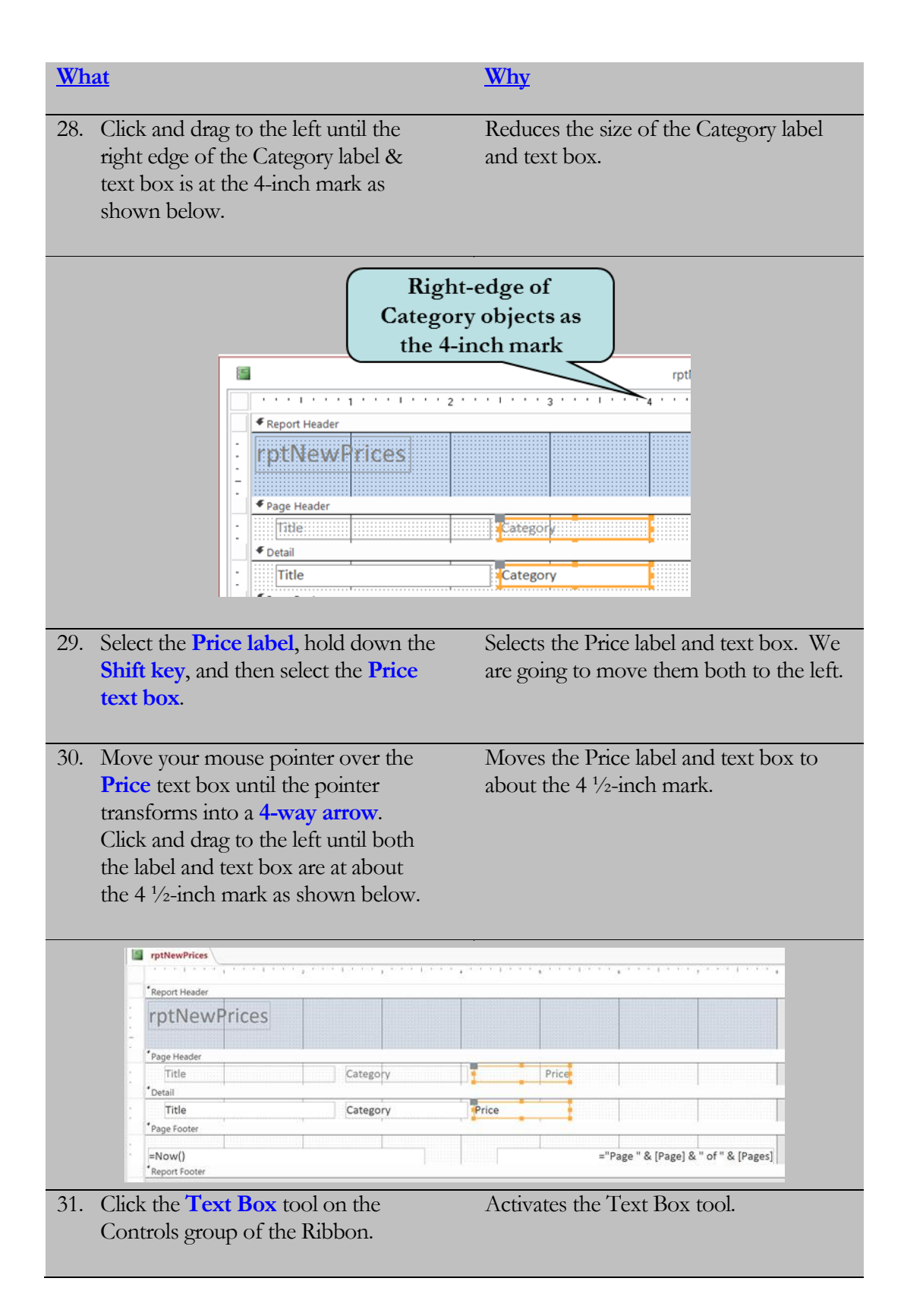

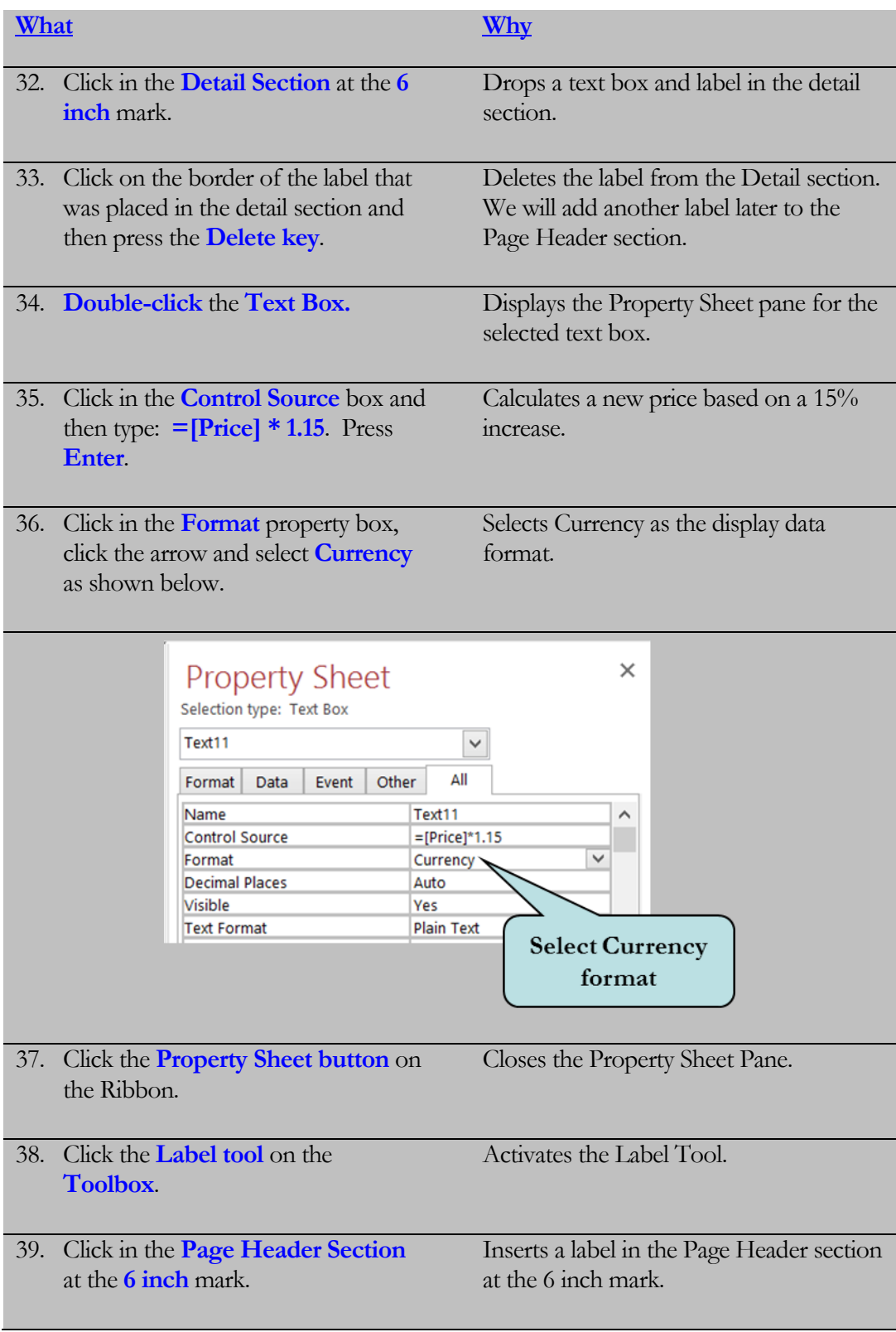

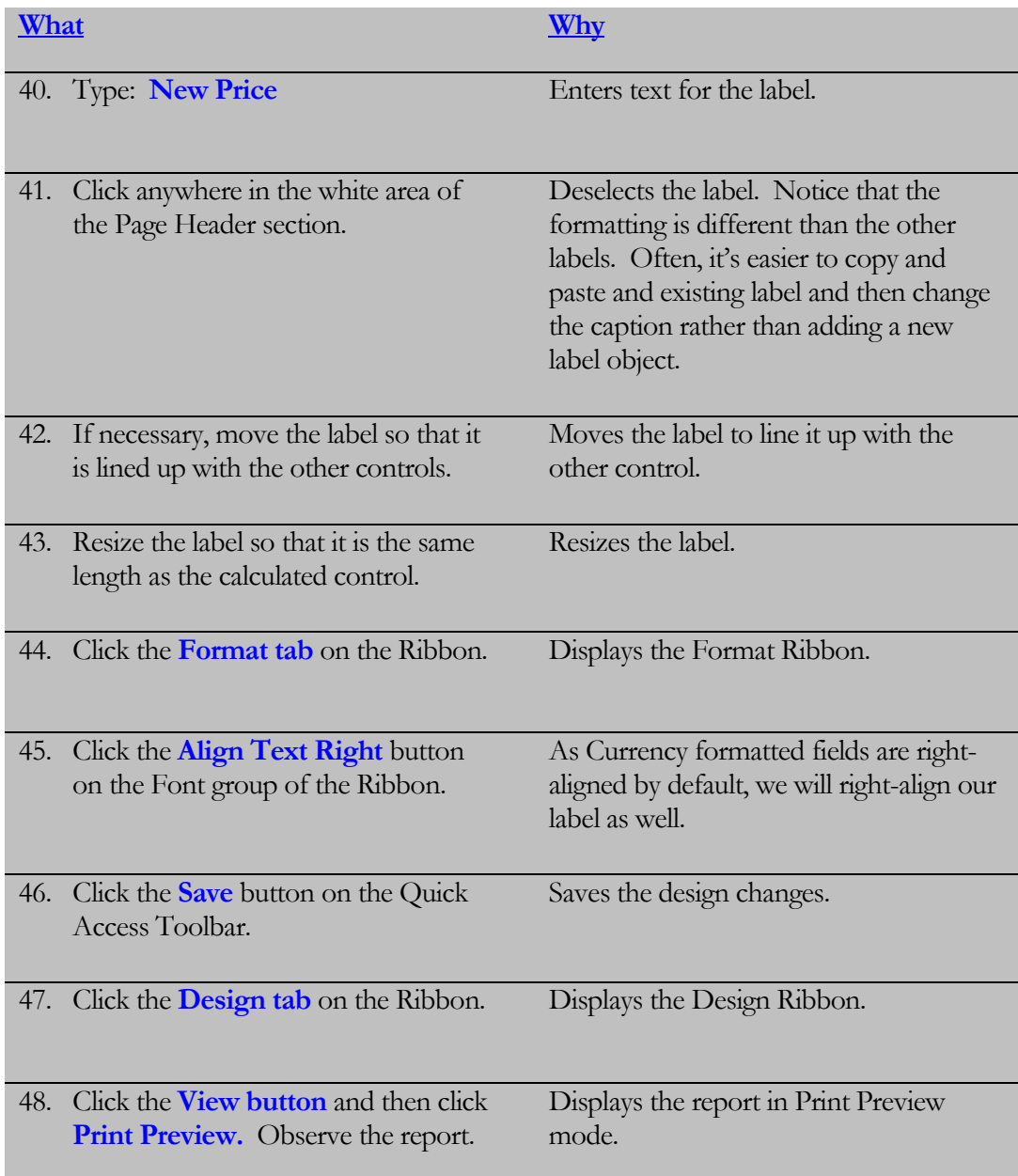

## 5.5 Changing a Control's Data Source

*In this lesson, you will learn how to change the Data Source of a Control on a Report.*

n the last section, we added a calculated control to our report. A calculated control uses an expression as its source of data. There are three main types of controls that you can add to your forms or reports: **I**

- 1. **Bound Controls –** Bound controls are tied to a field in an underlying table or query. Bound controls are used to view, enter or update data from the fields in your database.
- 2. **Unbound Controls** Unbound controls do not have a data source. That is to say, they are not tied to any field in a table or query. Examples of unbound controls are labels, lines, and rectangles.
- 3. **Calculated Controls –** Calculated controls use an expression as their data source. Although an expression uses data from the underlying table or query, calculated controls are technically unbound as they cannot change data in your query or table.

You can change the data source of a control by modifying its **Control Source Property**. Clicking on the arrow in the Control Source Property box displays all of the fields in the underlying query or table upon which the report or form is based. Selecting a data source from the list changes the control's data source. Or, instead of selecting a control source from the list, you can **type an expression** in the Control Source Property box and transform your control into a **calculated control**.

#### To Change a Control's Data Source

- 1. Display the Report in Design view.
- 2. Display the properties for the control whose data source you wish to change.
- 3. Click in the **Control Source** box.
- 4. Select a field from the drop-down list as the control's new data source. **Or**

Type an expression in the Control Source box to create a calculated control.

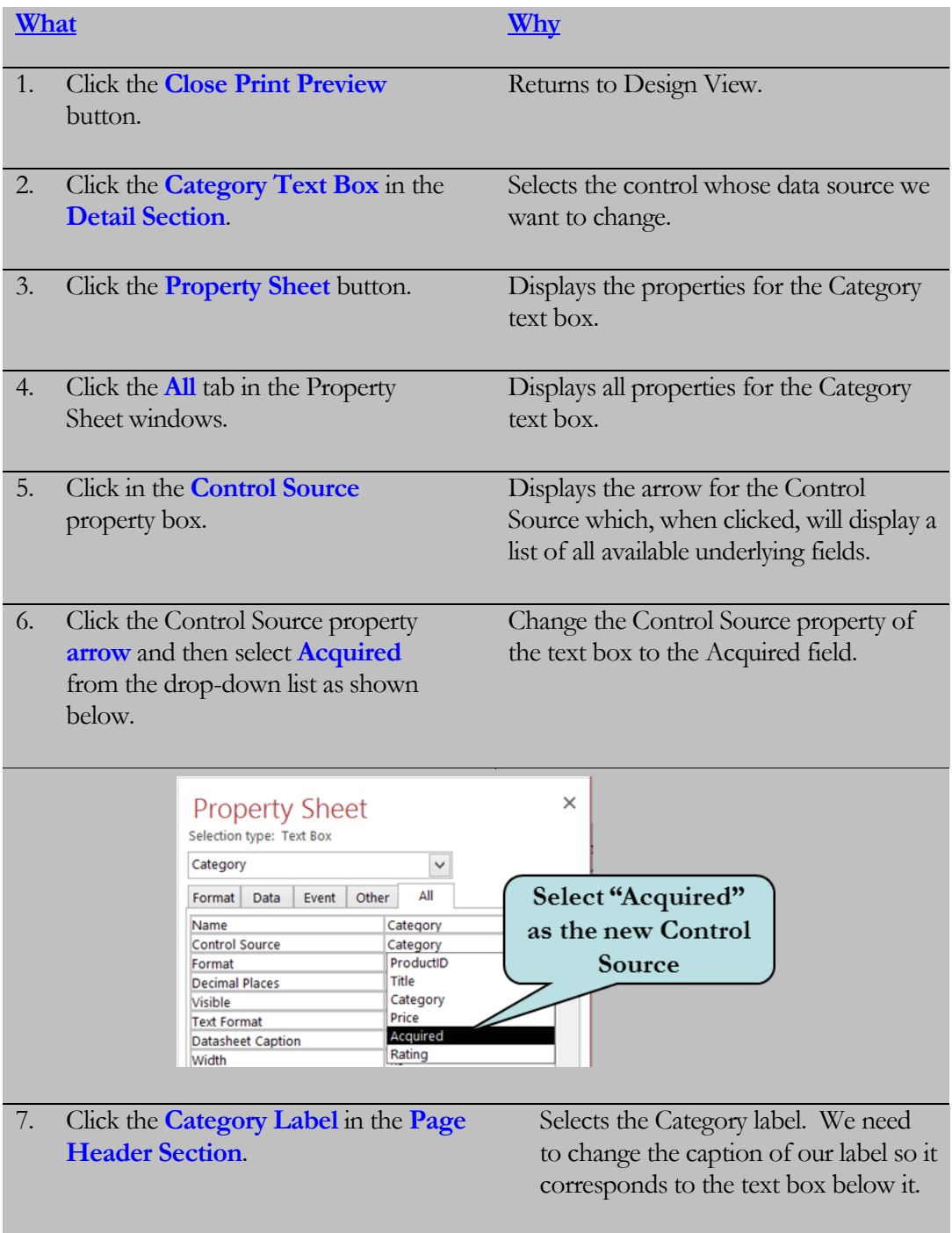

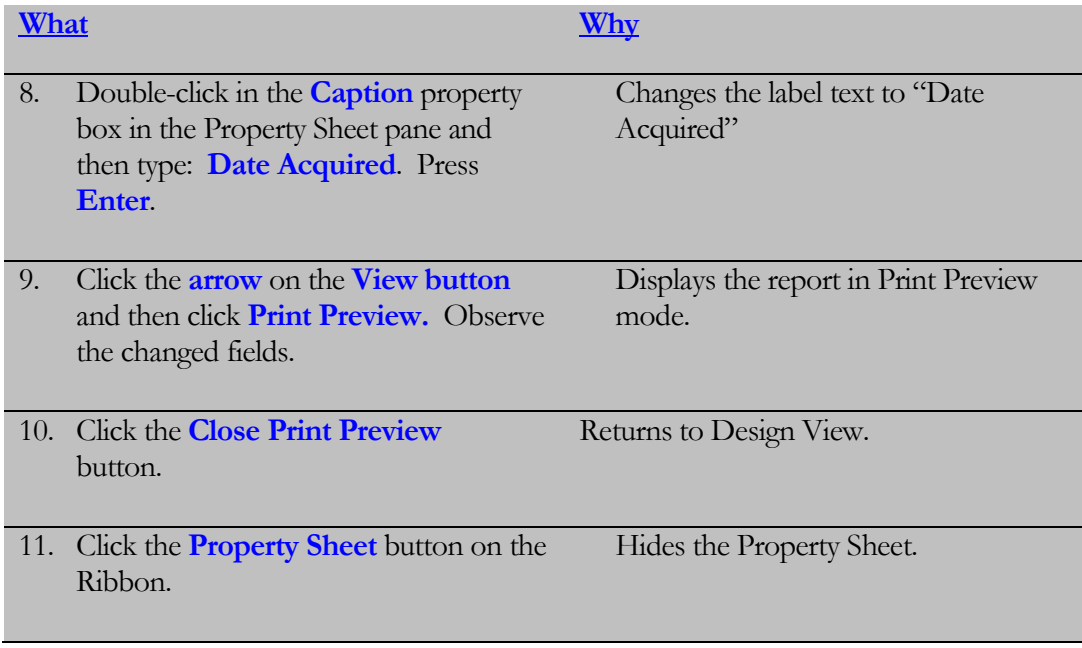

# 5.6 Changing a Report's Data Source

*In this lesson, you will learn how to change the Data Source of a Report.*

ven after you have created your report, you can change its data source. That is to say, you can change the underlying table or query upon which the report is based. For instance, you may have initially created your report from a table but later decide you would rather base it upon a query to take advantage of the excellent filtering capabilities of queries. **E**

To change a report's data source, display the **Property Sheet** for any control, click the Selection type drop-down arrow and select Report from the list (you can also choose any control on your report from this list). Then, then change the **Record Source property.**  But keep in mind that if the field names are different in the new data source, you will receive error messages when attempting to display your report.

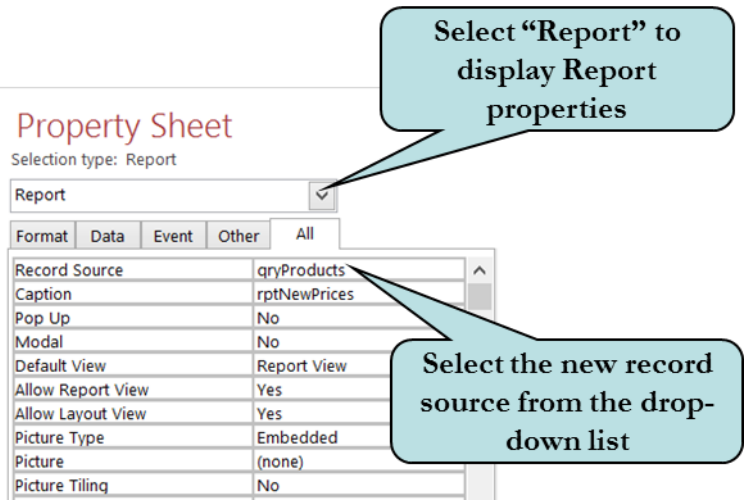

#### To Change the Data Source of a Report

- 1. Open the report in **Design** view.
- 2. Click the **Property Sheet** button on the Ribbon.
- 3. Click the **Selection Type** drop-down arrow and select **Report** from the list. **Or**

Click the gray area of the report below the Report Footer and then click the Property Sheet button.

- 4. Click in the **Record Source** property box.
- 5. Click the arrow and then select the new Data Source from the list of tables and queries.

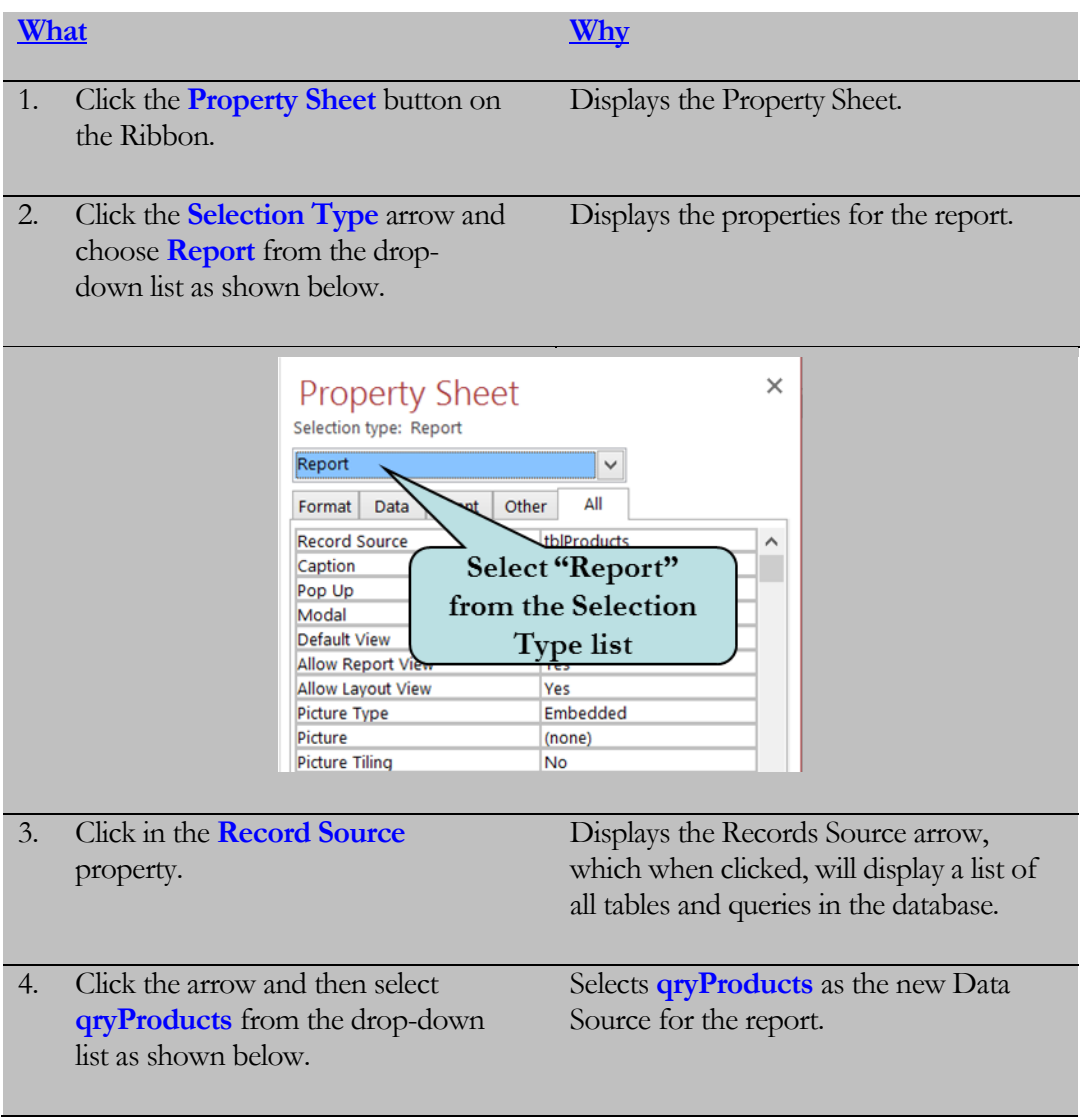

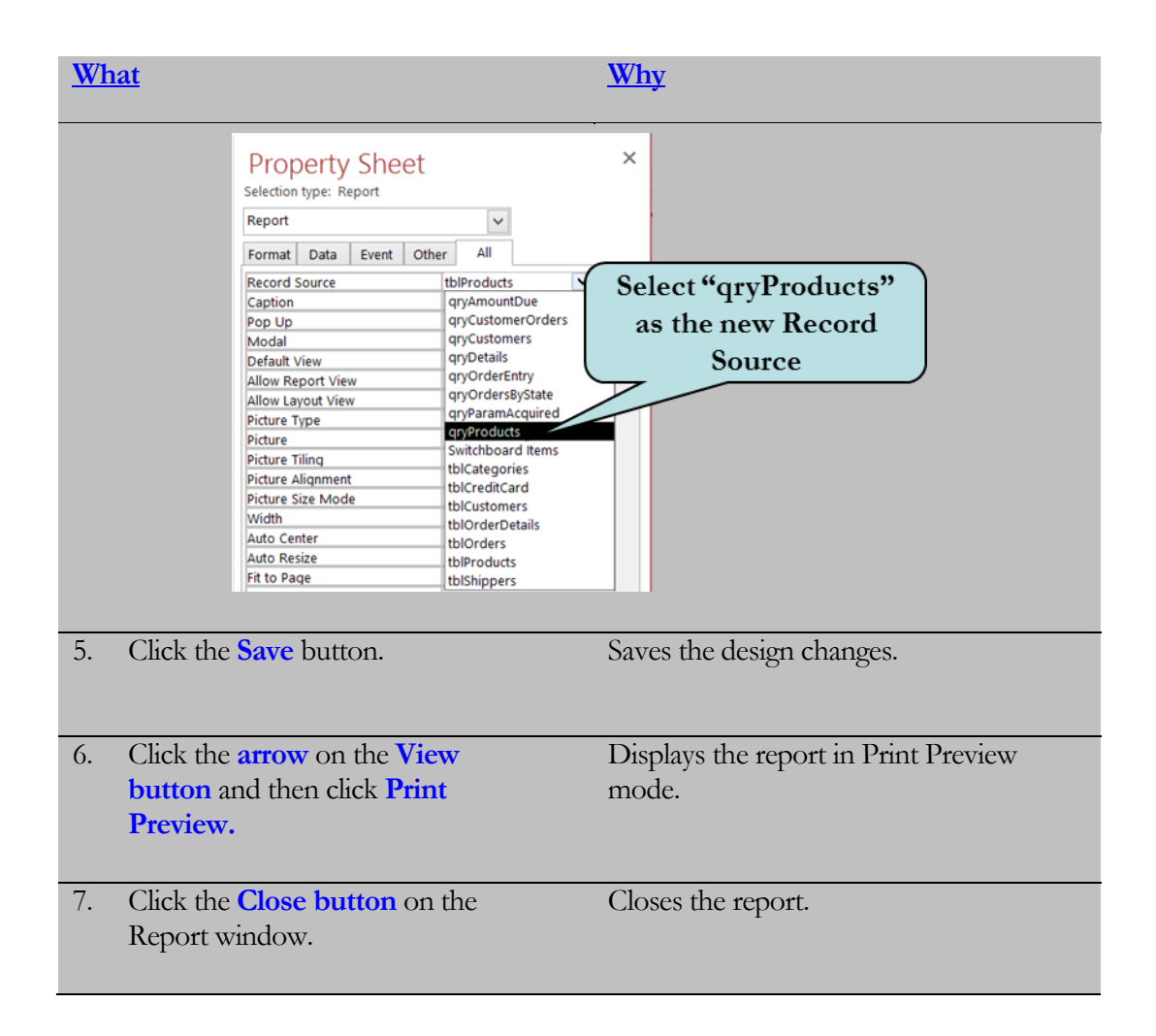

# 5.7 Sorting and Grouping Data

*In this lesson, you will learn how to sort and group data in a report.*

hen creating a report with the Report Wizard, you have the option of **grouping records**. Grouping records allows you to keep like records together, based on the values of one or more fields. Using our Products table as an example, we could create a report that grouped the records by the Category field, thus allowing us to look at all records for a specific category. **W**

Within each group, you can then sort by one or more fields. Another option provided by the Report Wizard is the ability to calculate **totals** and other values for each group.

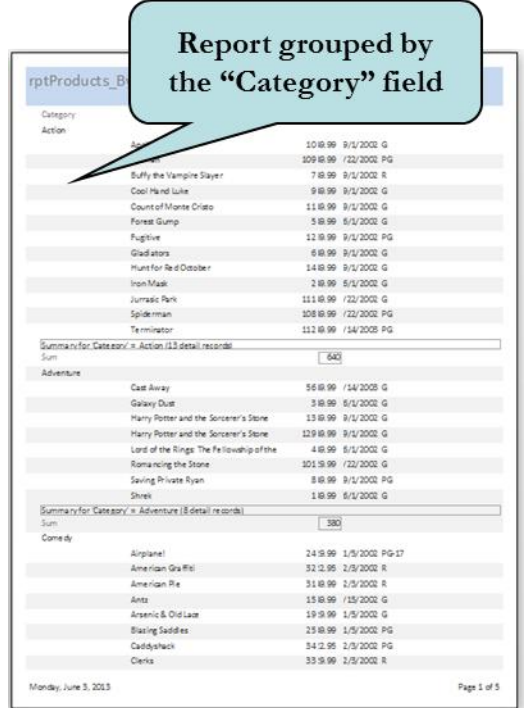

## To Sort and Group Data

- 1. Click the **Create tab** on the Ribbon.
- 2. Click the **Report Wizard** button on the Report group.
- 3. Choose the table or query upon which you want to base your report from the **Tables/Queries** drop-down list.
- 4. Add the fields you want to include in your report by selecting each field and then clicking the **>** button.
- 5. Click **Next**.
- 6. To add **grouping levels**, select the field by which you wish to group and then click the **>** button. Repeat for any additional fields for which you wish to create a grouping level.
- 7. In the first combo box, select the field by which you want to **sort** your report. To sort by more than one field, select the desired fields in the additional combo boxes.
- 8. To add a calculation for your group:
	- a. Click the **Summary Options** button.
	- b. Click the desired aggregate function(s) (Sum, Average Min, Max) next to each field for which you want to add a group calculation.
	- c. To show both detail data and summary data, select **Detail and Summary**.
	- d. To show only summary data, select **Summary Data**.
	- e. To calculate each subtotal sum as a percentage of the total, select **Calculate percent of total for sums**.
	- f. Click **OK**.
- 9. Click **Next**.
- 10. Select the desired **Layout** and **Page Orientation**.
- 11. Click **Next**.
- 12. Click **Next**.
- 13. Type the desired name for your report.
- 14. Click **Finish**.

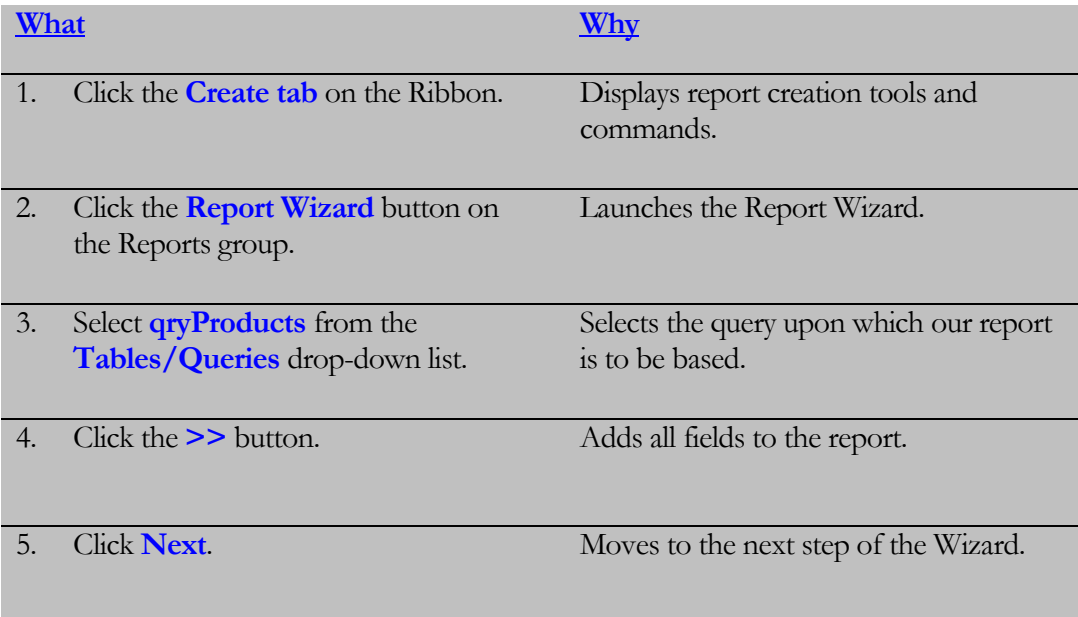

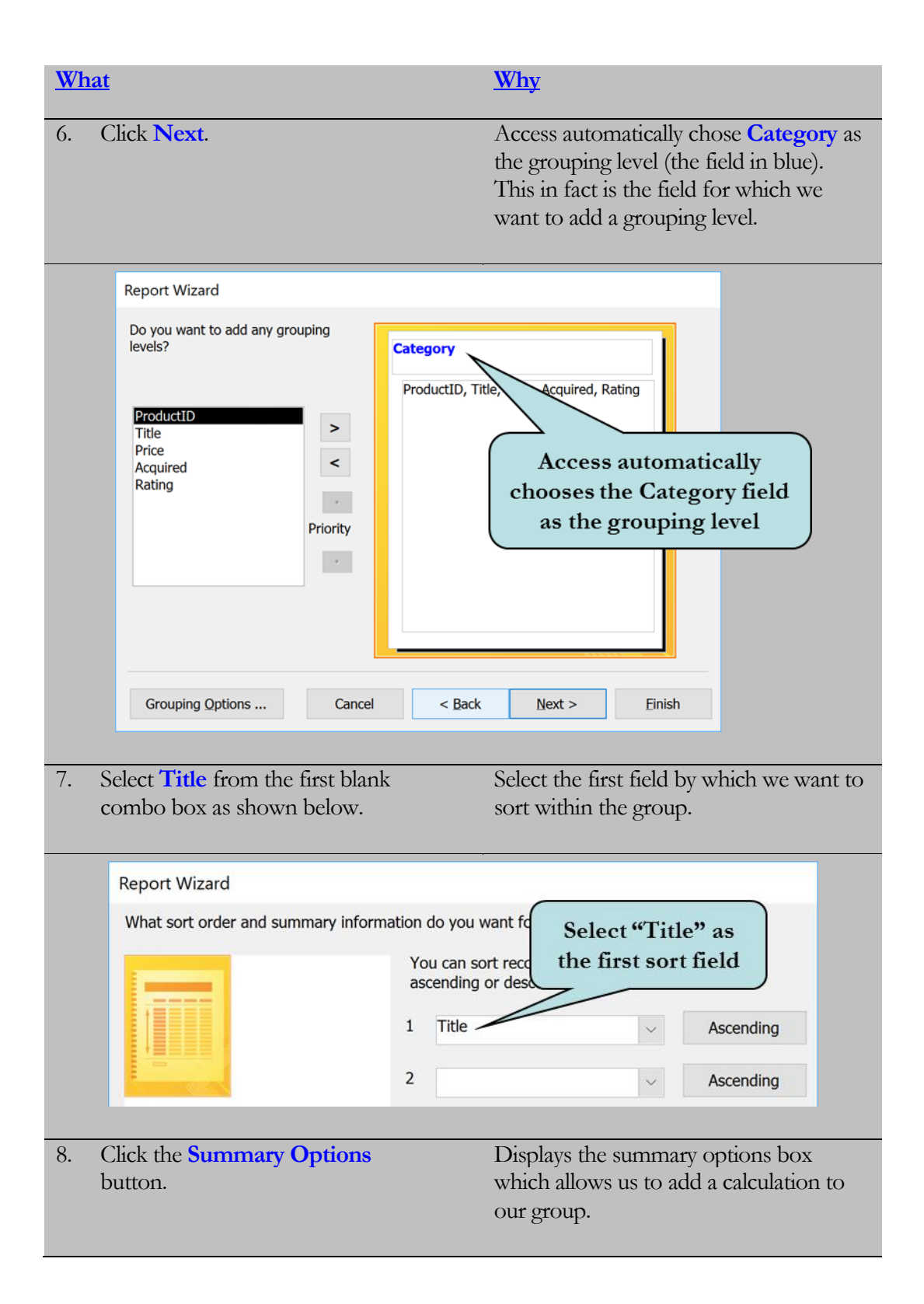
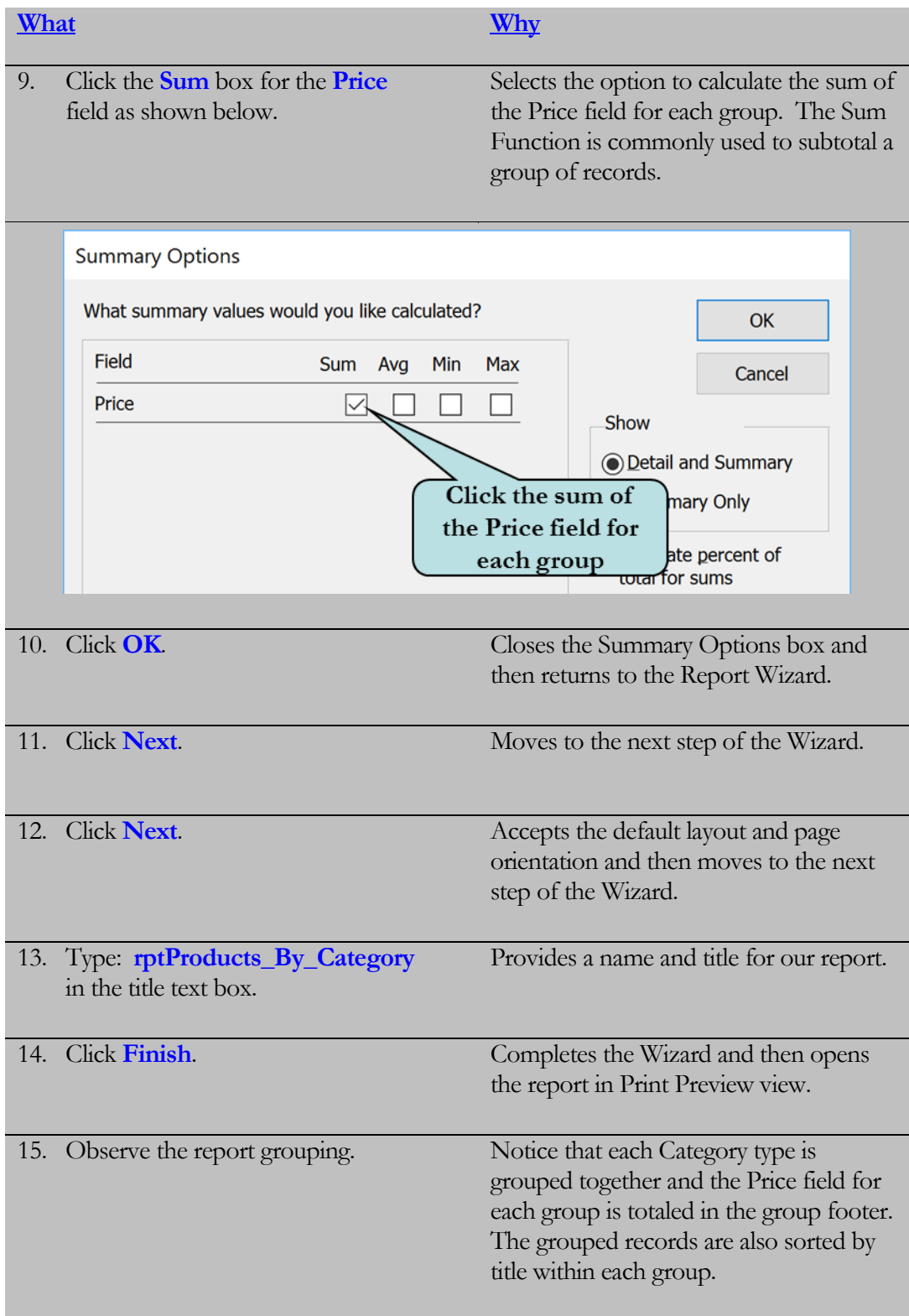

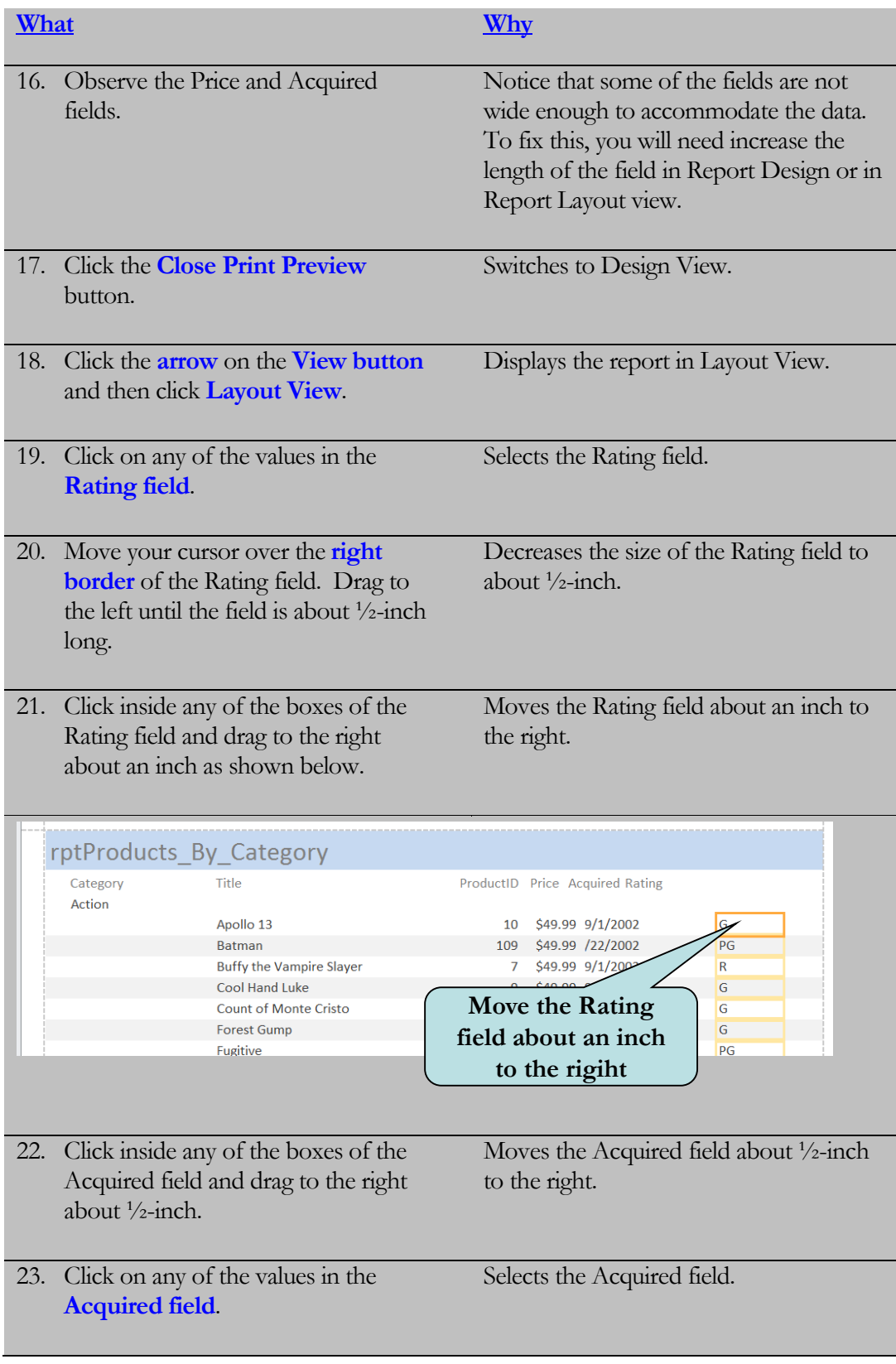

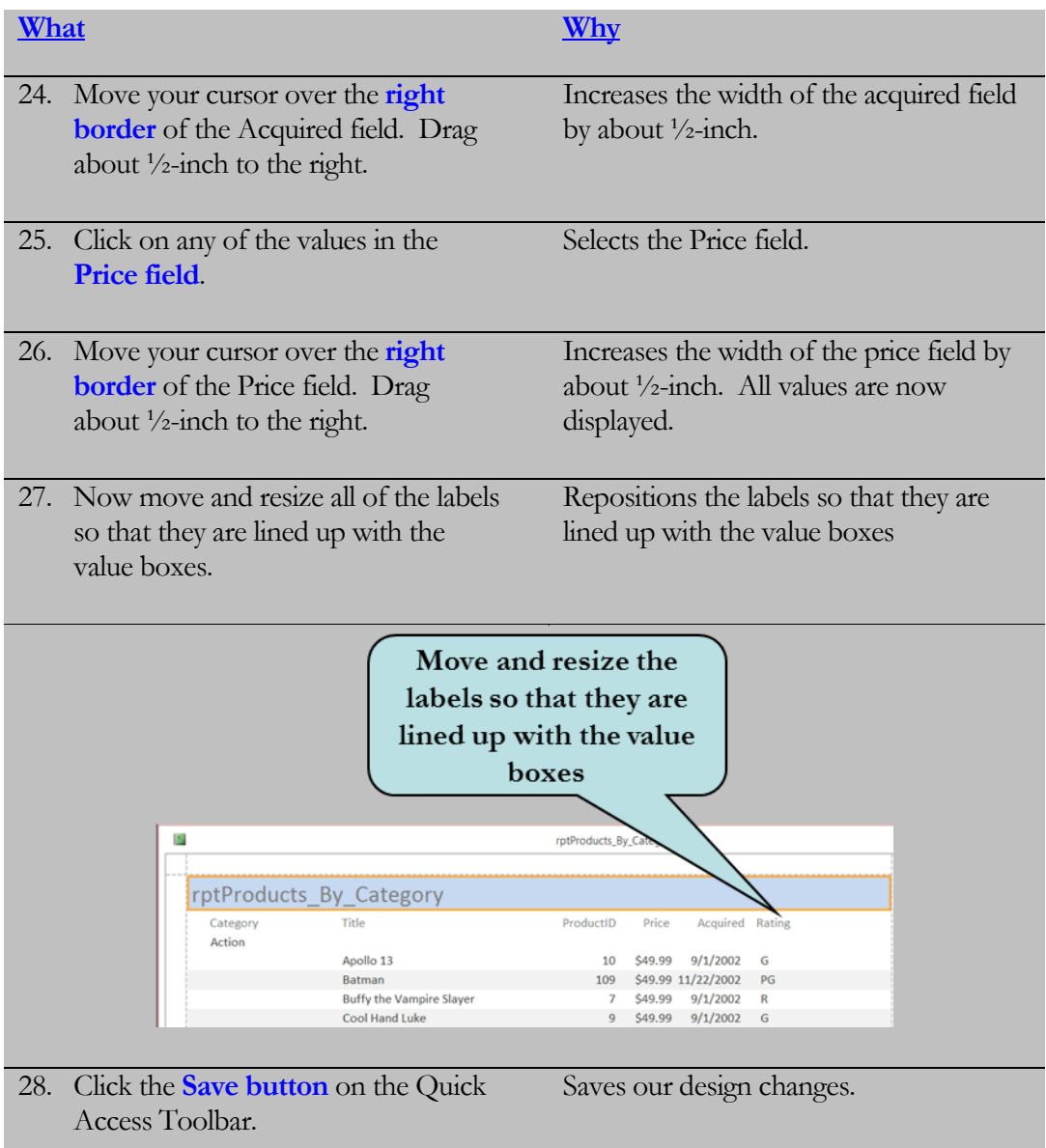

# 5.8 Changing Report Section **Properties**

*In this lesson, you will learn how to modify the properties of report sections.*

ach section of a report has its own set of properties that you can modify. To display the properties for a **report section**, click the **Section Divider Bar** and then click the Property Sheet button. You can also **right-click** the section divider bar and then select Properties from the pop-up menu. Some of the common **E**

section properties that you can set are:

- **Force New Page** allows you force a new page before or after the section each time the group changes.
- **Back Color** Selects a color for the section
- **Keep Together** allows you to keep the records for an entire group on one page if possible.
- **Visible** Hides the section from view.
- **Can Grow** Allows the section to grow larger to accommodate more data
- **Can Shrink**  Allows the section to grow smaller if all of the section space is not used.
- **Repeat Section** Repeats the header for the section on each page.

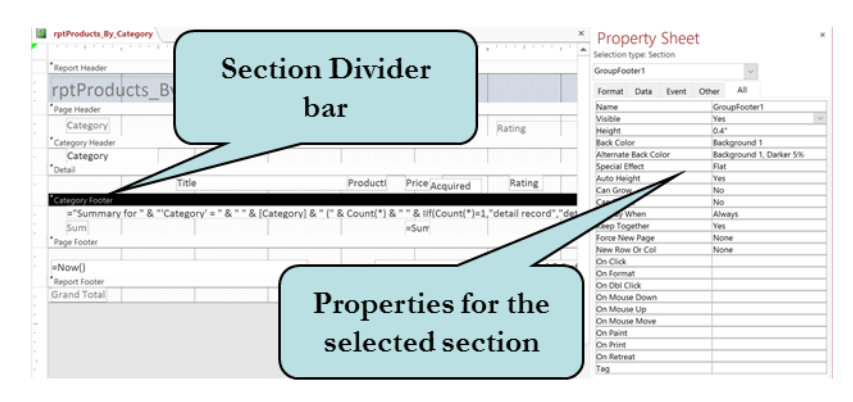

### To Modify Report Section Properties

- 1. Display the report whose section properties you wish to modify in **Design View**.
- 2. Click the **Section Divider Bar** of the section you wish to modify.
- 3. Click the **Properties Sheet button** on the Ribbon.
- 4. Make any desired section changes.

## Let's Try It!

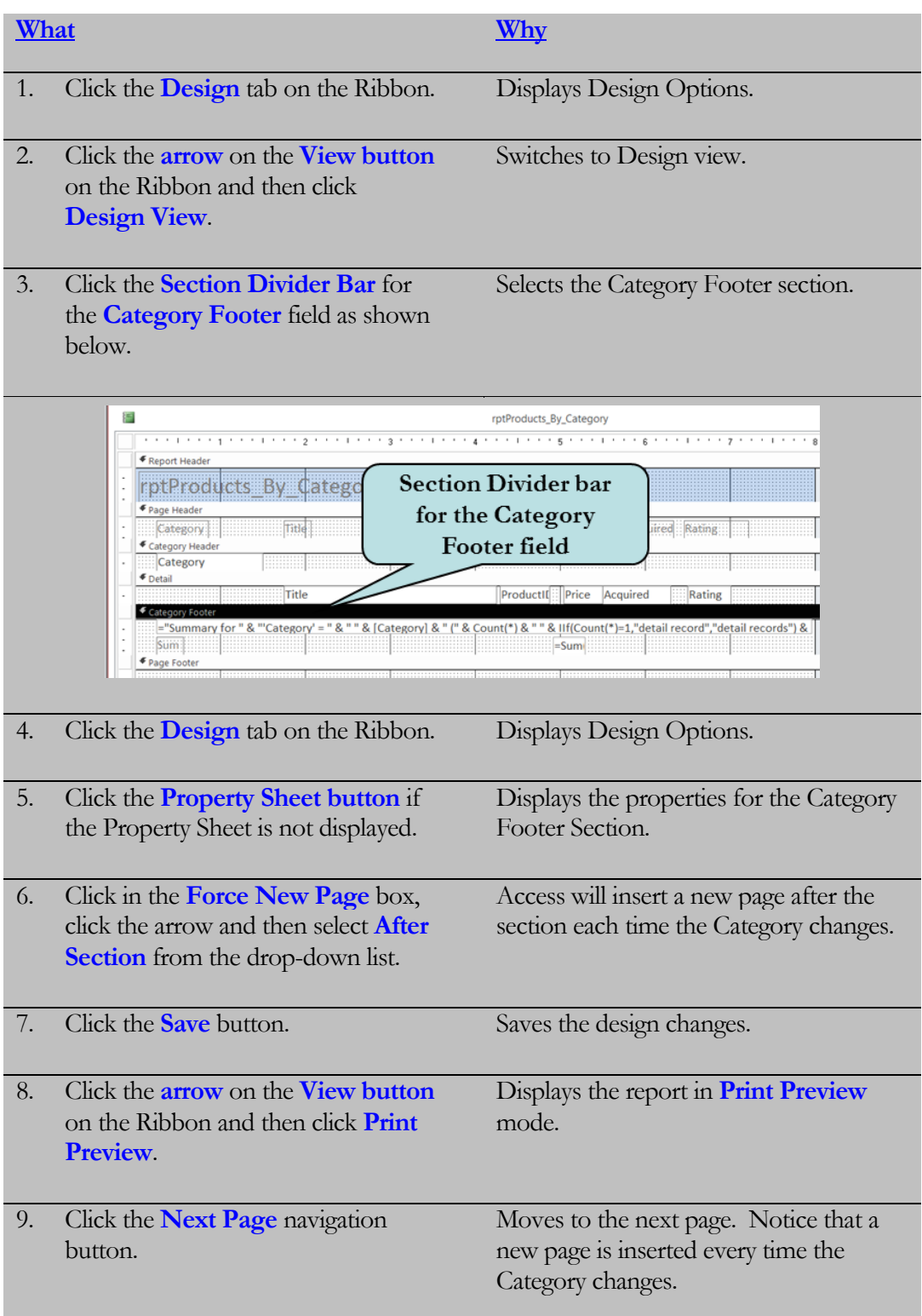

٠

# 5.9 Inserting Graphics

*In this lesson, you will learn how to insert graphics into your report.*

ften, you will want to add a graphic file such as a company logo to your report. You can add a variety of different graphic file formats to your reports such as **.jpg, .gif, .bmp, .tif, and .wmf**. Adding graphics to a report works the same way as adding graphics to a form - click the **Insert Image button** on the Controls group on the Ribbon and click **Browse** to navigate to the folder where you image you want to insert is located. Next, select the image you want to insert and then click and drag where you want your image placed on your report. **O**

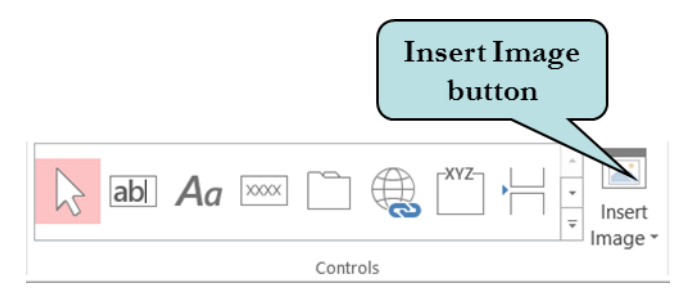

Depending on the size of the image and the size of the image box that you drew on your form, some parts of your image may be cut off. If the object is larger than the control, the image may be clipped on the right and bottom by the control's borders. To remedy this problem, display the properties for the image object and then set the **size mode** to **Zoom**. This displays the entire graphic in the image object without distorting the proportions of the graphic. Most of the time, this should not be an issue as Access now by default, automatically sets the Size Mode to Zoom.

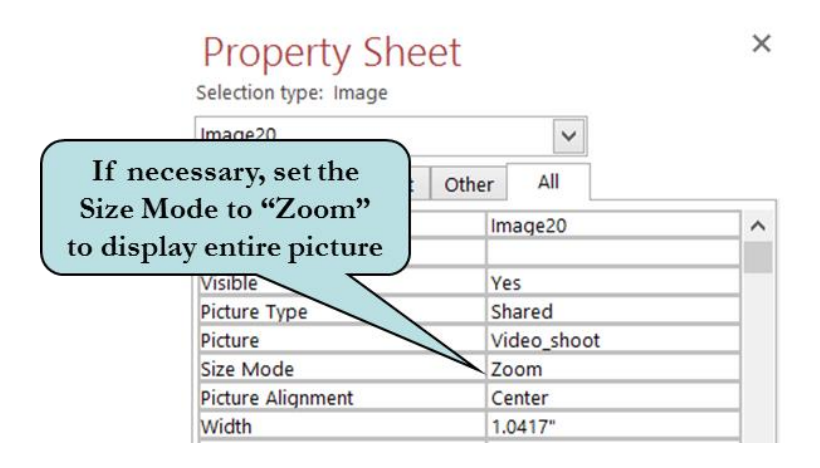

**Tip:** You can also insert a picture by clicking the **Logo** button on the Header/Footer group. The picture will automatically be inserted in the Report Header.

### To Insert a Picture into a Report

- 1. Open the report into which you want to insert a graphic file.
- 2. Switch to **Design View**.
- 3. Click the **Insert Image** button on the Ribbon and click **Browse**.
- 4. Navigate to the folder that contains the image you wish to insert.
- 5. Select the graphic file and then click **OK**.
- 6. Click and drag on the form until the image box is the desired size.
- 7. If the image appears clipped:
	- a. Select the image.
	- b. Click the Property Sheet button.
	- c. Click in the **Size Mode** property box.
	- d. Select **Zoom** from the drop-down list.

### Let's Try It!

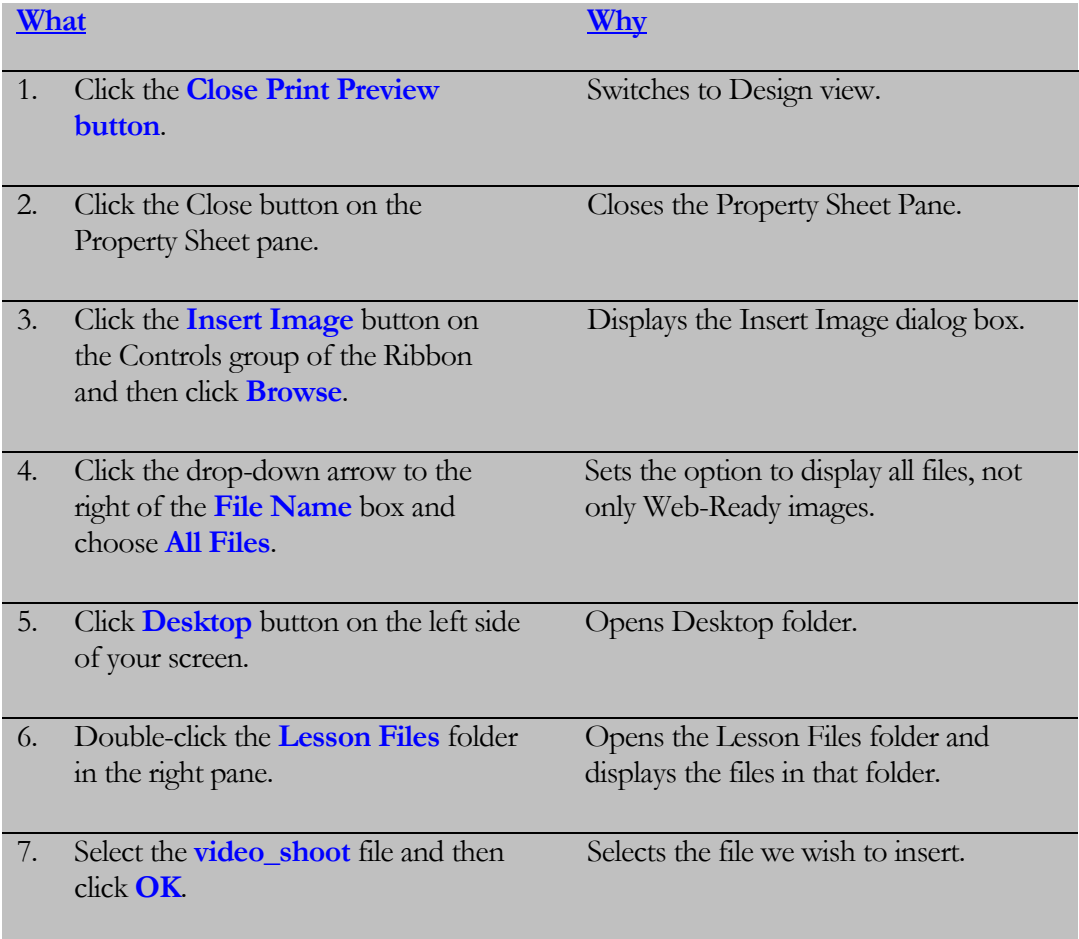

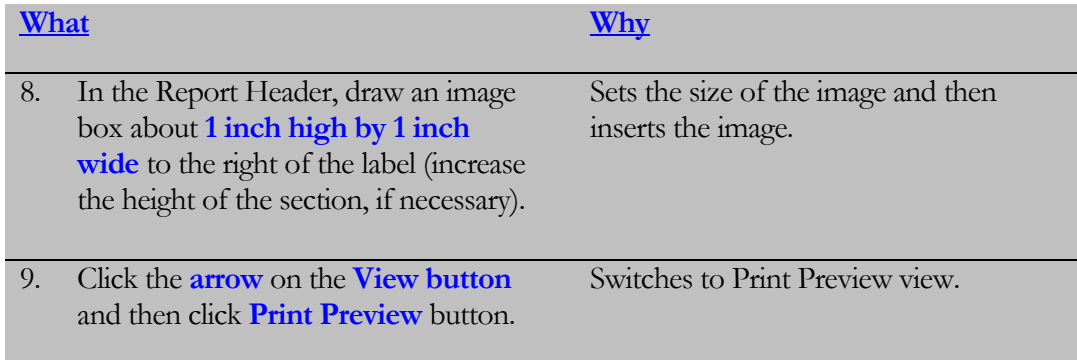

# 5.10 Applying a Theme to a Report

*In this lesson, you will learn how to AutoFormat a Report.*

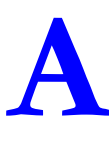

quick way to apply formatting to your report is to apply preset formatting from a gallery of styles called **Themes**. The gallery of styles contains several themes that you can quickly apply to your report. Hold your mouse pointer over a style to view the style name.

> $B$  5. $\geq$  $2 - 7$ File Create External Data Database To  $A$ a Colors  $\Sigma$  Totals ab Themes A Fonts -Group - Hide Details View & Sort Views In this Database Rep Aa Search.. **SERVICE** Office G Aa Aa Aa Aa **E3 00 00** F Aa Aa a Aa G Aa Aa Browse for Themes. 国 Save Current Theme..

The Themes icon is located on the contextual **Design tab**.

### To Apply a Theme to a Report

- 1. Display the Report in Design View.
- 2. Click the **Design tab** on the Ribbon.
- 3. Click the **Themes** icon on the Themes group to display the Style Gallery.
- 4. Click the desired style from the Gallery.

## Let's Try It!

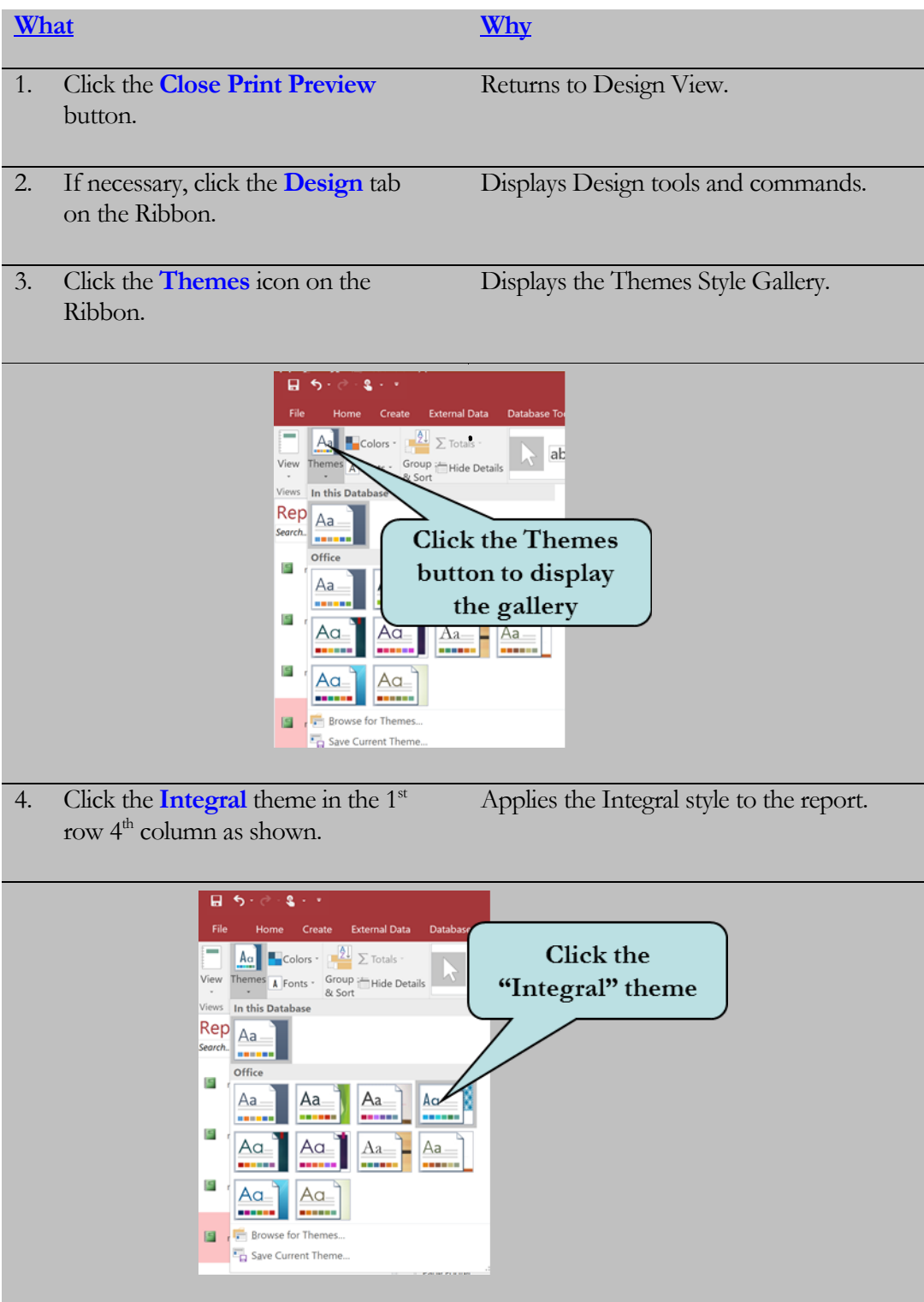

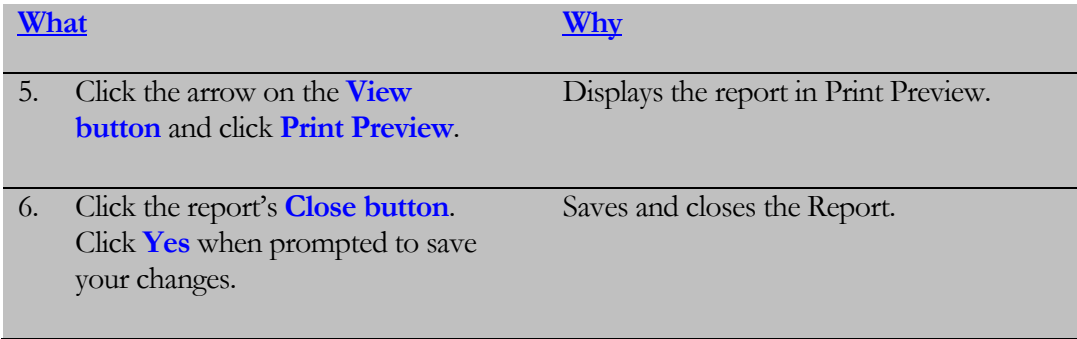

# 5.11 Applying Conditional Formatting

*In this lesson, you will learn how to apply conditional formatting to a Report.*

**onditional formatting** allows you to apply formatting to selected values on a report based on a particular criteria. In other words, if the value of the field meets specific conditions you set, then the conditional formatting will be applied. Conditional formatting is a good way to visually call attention to specific values in your reports and help you see patterns in the data that you might not otherwise have noticed. For instance, if your product inventory falls below a certain level, you might add a green fill color, a yellow font color and bold formatting to cause the value to stand out from the others. **C**

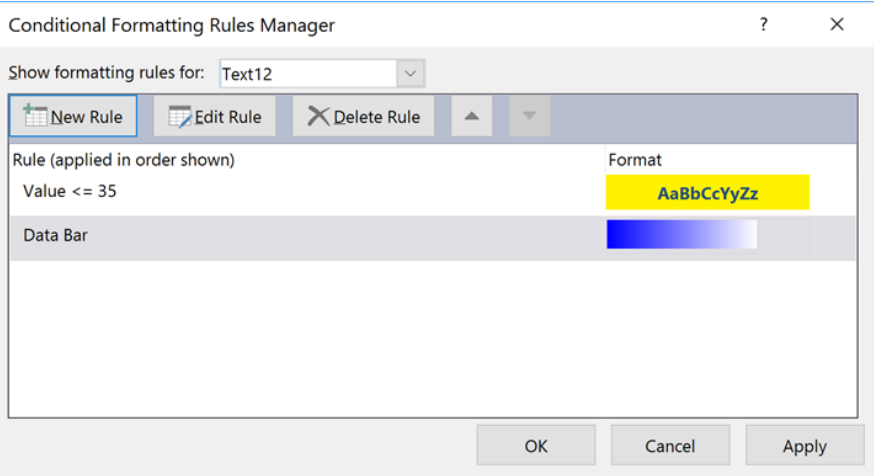

You can also compare the data in your field relative to other data in the same field by using **Data Bars**. Data Bars display a colored data bar relative to the value of the records in the field.

When applying conditional formatting, you need to choose the comparison rule you want to apply and then enter your criteria for the comparison. You can choose from the following comparison rules:

- Between
- Not Between
- $\bullet$  Equal To
- Not Equal To
- Greater Than
- Less Than
- Greater Than or Equal To
- Less Than or Equal To

### To Use Conditional Formatting

- 1. Open the report that you wish to format in Layout view or Design View.
- 2. Click the contextual **Format tab** on the Ribbon.
- 3. Click in the field you wish to format.
- 4. Click the **Conditional Formatting button** on the Ribbon.
- 5. To apply formatting to a different field (rather than the selected one), click the drop-down arrow to the right of the **Show formatting rules for:** box and choose the desired field.
- 6. Choose the desired rule type from the **Select a rule type:** drop-down list. To create a rule that is evaluated for each record individually, select **Check values in current records**. To create a rule that compares records to each other by using data bars, click **Compare to other records**.
- 7. Click the **New Rule** button to display the New Formatting Rule dialog box.
- 8. Click the comparison operator you want to apply to the selected field from the drop-down list.
- 9. Enter your criteria in the blank Criteria boxes.
- 10. Select the desired formatting to be applied when the condition evaluates as true from the **Preview** area.
- 11. Click **OK**.
- 12. To add an additional rule, click the New Rule box and follow the steps outlined above.
- 13. To change the priority of your rules, click the **Move Up** or **Move Down**  buttons to reorder them.
- 14. To modify a rule, select the rule and then click the **Edit Rule** button.
- 15. To delete a rule, select the rule you want to remove and then click the **Delete Rule** button.
- 16. Click **Cancel** when finished.

### Let's Try It!

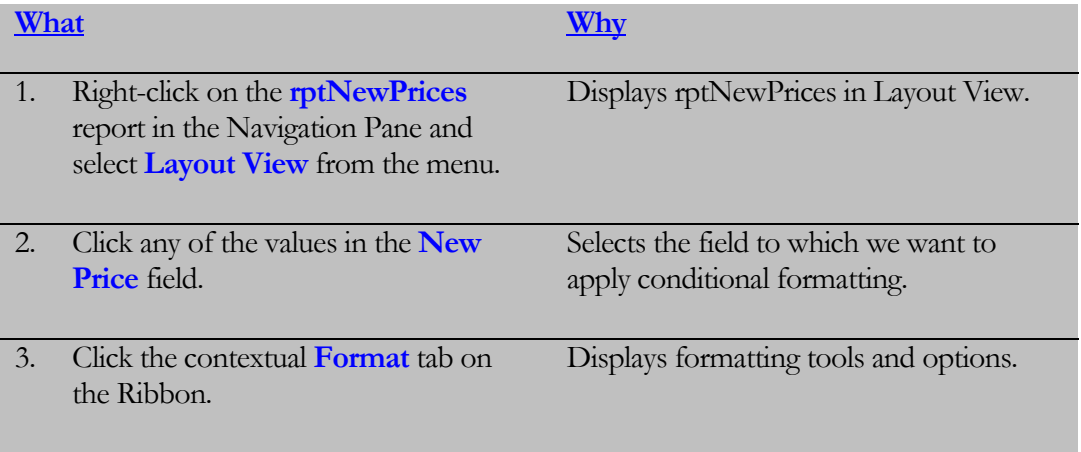

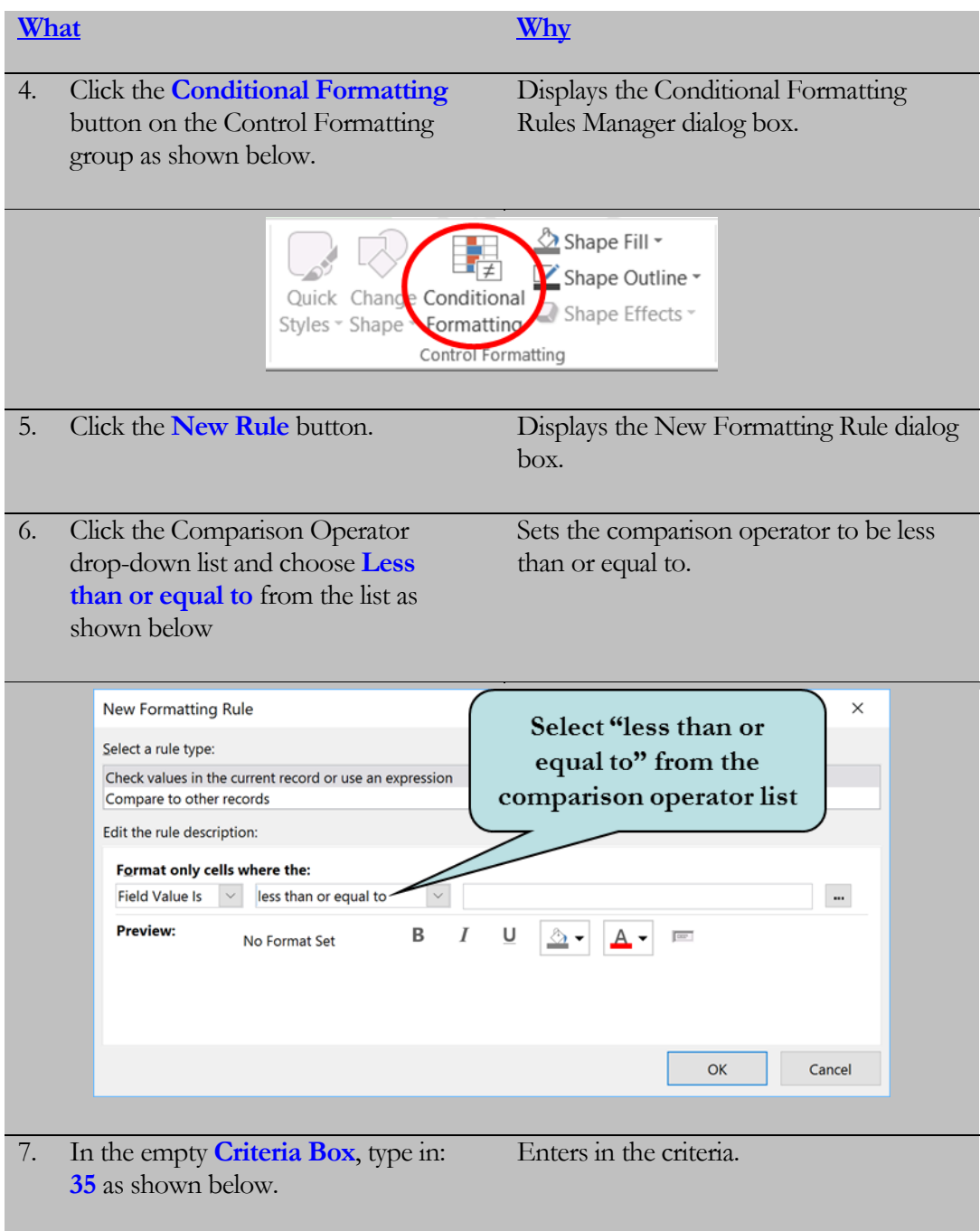

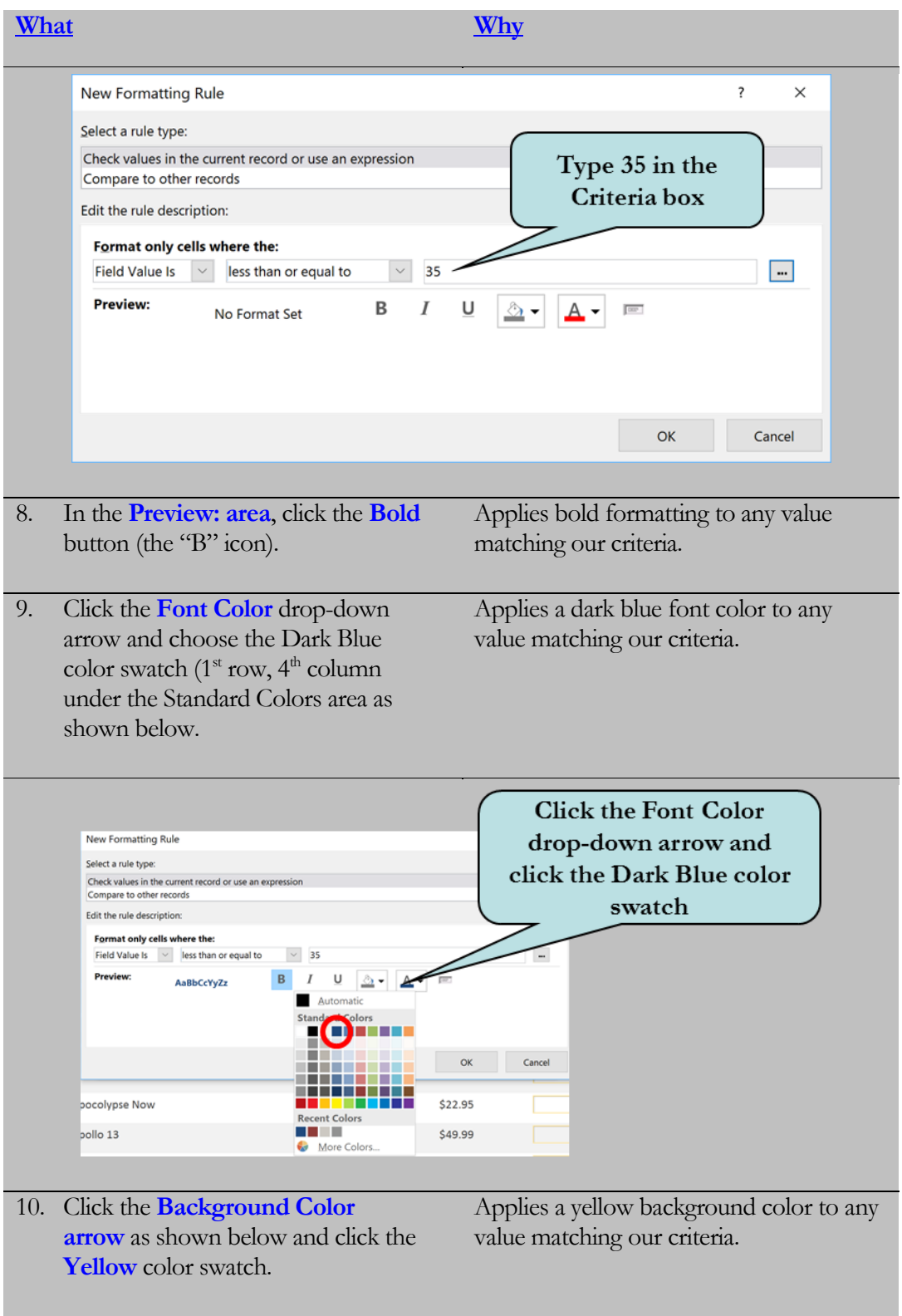

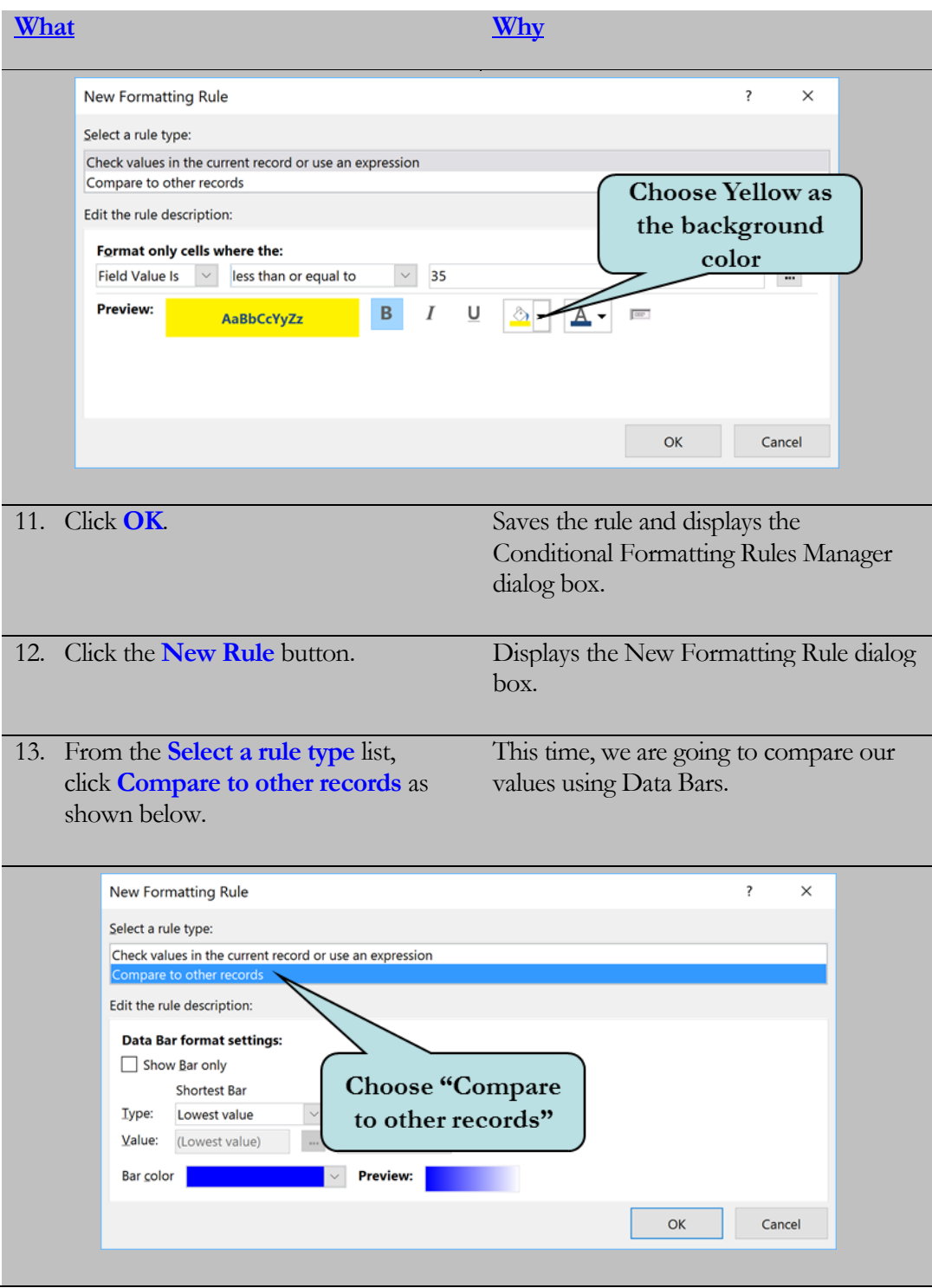

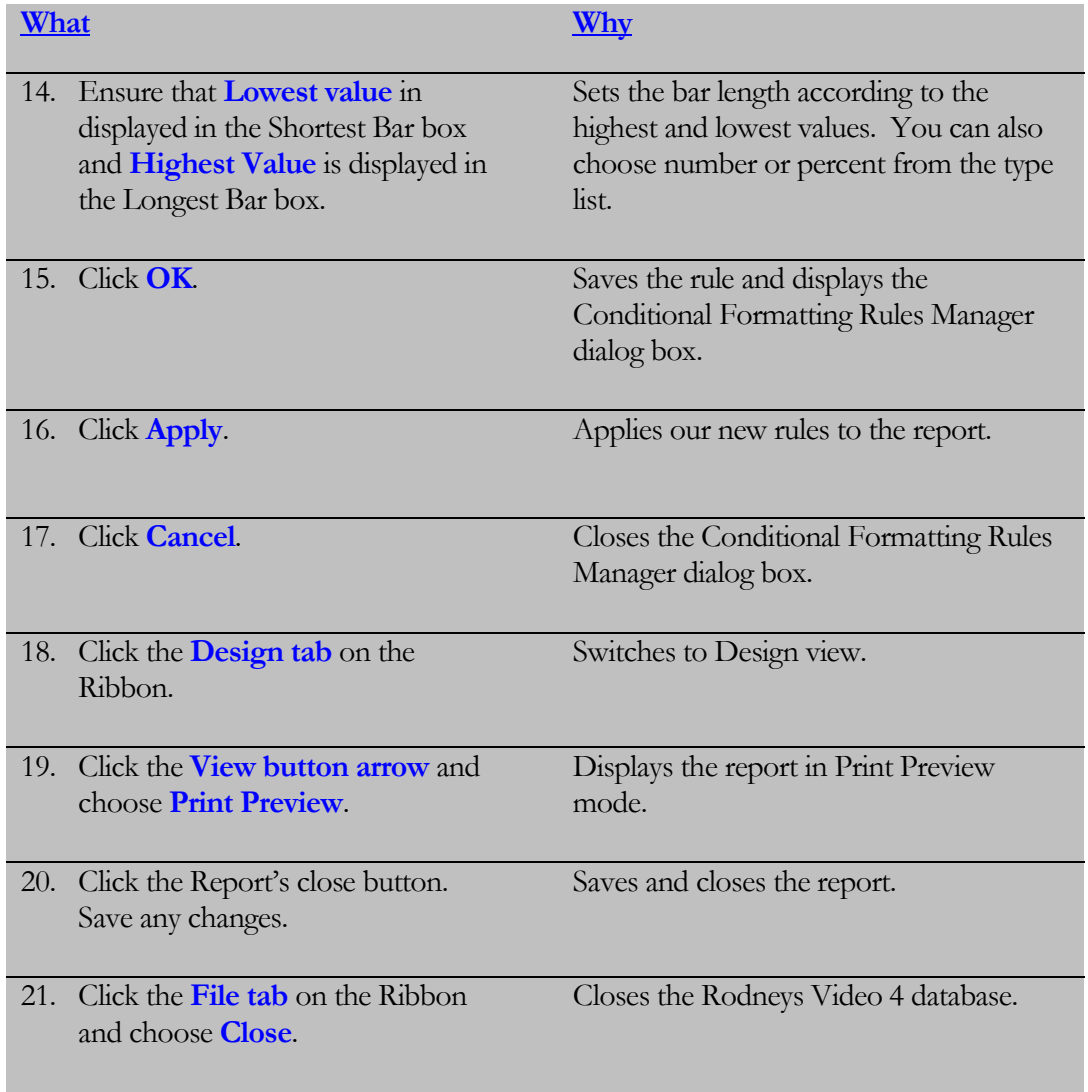

## Lesson Summary –Working with Reports

- $\triangleright$  In this lesson, you learned how to show or hide a Page Header, Page Footer, Report Footer and Report Header on report by clicking on any Section Bar and clicking Page Header/Footer or Report Header/Footer from the menu. You also learned about the various sections of a report in Design View.
- $\triangleright$  Then, you worked with report controls such as text boxes and labels. You learned how to add controls to reports from the Controls group on the Design Ribbon.
- $\triangleright$  Next, you learned that changing the properties of a control allows you to change the look of the control. You can change the font size, font style, font color, number of decimal places, caption, and alignment just to name a few via the Property Sheet Pane. To display the Property Sheet Pane, select the object and then click the Property Sheet button on the Tools group of the Design Ribbon. You can also double-click any object to display its Property Sheet or right-click on the object and then choose Properties from the popup menu. You also learned that you can change common formatting options from the Font group on the Formatting Ribbon.
- $\triangleright$  Next, you learned that you can perform calculations in reports by adding a Calculated control to your report - an unbound control (usually a text box) whose value is determined by an expression such as  $=$ [Subtotal] + [Tax]. To create a calculated control, type the expression directly into an unbound text box or enter the expression in the Control Source Property of the Property Sheet pane.
- $\triangleright$  Next, you learned how to change the data source of a control by modifying the Control Source Property of the control. Clicking on the arrow in the Control Source Property box displays all of the fields in the underlying query or table upon which the report or form is based. Selecting a data source from the list changes the control's data source.
- $\triangleright$  Next, you learned how to change the underlying table or query upon which the report is based. For instance, you may have initially created your report from a table but later decide you would rather base it upon a query to take advantage of the excellent filtering capabilities of queries. To change a report's data source, display the Property Sheet Pane for any control, click the Selection type drop-down arrow and select Report from the list. Then, then change the Record Source property.
- $\triangleright$  Next, you learned how to sort and group records when creating a report with the Report Wizard. Grouping records allows you to keep like records together, based on the values of one or more fields.
- $\triangleright$  Next, you learned that each section of a report has its own set of properties that you can modify. To display the properties for a report section, click the Section Divider Bar and then click the Property Sheet button.
- $\triangleright$  Next, you learned how to insert graphics into your report by using the Image Control on the Design Ribbon. Click the Insert Image button, select the image you want and then click and drag on the form until the image box is the desired size. You also learned that you can insert a picture by clicking the Logo button on the Header/Footer group. The picture will automatically be inserted in the Report Header.
- $\triangleright$  Next, you learned how to apply a preset style to a report by clicking the Themes button under the Design tab to display the Style Gallery and then clicking the desired style from the Gallery.
- $\triangleright$  Lastly, you learned how to apply conditional formatting to fields in your report, which allows you to apply formatting to selected records based on a particular criteria and helps call attention to specific values in your report. You learned that you can apply conditional formatting by clicking the Conditional Formatting button on the contextual Formatting Ribbon, specifying the criteria and then selecting the formatting to be applied to those records which meet the specified criteria.

## Lesson 5 Quiz

- 1. In what report section would information that appears at the end of each group of records appear?
- 2. To show or hide the page header and footer, you:
	- A. Click the Page Header/Footer button on the Controls group of the Design Ribbon.
	- B. Right-click the form and choose Show Page Header/Footer from the menu.
	- C. Click the View tab on the Ribbon and then click the Page Header/Footer button.
	- D. Right-click any section bar and choose Page Header/Footer from the menu.
- 3. Report controls are found on the Report Controls group of the Arrange Ribbon.
	- A. True
	- B. False
- 4. On what group on the Ribbon can you find the Date and Time control?
	- A. The Controls group on the Design Ribbon.
	- B. The Date and Time group on the Arrange Ribbon.
	- C. The Controls group on the Format Ribbon.
	- D. The Header/Footer group on the Design Ribbon.
- 5. Describe the process of adding a calculated control to a report.
- 6. To display the properties for a control, you:
	- A. Click the control to select it and then click the Control Properties button on the Controls group of the Design Ribbon.
	- B. Click the control to select it and then click the Property Sheet button on the Tools group of the Design Ribbon.
	- C. Click the control to select it and then click the Properties button on the Controls group of the Arrange Ribbon
	- D. Click the control to select it and then click the Label box button on the Controls group of the Design Ribbon.
- 7. Double-clicking a control is one way to display the Themes gallery from where you can apply a preset format to a control.
	- A. True
	- B. False
- 8. What are the three main types of controls that you can add to your report?
	- A. Labels, Text Boxes and Pictures.
	- B. Bound Controls, Unbound Controls and Labels
	- C. Calculated Controls, Bound Controls and Text Controls.
	- D. Bound Controls, Unbound Controls and Calculated Controls.
- 9. To change the data source of a control you:
	- A. Click in the Control Source Property Box in the Property Sheet pane and choose the new data source.
	- B. Click in the Record Source Property Box in the Property Sheet pane and choose the new data source.
	- C. Click the Control Source Property button on the Arrange Ribbon and select the new data source from the list.
	- D. Right-click the control, point to Control Source and then choose the desired data source from the list.
- 10. To change the data source of a report from a table to a query, you would need to select the query from the  $\frac{1}{\sqrt{1-\frac{1}{n}}}$ in the Property Sheet pane.
- 11. What control allows you to insert an image in the Detail area of your form?
	- A. The Insert Logo Control
	- B. The Insert Image Control
	- C. The Insert Picture Control
	- D. The Insert Graphic Control
- 12. You want to apply a conditional formatting to your report. On what Ribbon tab can you find the Conditional Formatting button?
	- A. Design tab
	- B. Format tab
	- C. Arrange tab
	- D. Page Setup tab

# LAB 5 – ON YOUR OWN

- 1. Open the **Lab5** database in the Lesson Files folder.
- 2. Create a new report using the **Report Wizard**. Use **qryCustomerOrders** as the Data Source. Add all of the fields to the report. Add grouping by the **State field (**Hint: double-click the State field when the wizard prompts you to add grouping levels). Sort by Last name and then by First name. Set the page orientation to Landscape. Name the report **rptCustomerOrders**.
- 3. Delete the label in the **Report Header Section**.
- 4. Add a **Label** to the State Header section with the caption **"State"** and place it to the left of the State text box control (you may have to reposition the State text box). When the error box appears, associate the label with the State text box.
- 5. Change the **Width** property of the **Quantity text box** to **.25.** Change the **Caption** property of the Quantity **label** to **Qty** and its width to **.25**. Change the Width property of the First Name and Last Name text boxes and labels to 1.
- 6. Move the First Name label  $&$  text box so that their left edge is at the 3-inch mark.
- 7. Select the following labels and text boxes: (hold down Shift key as you select): Product ID, Quantity, Price and Total. Drag to the left until the left edge of the Product ID controls is at the 4 ½-inch mark.
- 8. Increase the size of the Product ID label (drag to the left) so that all of the text is displayed.
- 9. Add a calculated control to the detail section that multiplies the **Total** field by 1.06 together (adds a 6% Handling Fee to the cost of each item). Delete the label that was added in the Detail section. Add a new label for the calculated control in the Page Header section with the caption **"Grand Total"**. Format both the new calculated field and the total field to currency, with 2 decimal places.
- 10. Display the properties for the **State Header Section**. Set the **Force New Page** property to **Before Section.**
- 11. Insert a label in the **Report Header Section** with the text: **Orders by State**. Change the font size of the label to 22. Increase the size of the label to accommodate all of the text.
- 12. Apply the **Slice theme** (3<sup>rd</sup> row, 1st column) to the report. Arrange any controls as necessary so that the labels and text boxes are lined up properly. Resize any labels so that all of the text is visible.
- 13. Change the **Fore Color** property of the **State** label in the State Header section to **red**. Apply bold and italics formatting to the label.
- 14. Add conditional formatting so that any value over \$100 in the Grand Total field is displayed in red font, with bold and italics.
- 14. Save your design changes. Display the report in Print Preview mode.
- 15. When finished, close the report. Exit the database and close Access.

# Class Project – Teddy Bears

You are the owner of Veronica's Teddy Bear store. Create a new database called "Teddy Bear"

Create a Products table and add at least 6 products into the table. Include such fields as Item description, cost, and Product ID. Set a validation rule on the cost field so that any value entered must be at least \$15.00. The cost field should be formatted as Currency.

Create a Customers database and add at least 10 customers into the table. Include such fields as Customer ID, Name, Address, Phone. Make First Name and Last Name required fields.

Create an orders table. Include such fields as Order date, Date Shipped, Quantity, Customer ID, and ProductID. Set the data type of both the Customer and Product fields to number.

Establish the appropriate relationships between your tables. (Customer ID > Customer, Product ID > Product, etc.)

Create a lookup-field in your Orders table that looks up the Customer ID number from the Customer Table. Set the field to display the customer first and last name and to store the Customer ID field in the Customer field in the Orders table. Create another lookup field that looks up the Product ID field from the Products table. Set the field to display the Product name and store the Product ID field in the Product field in the Orders table. Enter at least 5 orders into your Orders table using a different customer for each order.

Create a multi-table query that displays a list of Customers and the Products they have ordered. Save the query with the name "qryOrders". Include the following fields: Last Name, First Name, Product description, Quantity and Price. Make sure that even if a customer has not placed an order that they will display when you run the query.

Create a Form and a Report based upon the qryOrders query. Include a calculated field both on the form and report that adds together the cost and the quantity. Name the new field "Total". Format the form and report so that they are as eye appealing as possible. Save the form as "frmProducts" and the report as "rptProducts".

Create a Main Form using your customers table that includes a subform based upon your Orders table. Rearrange and format the controls on your form to make it as appealing to the eye as possible. Save the form as "frmOrderEntry".

Create a query that includes all fields from your products table. Save the query with the name "qryProducts". Add a calculated field to add a \$3.00 shipping charge to the cost of each product. Name the new field "ShipTotal"

Close the database.

# **Index**

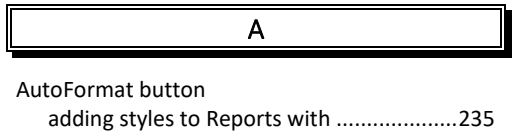

C

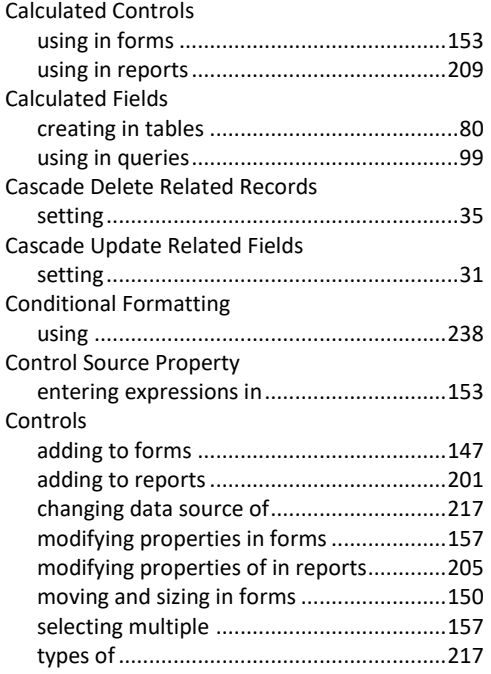

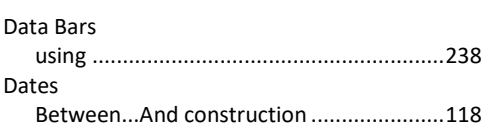

 $\overline{D}$ 

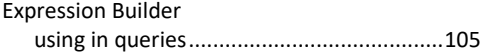

E

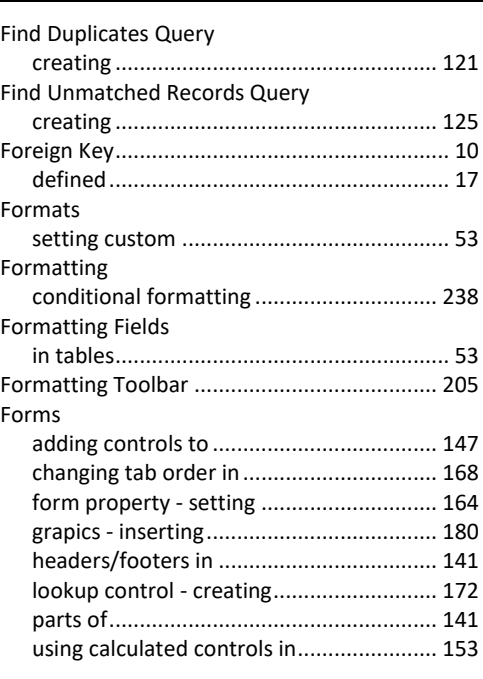

F

### G

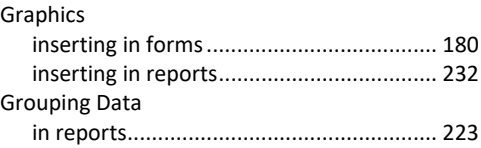

H

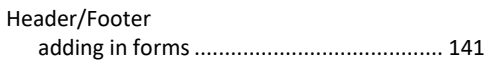

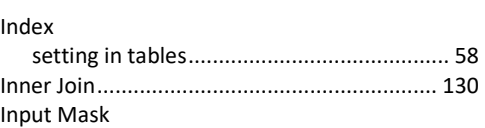

I

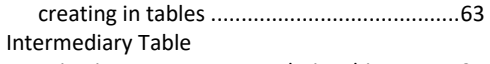

using in many-to-many relationships...........21

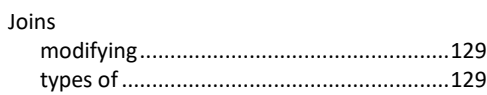

L

J

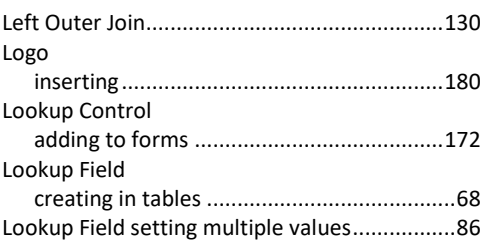

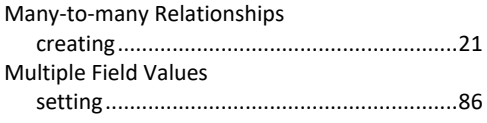

O

M

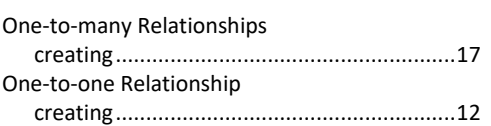

P

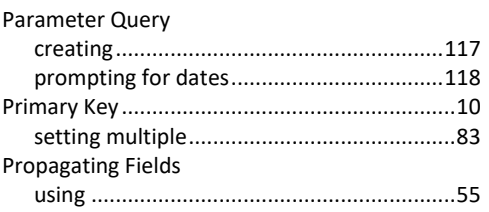

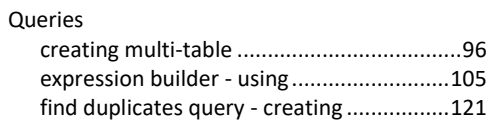

Q

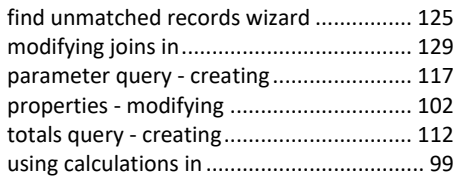

### R

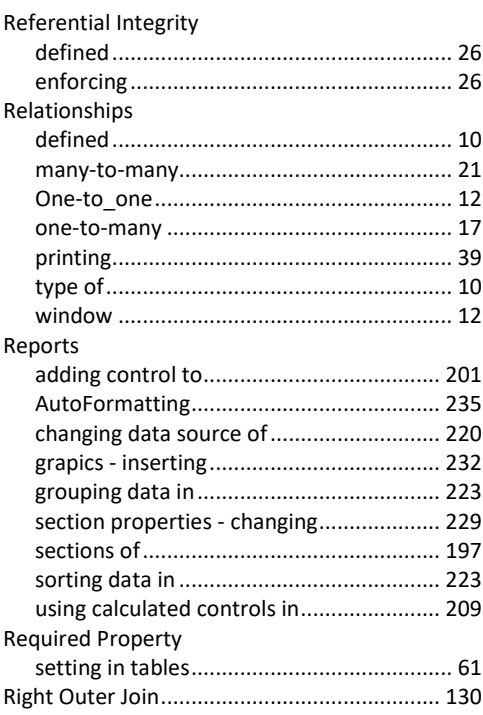

### S

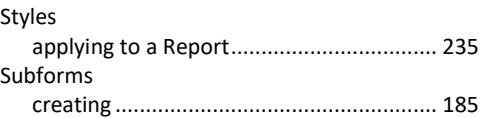

### $\overline{T}$

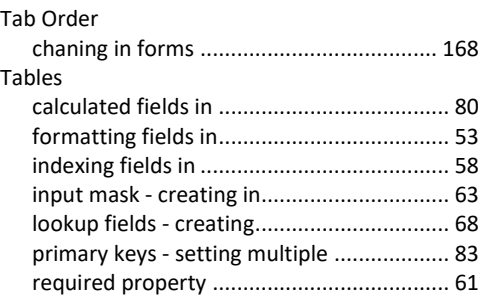

### LESSON 5 - WORKING WITH REPORTS

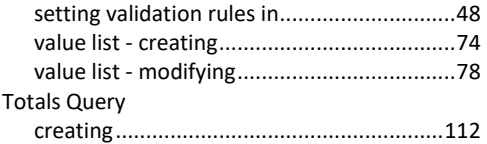

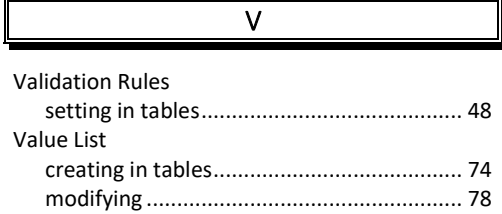